# **Oracle® Communications Diameter Signaling Router**  DSR RMS Productization Installation Guide Release 6.0

**E55235-01**

August 2014

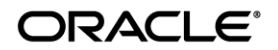

#### Oracle ® Communication Diameter Signaling Router DSR RMS Productization Installation Guide, Release 6.0

Copyright © 2011, 2014 Oracle and/or its affiliates. All rights reserved.

This software and related documentation are provided under a license agreement containing restrictions on use and disclosure and are protected by intellectual property laws. Except as expressly permitted in your license agreement or allowed by law, you may not use, copy, reproduce, translate, broadcast, modify, license, transmit, distribute, exhibit, perform, publish, or display any part, in any form, or by any means. Reverse engineering, disassembly, or decompilation of this software, unless required by law for interoperability, is prohibited.

The information contained herein is subject to change without notice and is not warranted to be error-free. If you find any errors, please report them to us in writing.

If this is software or related documentation that is delivered to the U.S. Government or anyone licensing it on behalf of the U.S. Government, the following notice is applicable:

U.S. GOVERNMENT END USERS: Oracle programs, including any operating system, integrated software, any programs installed on the hardware, and/or documentation, delivered to U.S. Government end users are "commercial computer software" pursuant to the applicable Federal Acquisition Regulation and agency-specific supplemental regulations. As such, use, duplication, disclosure, modification, and adaptation of the programs, including any operating system, integrated software, any programs installed on the hardware, and/or documentation, shall be subject to license terms and license restrictions applicable to the programs. No other rights are granted to the U.S. Government.

This software or hardware is developed for general use in a variety of information management applications. It is not developed or intended for use in any inherently dangerous applications, including applications that may create a risk of personal injury. If you use this software or hardware in dangerous applications, then you shall be responsible to take all appropriate fail-safe, backup, redundancy, and other measures to ensure its safe use. Oracle Corporation and its affiliates disclaim any liability for any damages caused by use of this software or hardware in dangerous applications.

Oracle and Java are registered trademarks of Oracle and/or its affiliates. Other names may be trademarks of their respective owners.

Intel and Intel Xeon are trademarks or registered trademarks of Intel Corporation. All SPARC trademarks are used under license and are trademarks or registered trademarks of SPARC International, Inc. AMD, Opteron, the AMD logo, and the AMD Opteron logo are trademarks or registered trademarks of Advanced Micro Devices. UNIX is a registered trademark of The Open Group.

This software or hardware and documentation may provide access to or information on content, products, and services from third parties. Oracle Corporation and its affiliates are not responsible for and expressly disclaim all warranties of any kind with respect to third-party content, products, and services. Oracle Corporation and its affiliates will not be responsible for any loss, costs, or damages incurred due to your access to or use of third-party content, products, or services.

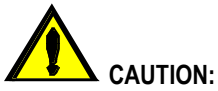

MOS (*[https://support.oracle.com](https://support.oracle.com/)*) is your initial point of contact for all product support and training needs. A representative at Customer Access Support (CAS) can assist you with MOS registration.

Call the CAS main number at **1-800-223-1711** (toll-free in the US), or call the Oracle Support hotline for your local country from the list at *<http://www.oracle.com/us/support/contact/index.html>*.

See more information on MOS in the Appendix section.

# **TABLE OF CONTENTS**

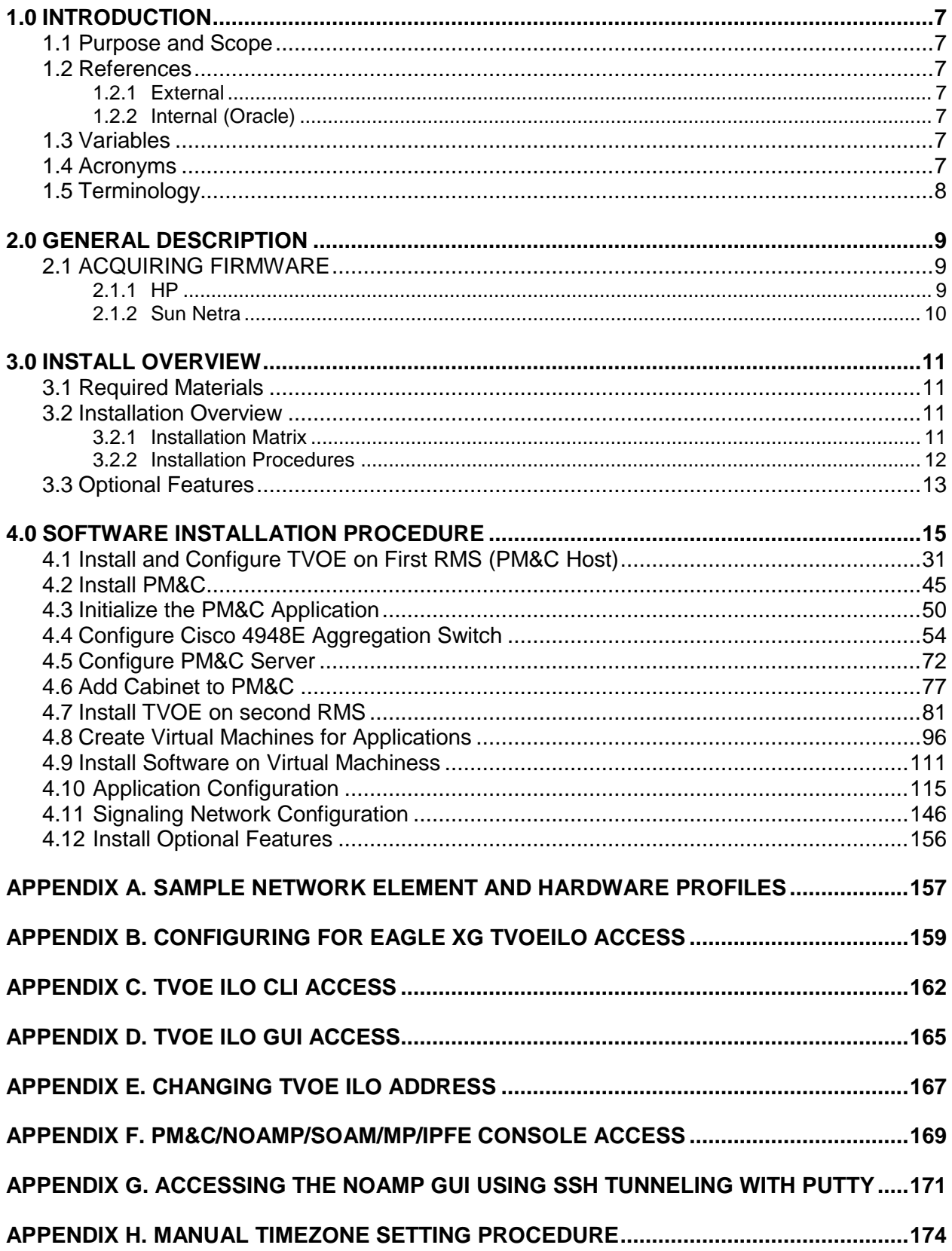

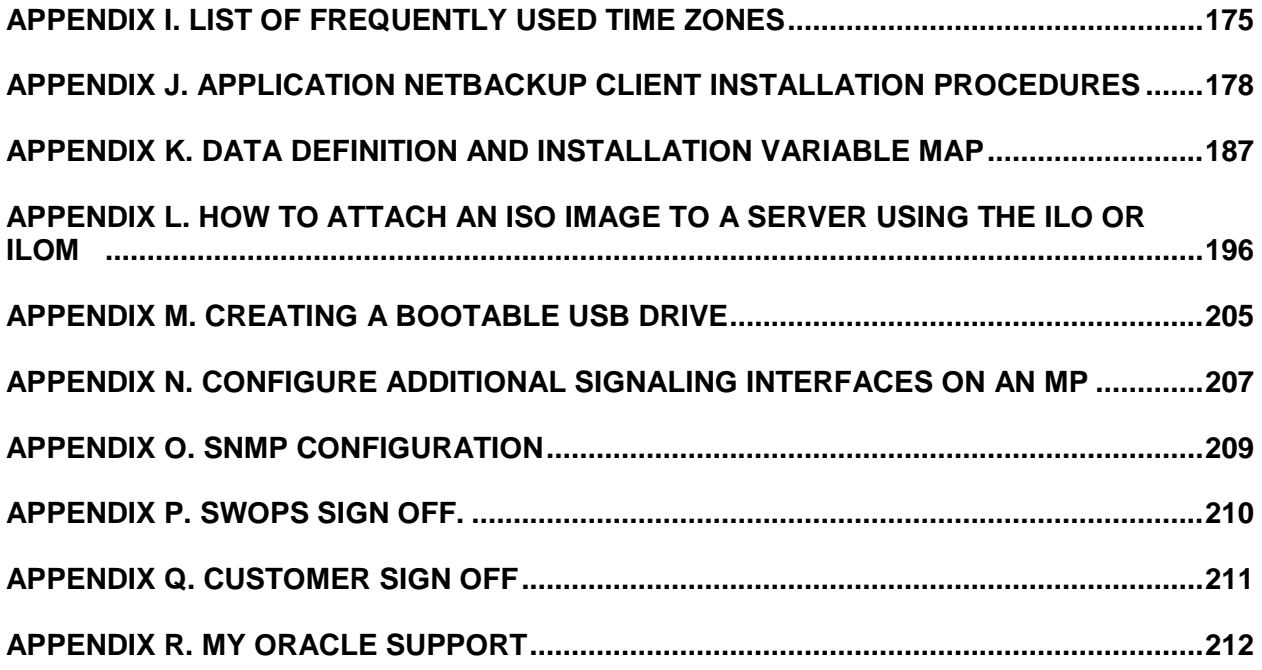

# **List of Figures**

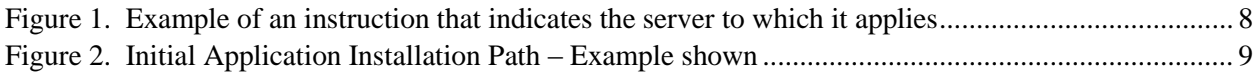

# **List of Tables**

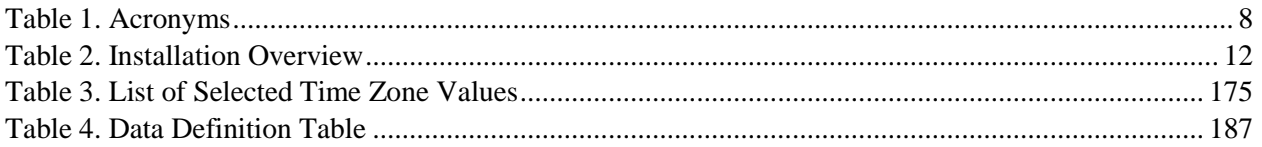

# **List of Procedures**

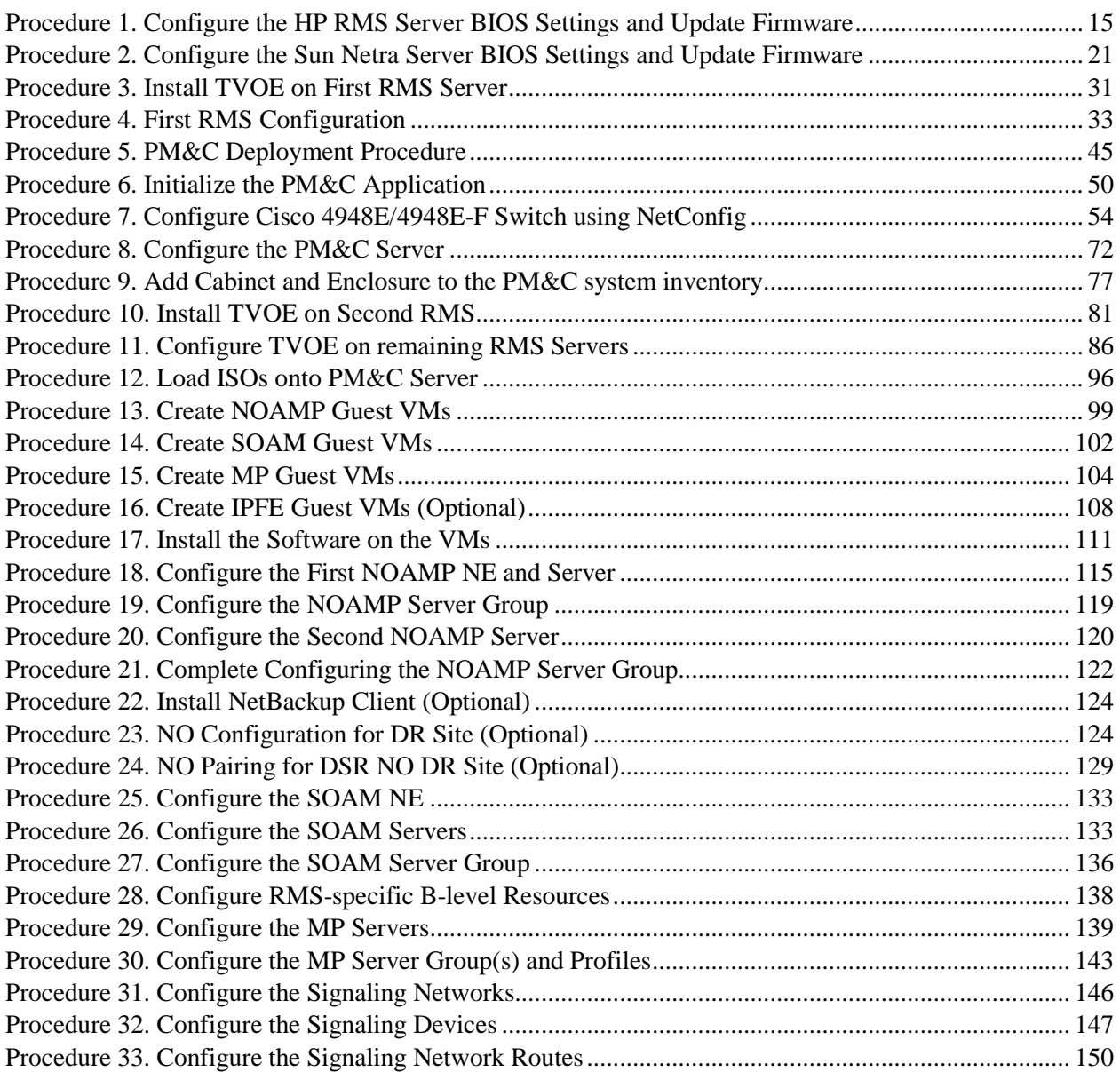

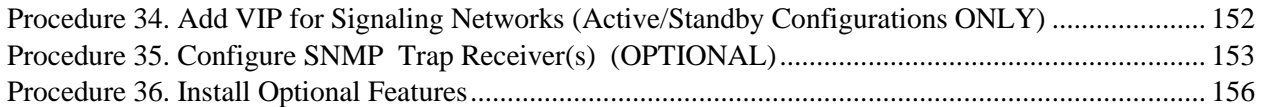

### <span id="page-6-0"></span>**1.0INTRODUCTION**

#### <span id="page-6-1"></span>**1.1 Purpose and Scope**

This document describes methods utilized and procedures executed to configure HP DL-380 Gen8 or Sun Netra X3-2 Rack Mount Servers (RMS) to be used with Oracle Communication Diameter Signaling Router 6.0 (DSR 6.0) and to install DSR 6.0. It is assumed that the hardware installation and network cabling were executed before hand. The audience for this document includes Oracle customers as well as these groups: Software System, Product Verification, Documentation, and Customer Service including Software Operations and First Office Application. Throughout the remainder of this document, the term RMS refers to either HP DL-380 Gen8 or Sun Netra X3-2.

#### <span id="page-6-3"></span><span id="page-6-2"></span>**1.2 References**

#### **1.2.1 External**

- [1] *HP Solutions Firmware Upgrade Pack Release Notes,* 910-6611-001 Rev A, July 2012
- [2] *DSR 6.0RMS Productization Networking Interconnect TR*, TR007187, v. 1.0 or greater, P. Mouallem, 2012
- [3] *TPD Initial Product Manufacture*, 909-2130-001 v. 1.0 or greater, D. Knierim, 2011
- [4] *Platform 6.x Configuration Procedure Reference*, 909-2209-001, v. 1.0 or greater, L. Antosova et al., 2012
- [5] HP Solutions Firmware Upgrade Pack Upgrade Procedures 2.2, 909-2234-001, Latest Revision, Oracle, 2012
- [6] *DSR 4.0 Communication Agent*, 910-6575-001, Latest Revision, Tekelec, 2012
- [7] *DSR 4.0 Full Address Based Resolution (FABR)*, 910-6578-001, Latest Revision, Tekelec, 2012
- [8] *DSR 4.1 Full Address Based Resolution (FABR)*, 910-6634-001, Latest Revision, Tekelec, 2012
- [9] DSR 6.0 Network Interconnect: RMS Productization, TR007187, Latest Revision

[10]Oracle Firmware upgrade Guide, E54963, Oracle, 2014

[11]Oracle Firmware upgrade Pack, E54964, Oracle, 2014

[12]DSR MAP-Diameter IWF Feature Activation, WI006965

## <span id="page-6-4"></span>**1.2.2 Internal (Oracle)**

The following are references internal to Oracle. They are provided here to capture the source material used to create this document. Internal references are only available to Oracle personnel.

[1] *Formal Peer Review Process*, PD001866, v6.21, Nov 2008

## <span id="page-6-5"></span>**1.3 Variables**

For a list of the variables used throughtout this document and their description, see [4.12Appendix K](#page-186-0)

## <span id="page-6-6"></span>**1.4 Acronyms**

An alphabetized list of acronyms used in the document:

#### **Table 1. Acronyms**

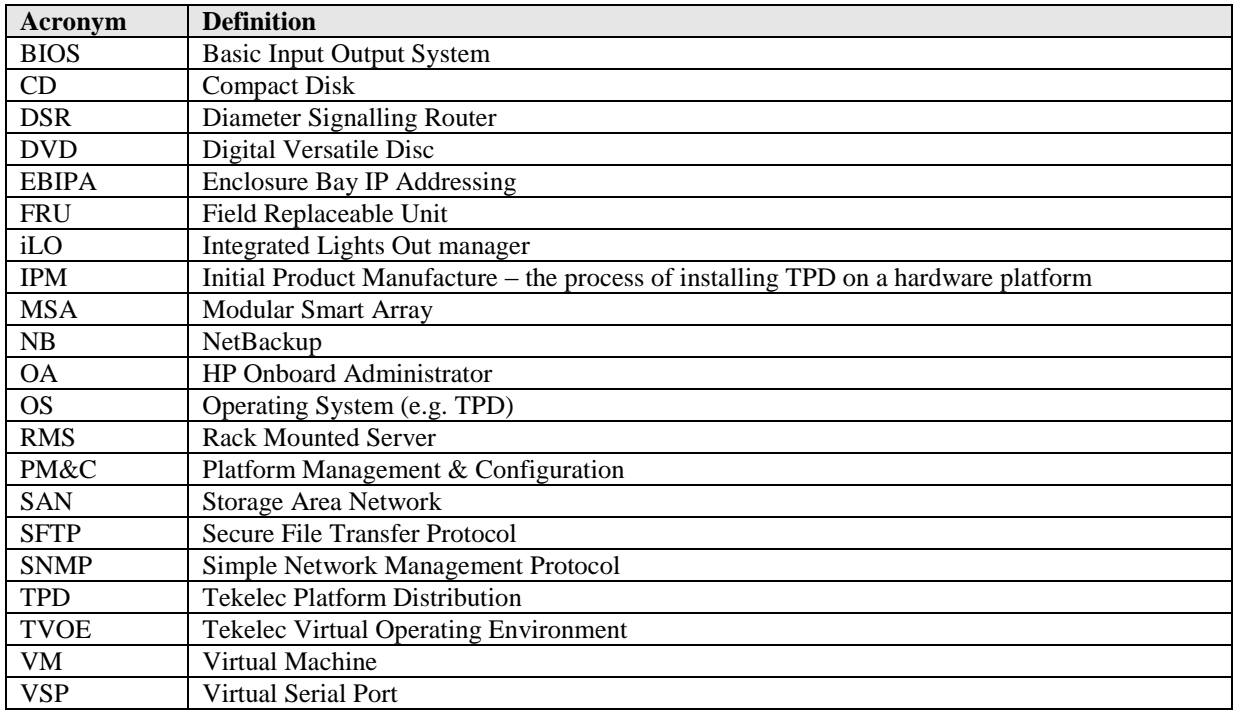

#### <span id="page-7-0"></span>**1.5 Terminology**

Multiple server types may be involved with the procedures in this manual. Therefore, most steps in the written procedures begin with the name or type of server to which the step applies. For example:

*Each step has a checkbox for every command within the step that the technician should check to keep track of the progress of the procedure.*

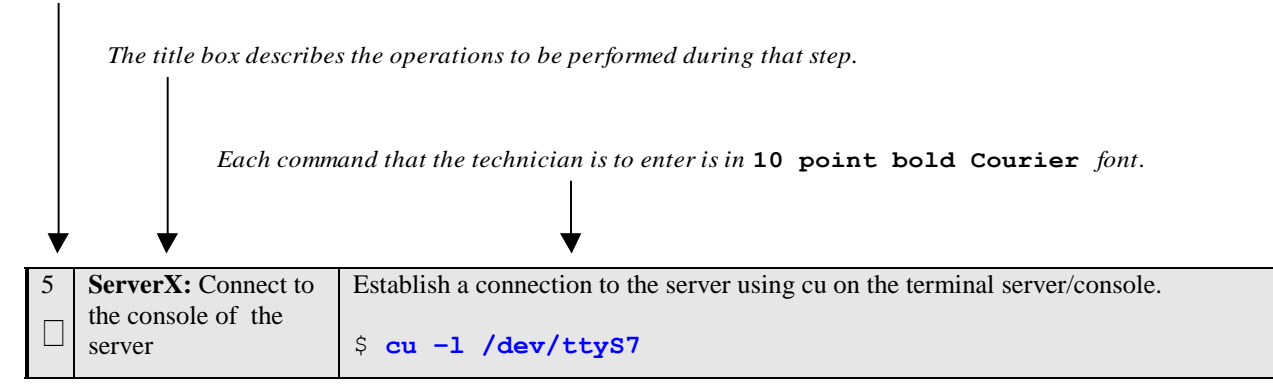

**Figure 1. Example of an instruction that indicates the server to which it applies**

## <span id="page-8-0"></span>**2.0GENERAL DESCRIPTION**

This document defines the steps to execute the initial installation of the Diameter Signaling Router 6.0 (DSR 6.0) application.

DSR 6.0 installation paths are shown in the figures below. The general timeline for all processes to perform a software installation/configuration and upgrade is also included below.

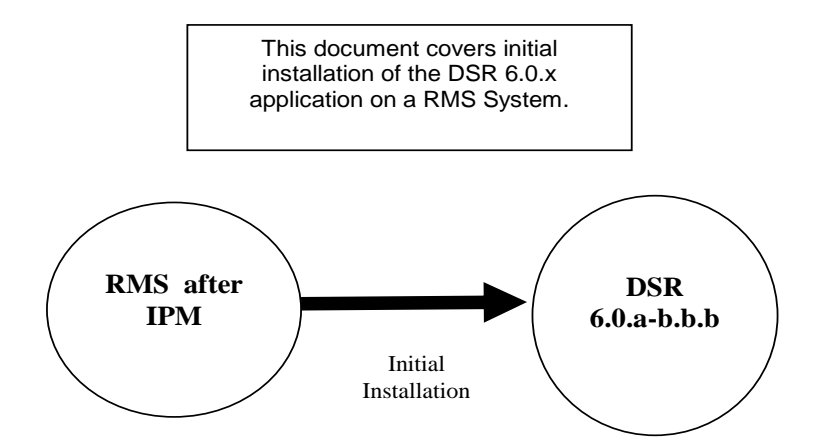

**Figure 2. Initial Application Installation Path – Example shown**

### <span id="page-8-1"></span>**2.1 ACQUIRING FIRMWARE**

Several procedures in this document pertain to the upgrading of firmware on various servers and hardware devices.

### <span id="page-8-2"></span>**2.1.1 HP**

The required firmware media and binaries are managed and distributed as part of the *HP Solutions Firmware Upgrade*  Pack 2.2.x, released under Tekelec Part Number 795-0000-2*yy*<sup>1</sup>. The minimum firmware release required for this product is *HP Solutions Firmware Upgrade Pack 2.1.3* (PN: 795-0000-201) although the latest 2.1.x release is recommended.

The *HP Solutions Firmware Upgrade Pack* contains multiple BOM items including media and documentation. This document only requires access to the media (CD/DVD or ISOs) as well as the *Release Notes [1]* document.

The two pieces of required firmware media provided in the *HP Solutions Firmware Upgrade Kit 2.1.x* releases are:

- HP Smart Update Firmware DVD/ISO
- HP Misc Firmware CD/ISO

Refer to the Release Notes of the target release of the *HP Solutions Firmware Upgrade Pack* used to determine specific media part numbers to use and the specific firmware versions provided.

 $\overline{a}$ 

<sup>&</sup>lt;sup>1</sup> Where *yy* is a 2-digit number which increases with every new release.

#### **Diameter Signaling Router 6.0 Servers and devices requiring possible firmware updates are:**

HP DL380 Rack Mount Servers

Cisco 4948E/4948E-F Rack Mount Network Switch (Optional)

#### <span id="page-9-0"></span>**2.1.2 Sun Netra**

The Oracle Firmware Upgrade Pack 3.1.1 contains documentation for the steps in the procedures to refer to the upgrading of Netra X3-2 servers. This pack consists of an *Upgrade Procedures* document and a *Release Notice*. Firmware components for Oracle Netra X3-2 servers can be downloaded from the My Oracle Support Site at *https://support.oracle.com*. This document only requires access to the upgrade media and the Release Notice. The Upgrade Procedures are not used as the firmware upgrade procedures specific to this document are provided here. Refer to the *Release Notice* for the currently approved Software Release Number for Netra X3-2 servers as well as procedures on how to obtain the upgrade ISO image from My Oracle Support.

## <span id="page-10-0"></span>**3.0INSTALL OVERVIEW**

This section provides a brief overview of the recommended method for installing the Target Release software. The basic install process and approximate time required is outlined in Table 2.

#### <span id="page-10-1"></span>**3.1 Required Materials**

- 1. One (1) target release Application CD-ROM, or a target-release ISO
- 2. One (1) CD-ROM or ISO of TPD release 6.7.0.0.0-84.8.064 bits, or later shipping baseline as per Oracle ECO
- 3. One (1) CD-ROM or ISO of PM&C release 5.7.0 57.3.0, or later shipping baseline as per Oracle ECO
- 4. One (1) CD-ROM or ISO of TVOE release 2.7.0\_84.4.0, or later shipping baseline as per Oracle ECO
- 5. Passwords for users on the local system
- 6. Access to the iLO Terminal or direct access to the server vga port.
- 7. HP Solution firmware upgrade pack as described in [1].
- 8. Oracle Firmware Upgrade pack

The material for the list above can also be downloaded from Oracle's secure website, locate at <https://edelivery.oracle.com/>

#### <span id="page-10-2"></span>**3.2 Installation Overview**

This section lists the procedures required for installation with estimated times. Section [3.2.1](#page-10-3) contains a matrix of deployment features and the required procedures needed to install them**.** Section 3.2.2 lists the steps required to install a DSR 6.x system. These latter sections expand on the information from the matrix and provide a general timeline for the installation.

## <span id="page-10-3"></span>**3.2.1 Installation Matrix**

The table below matches up the list of major installation variables and their corresponding procedures. The first row labeled "ALL SITES" has the list of all **mandatory** procedures checked off. These steps will be executed in all deployments regardless of other variables. The remaining rows list install features that may or may not be present in every deployment. The reader of this document should be aware of what is necessary for a particular installation (such as the type and number of enclosure switches) and then check off the proper features under the *Site Type* column. He should then note which columns have check marks for that feature and add the appropriate procedure to his "master" list. In the end, a customized installation sequence should result.

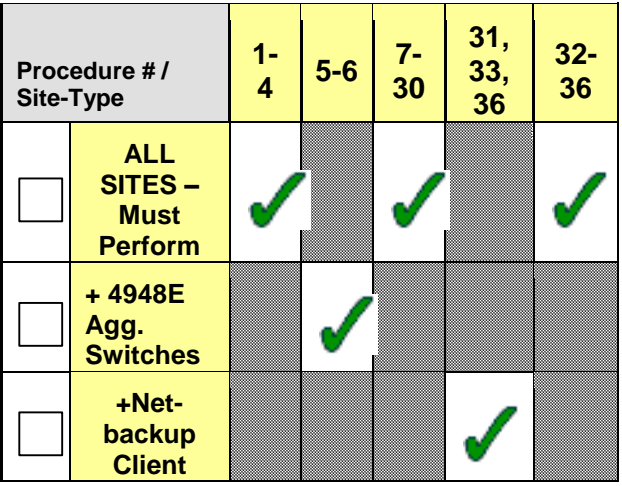

## <span id="page-11-0"></span>**3.2.2 Installation Procedures**

The following table illustrates the progression of the installation process by procedure with estimated times. The estimated times and the phases that must be completed may vary due to differences in typing ability and system configuration. The phases outlined in are to be executed in the order they are listed.

#### **Table 2. Installation Overview**

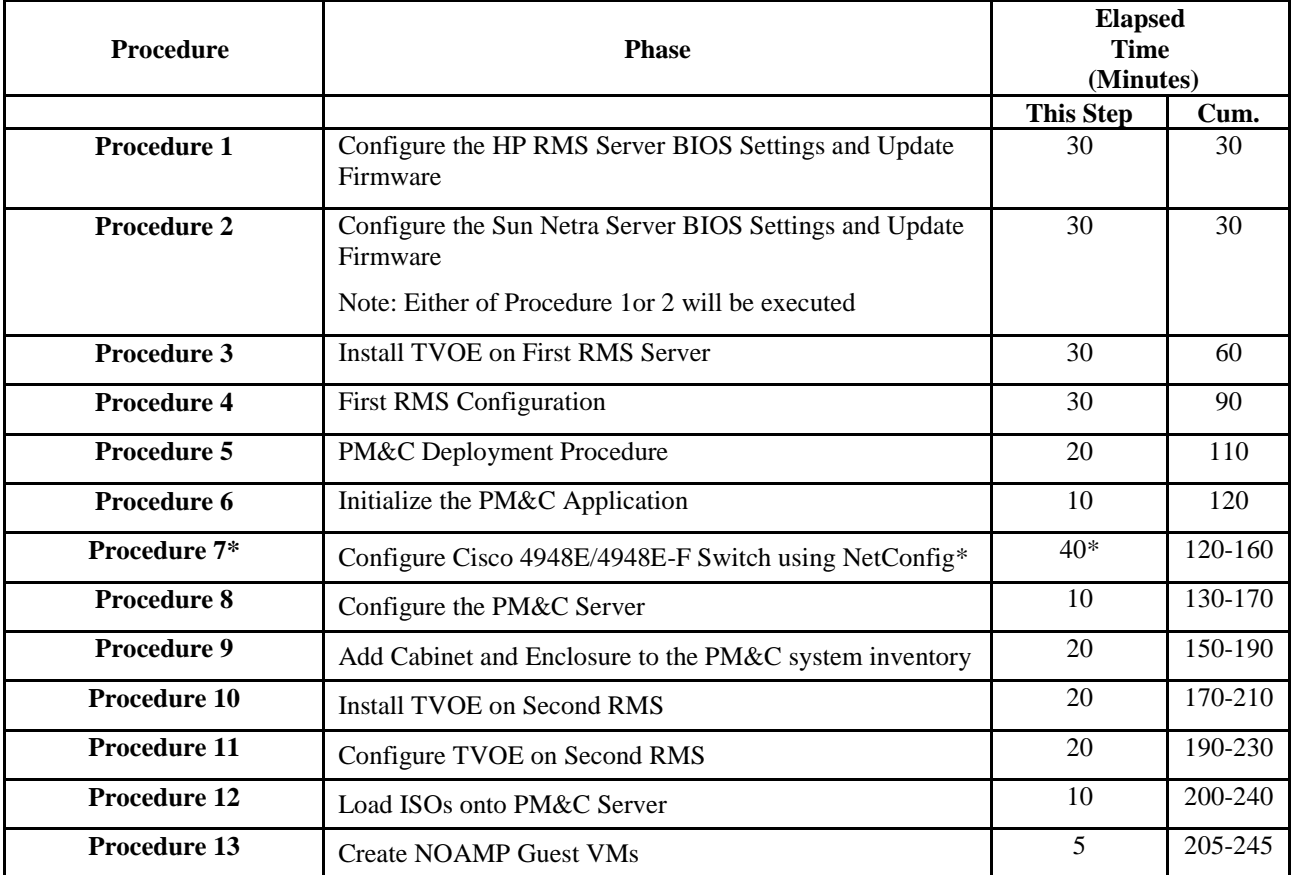

#### **Table 2. Installation Overview**

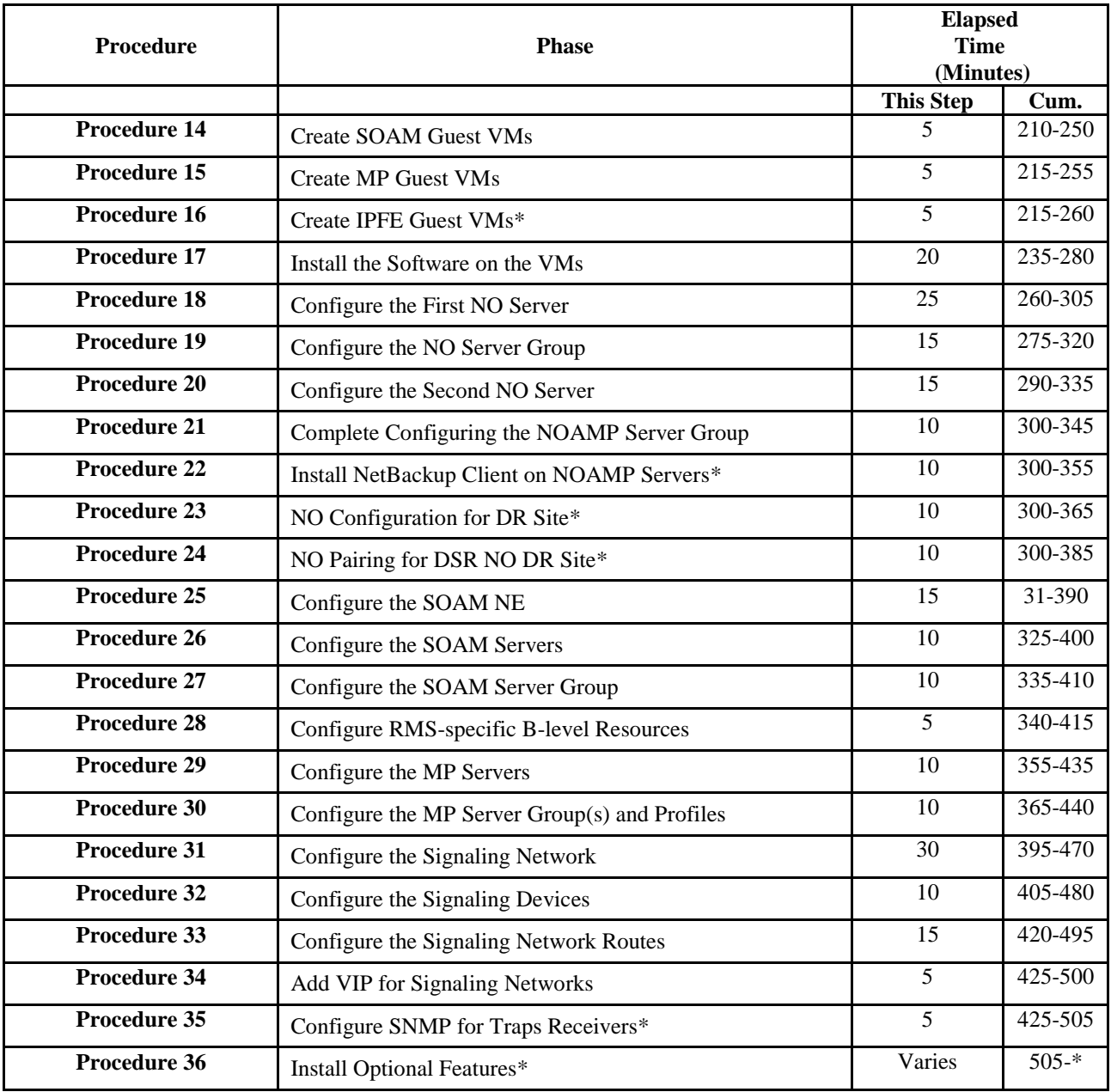

\* denotes Optional Features.

## <span id="page-12-0"></span>**3.3 Optional Features**

When DSR installation is complete, further configuration and/or installation steps will need to be taken for optional features that may be present in this deployment. Please refer to these documents for the post-DSR install configuration steps needed for their components.

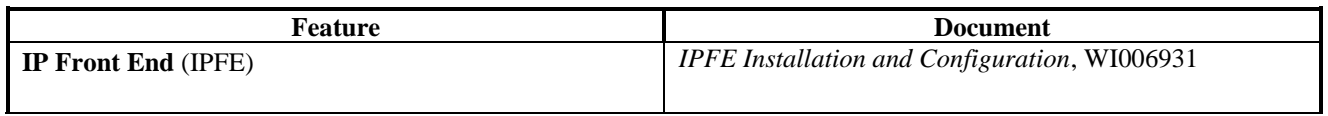

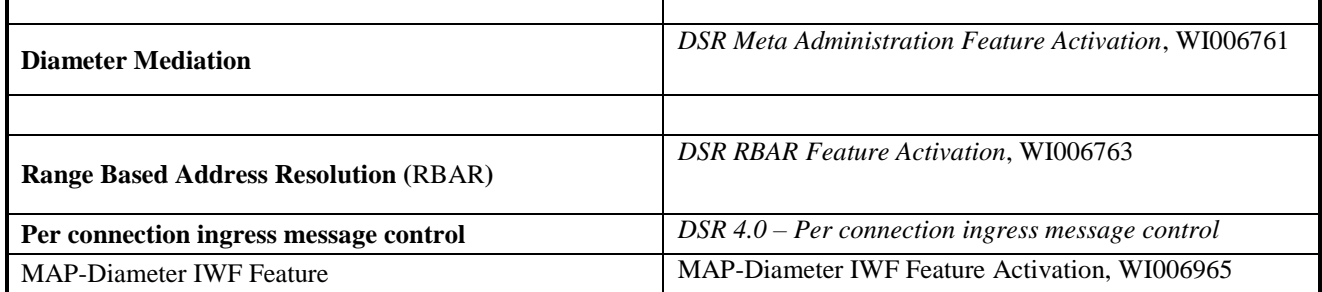

## <span id="page-14-0"></span>**4.0SOFTWARE INSTALLATION PROCEDURE**

As mentioned earlier, the hardware installation and network cabling should be done before executing the procedures in this document.

**NOTE:** Prior to executing the procedures below, please review the DSR release notes, and be aware of any workaround that should be executed.

#### **Prepare Servers for IPMProcedure 1. Configure the HP RMS Server BIOS Settings and Update Firmware**

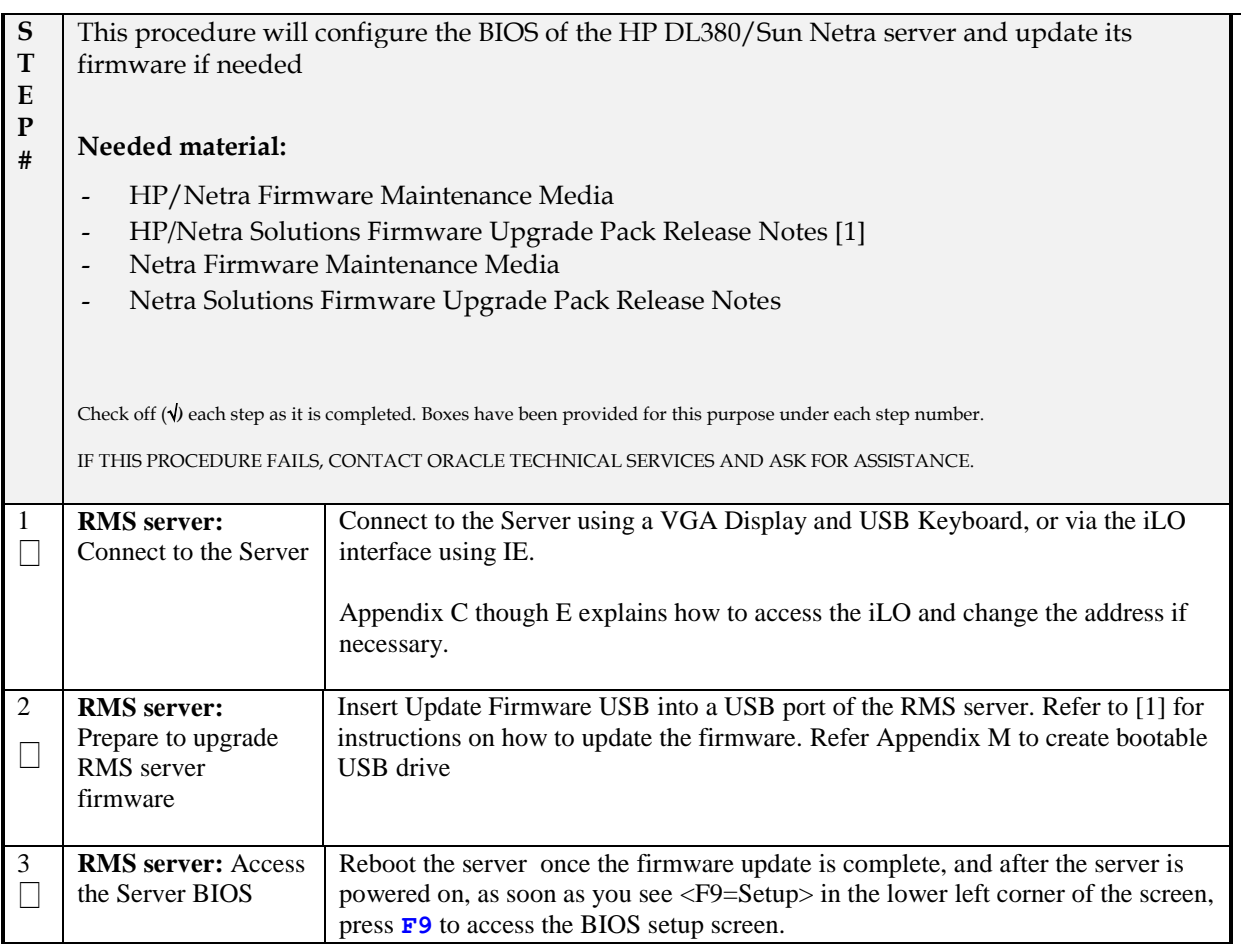

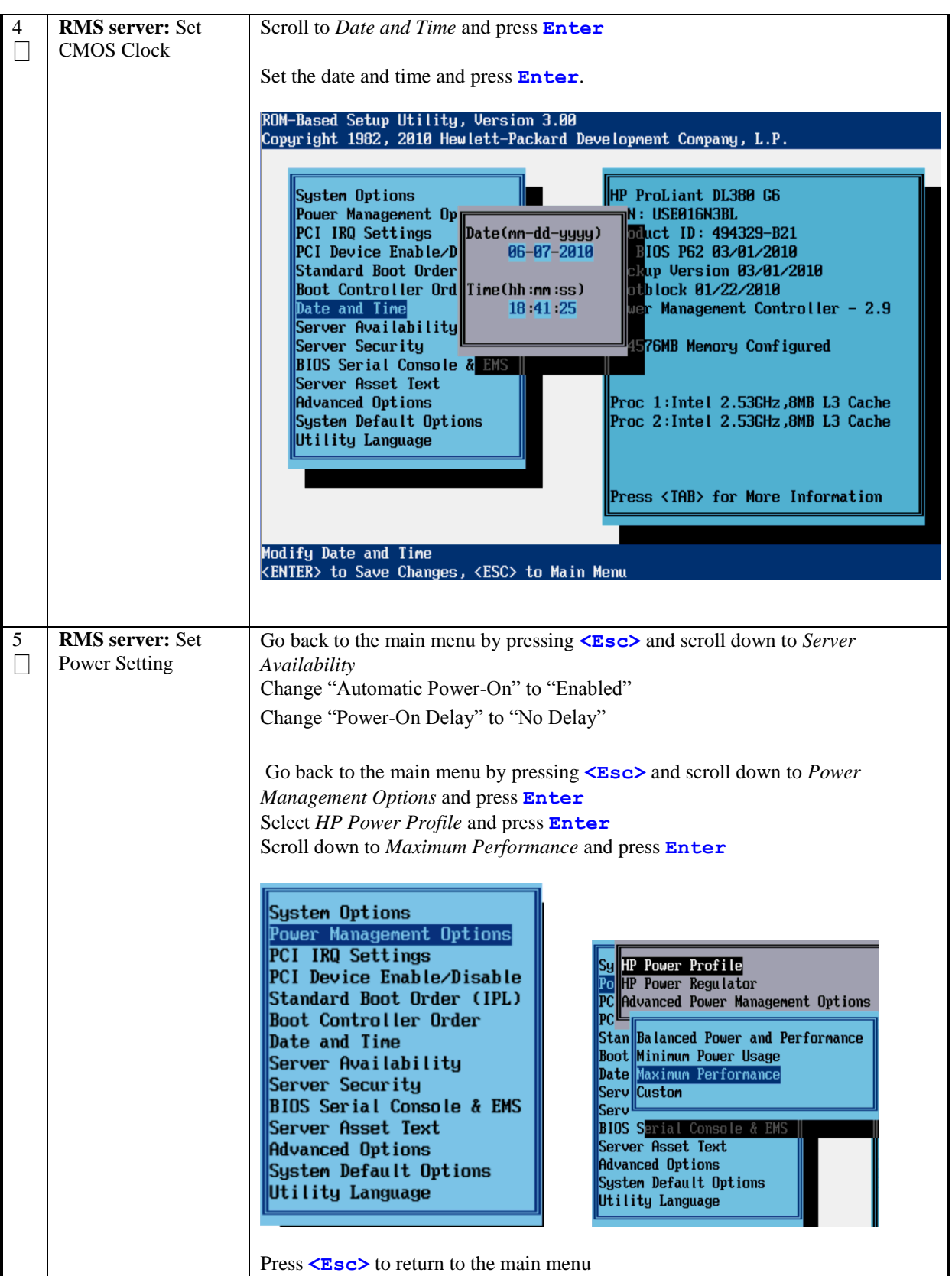

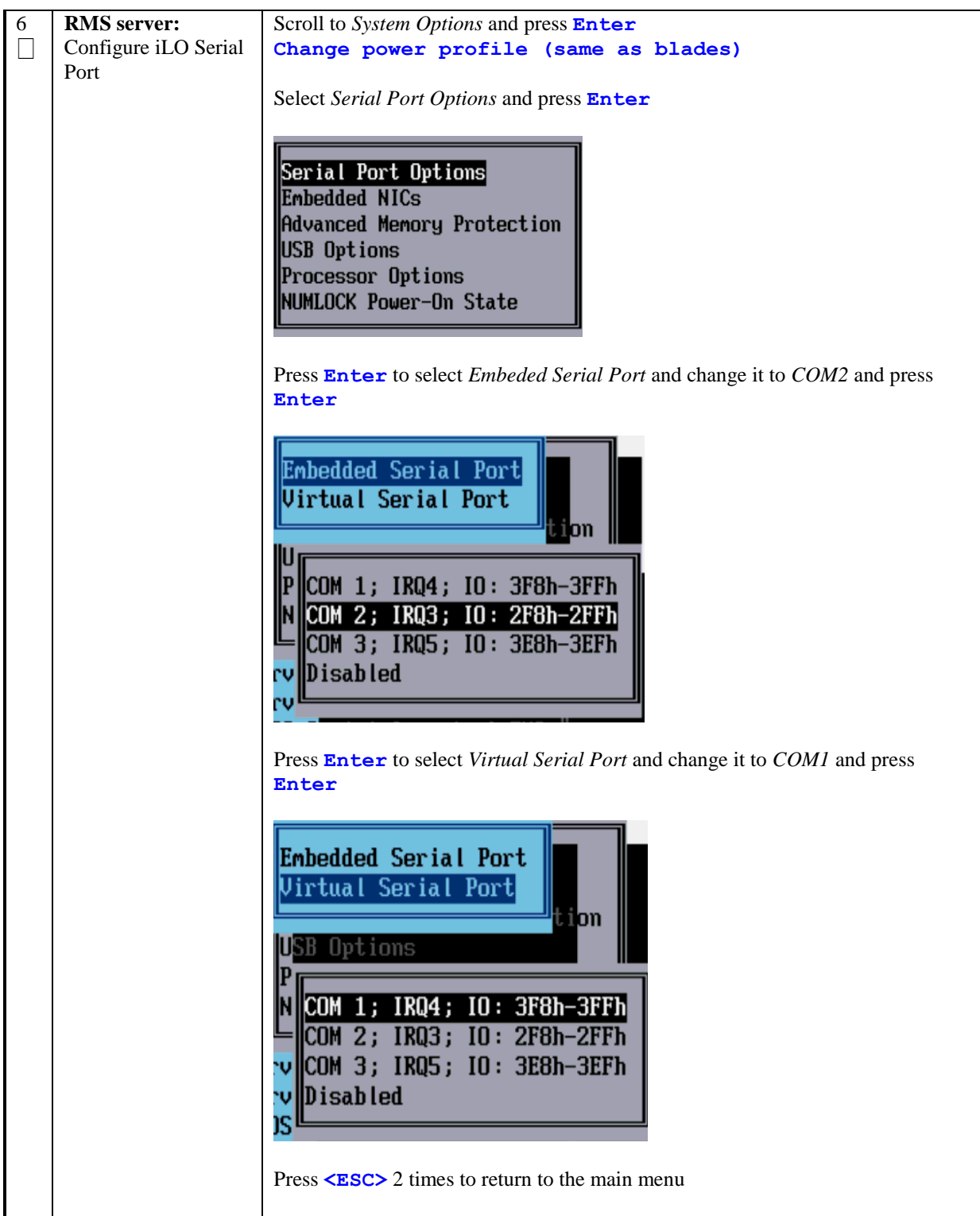

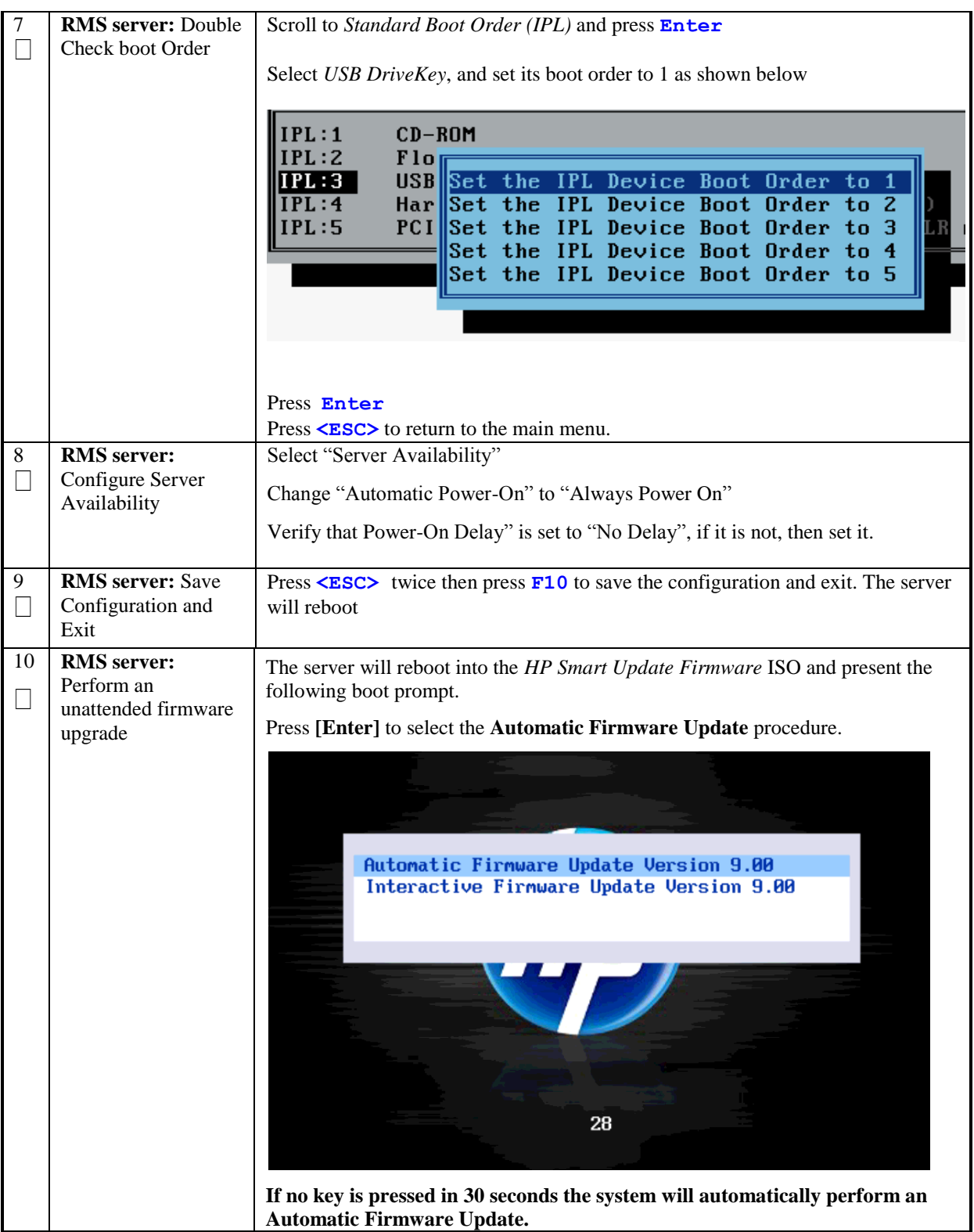

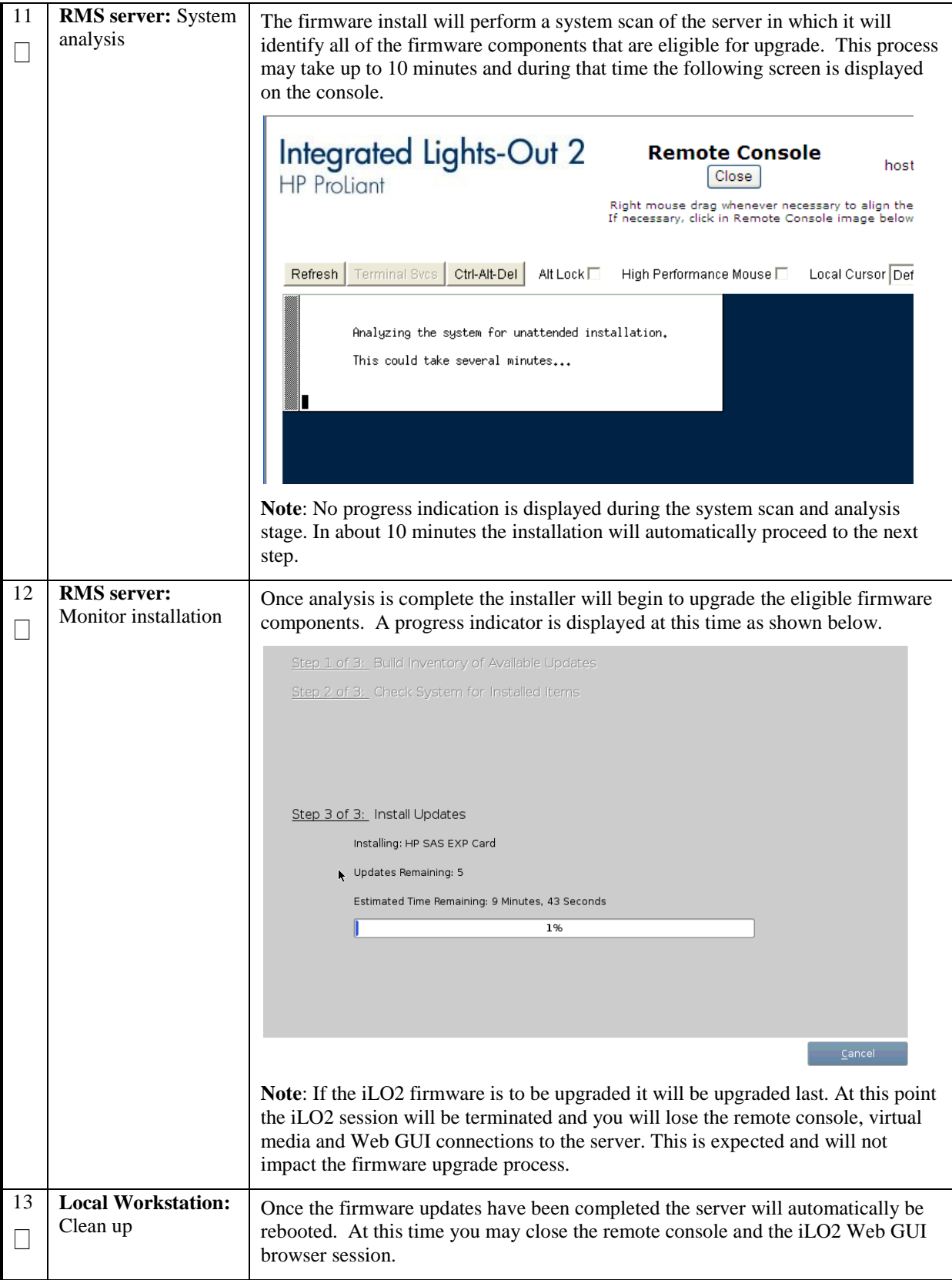

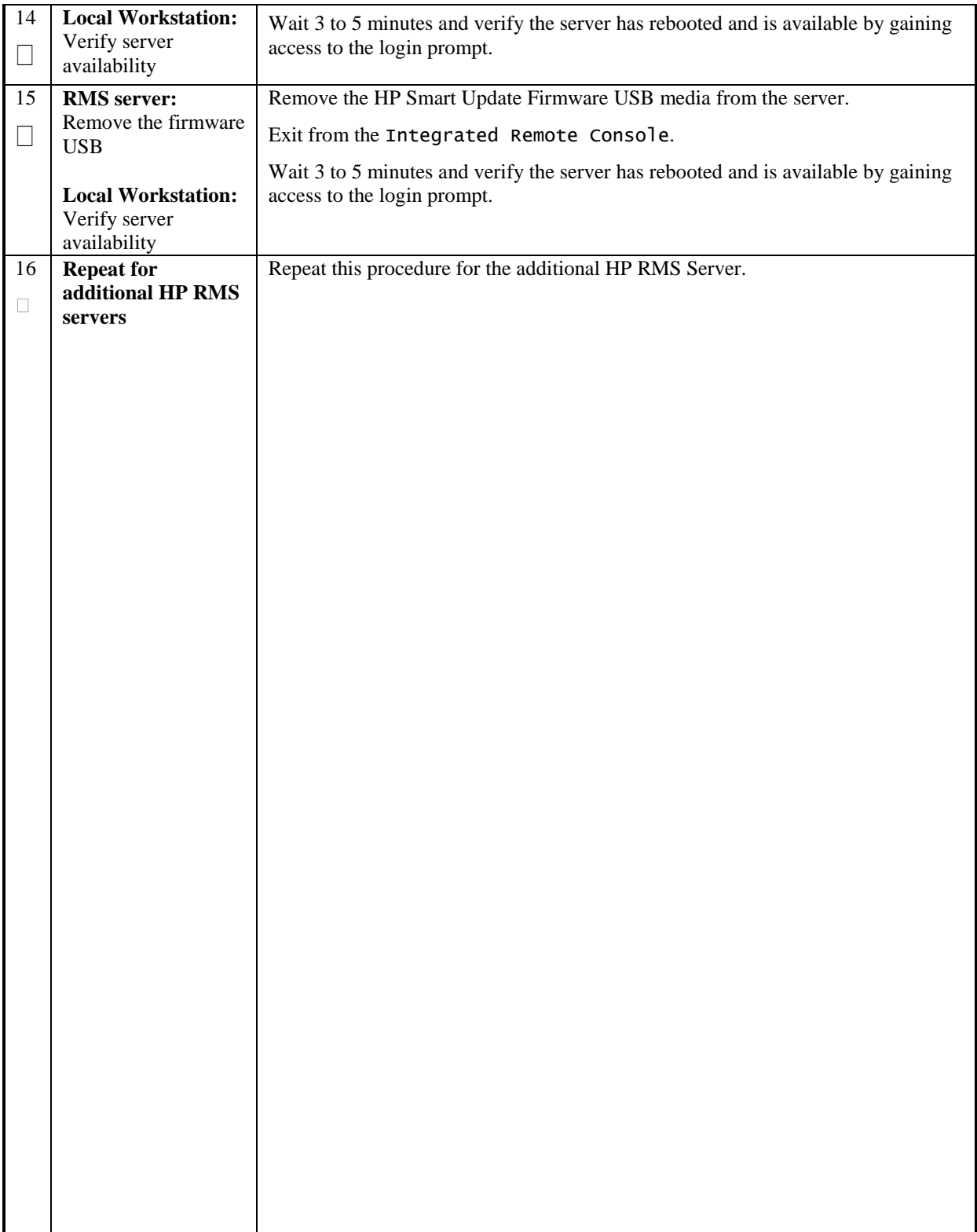

#### **Procedure 2. Configure the Sun Netra Server BIOS Settings and Update Firmware**

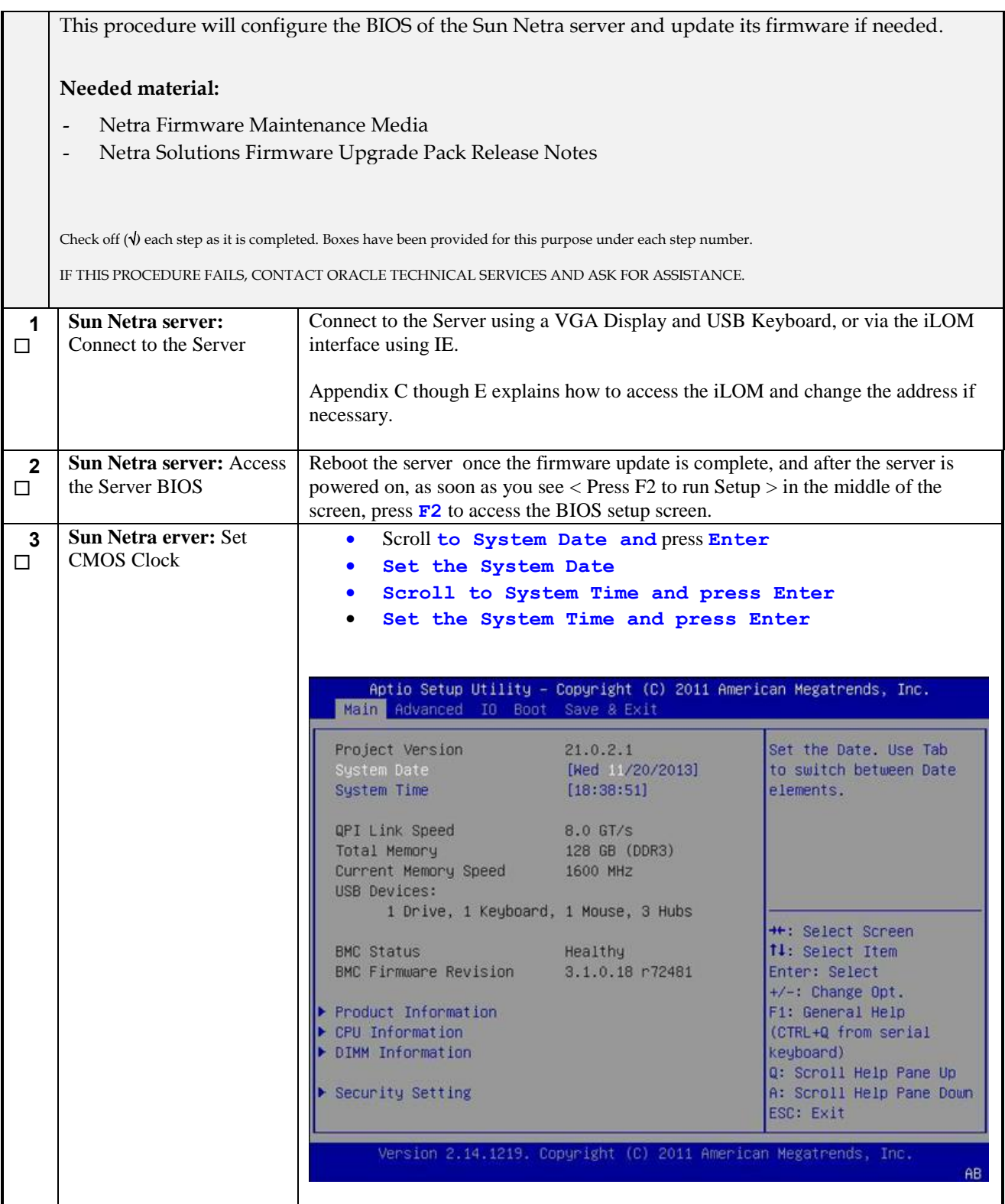

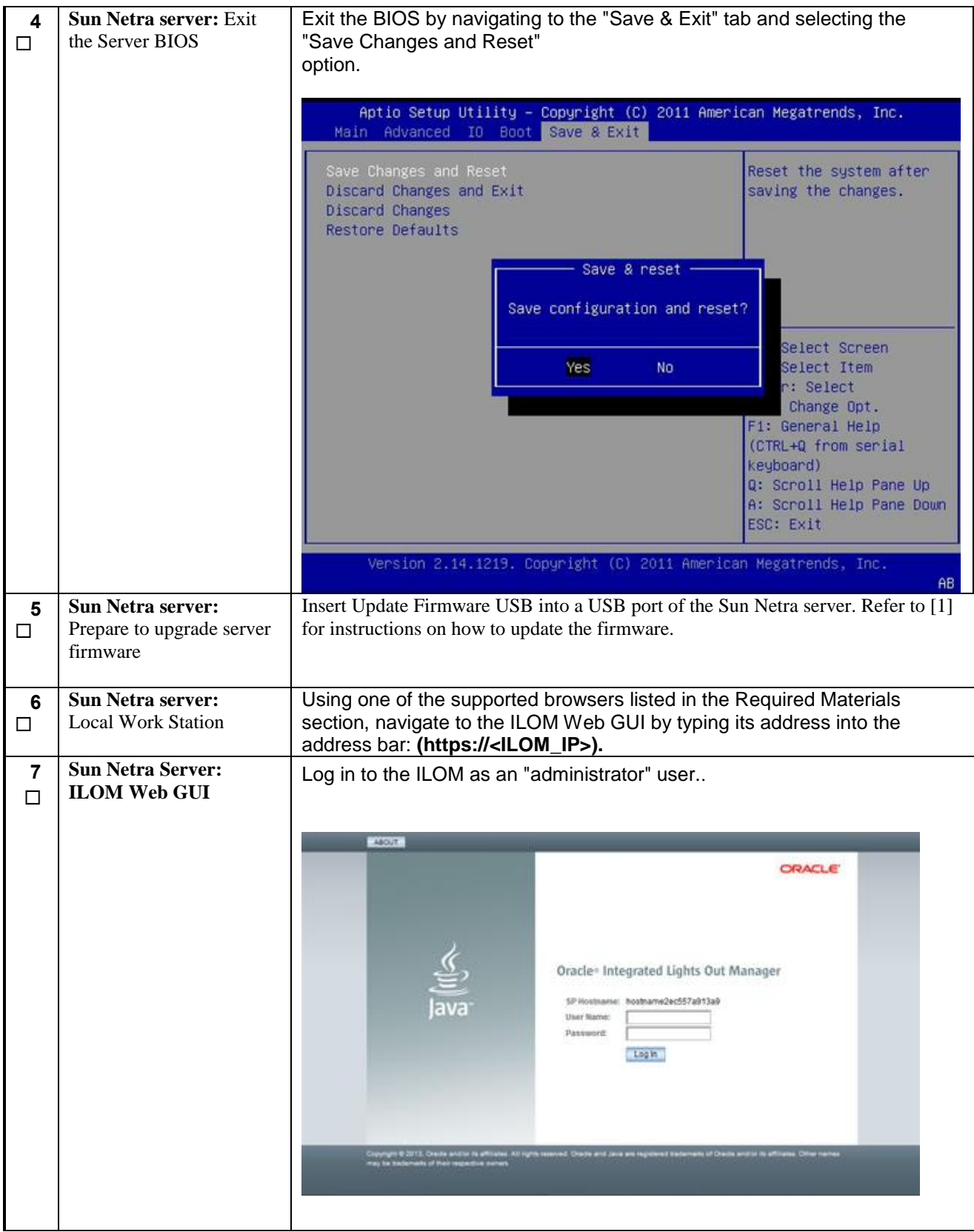

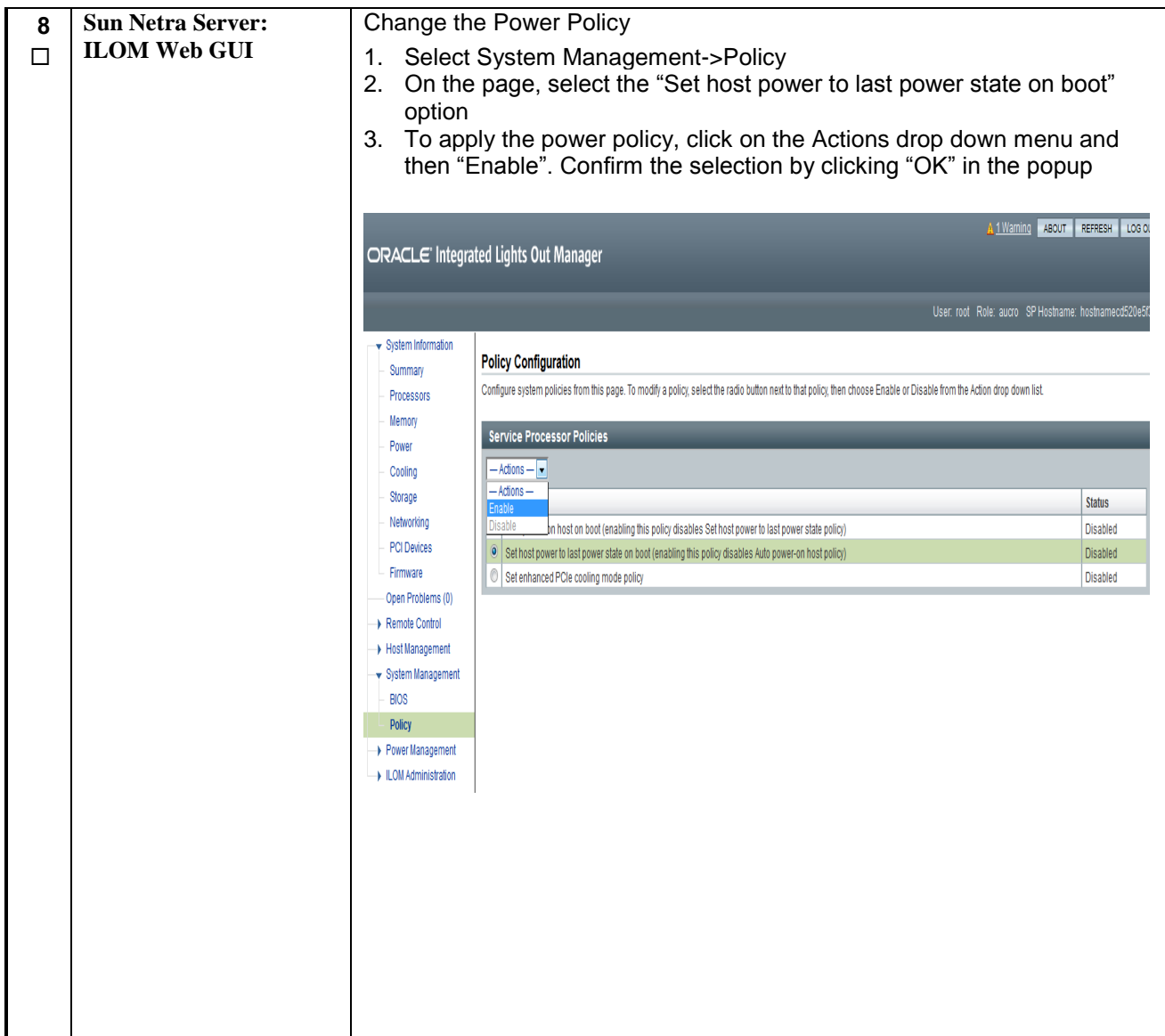

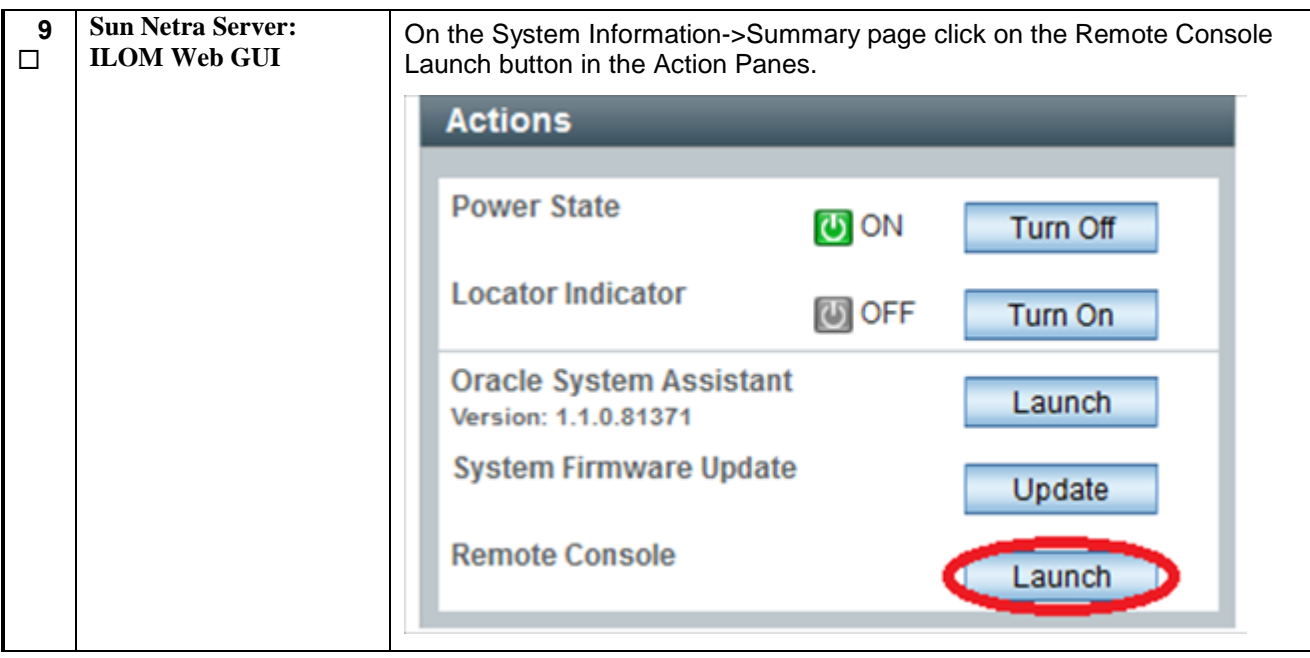

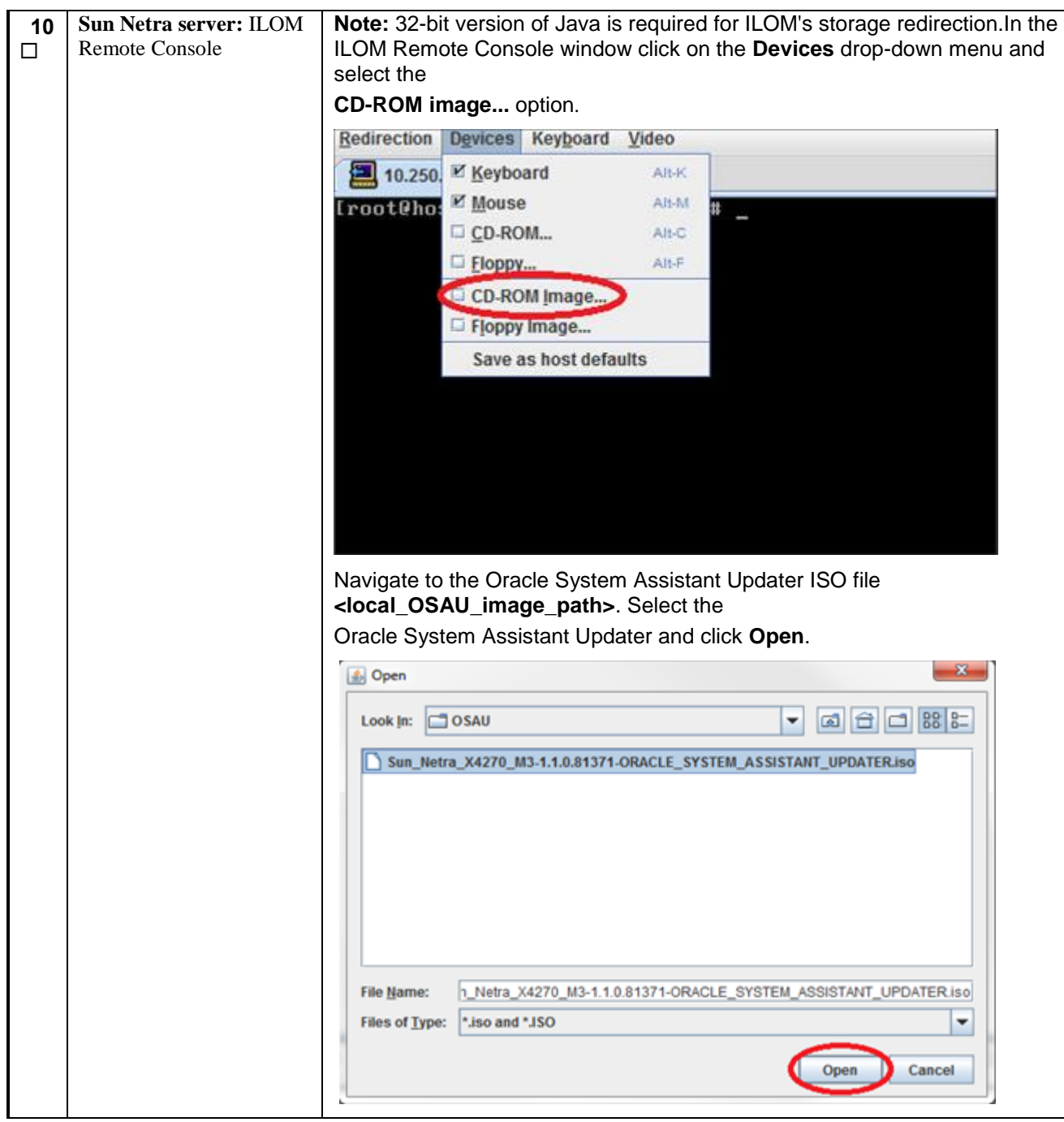

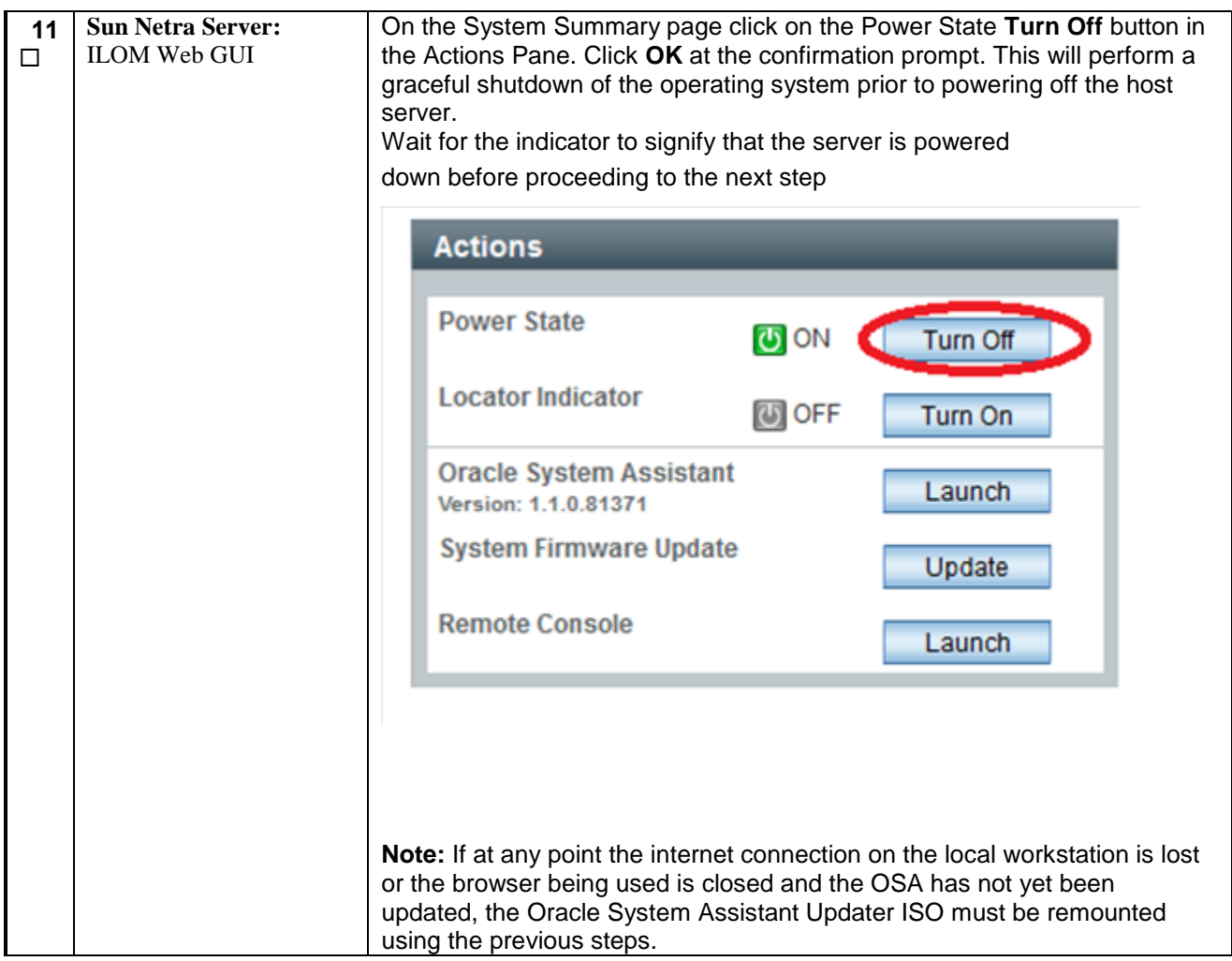

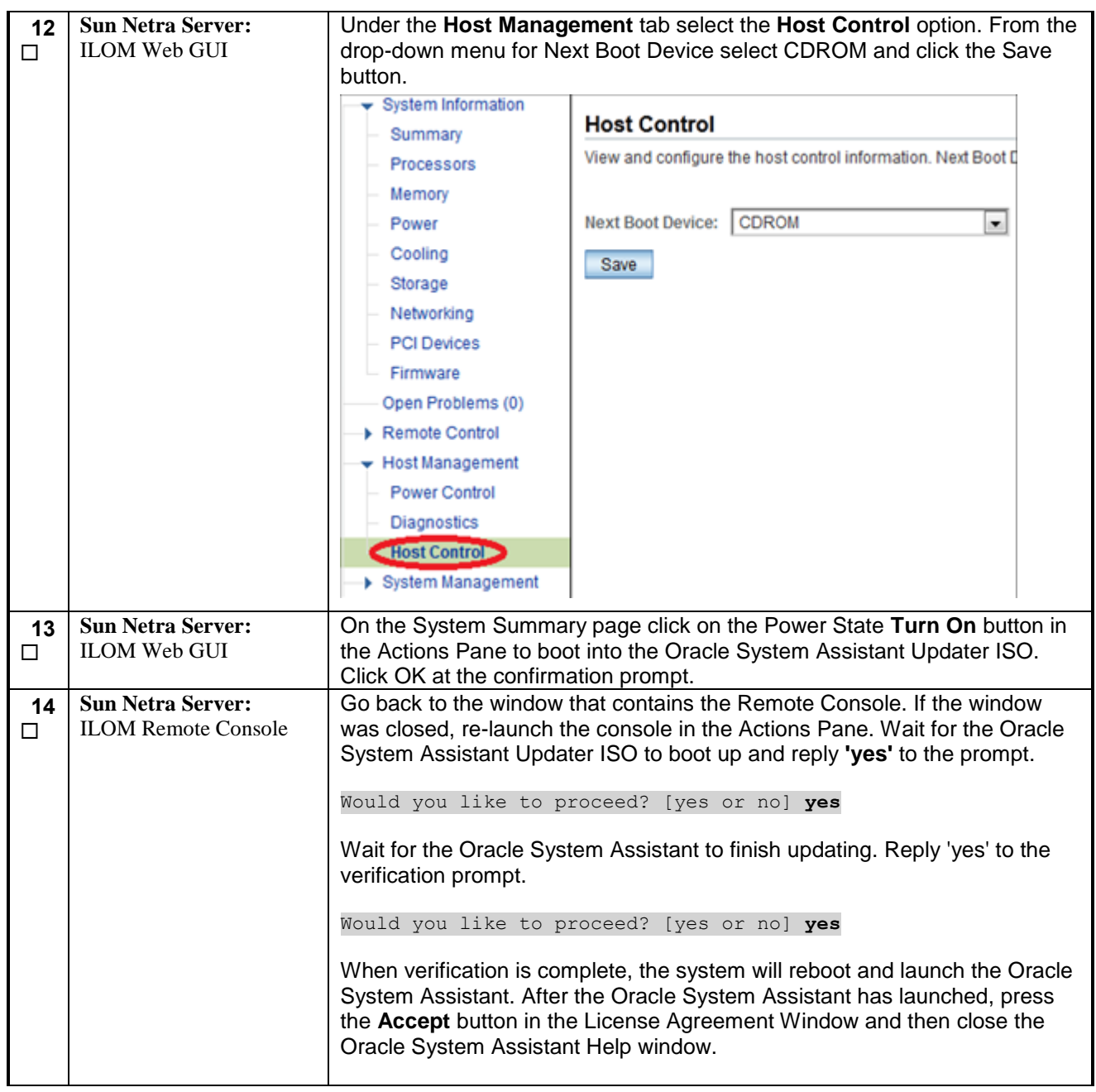

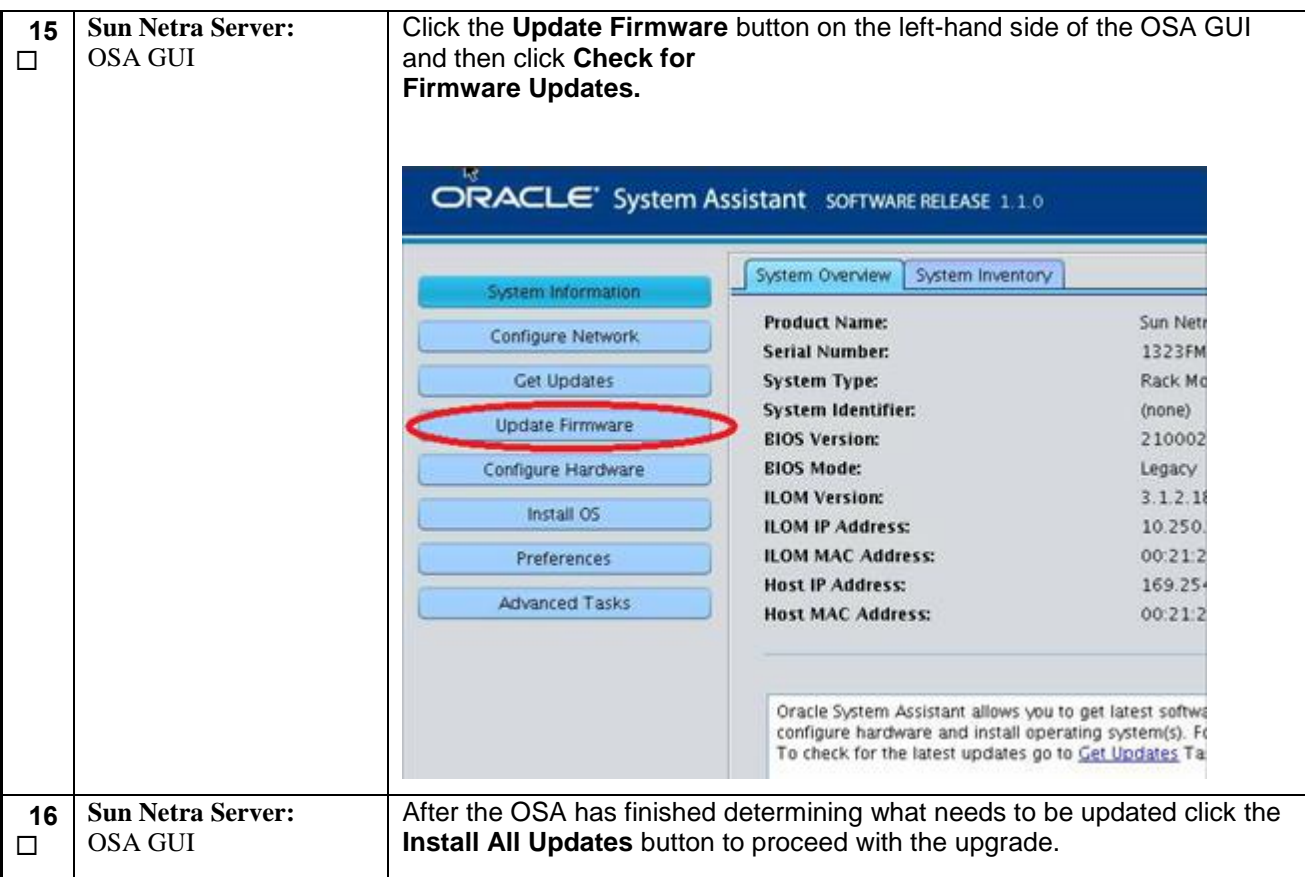

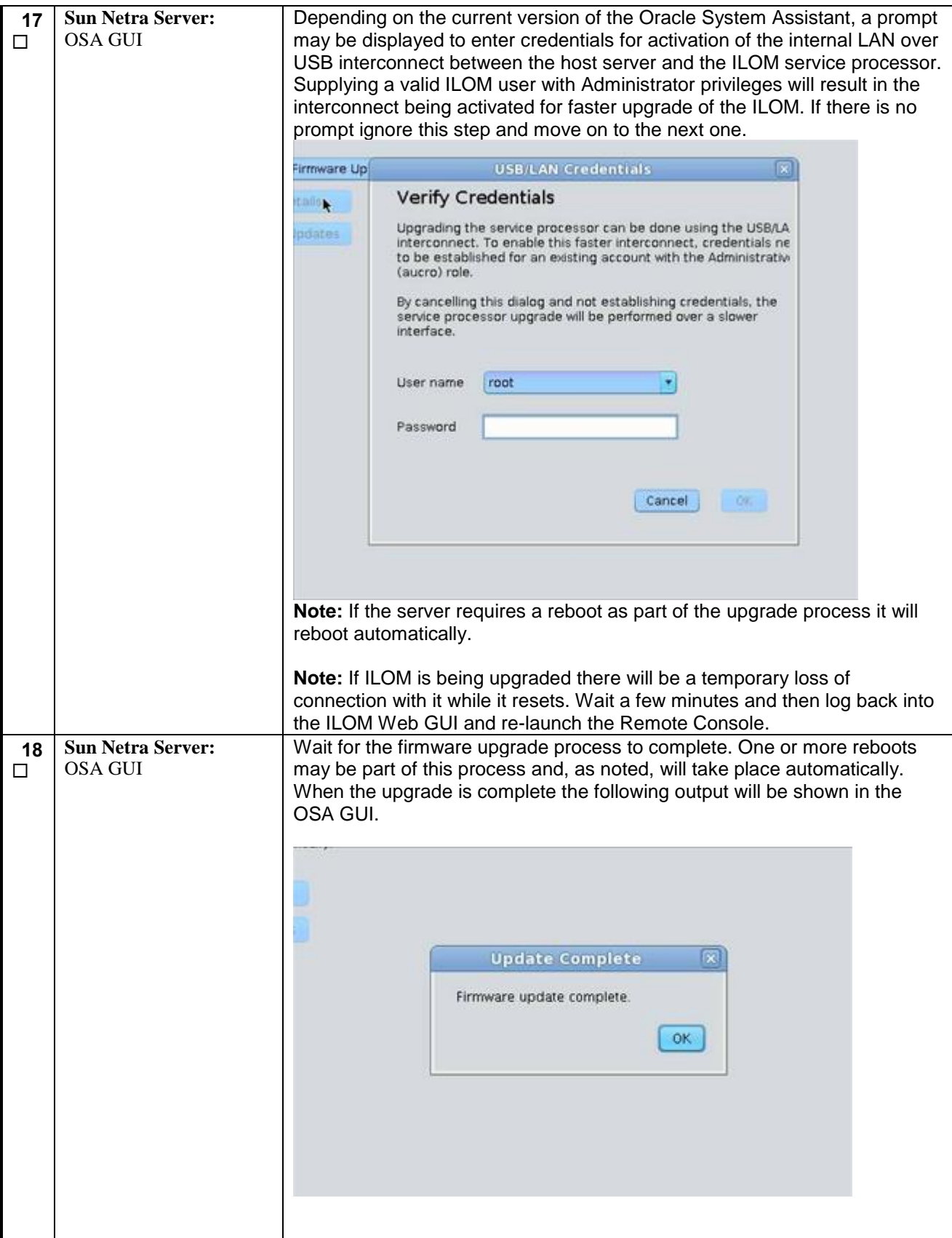

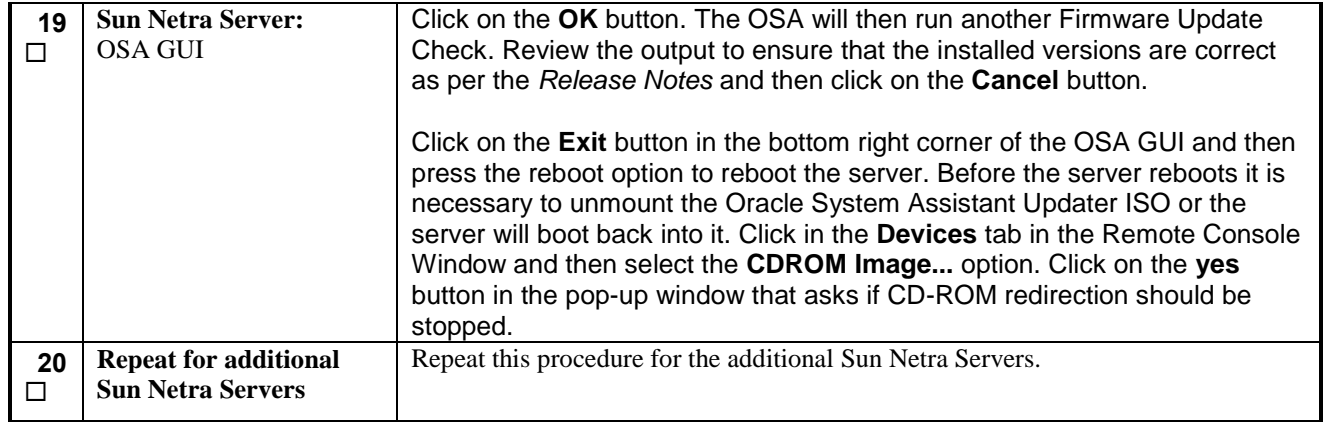

## <span id="page-30-0"></span>**4.1 Install and Configure TVOE on First RMS (PM&C Host)**

### **Throughout this section, the first RMS server refers to the server that shall host the PM&C VM.**

#### **Procedure 3. Install TVOE on First RMS Server**

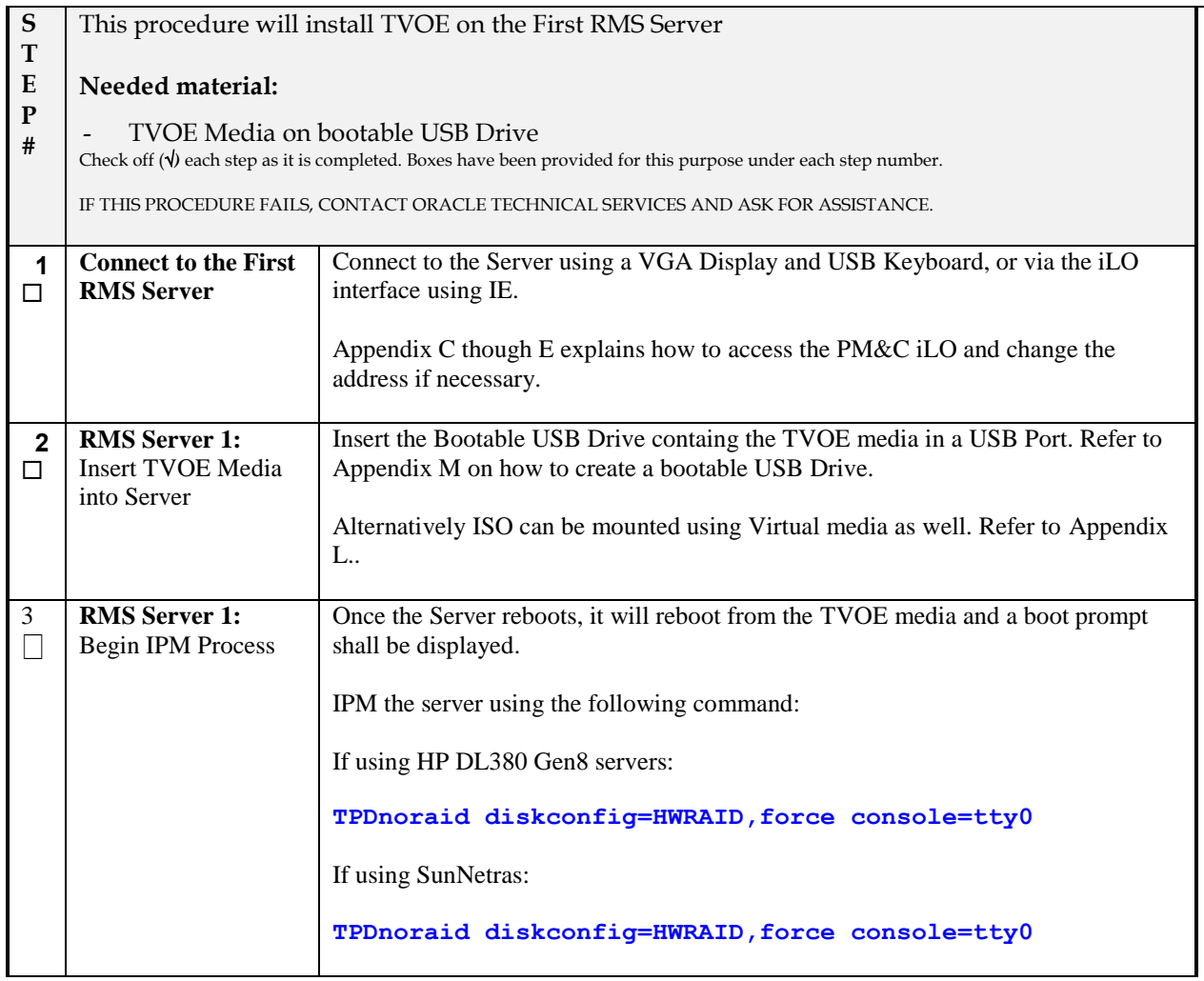

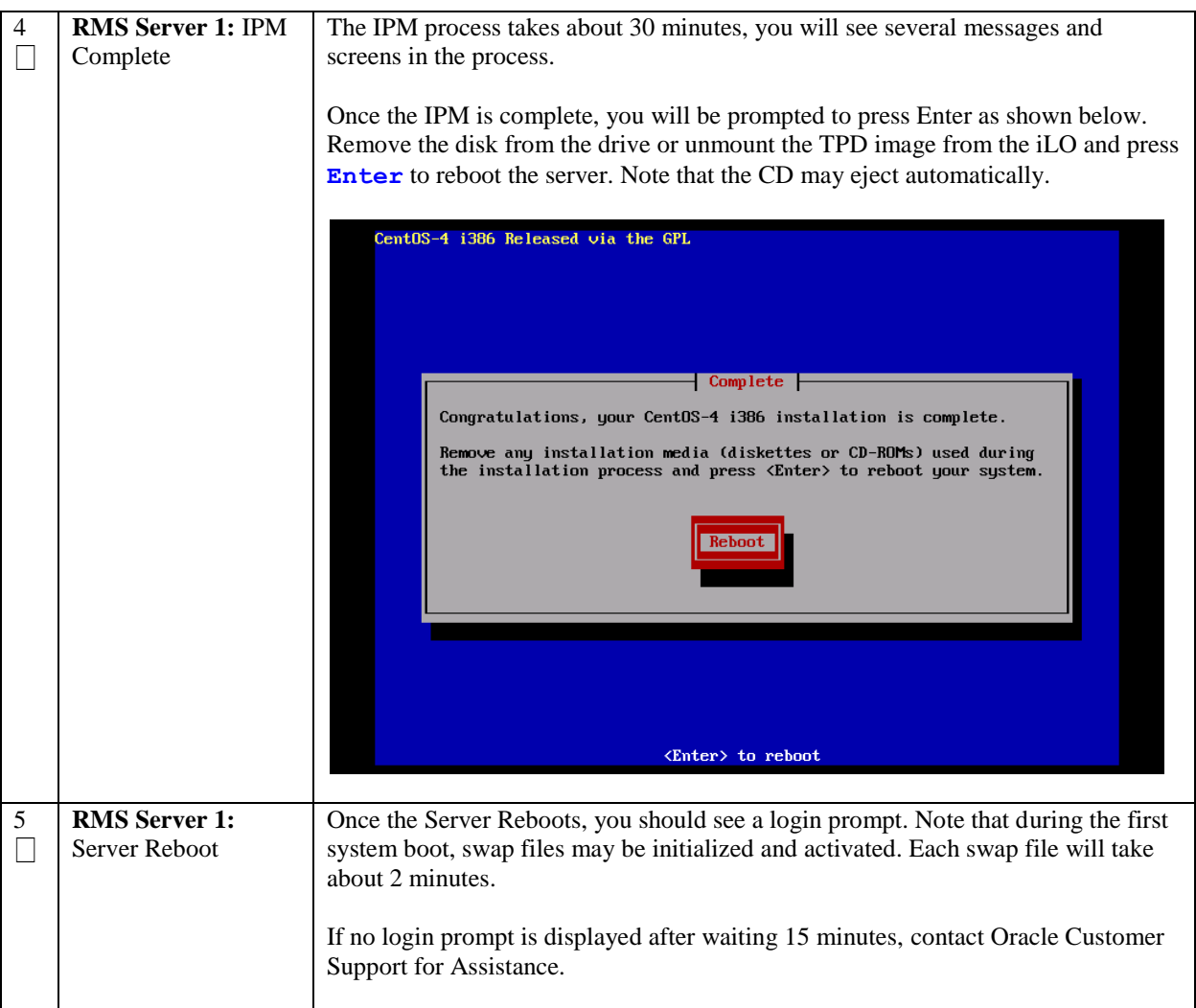

## **Procedure 4. First RMS Configuration**

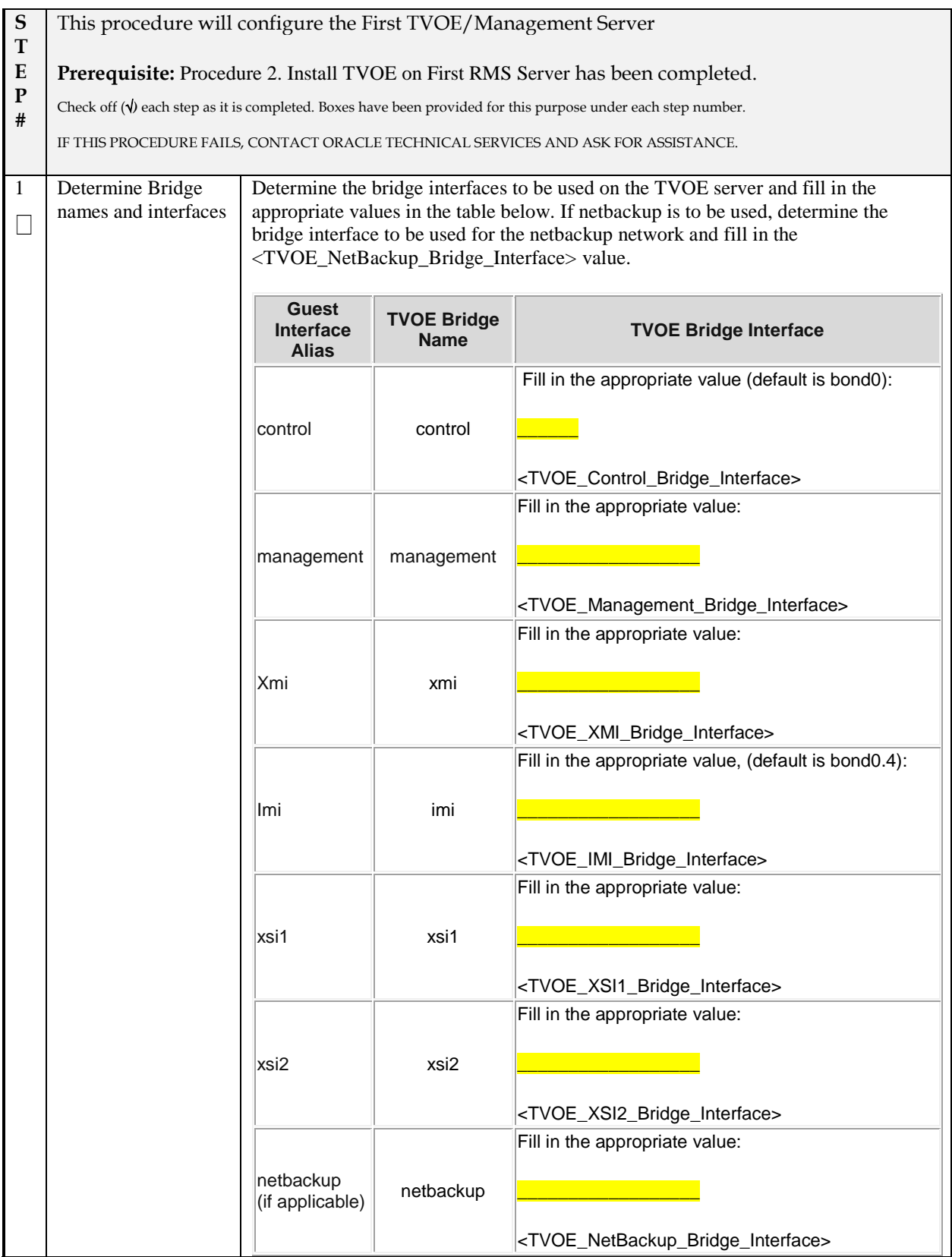

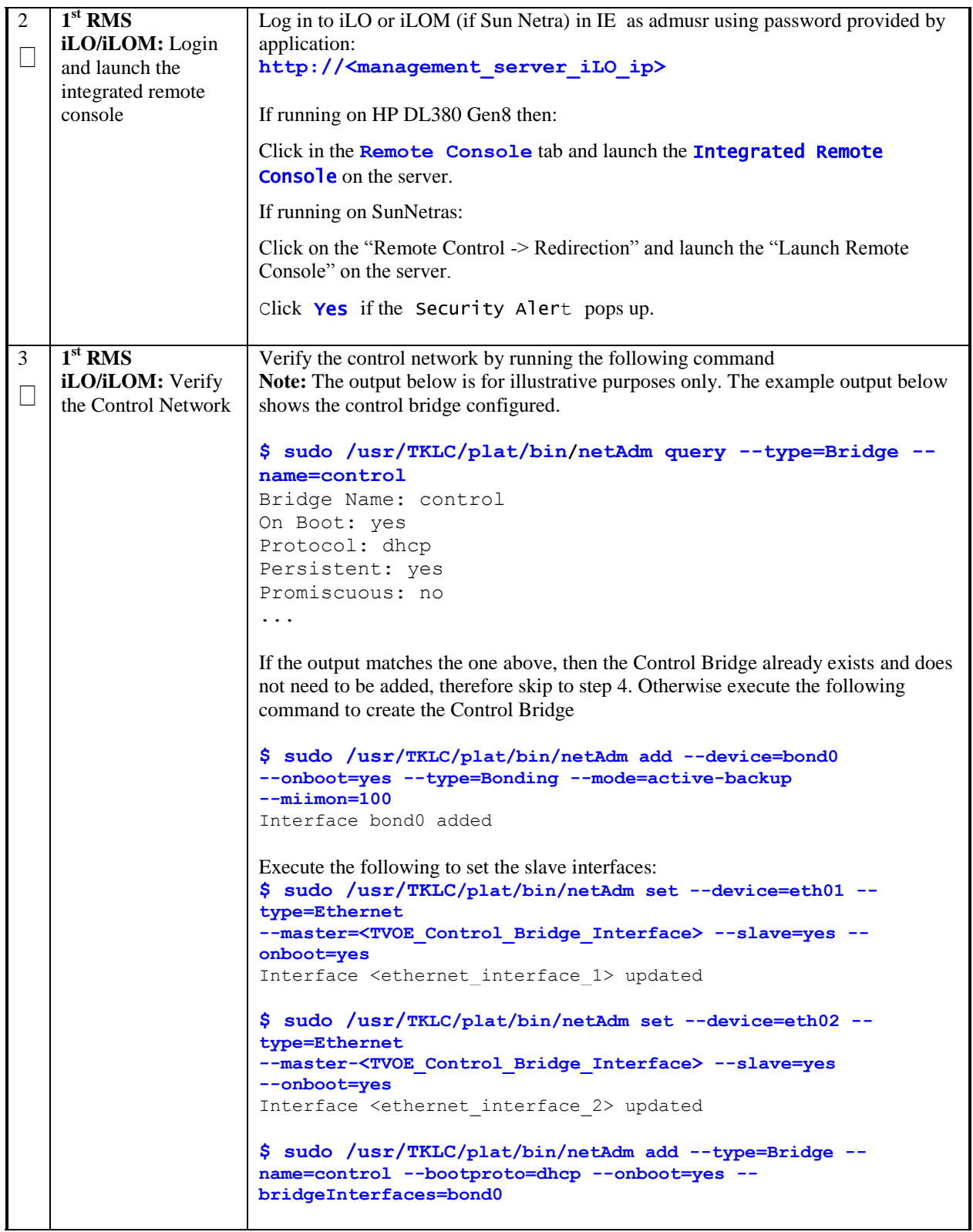

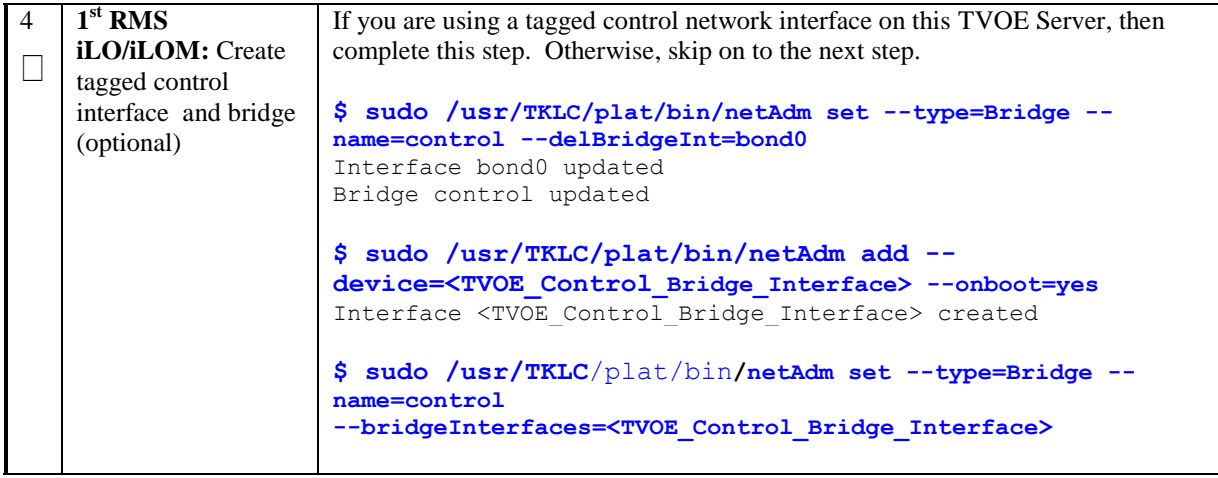

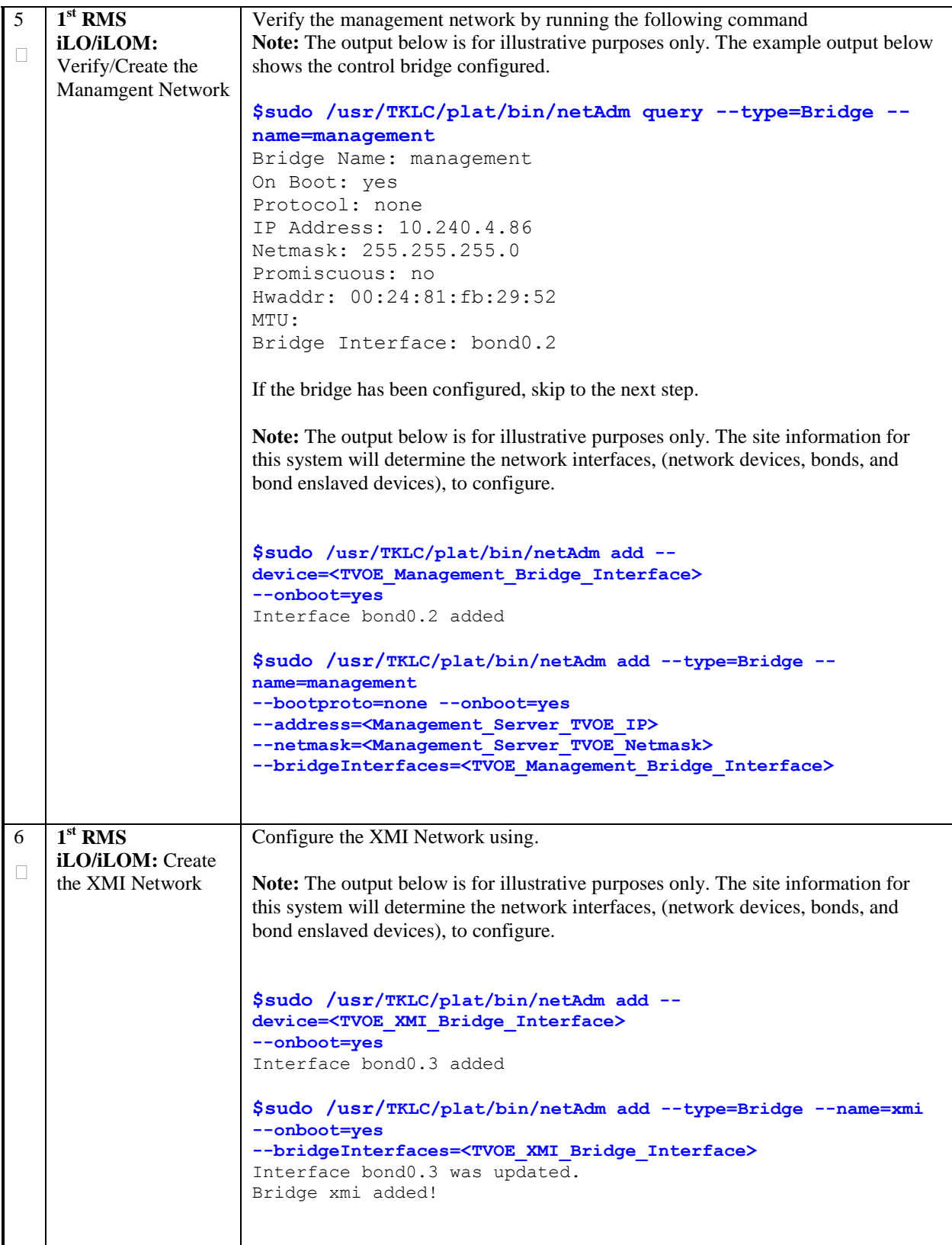
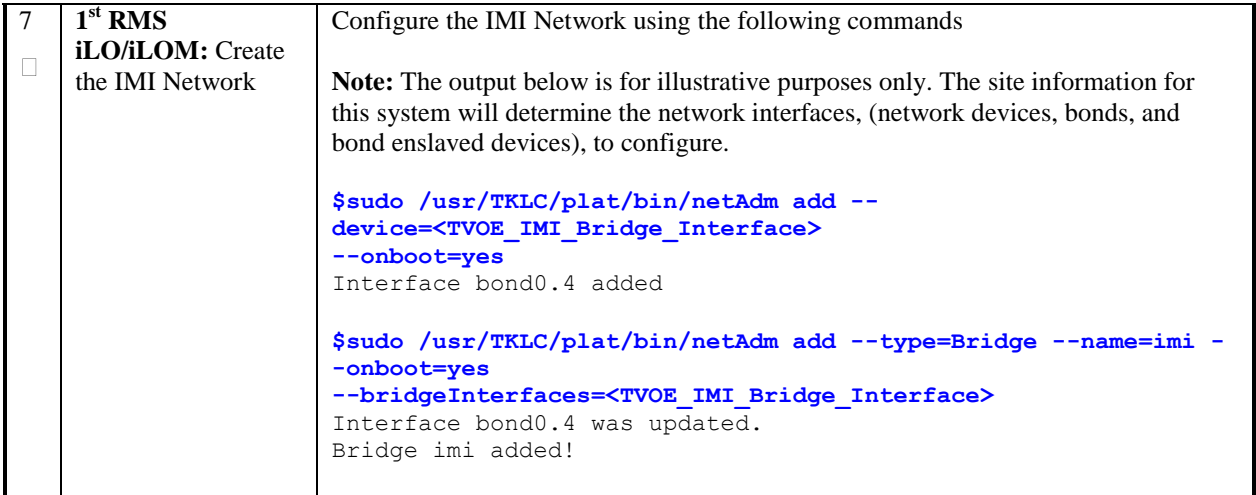

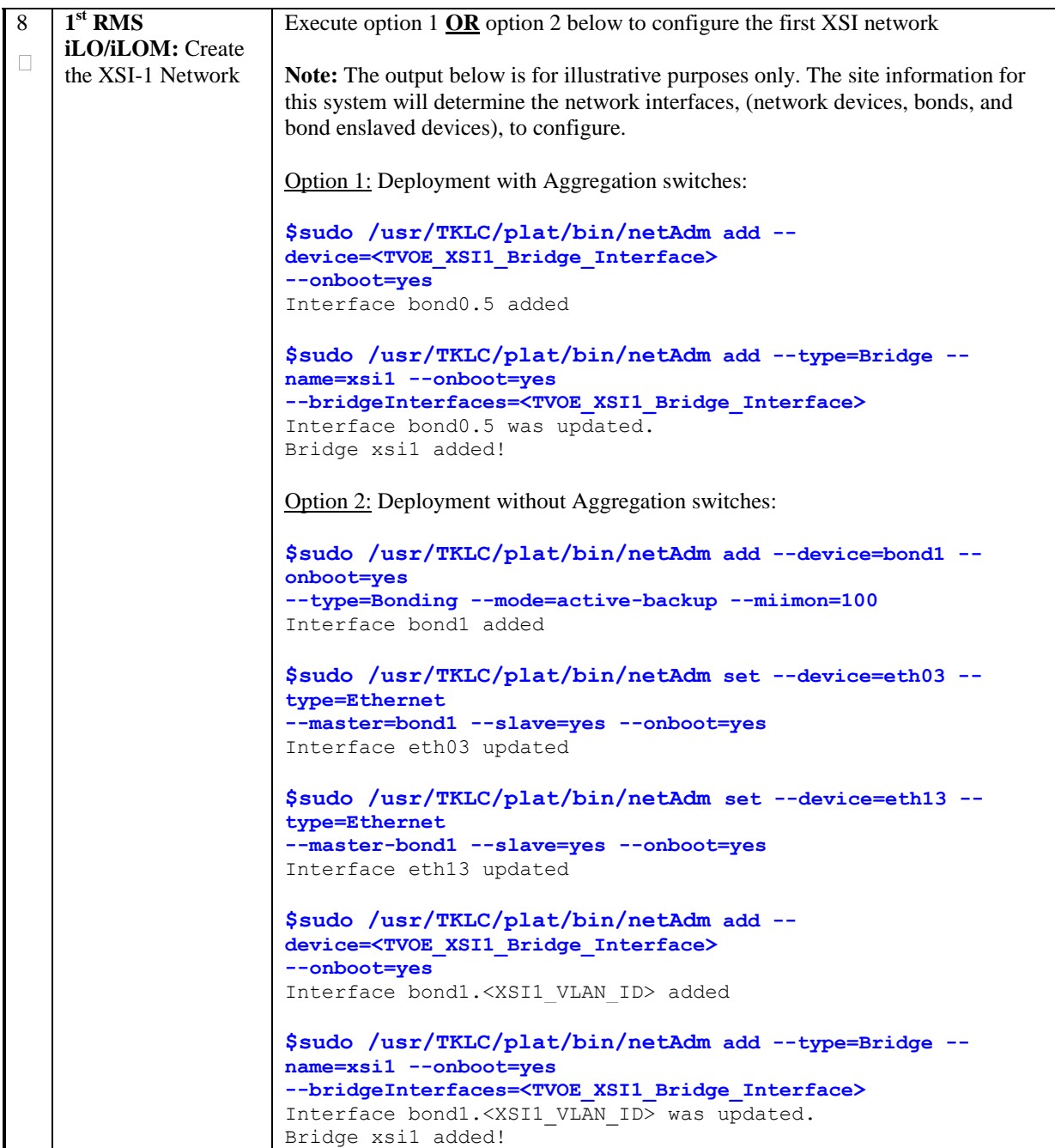

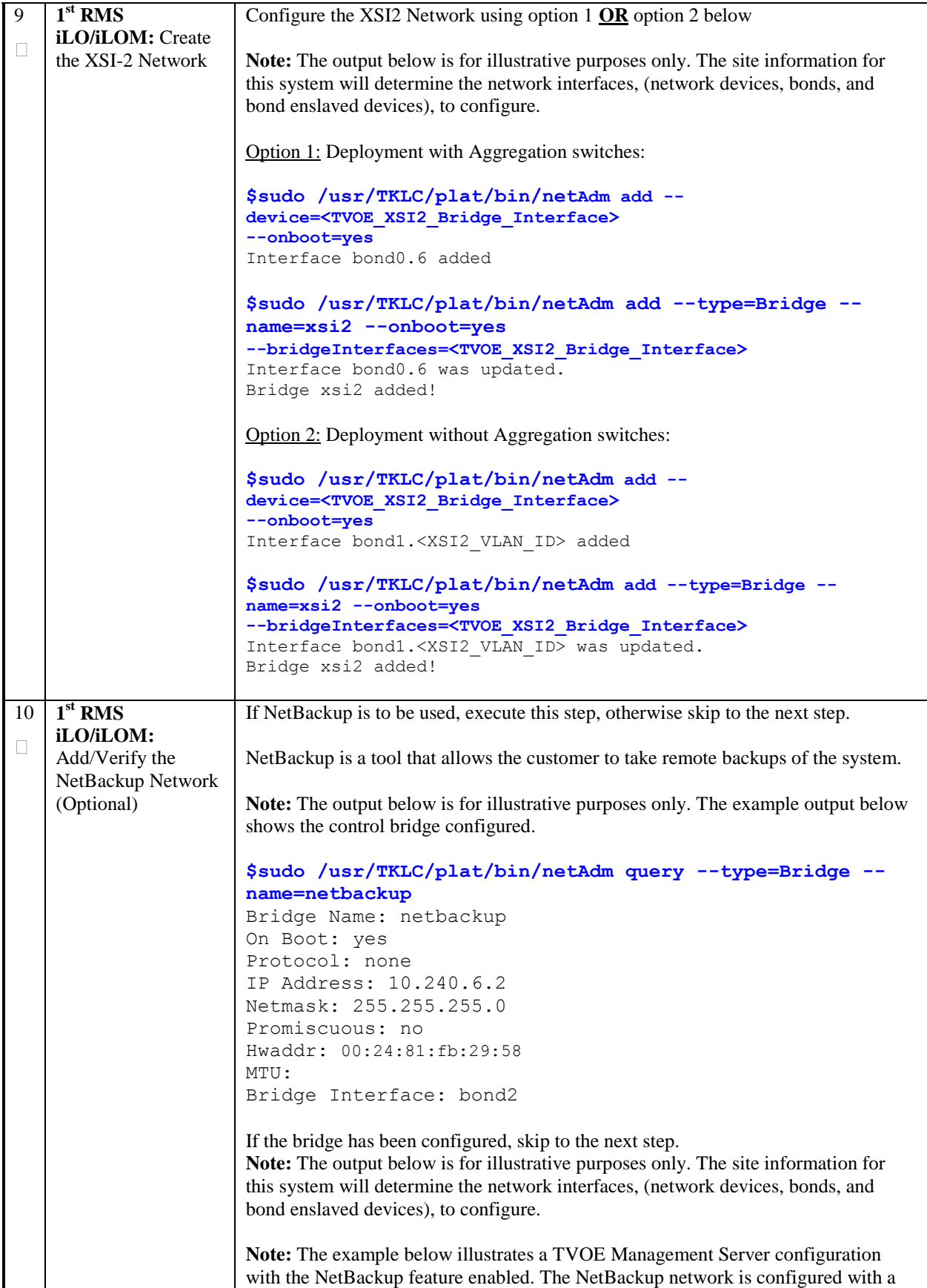

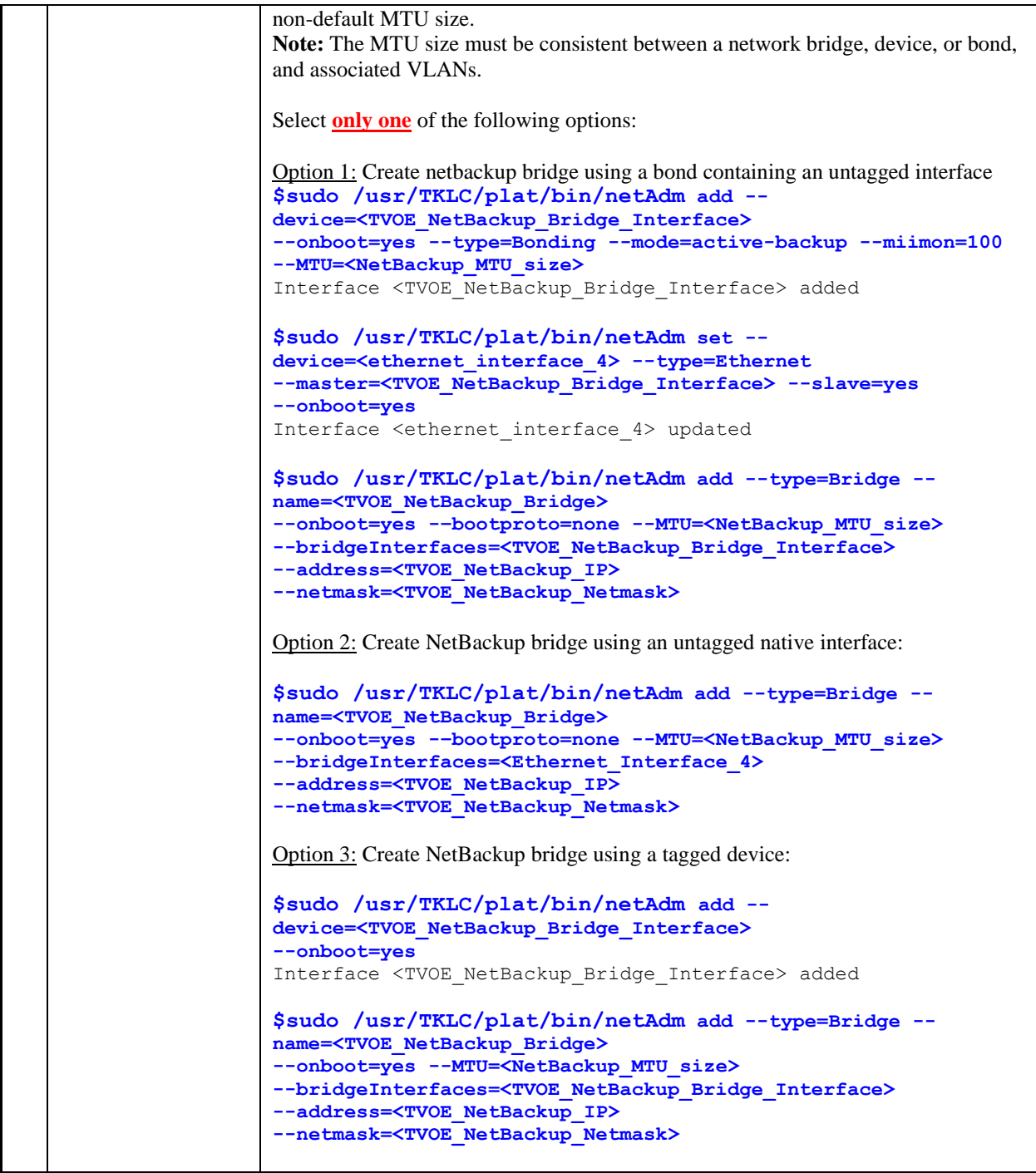

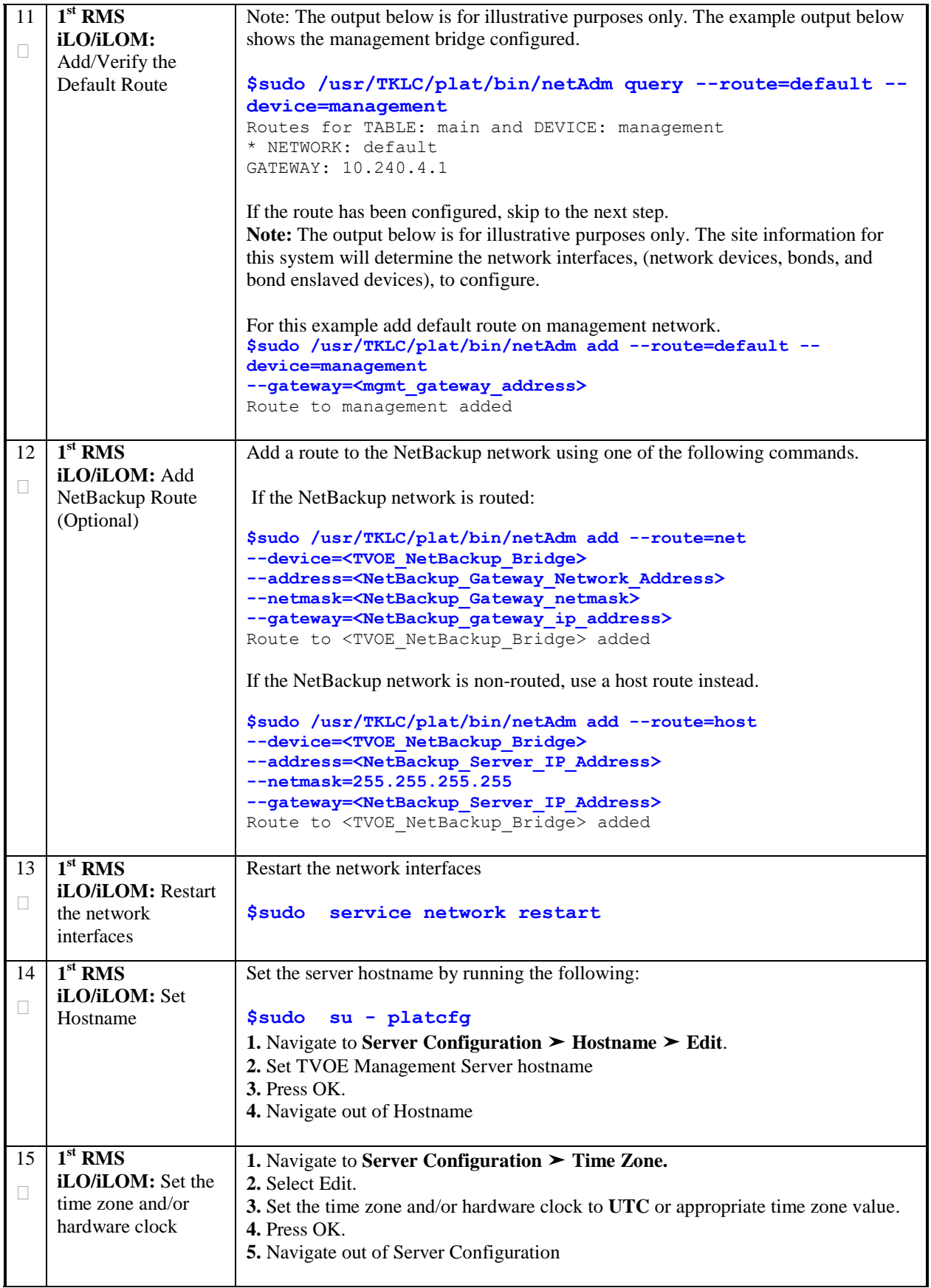

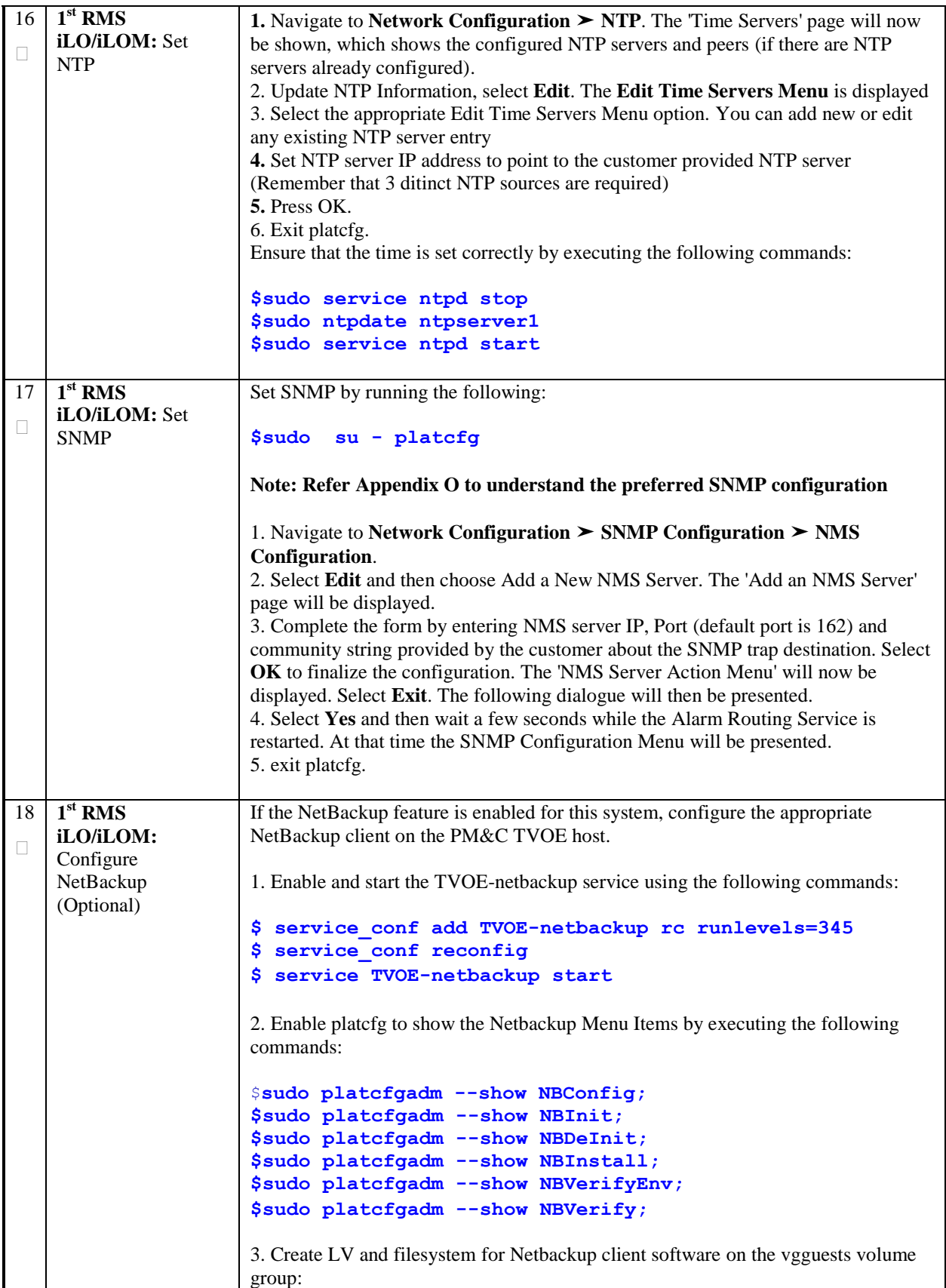

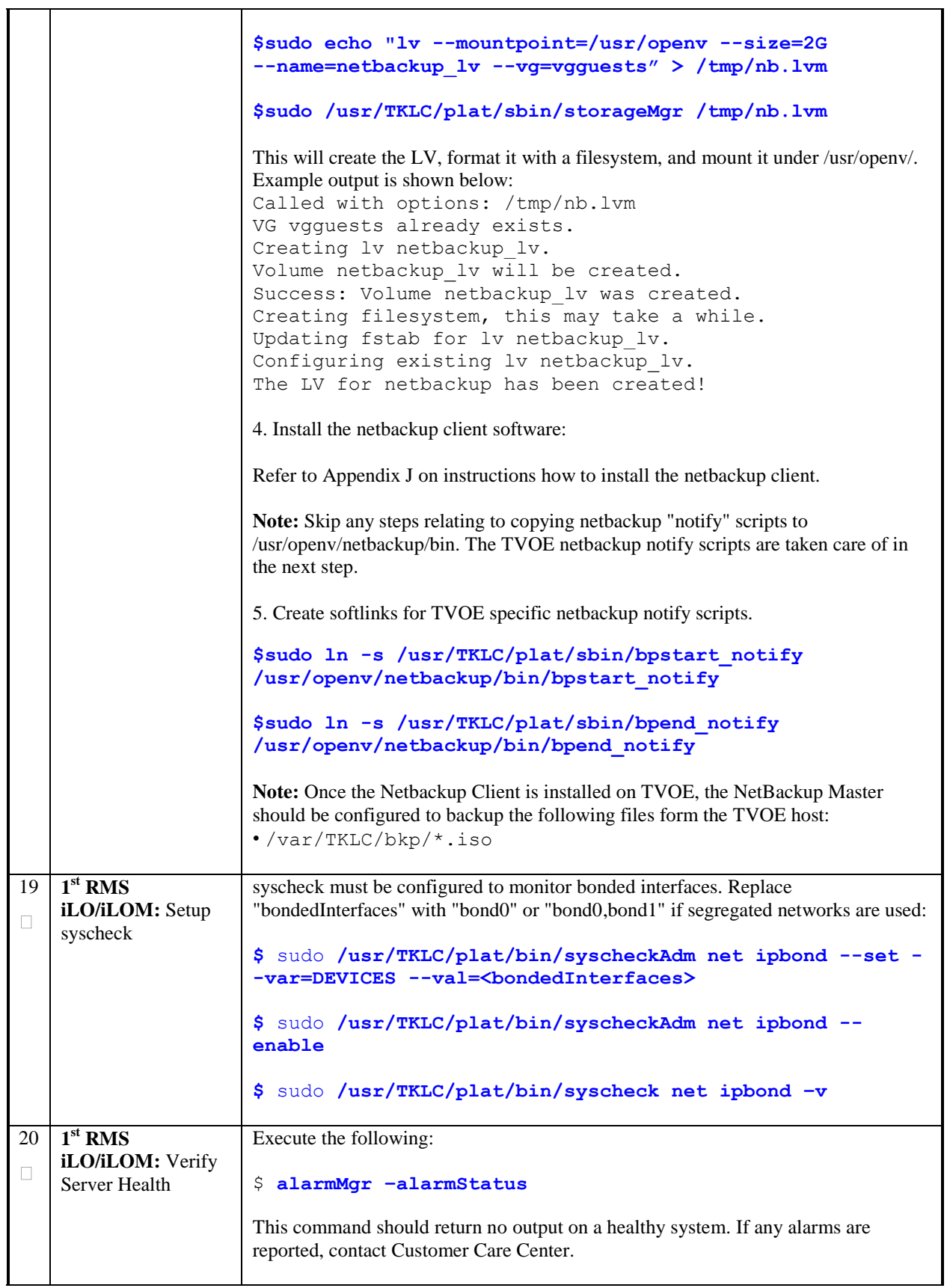

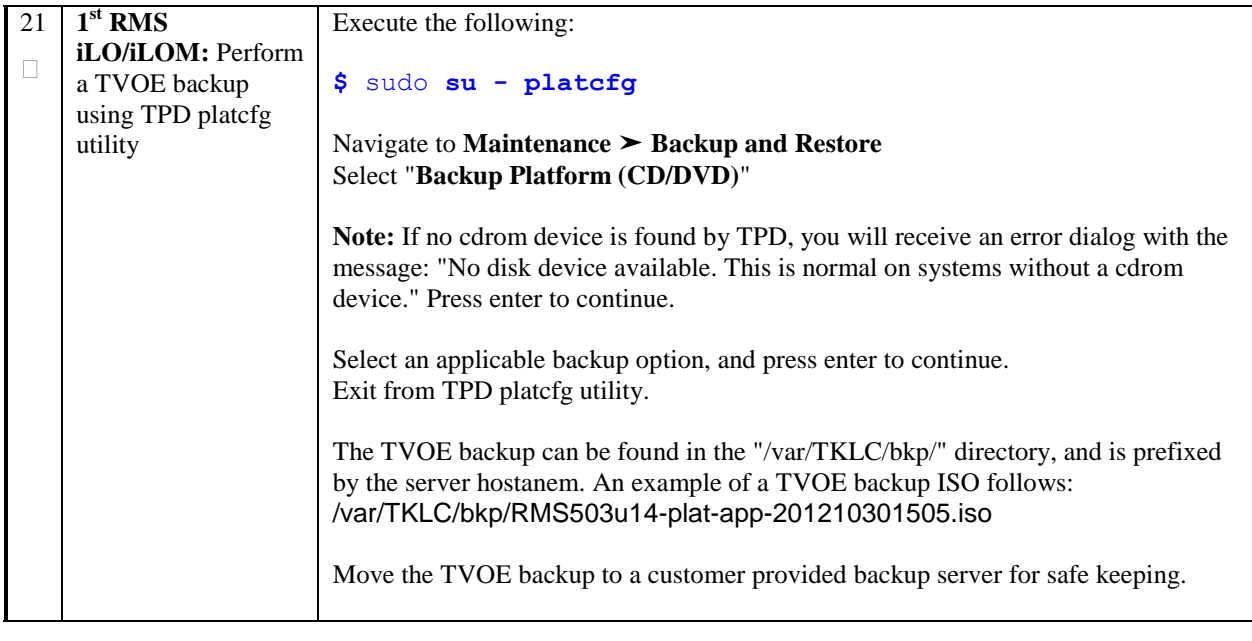

## **4.2 Install PM&C**

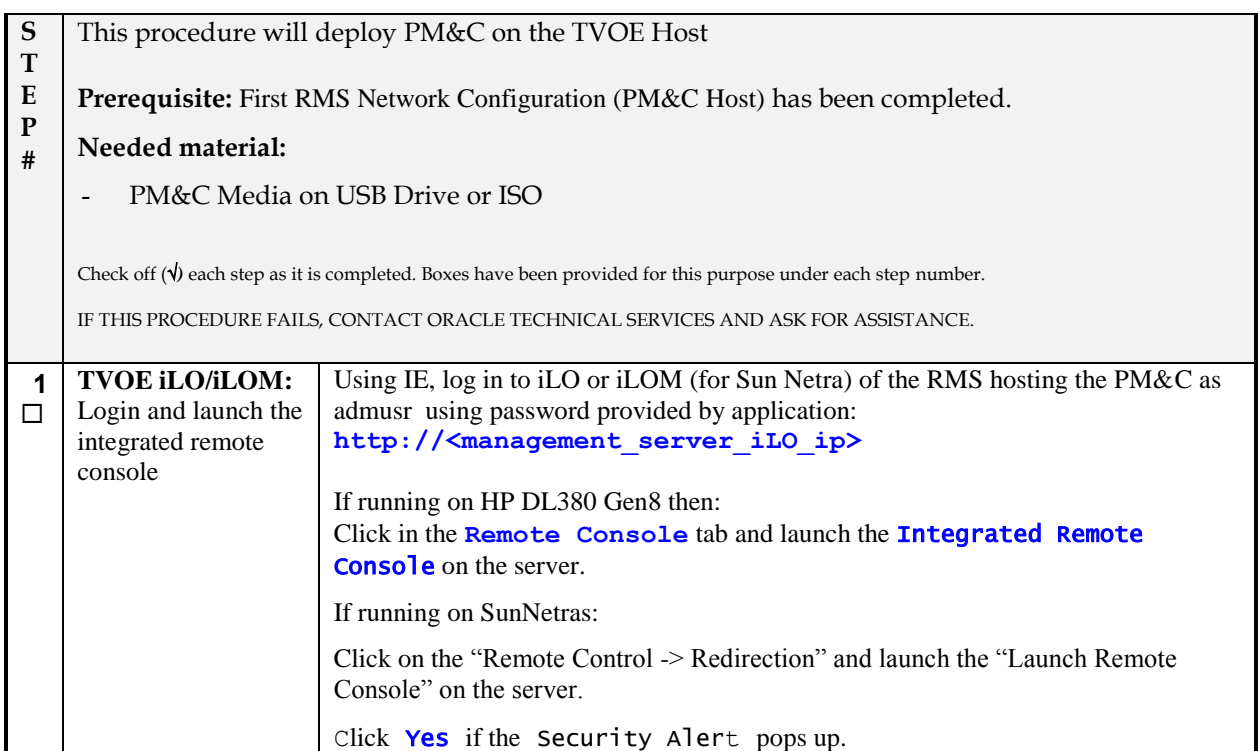

## **Procedure 5. PM&C Deployment Procedure**

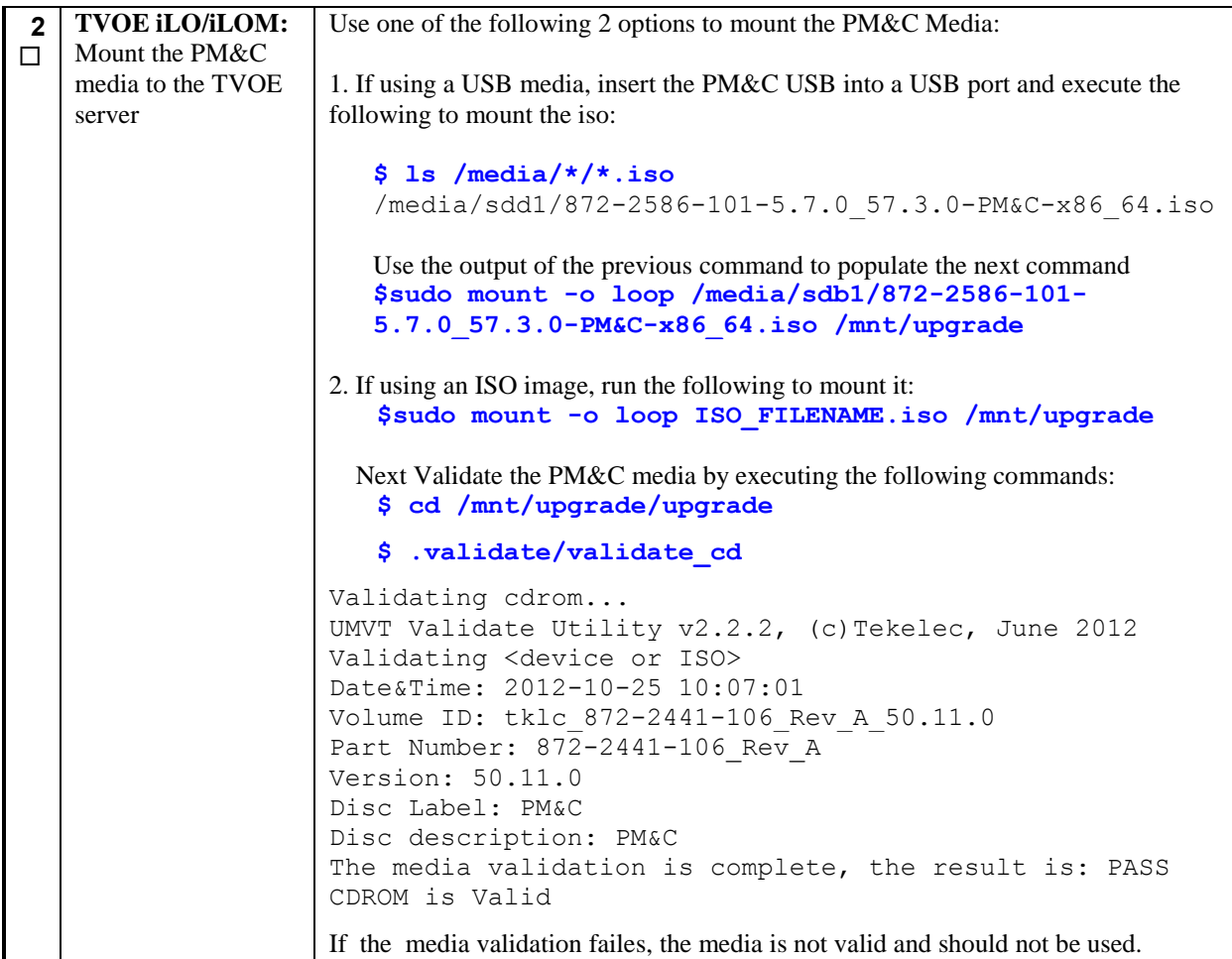

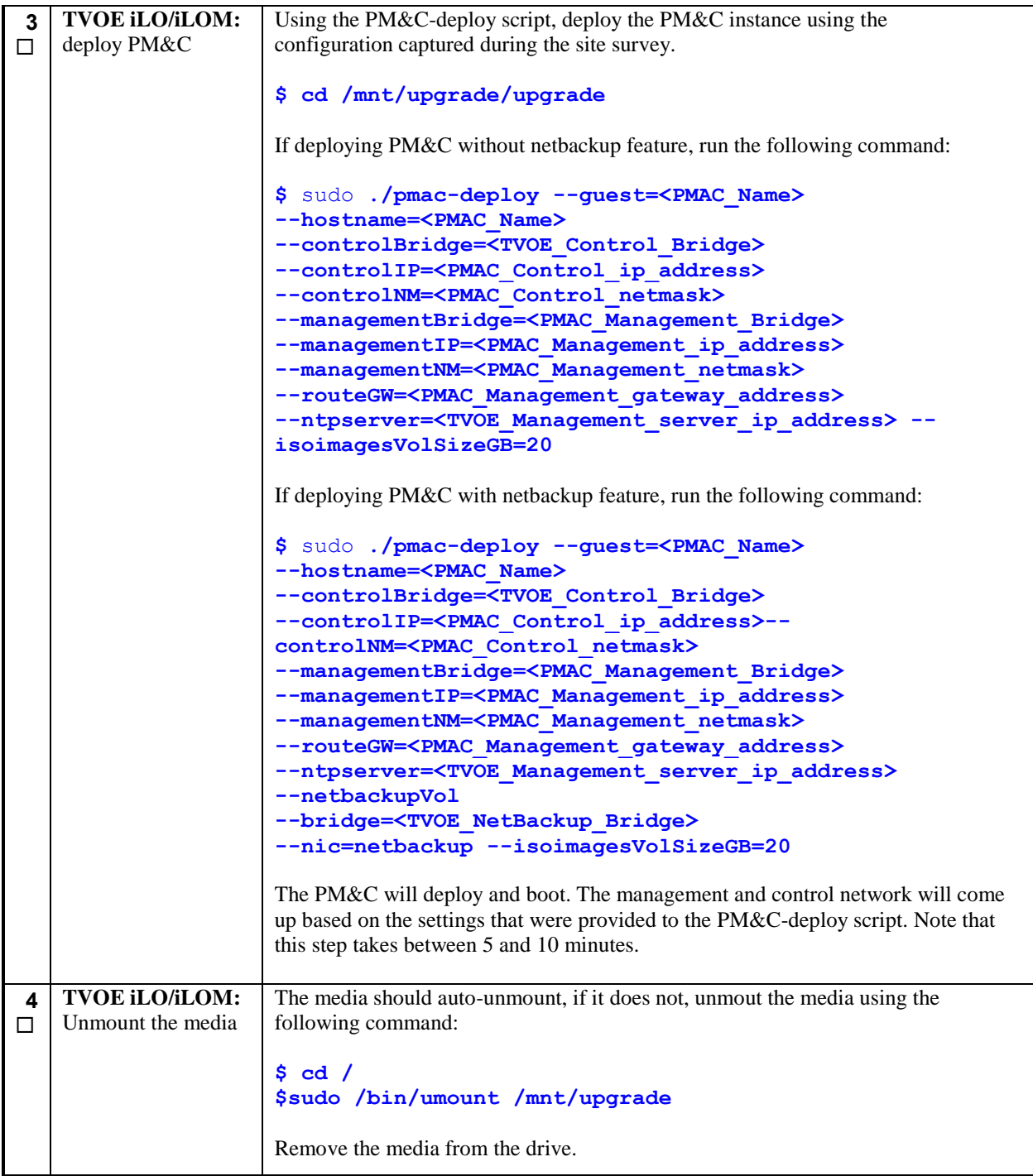

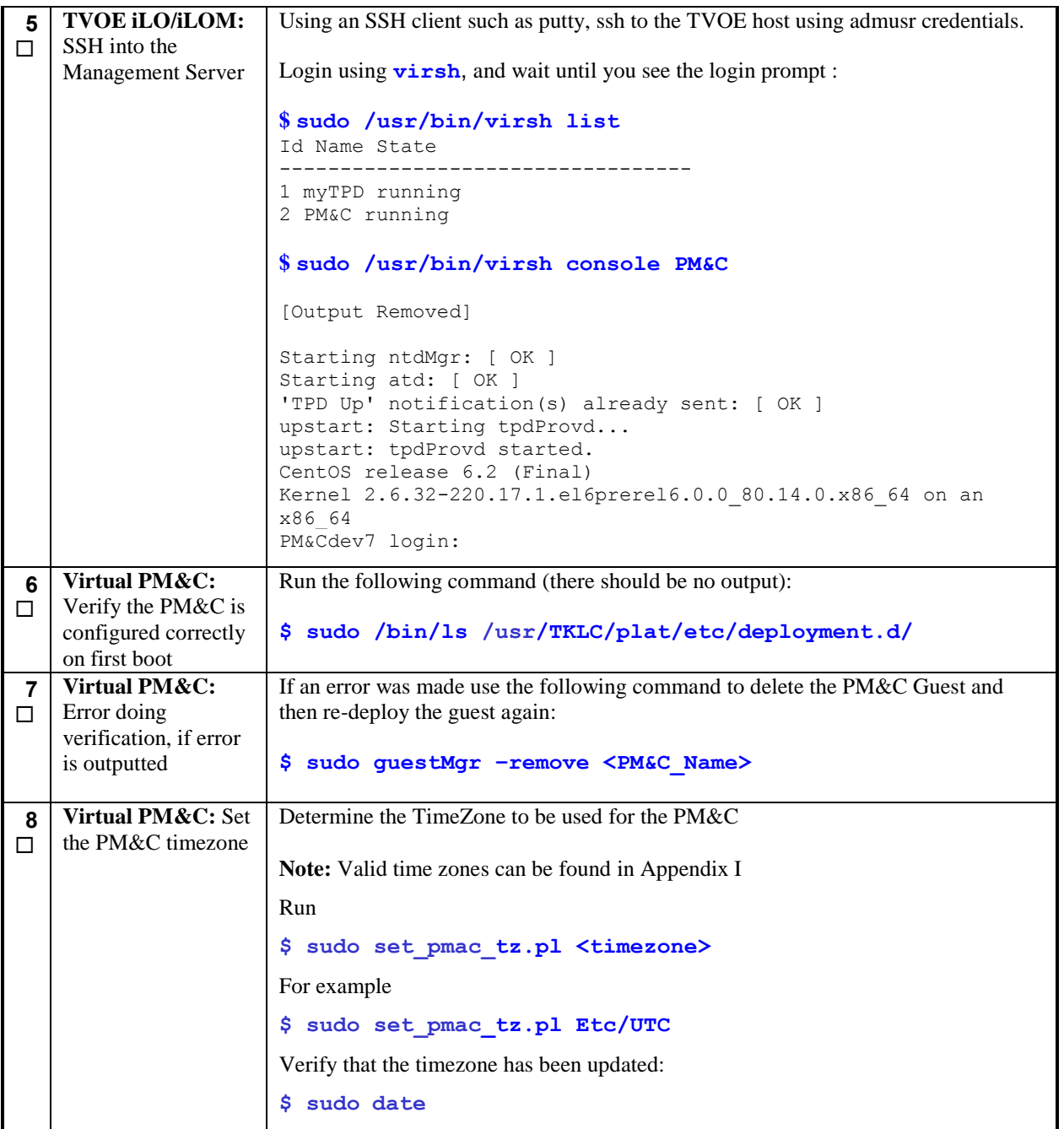

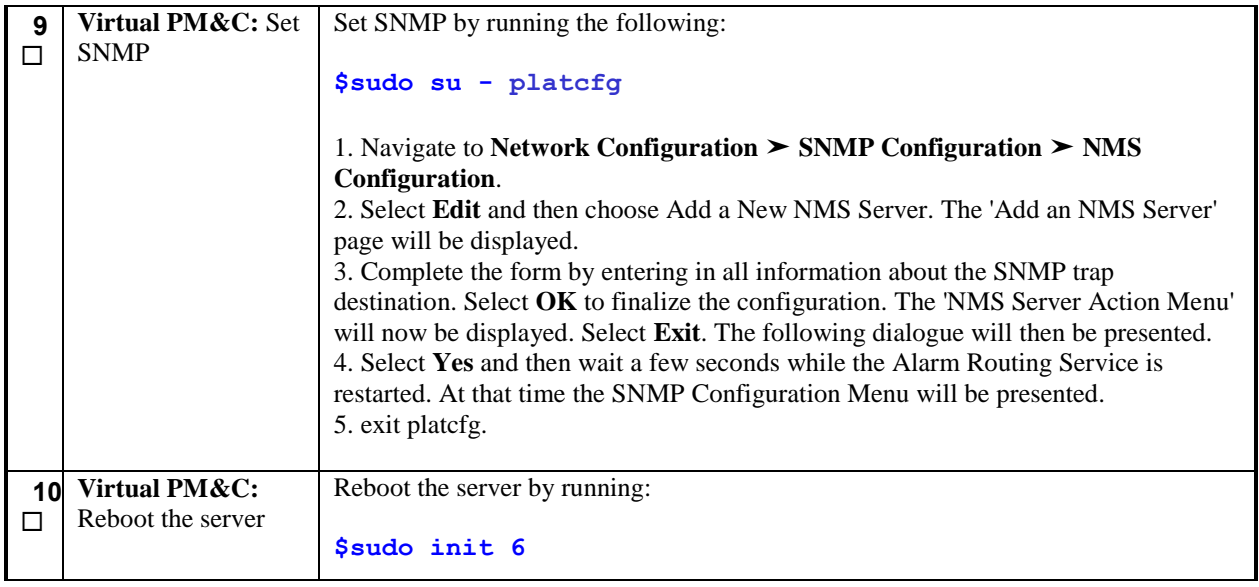

# **4.3 Initialize the PM&C Application**

## **Procedure 6. Initialize the PM&C Application**

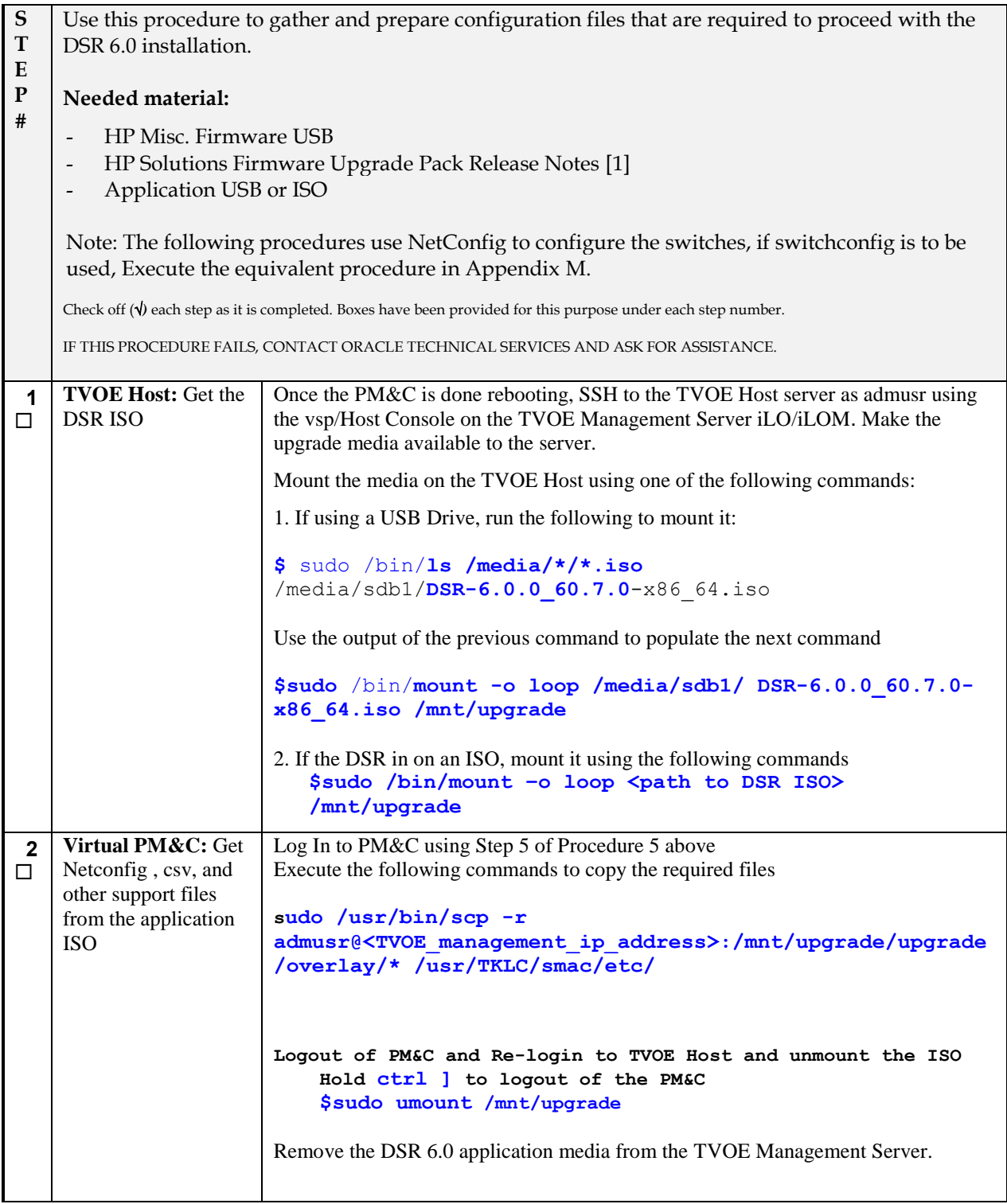

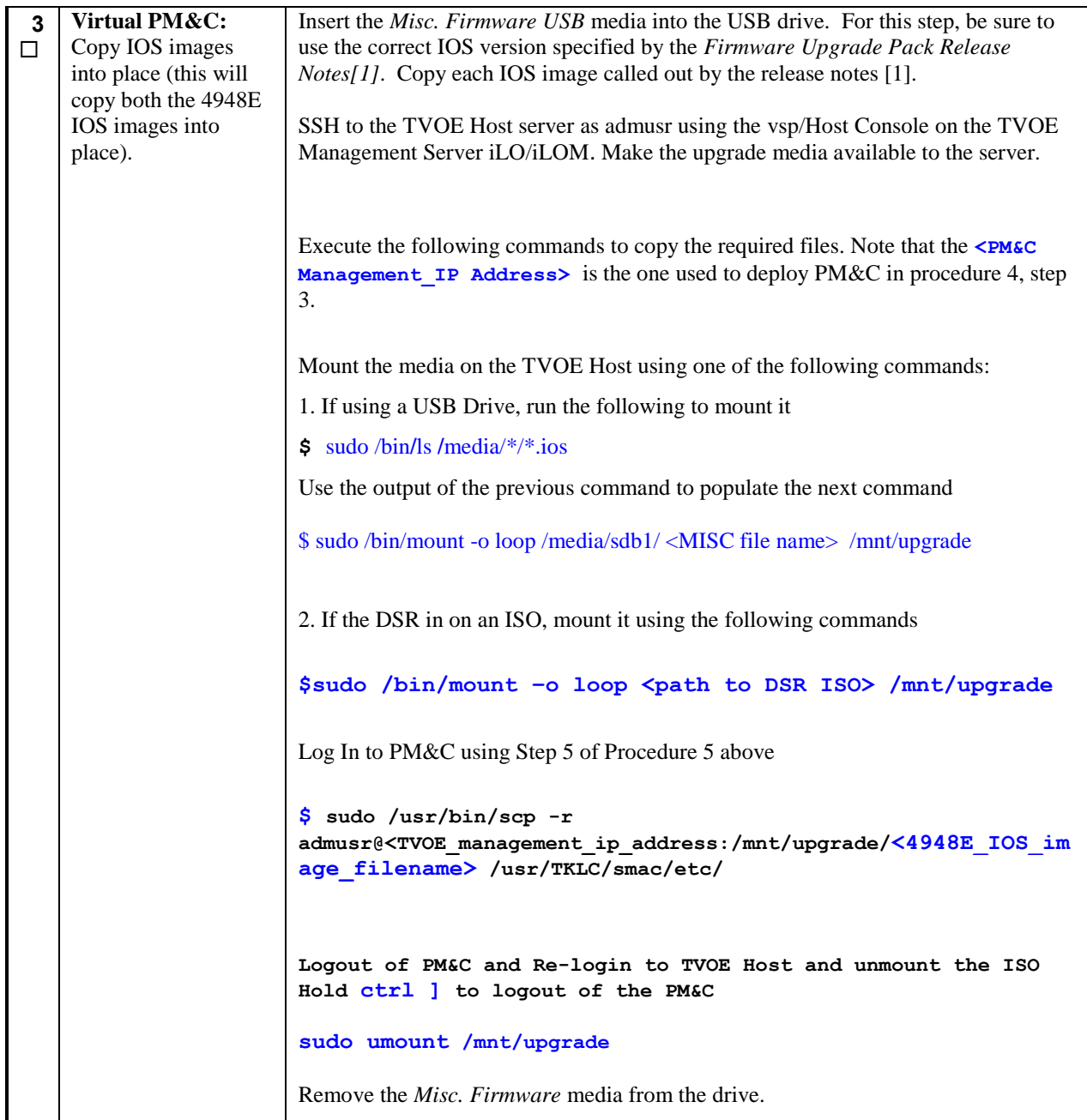

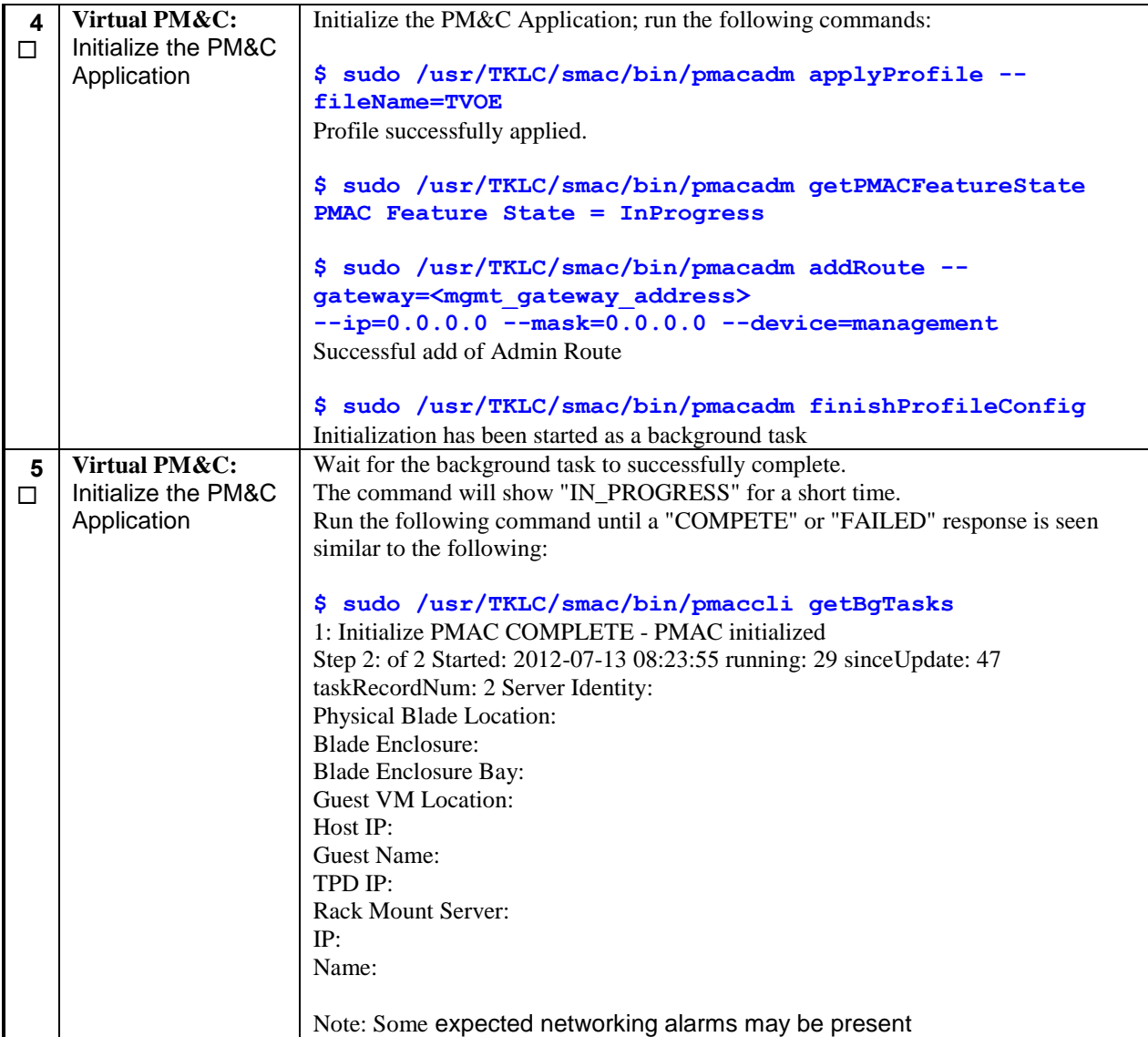

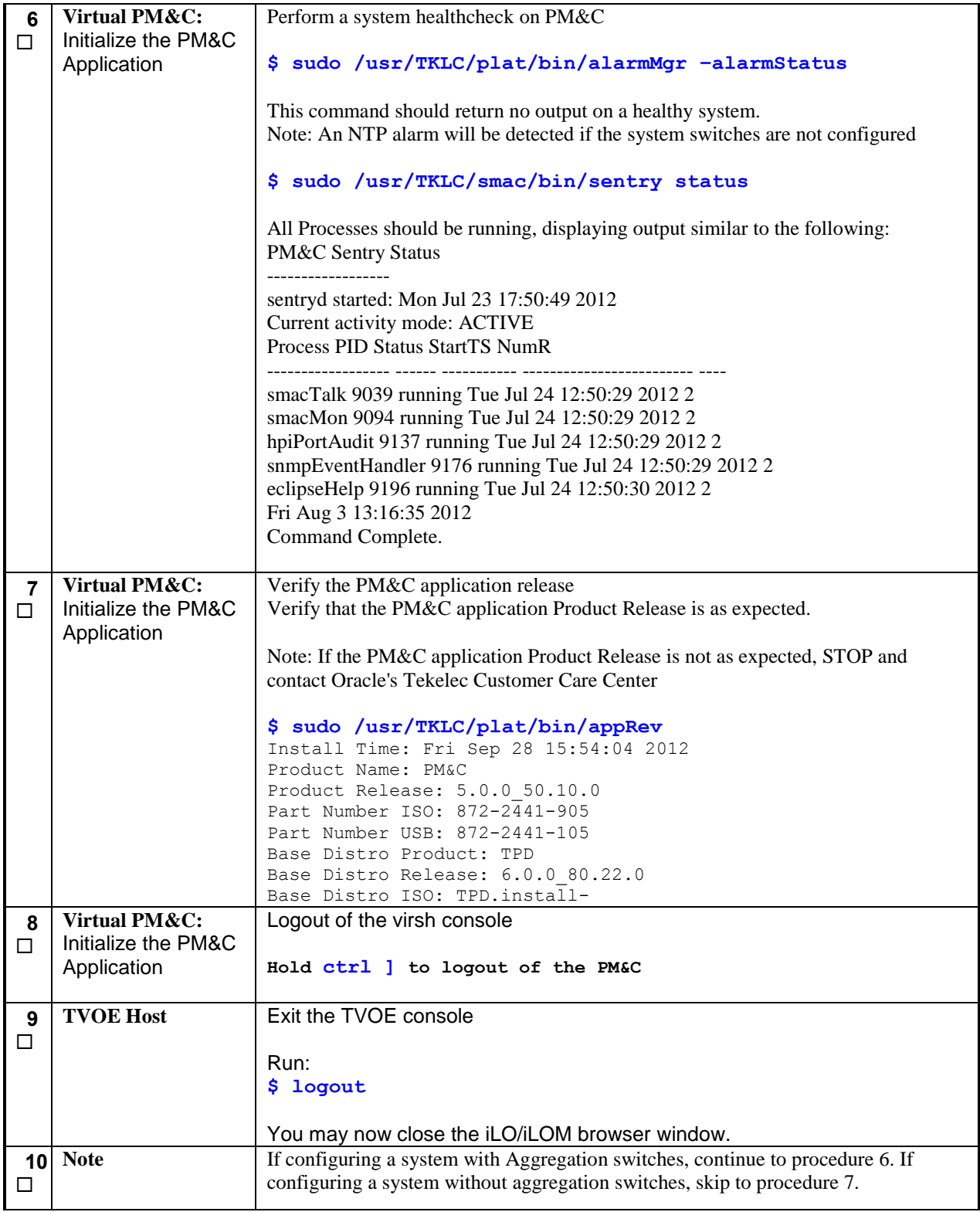

## **4.4 Configure Cisco 4948E Aggregation Switch**

The procedures in this section uses NetConfig to configure the switches.

#### **Procedure 7. Configure Cisco 4948E/4948E-F Switch using NetConfig**

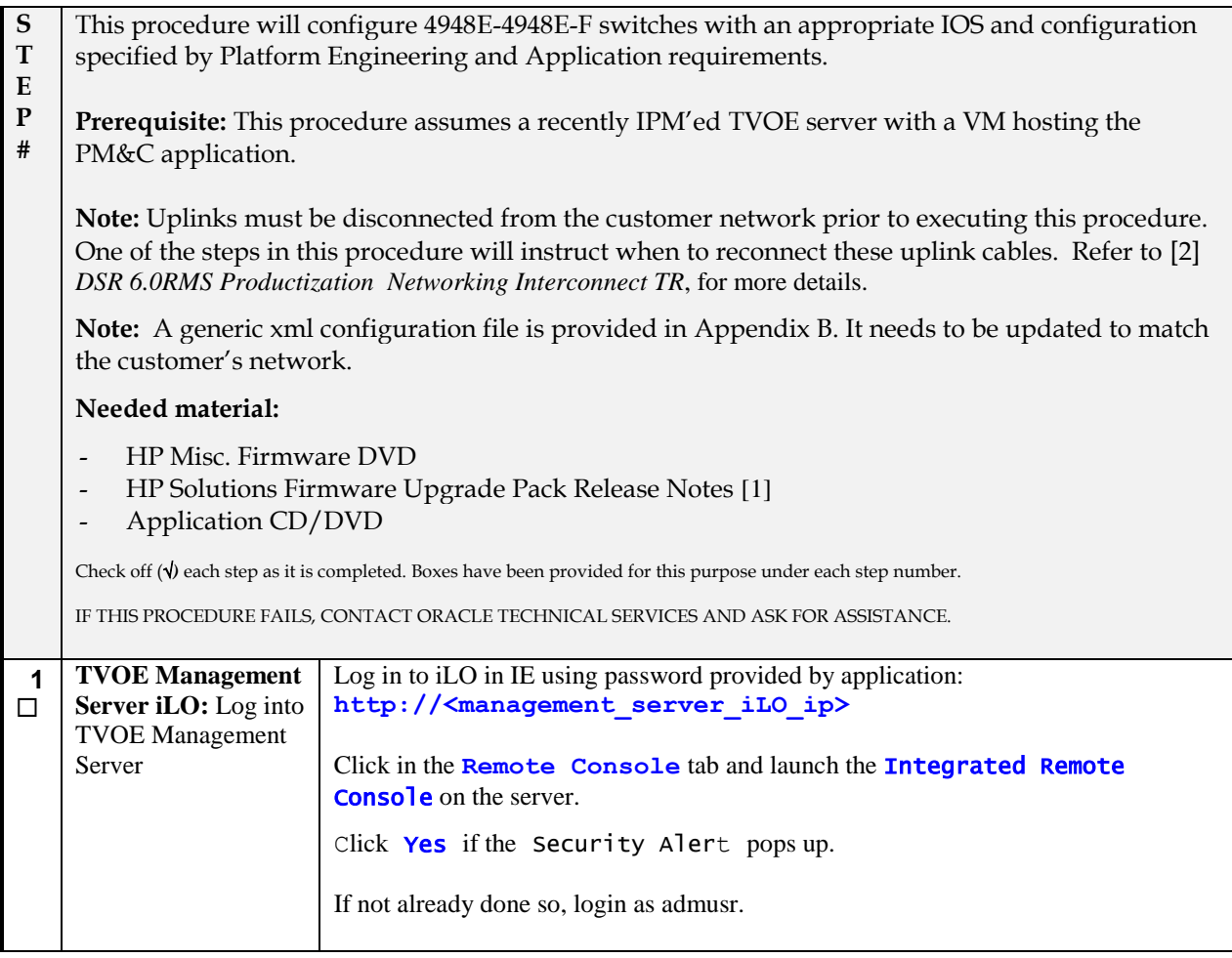

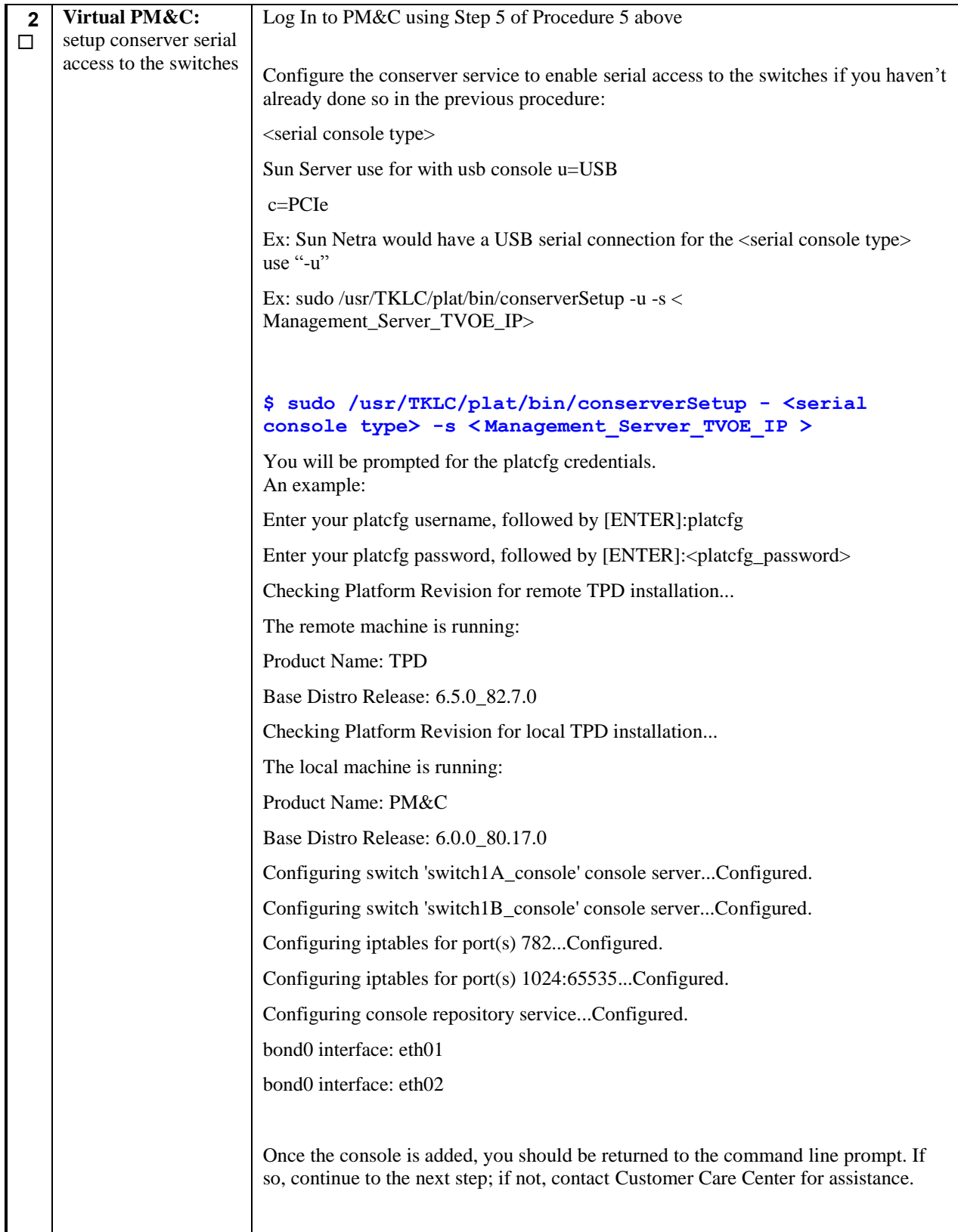

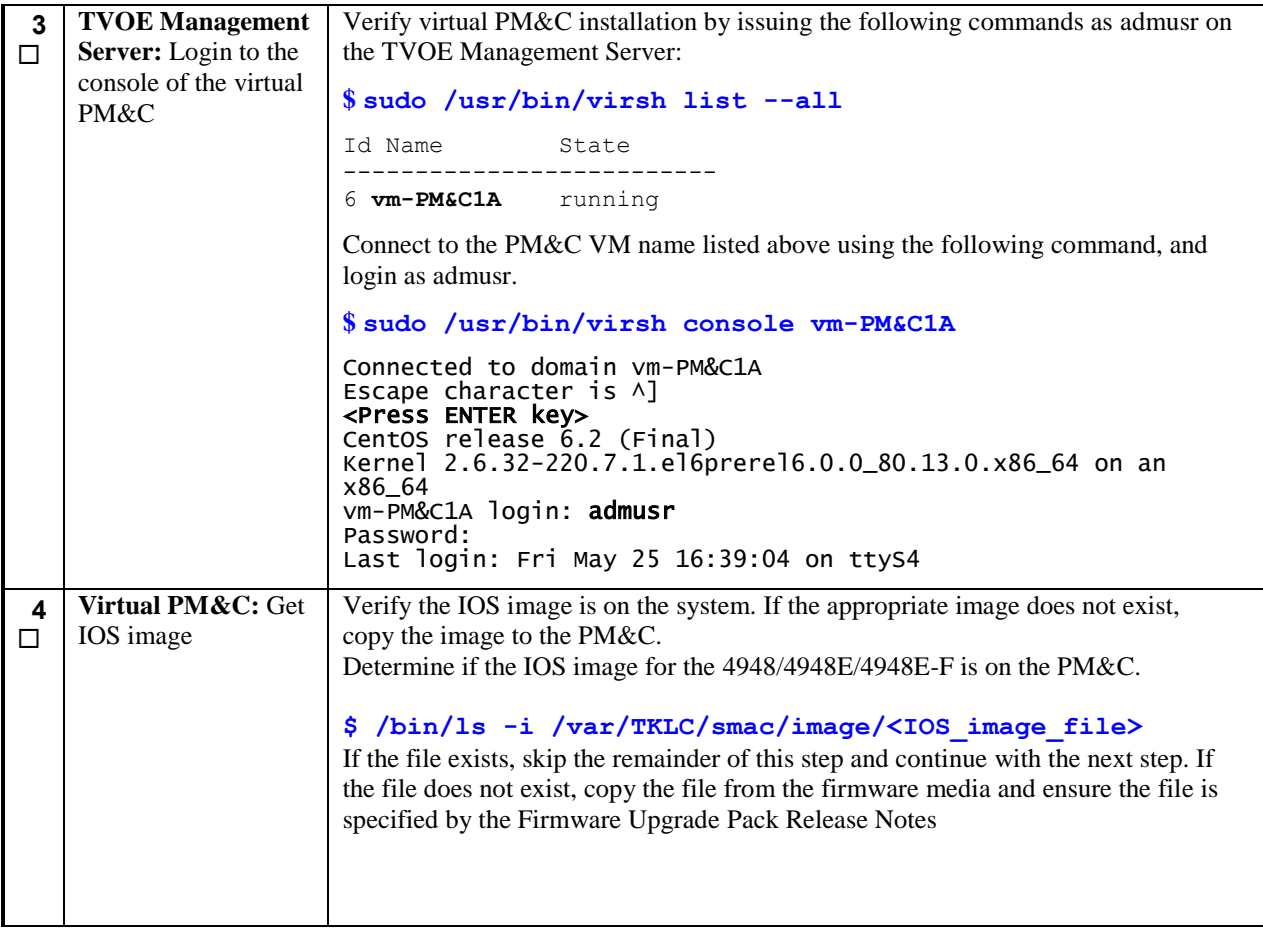

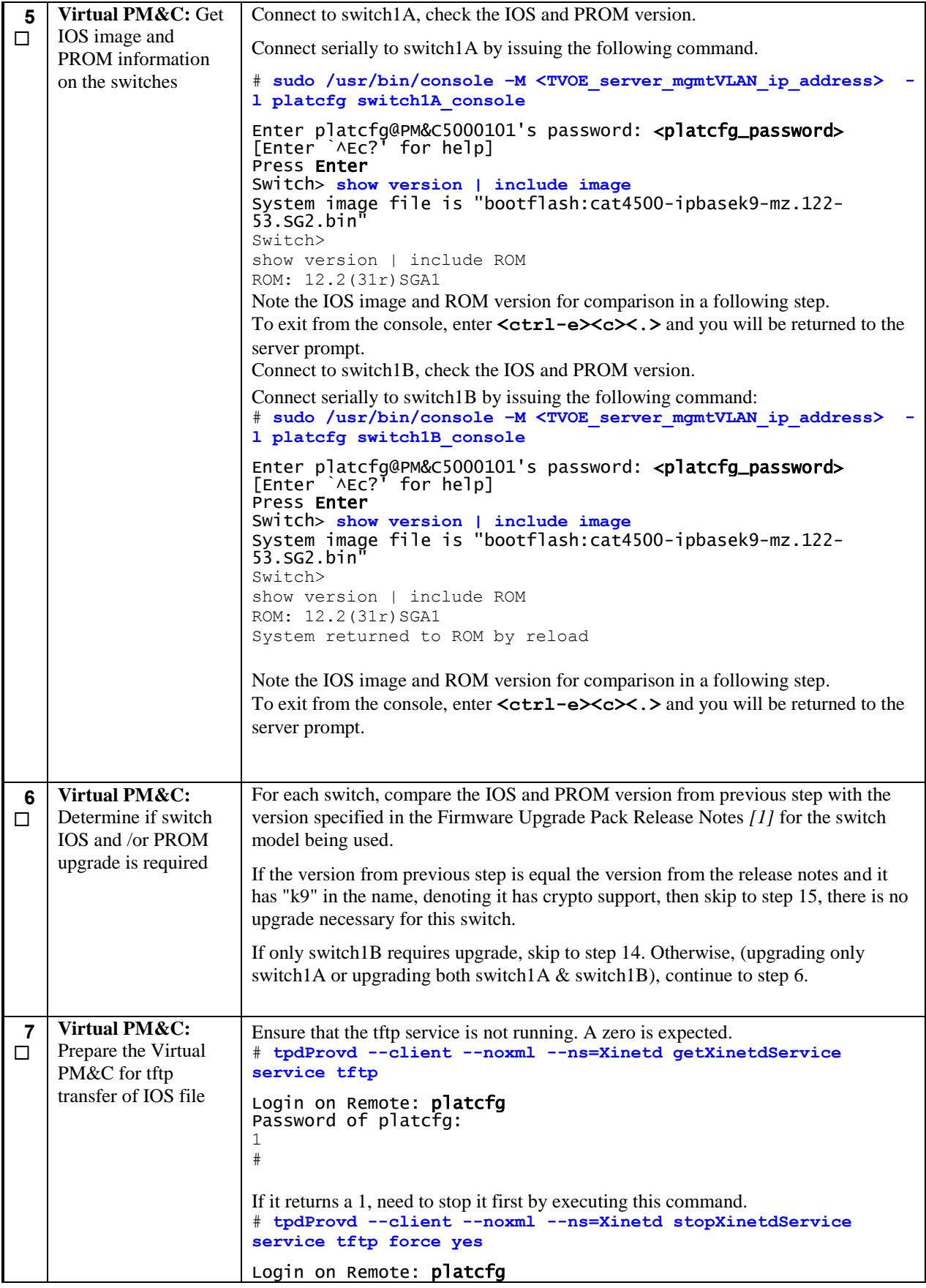

```
Password of platcfg:
1
#
This should return a 1.
Edit the /etc/xinetd.d/tftp file for the values in bold so that tftp will work 
appropriately:
# vim /etc/xinetd.d/tftp
service tftp
{
socket_type = dgram
protocol = udp
wait = yesuser = rootserver = /usr/sbin/in.tftpd
server_args = -s /var/TKLC/smac/image 
disable = noper_source = 11
cps = 100 2
flags = IPv4
}
#
Ensure that the tftp service is now running. A "1" is expected.
# tpdProvd --client --noxml --ns=Xinetd getXinetdService 
service tftp
Login on Remote: platcfg
Password of platcfg:
1
#
If the output is "0" then, execute the commands that enable tftp transfer.
# tpdProvd --client --noxml --ns=Xinetd startXinetdService 
service tftp
Login on Remote: platcfg
Password of platcfg: <platcfg_password>
```
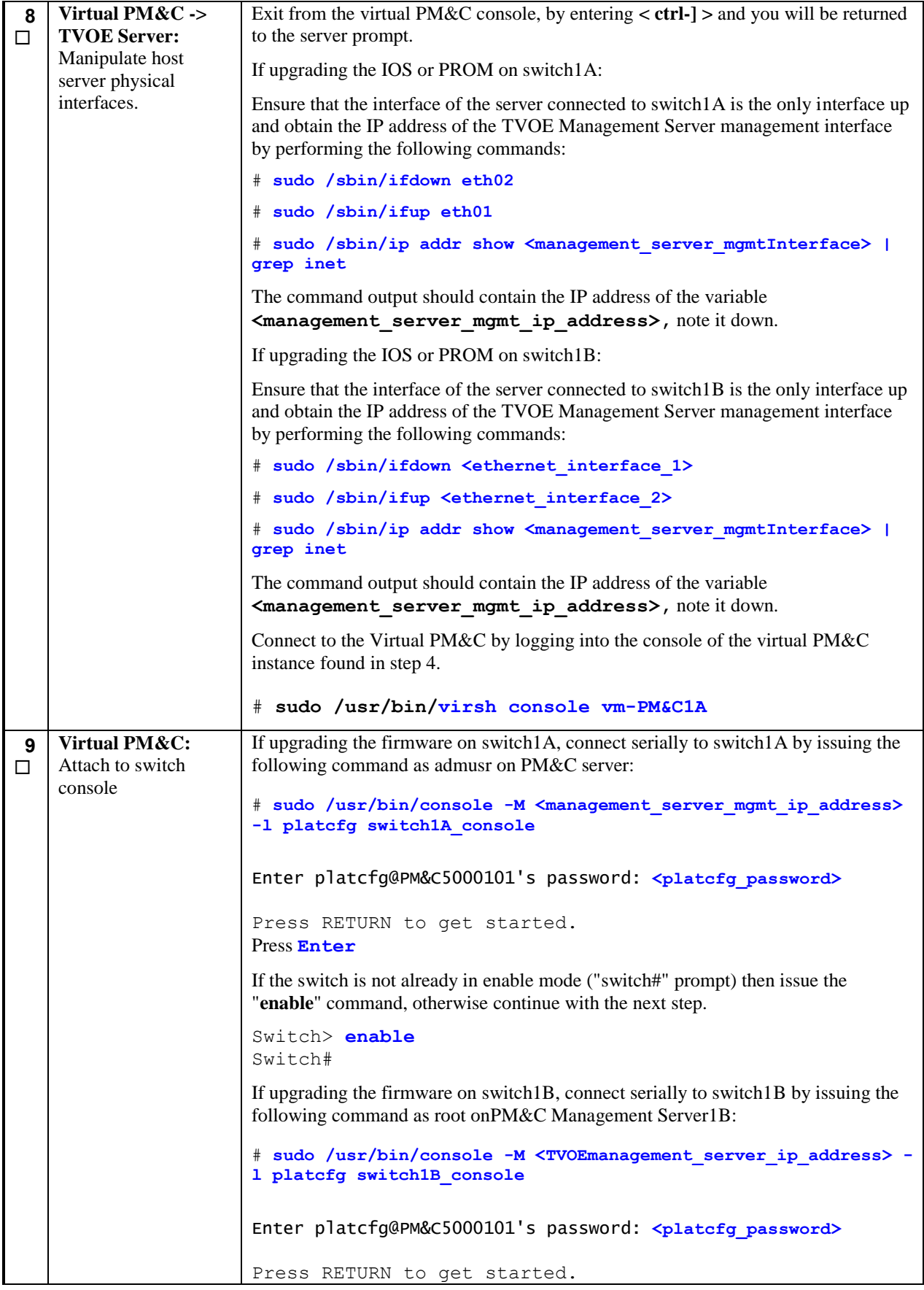

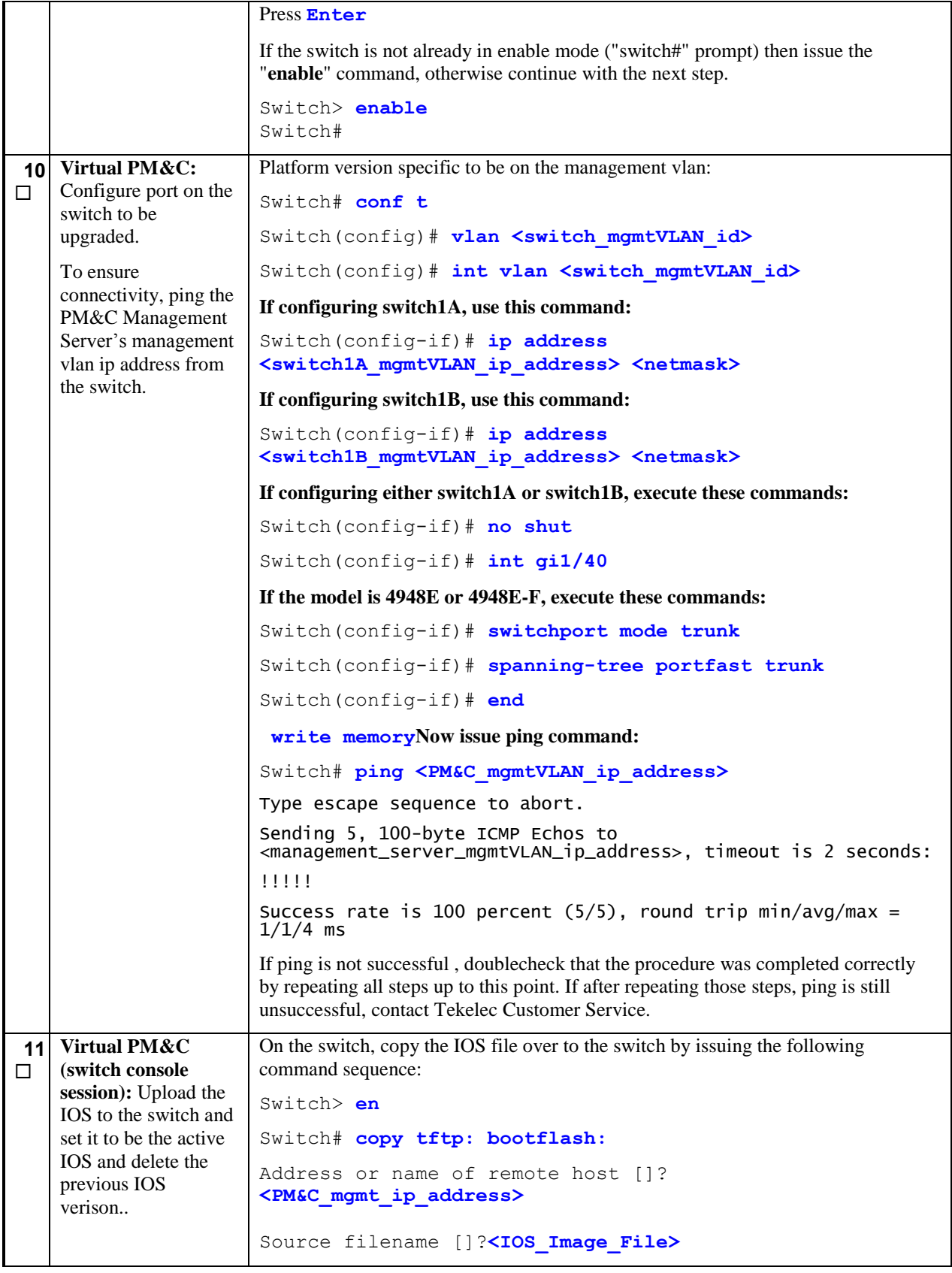

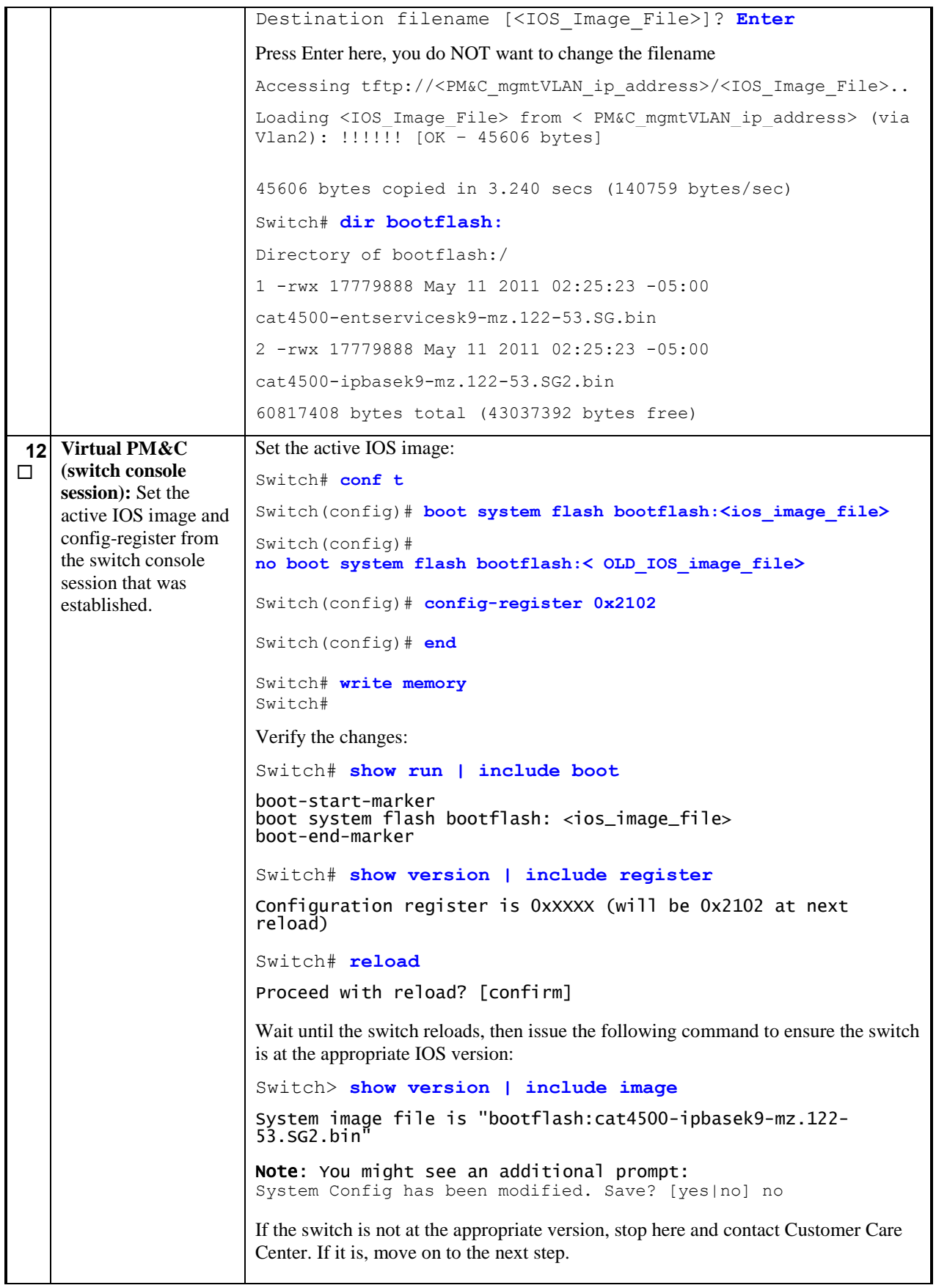

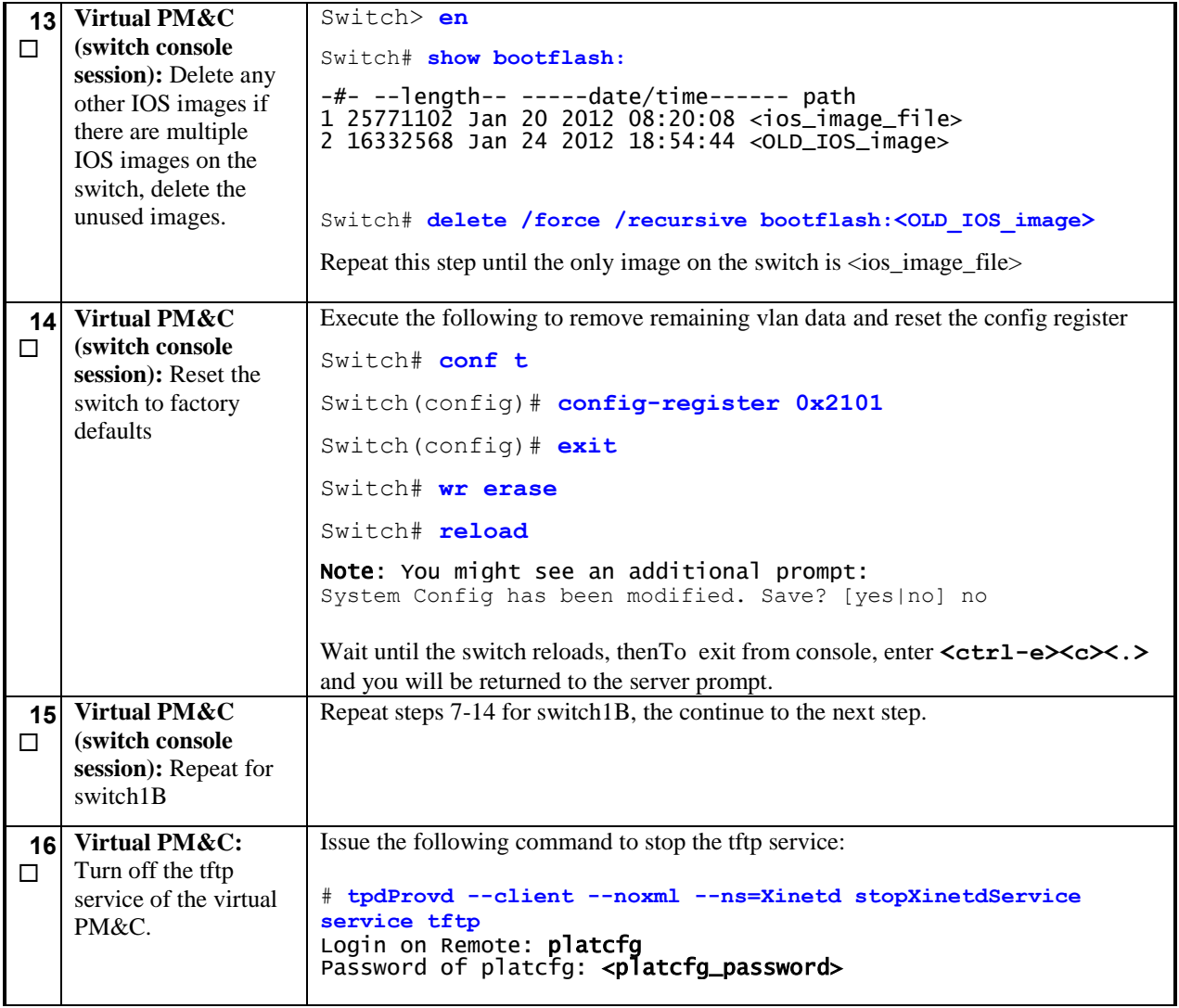

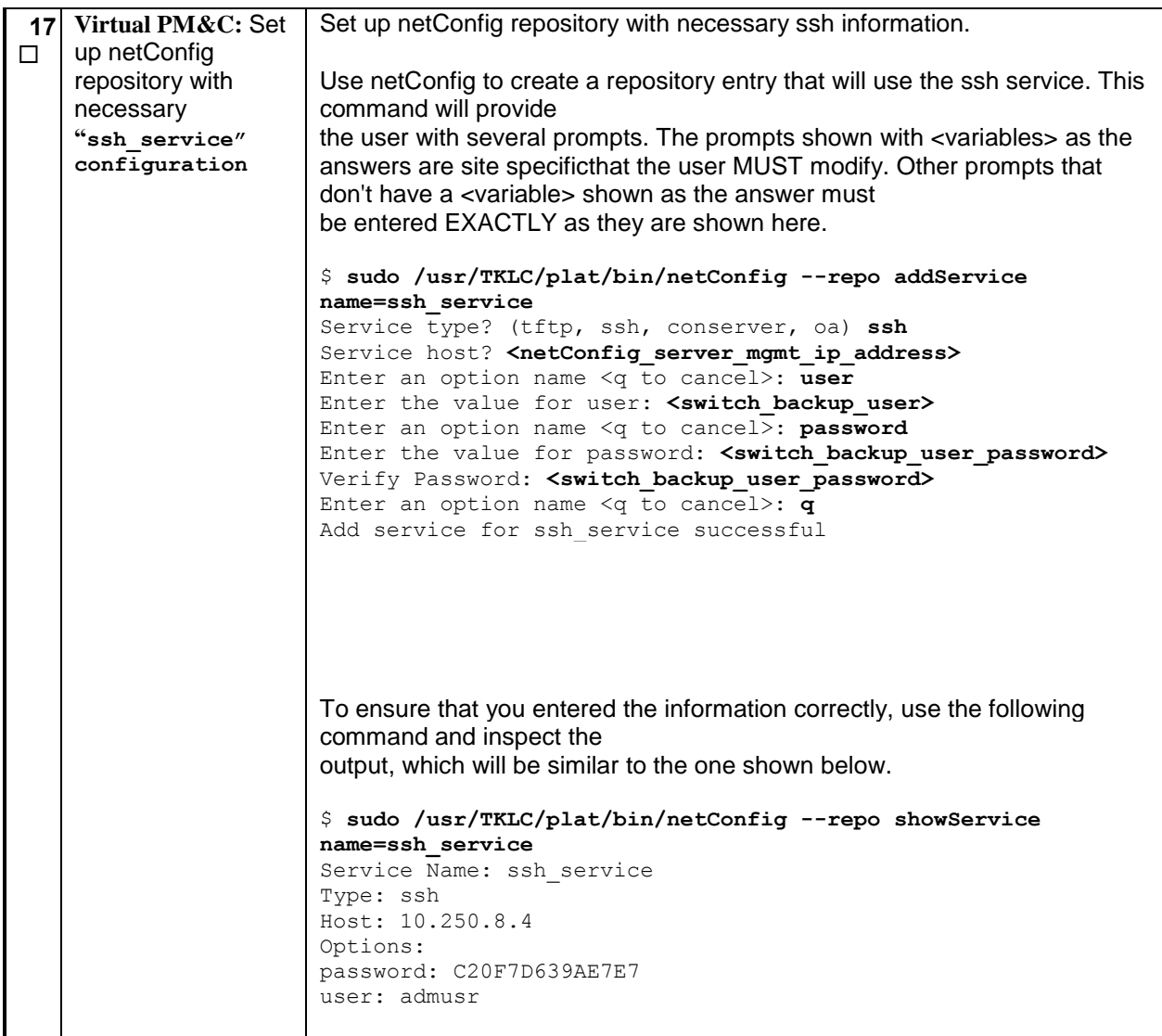

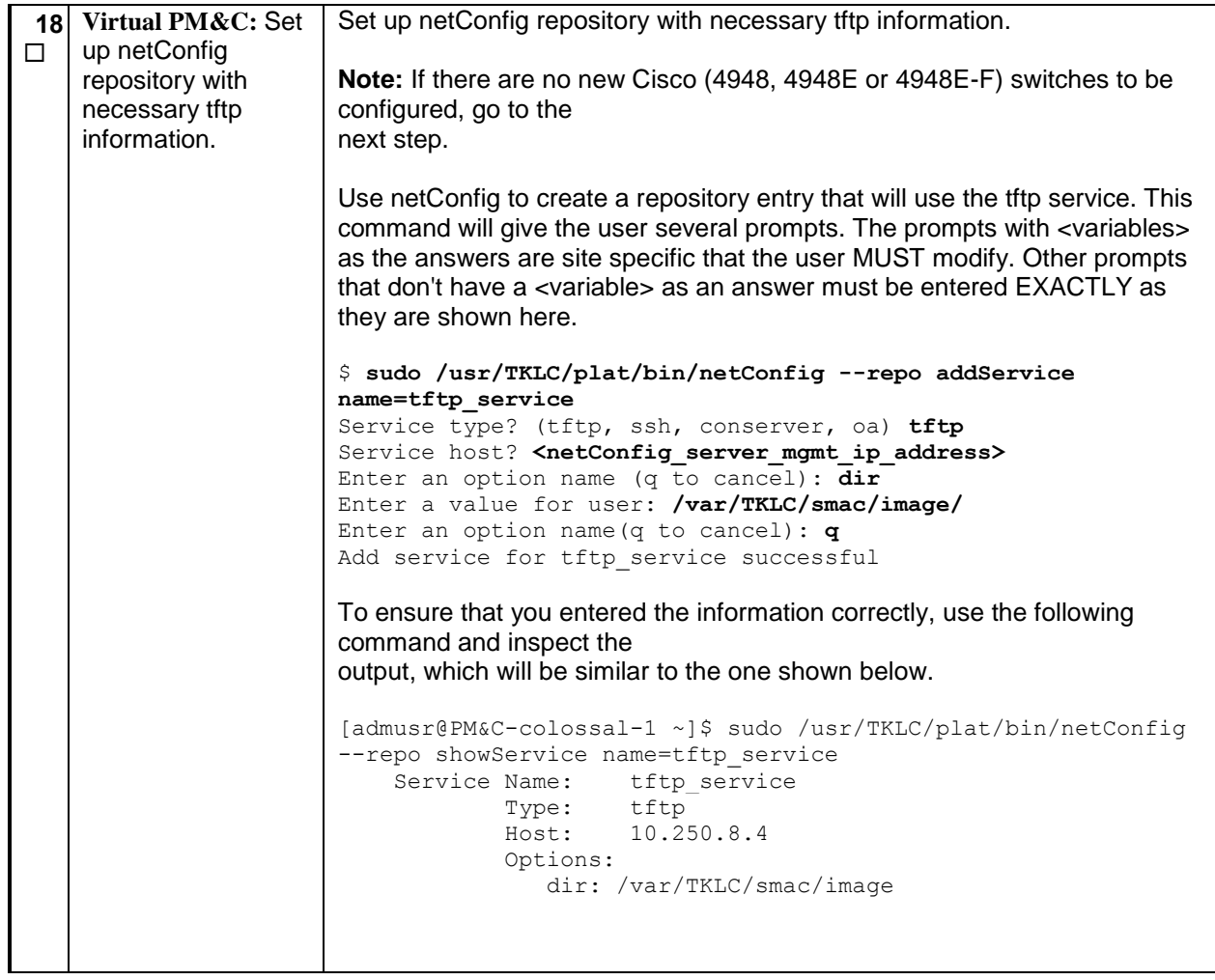

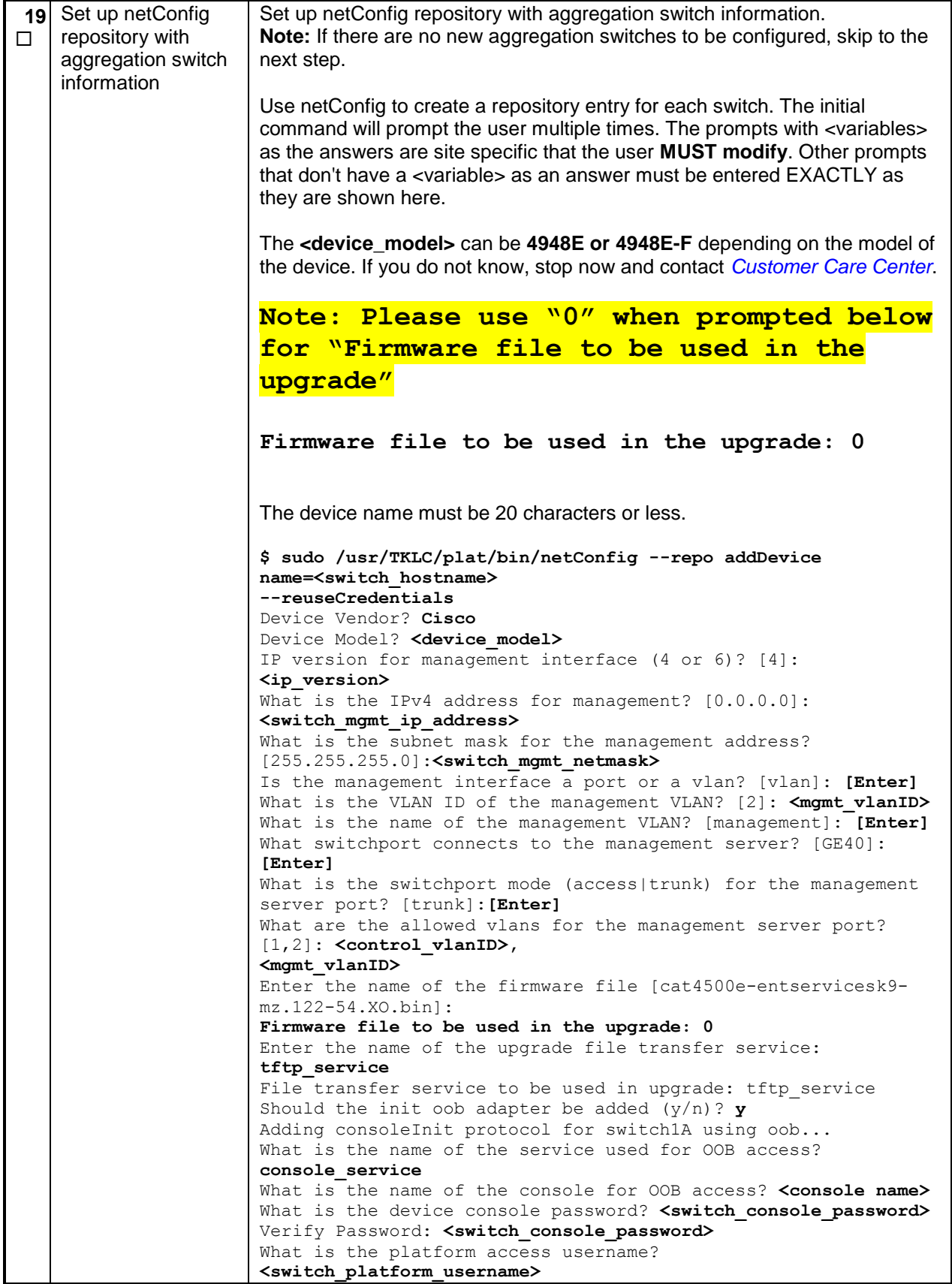

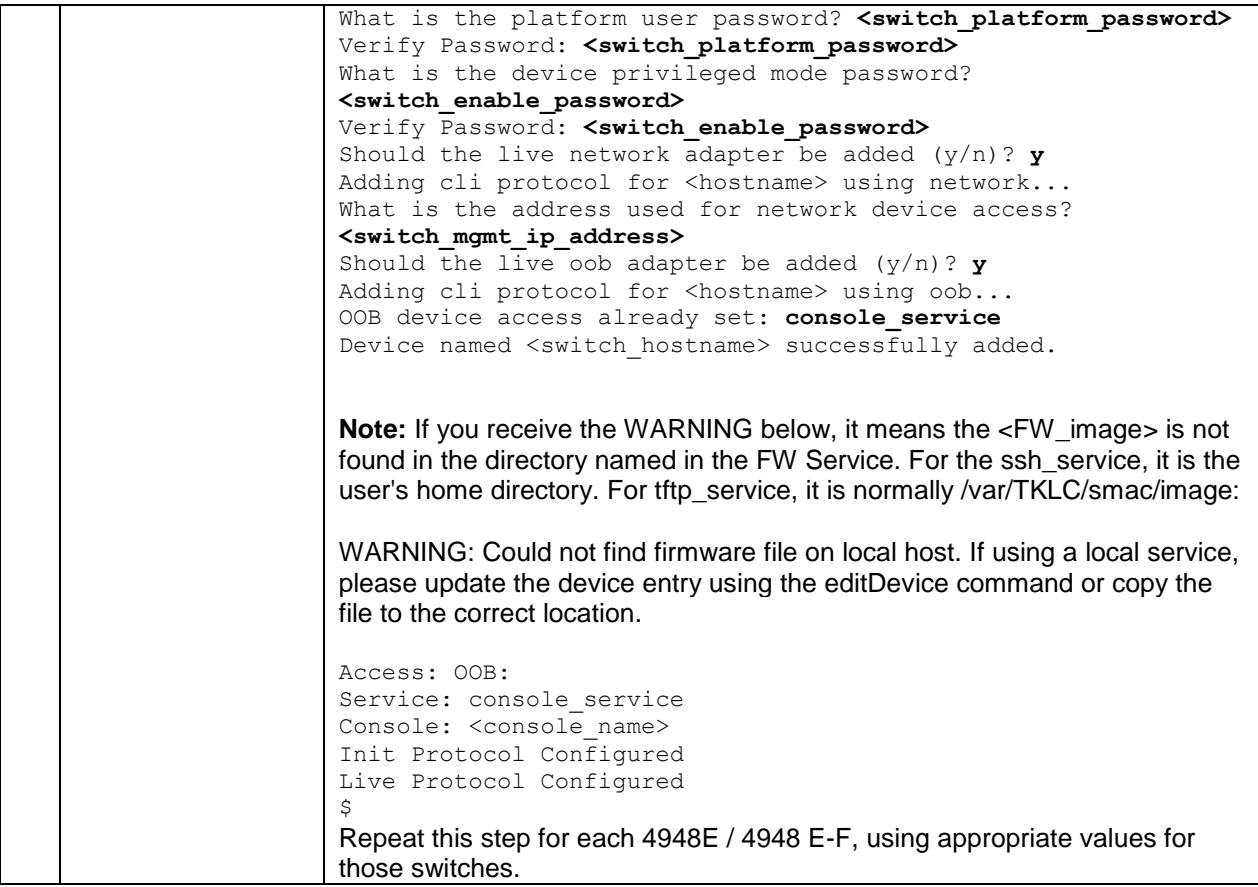

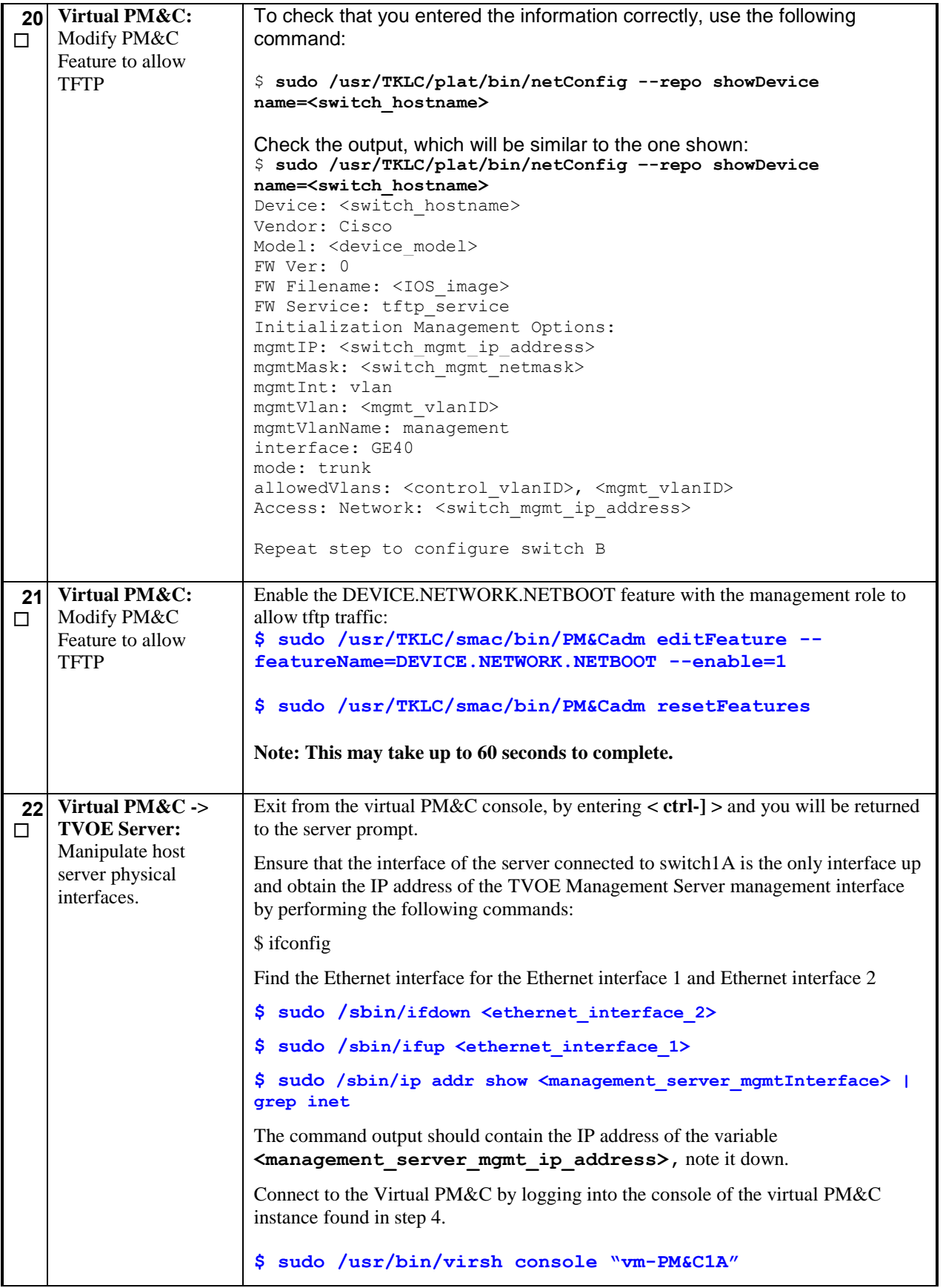

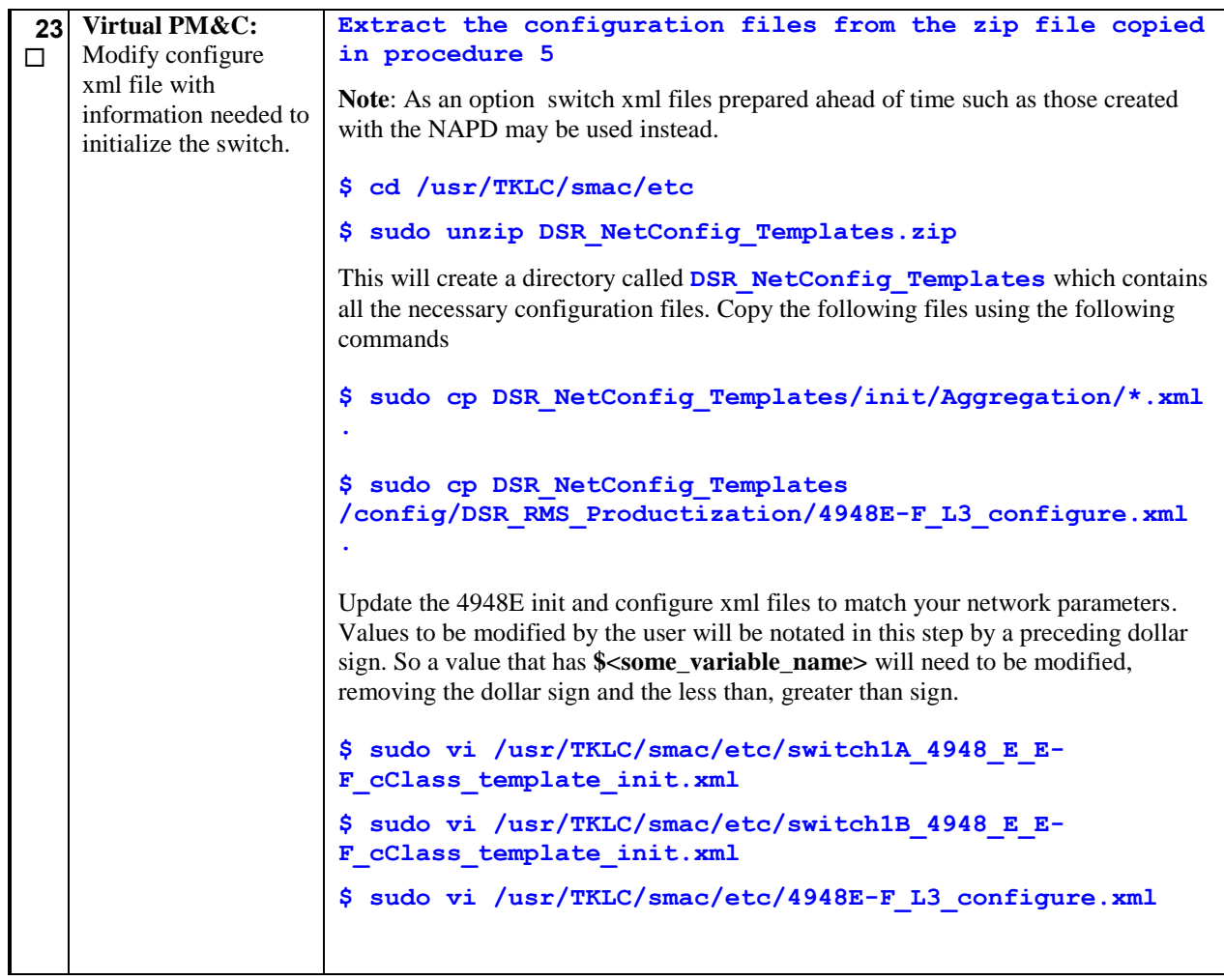

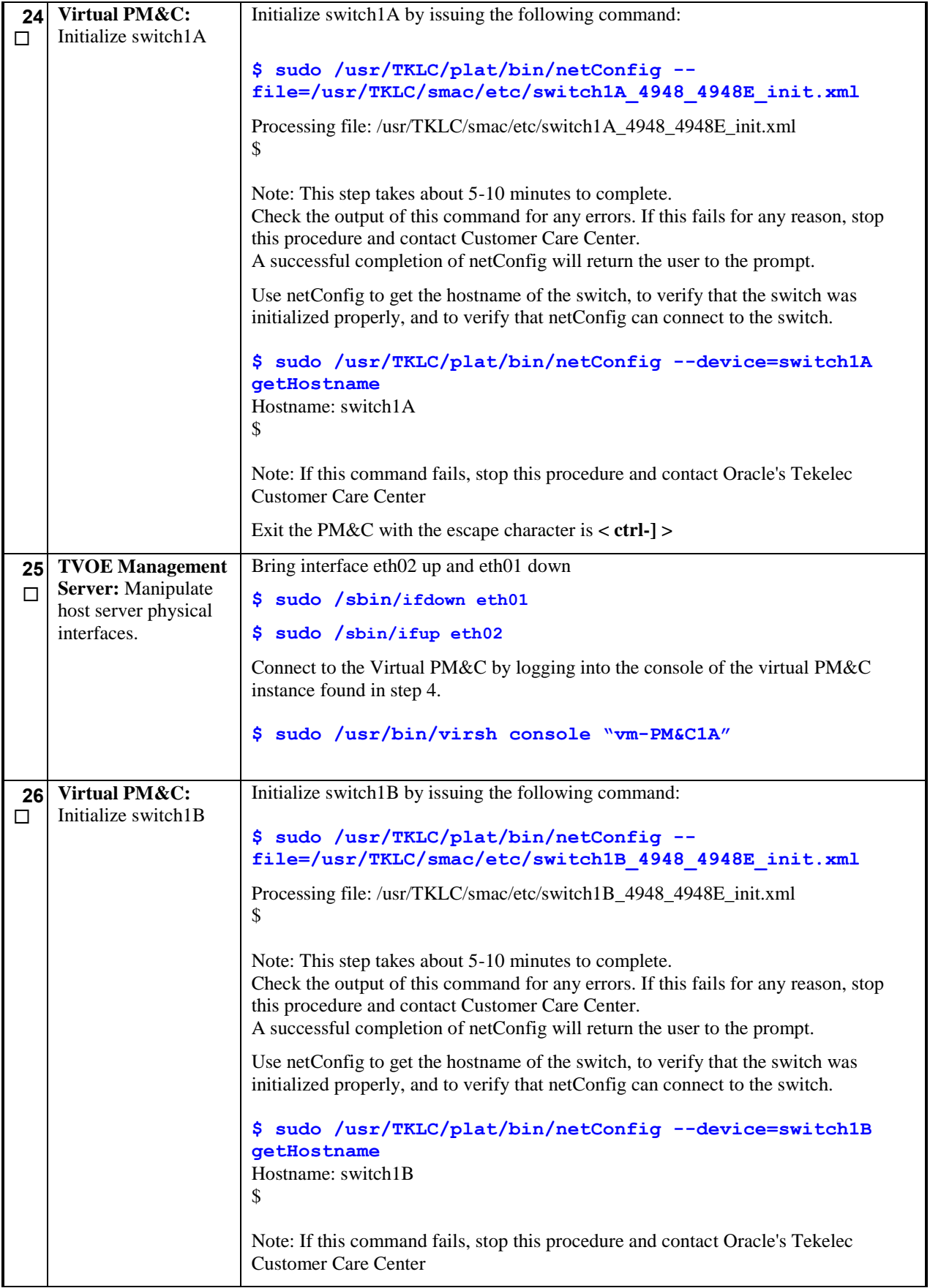

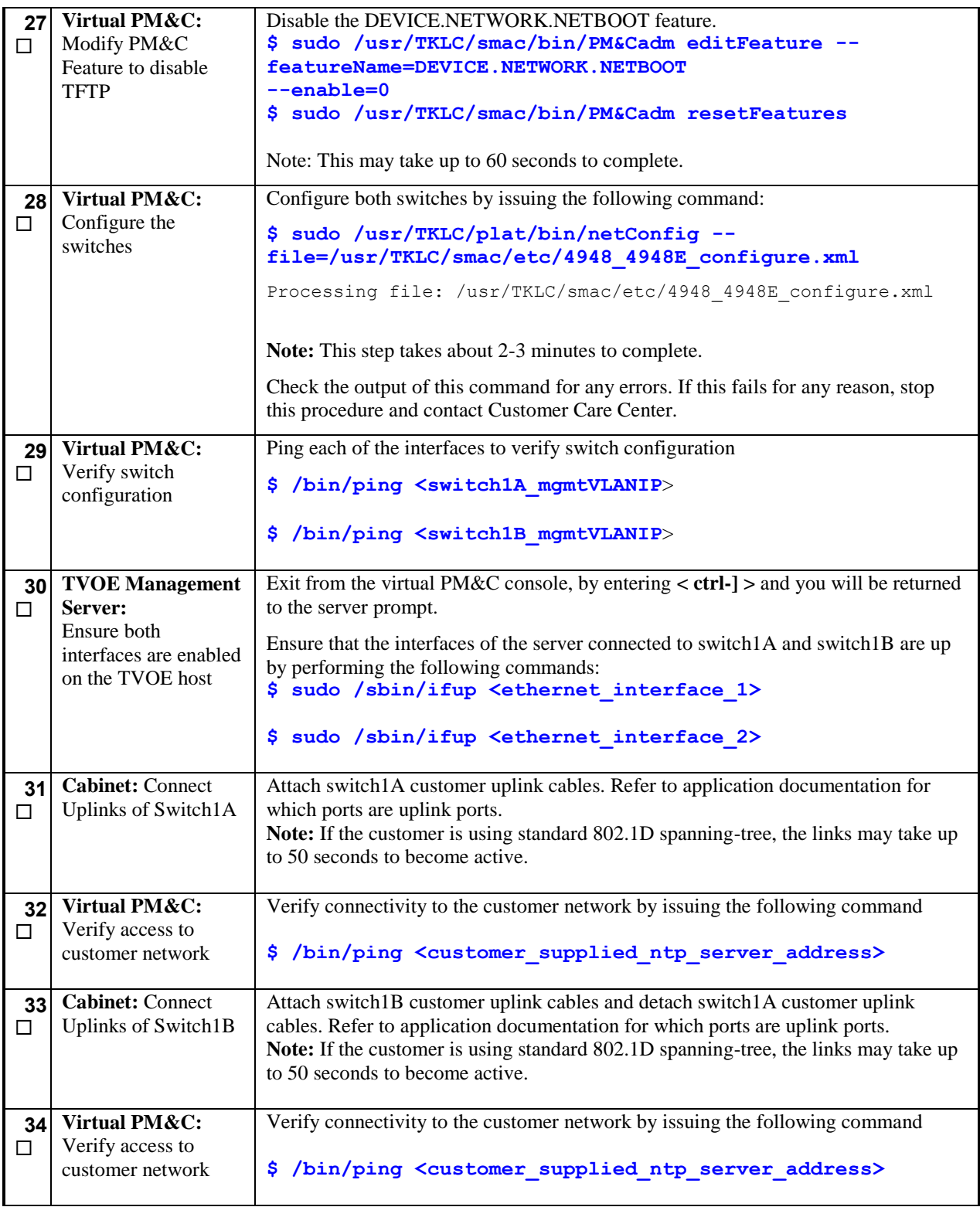

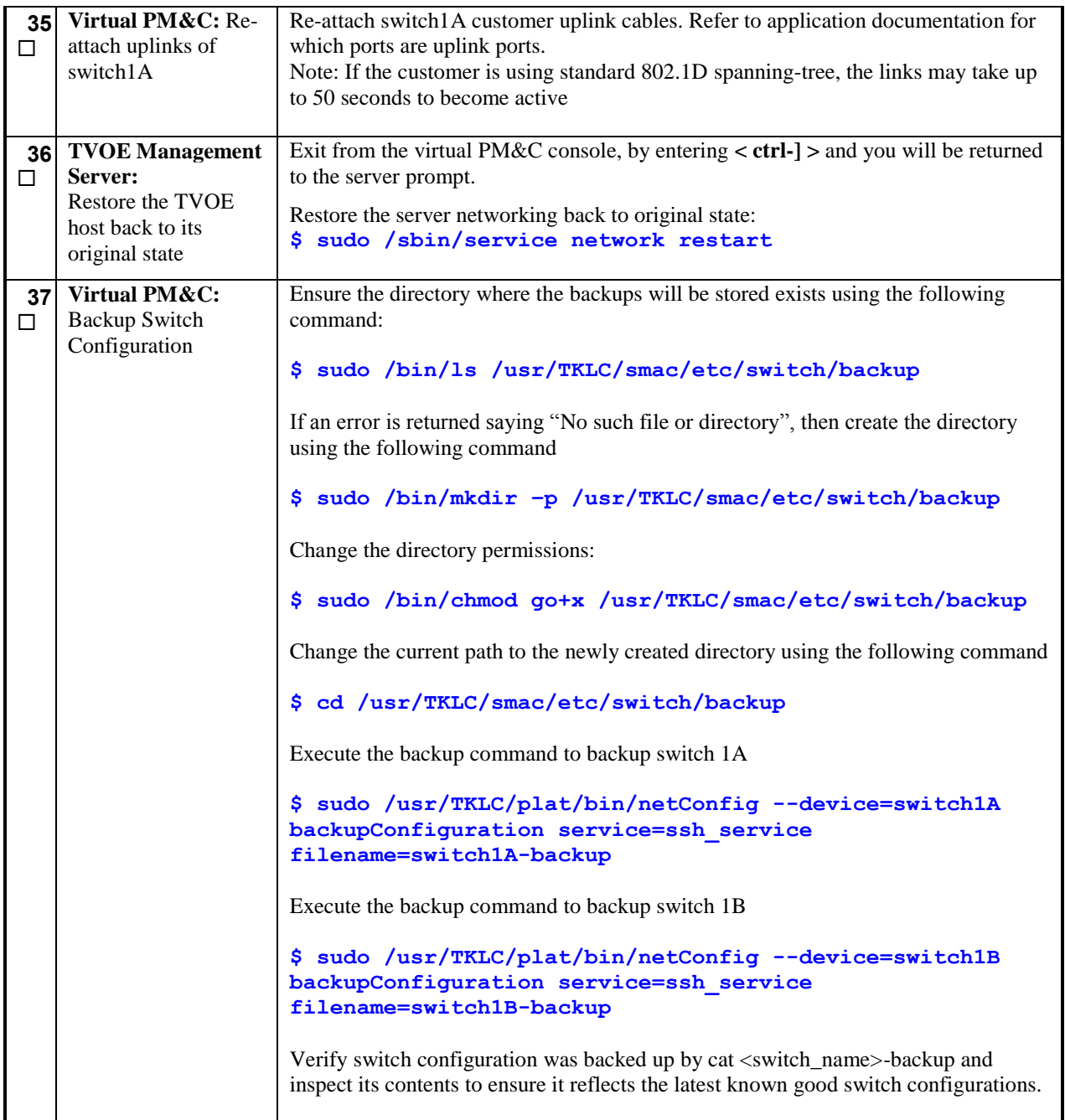

# **4.5 Configure PM&C Server**

## **Procedure 8. Configure the PM&C Server**

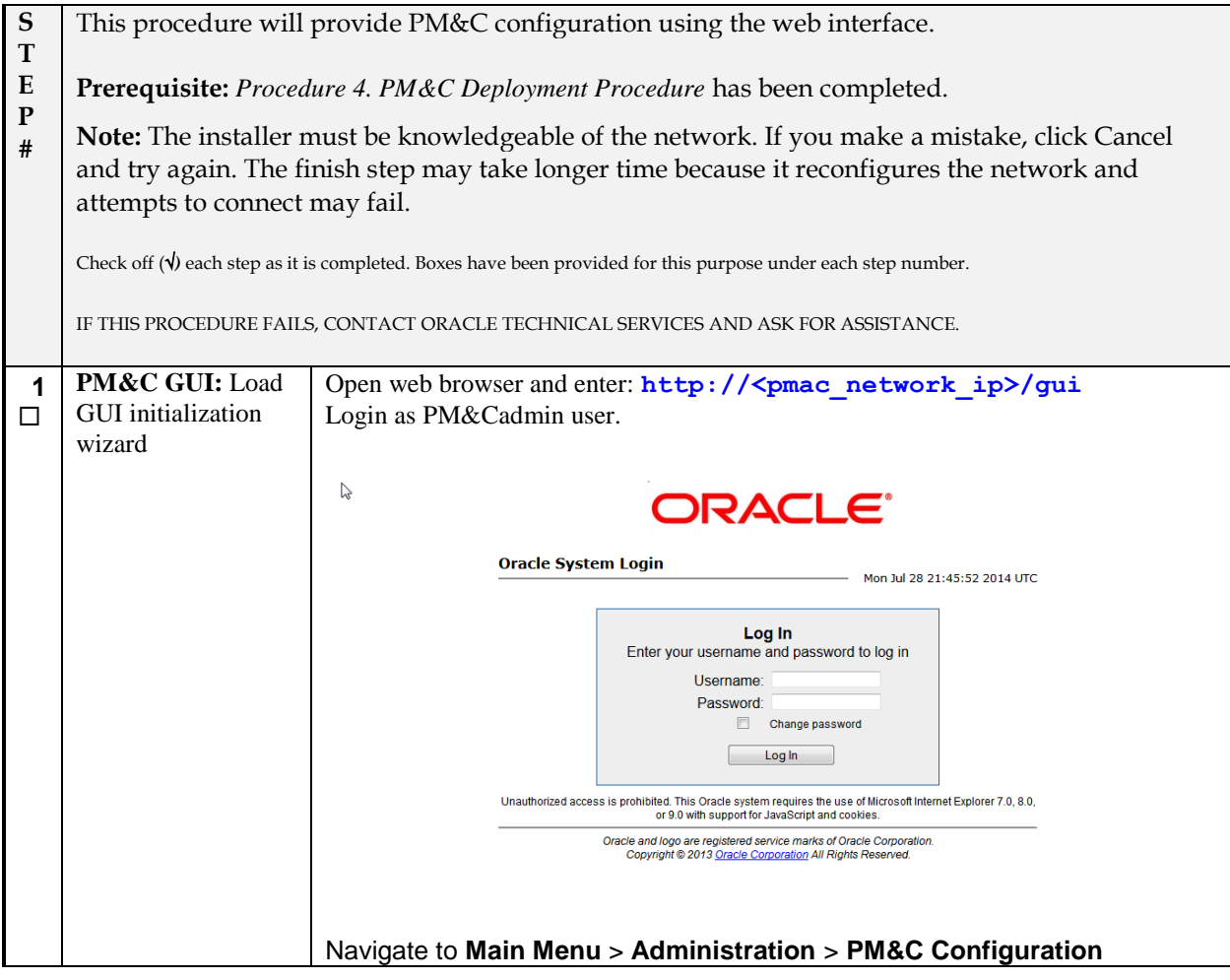
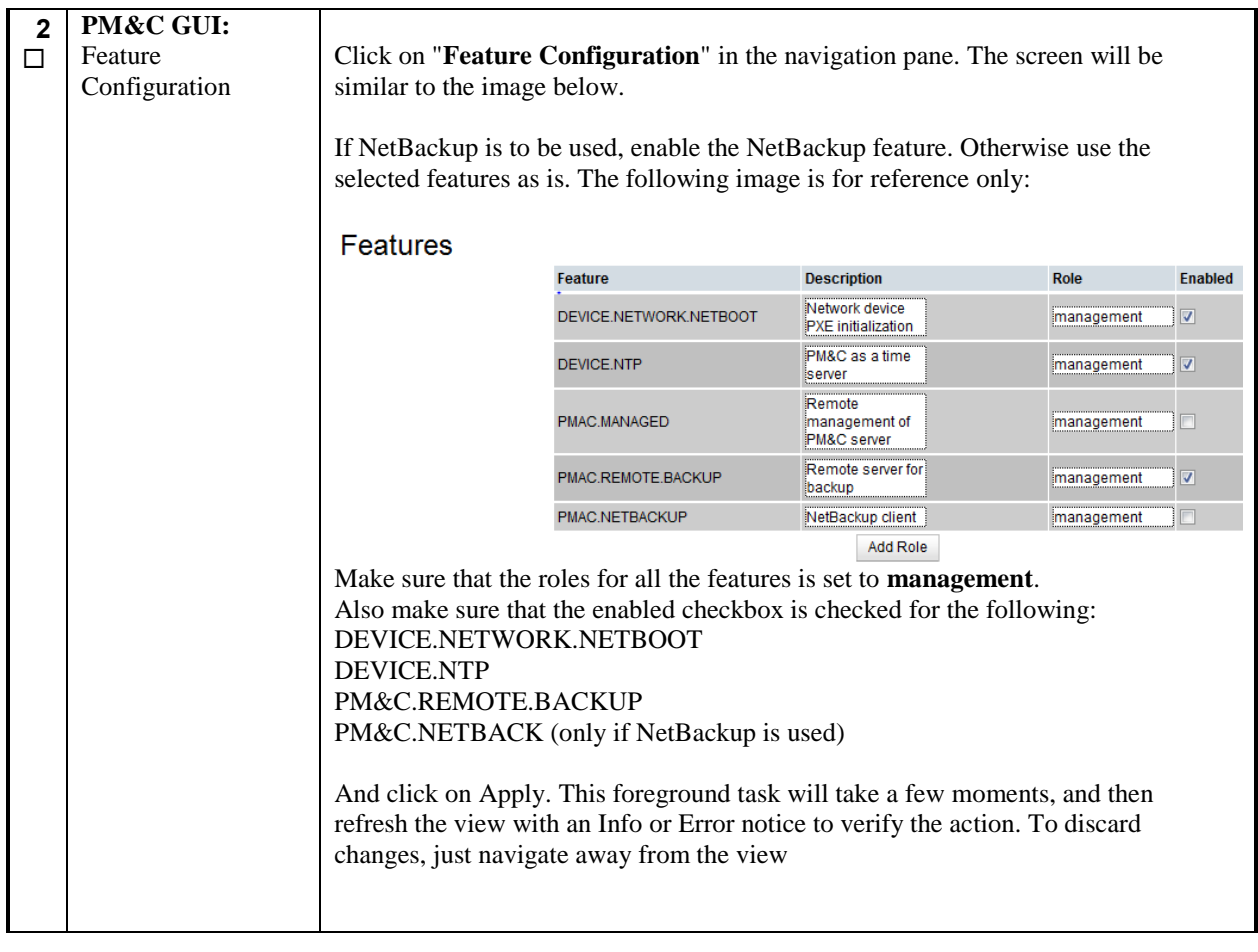

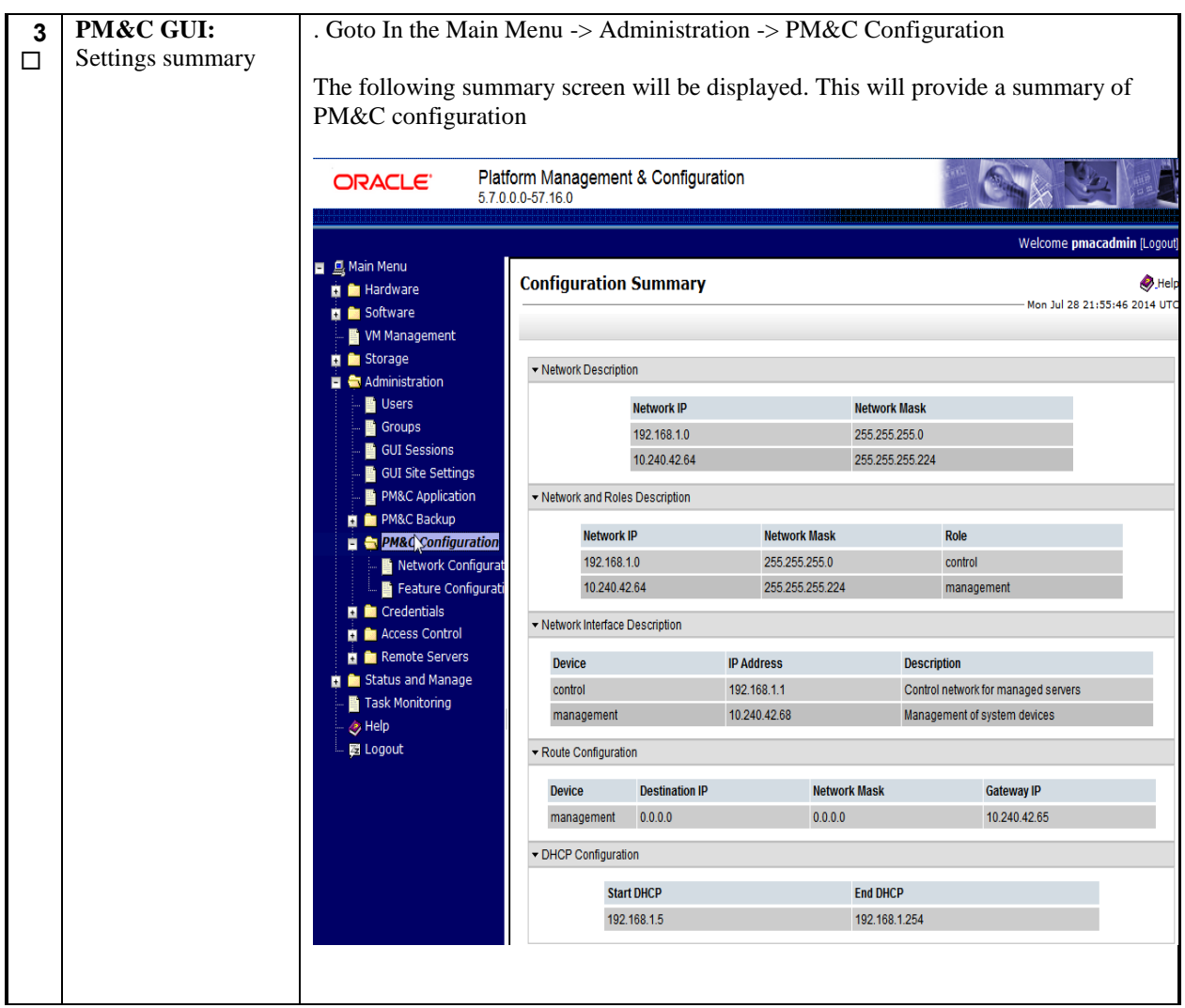

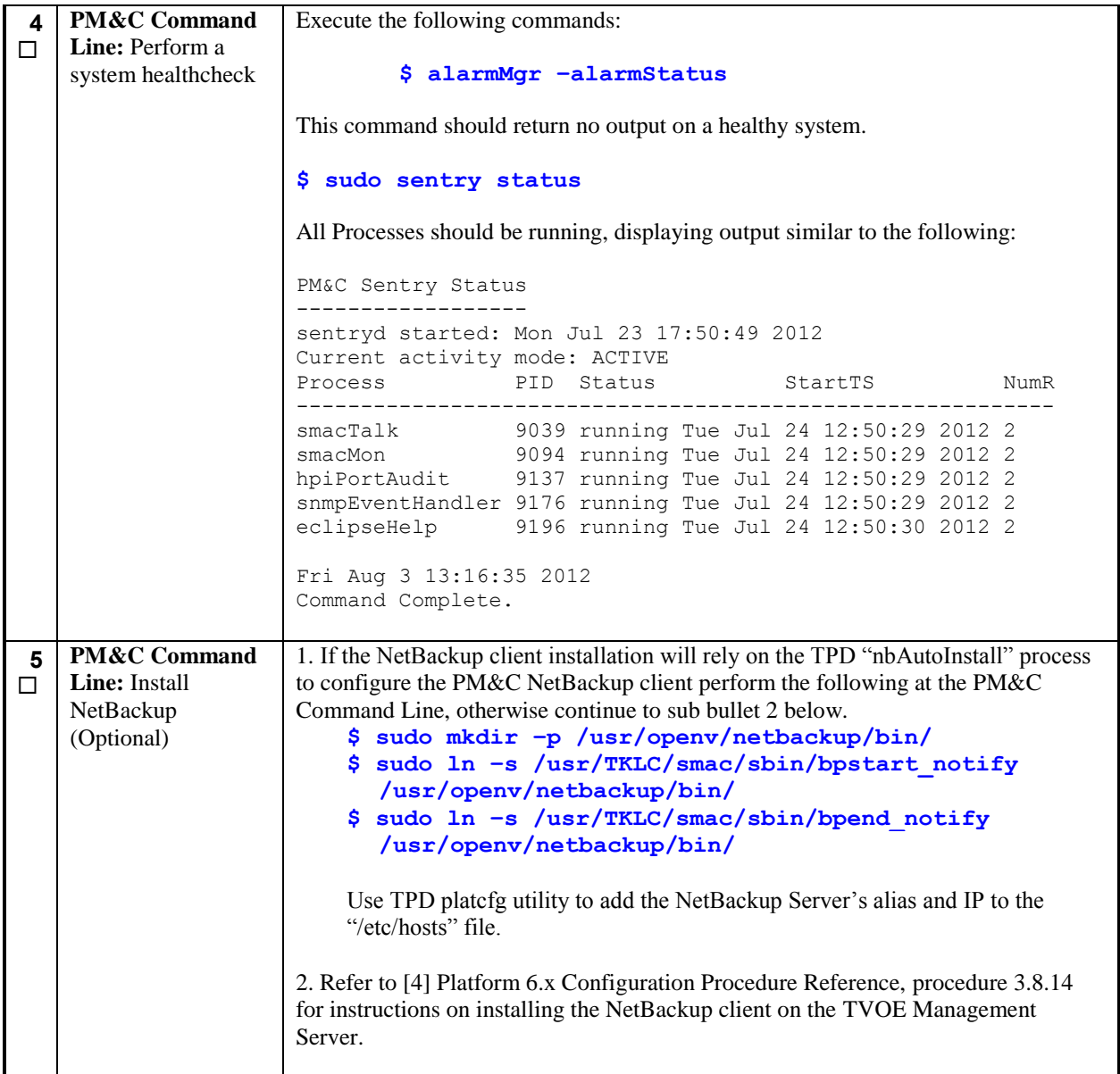

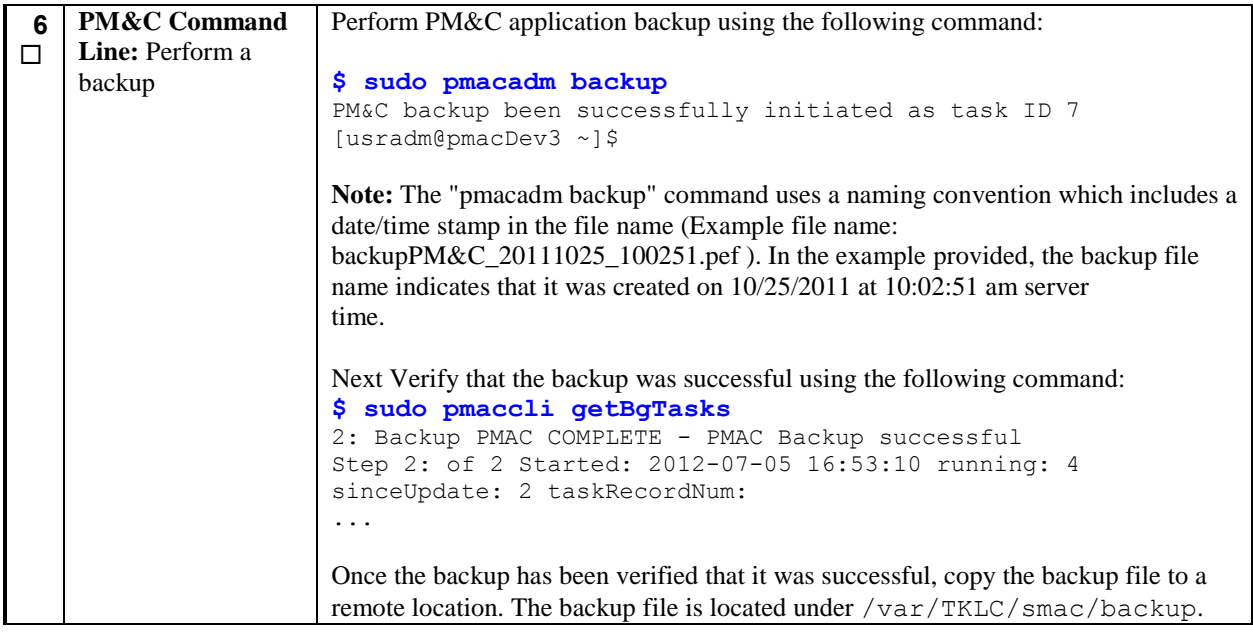

# **4.6 Add Cabinet to PM&C**

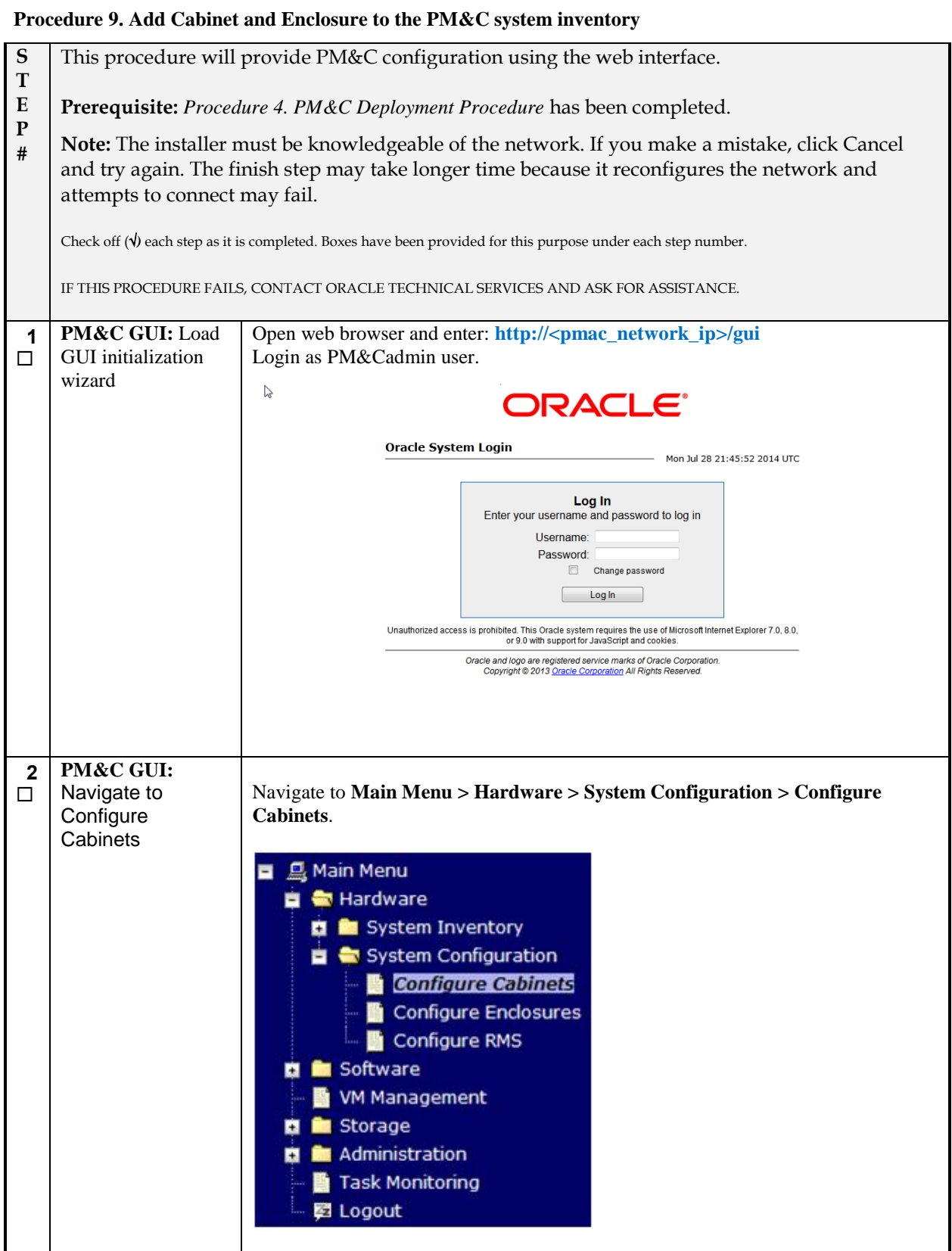

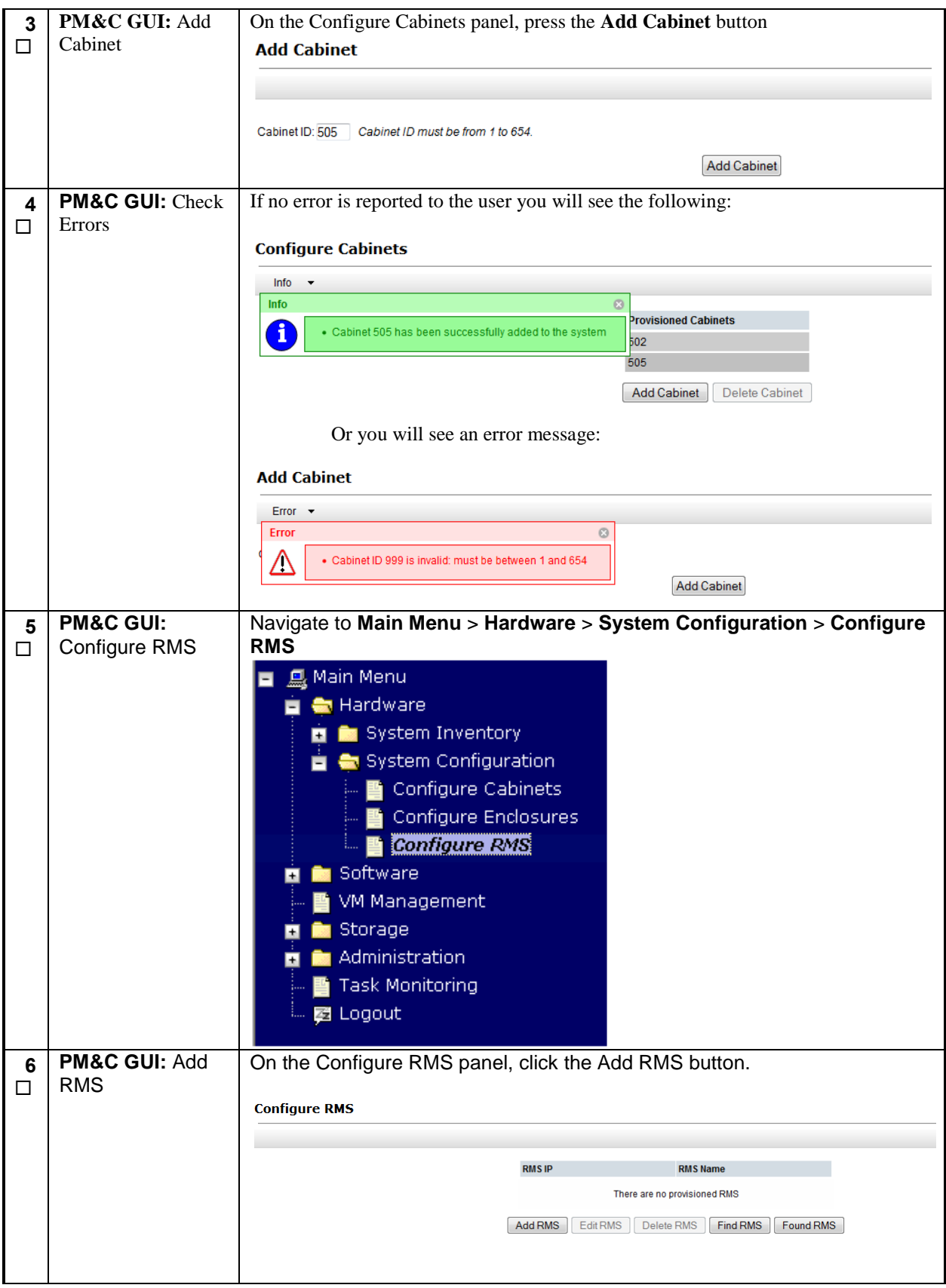

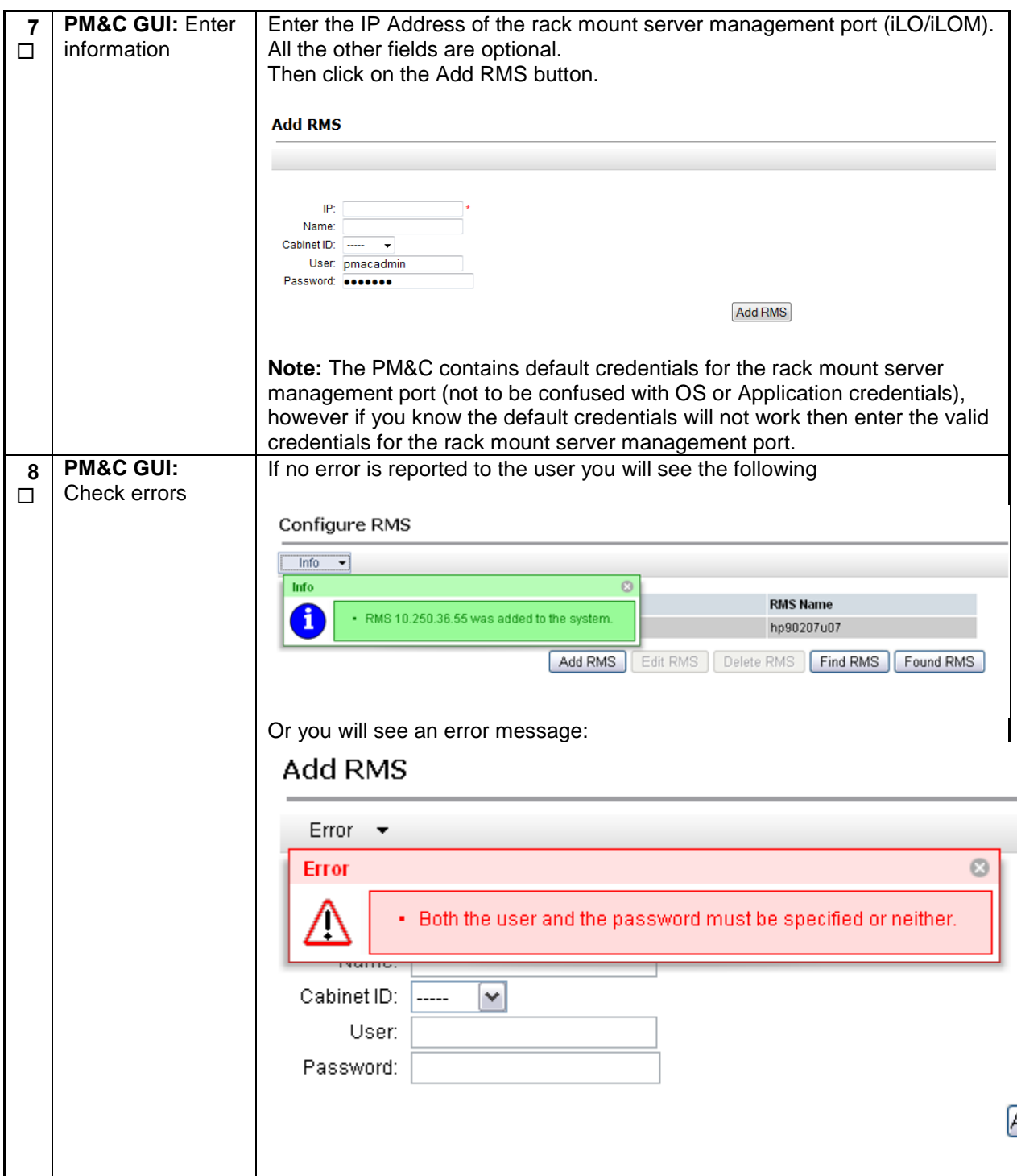

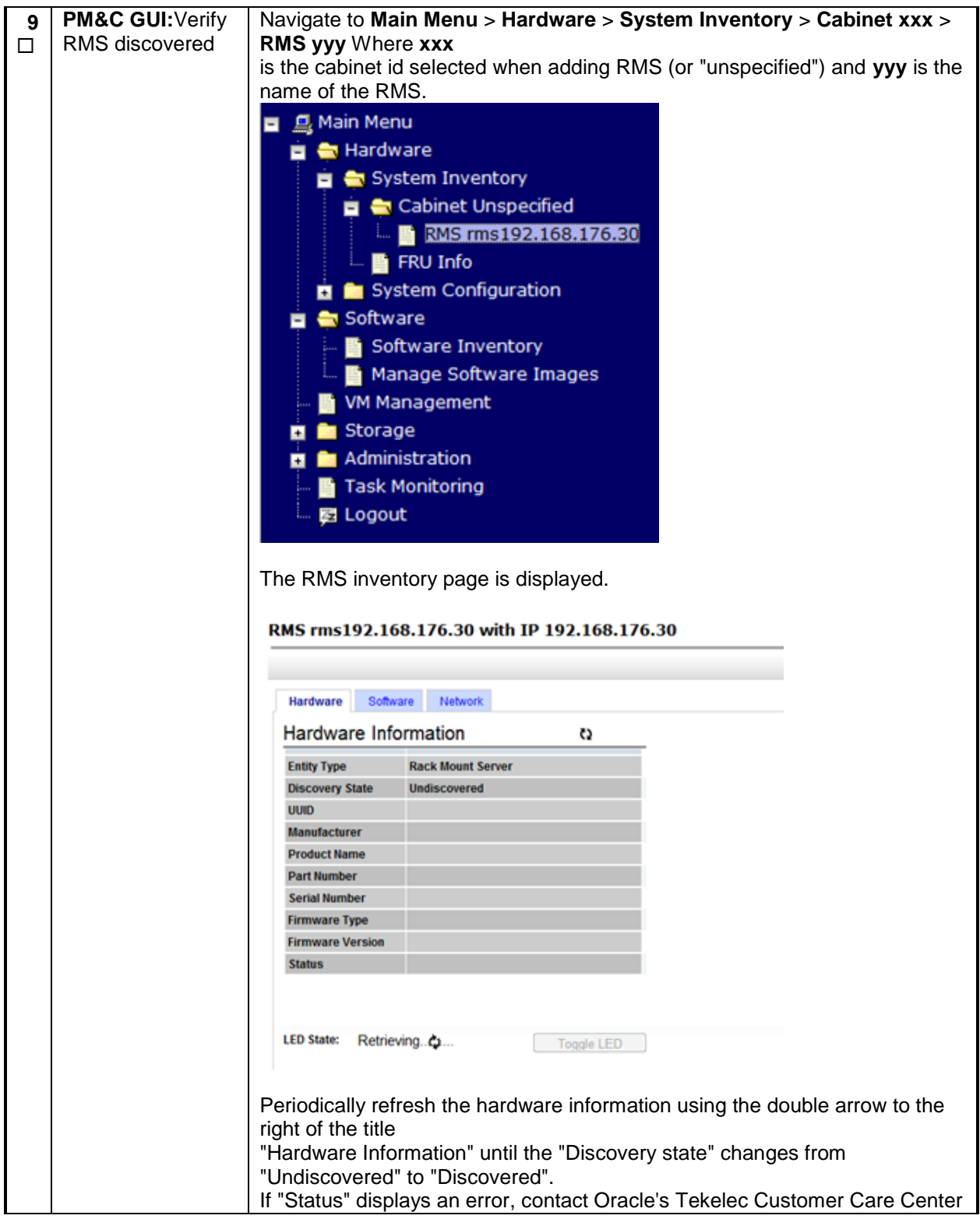

# **4.7 Install TVOE on second RMS**

#### **Procedure 10. Install TVOE on Second RMS**

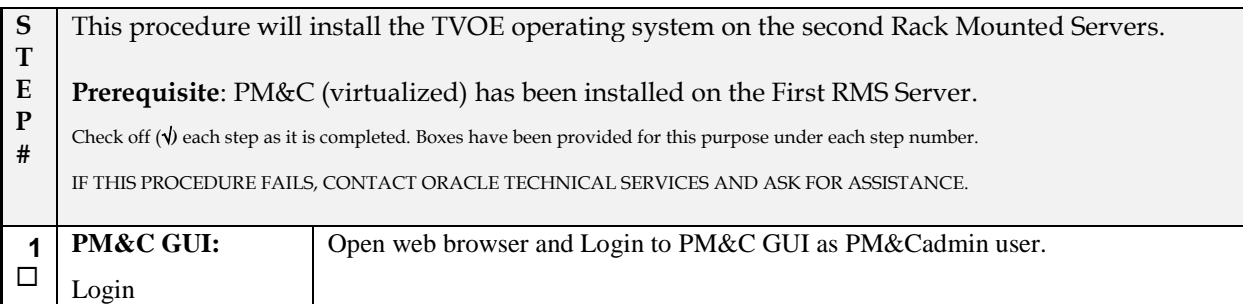

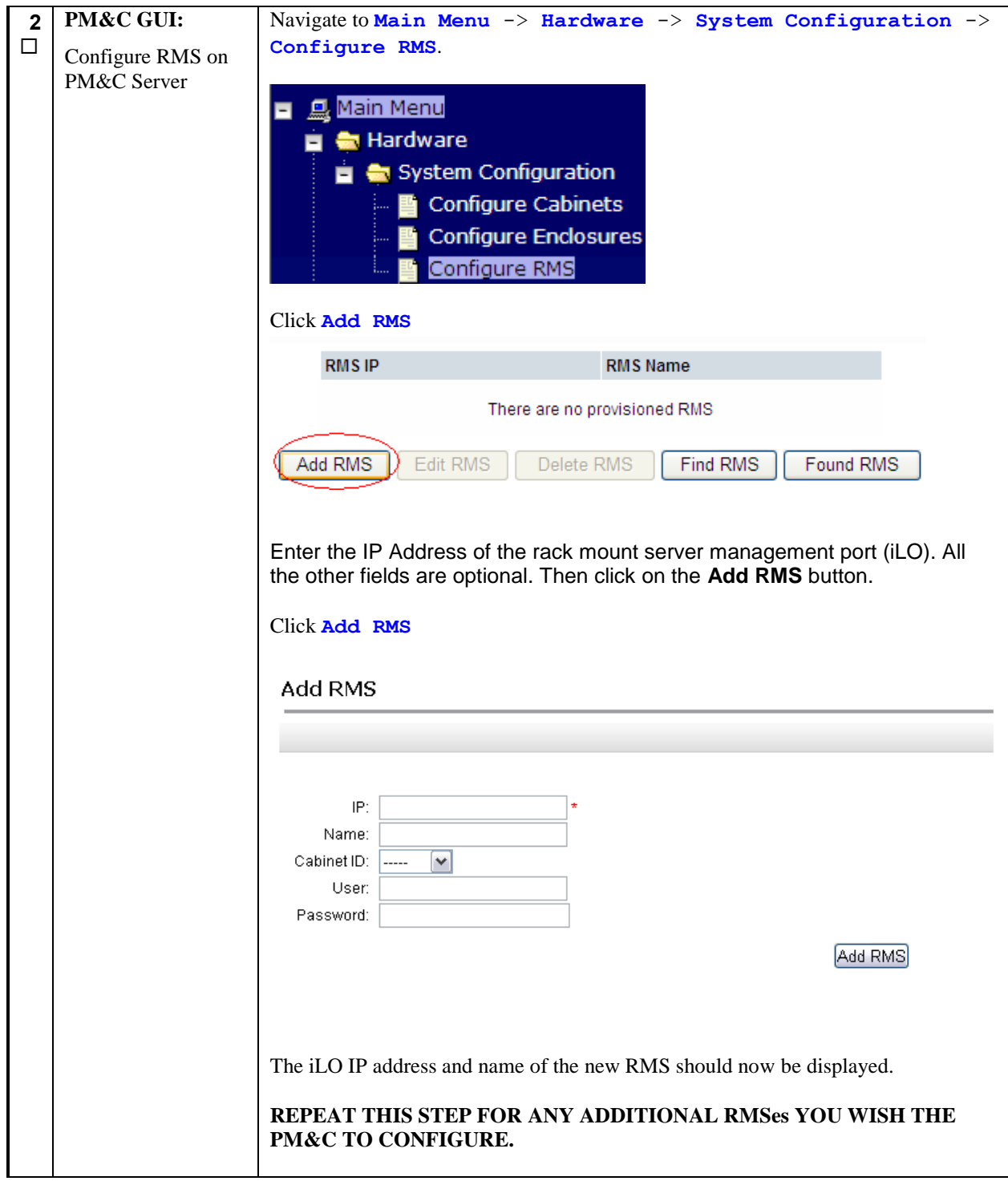

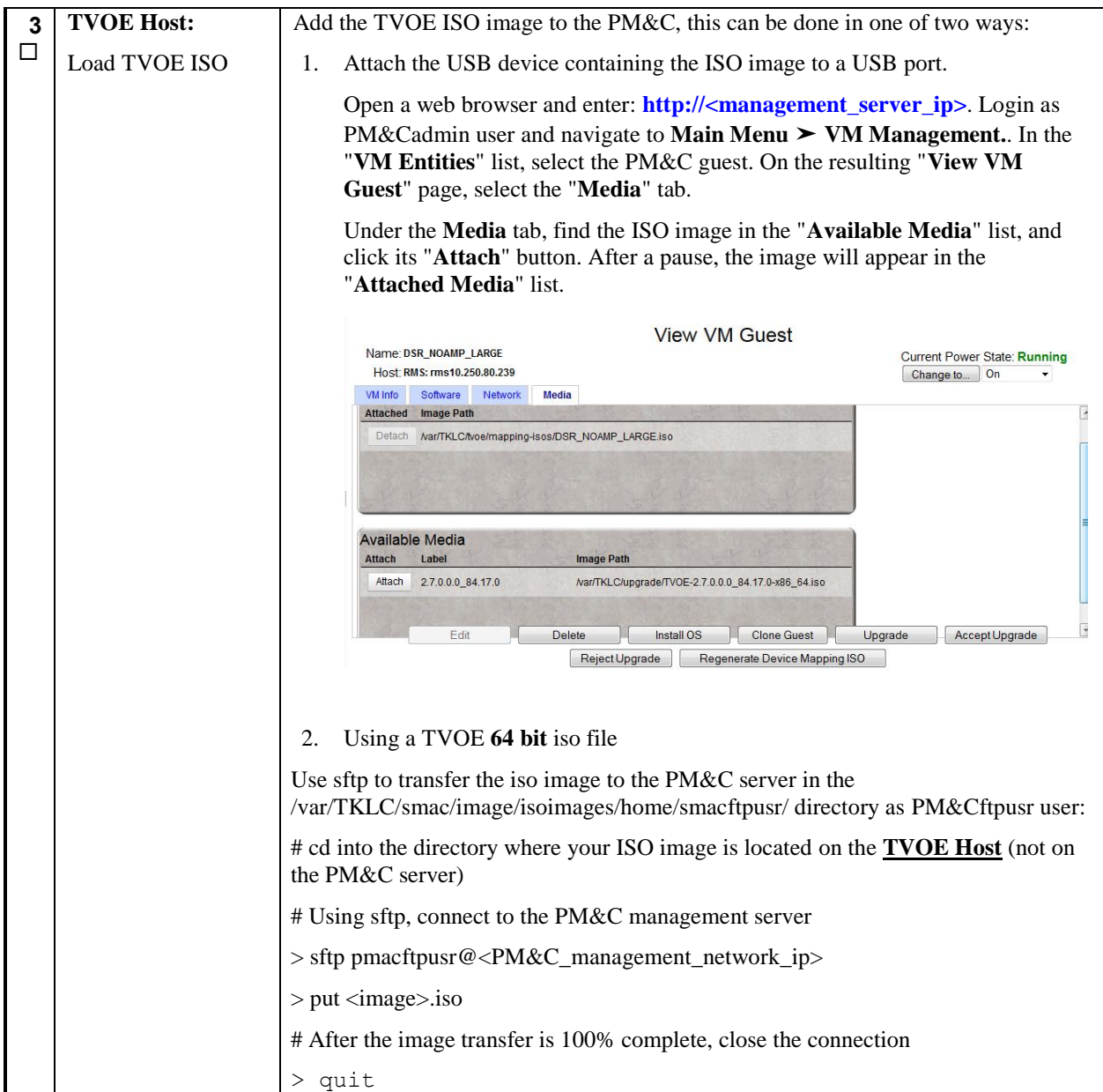

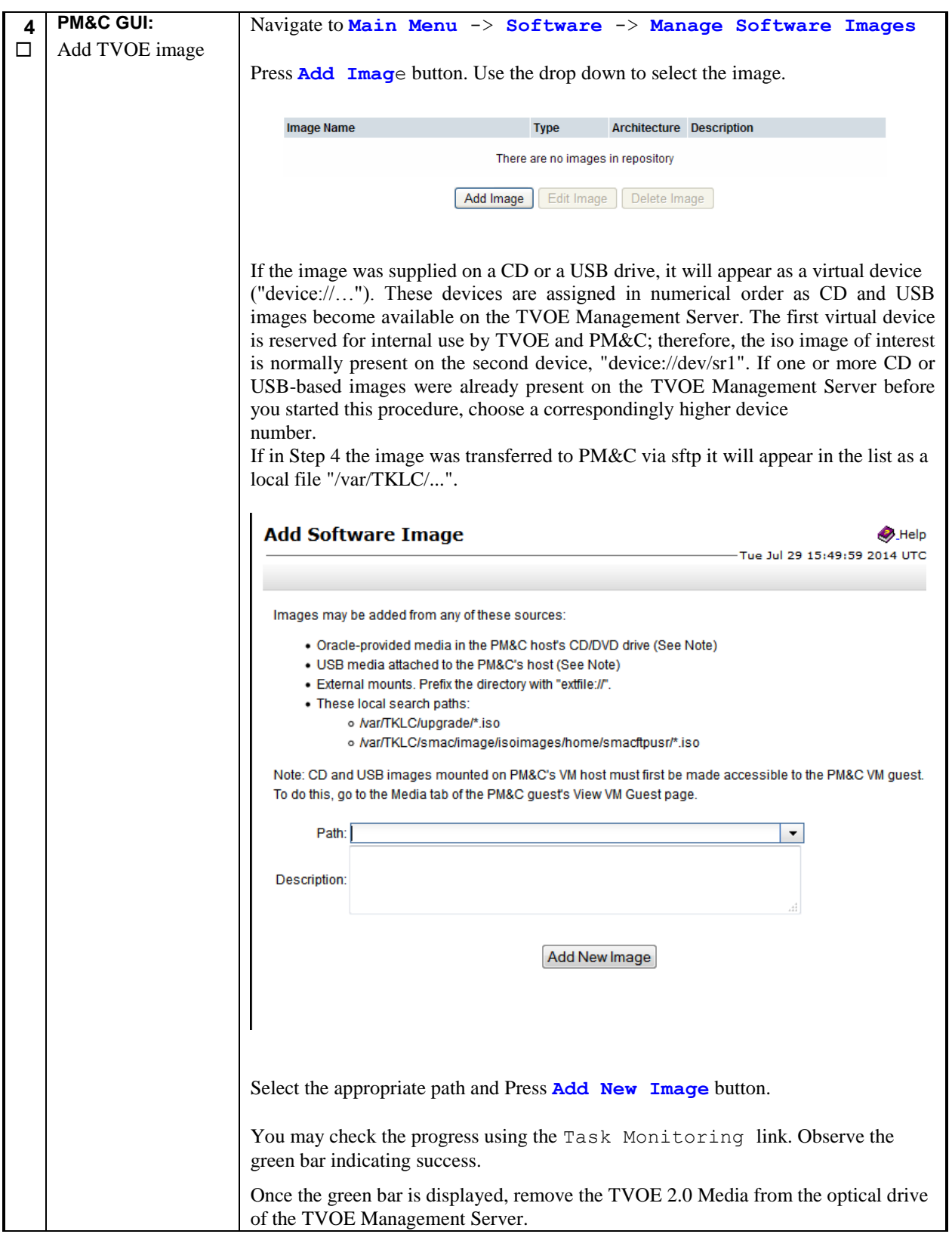

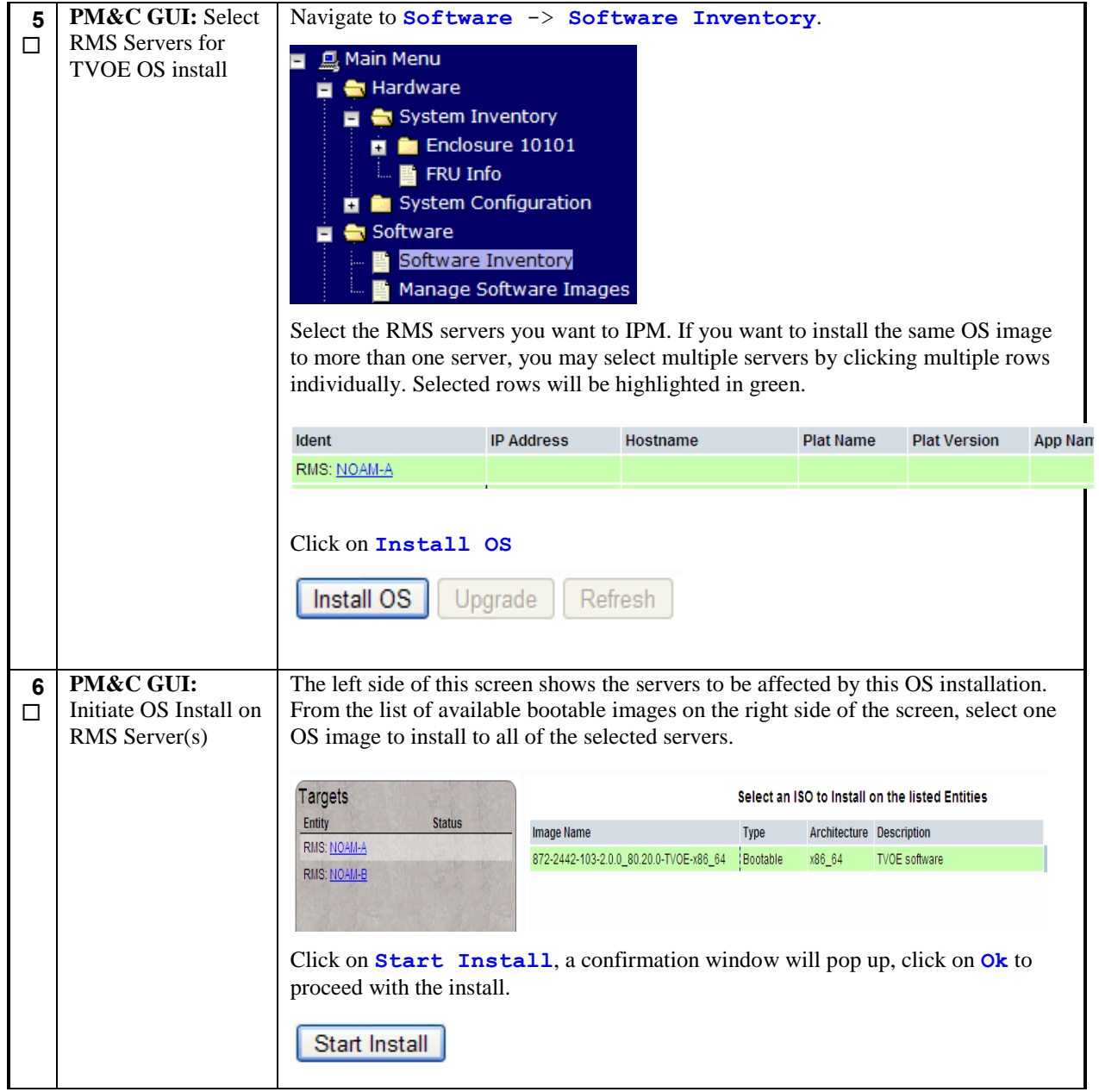

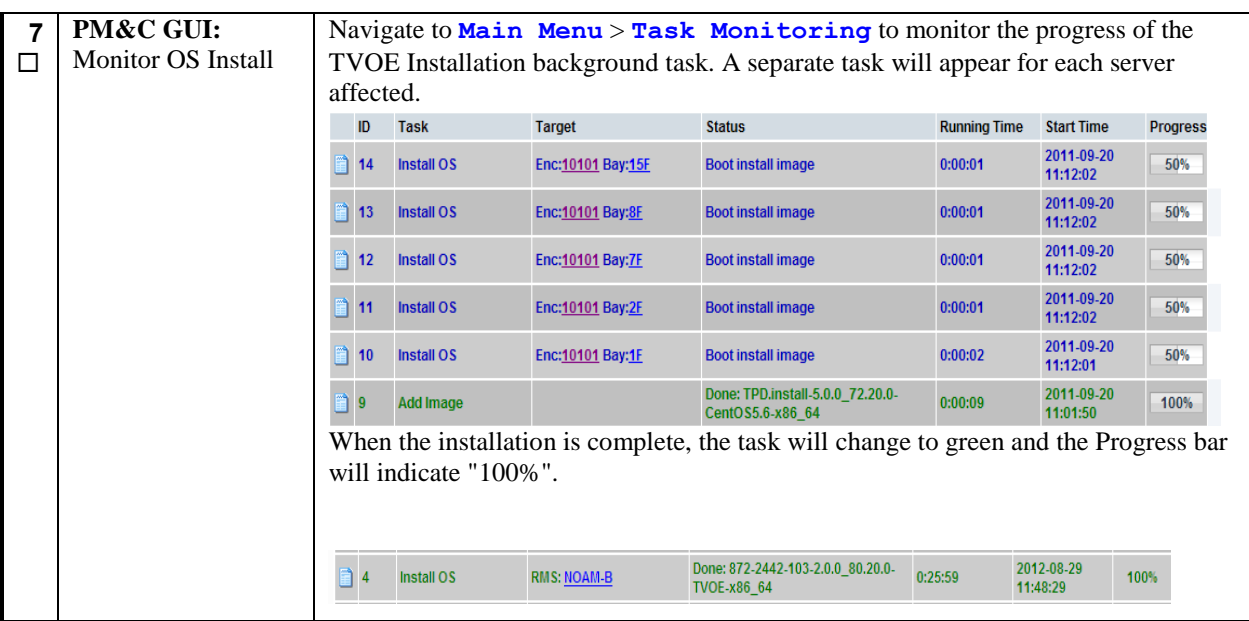

### **Procedure 11. Configure TVOE on remaining RMS Servers**

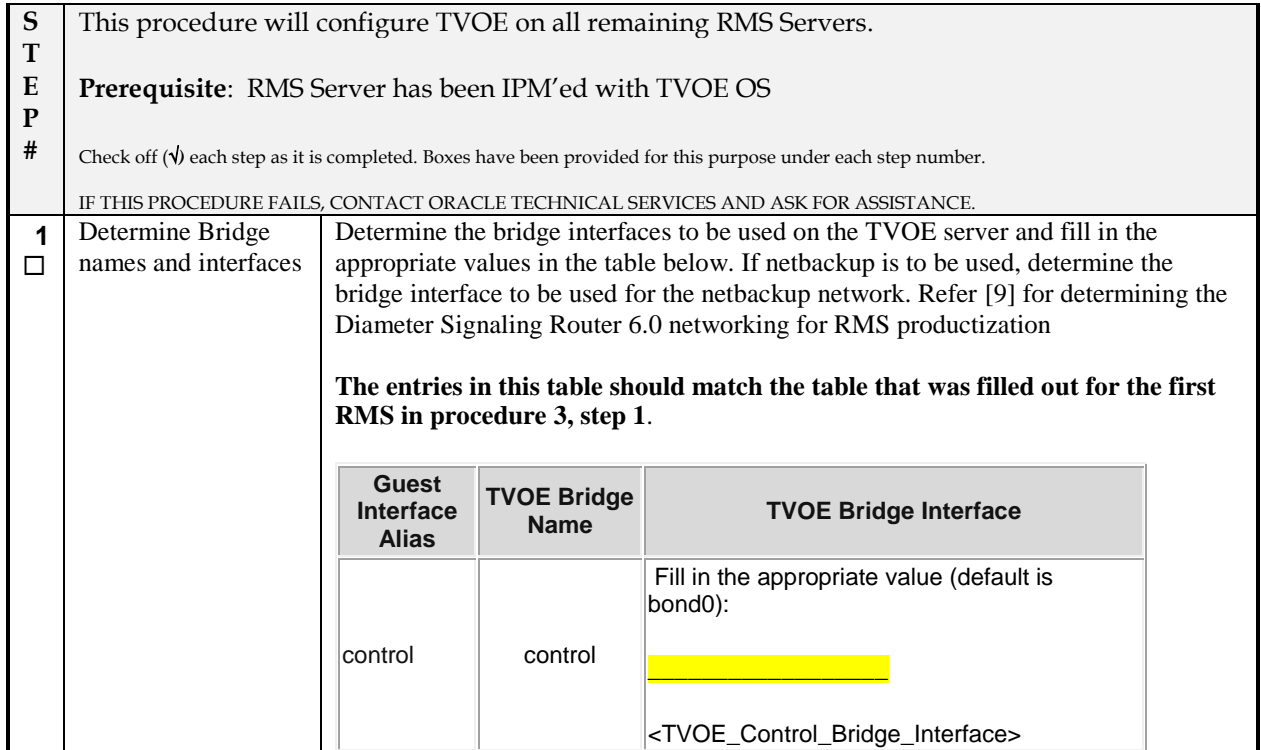

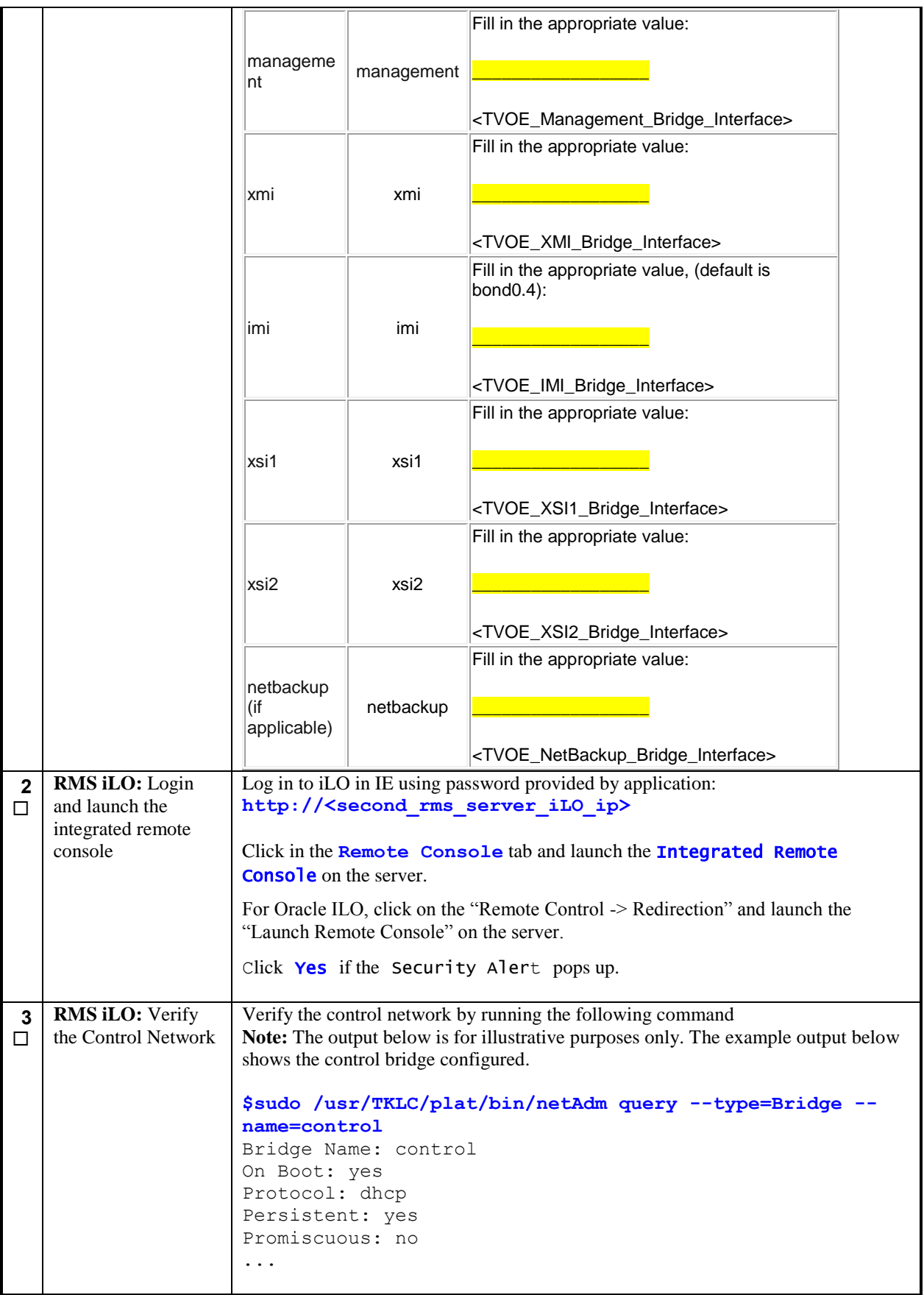

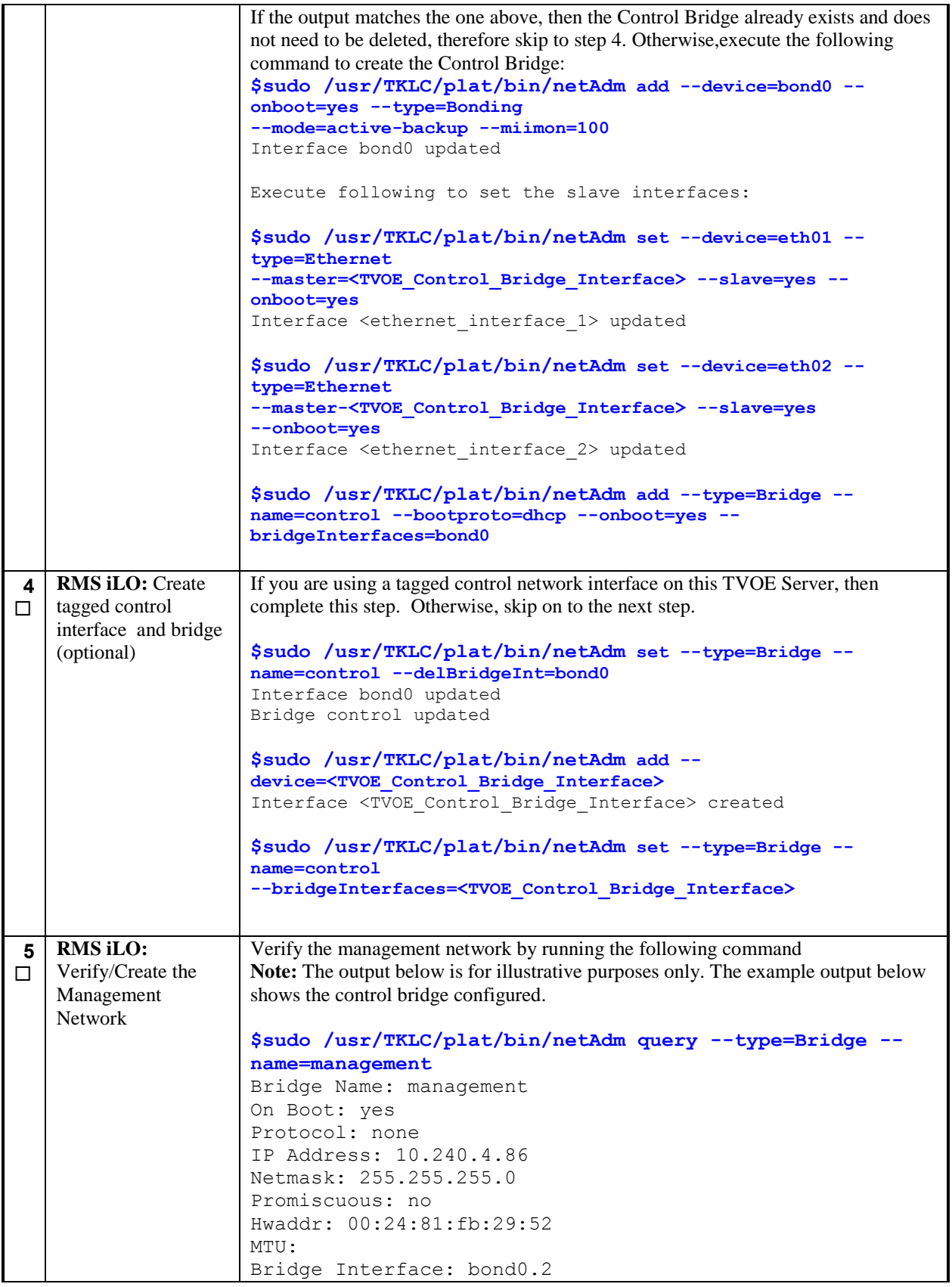

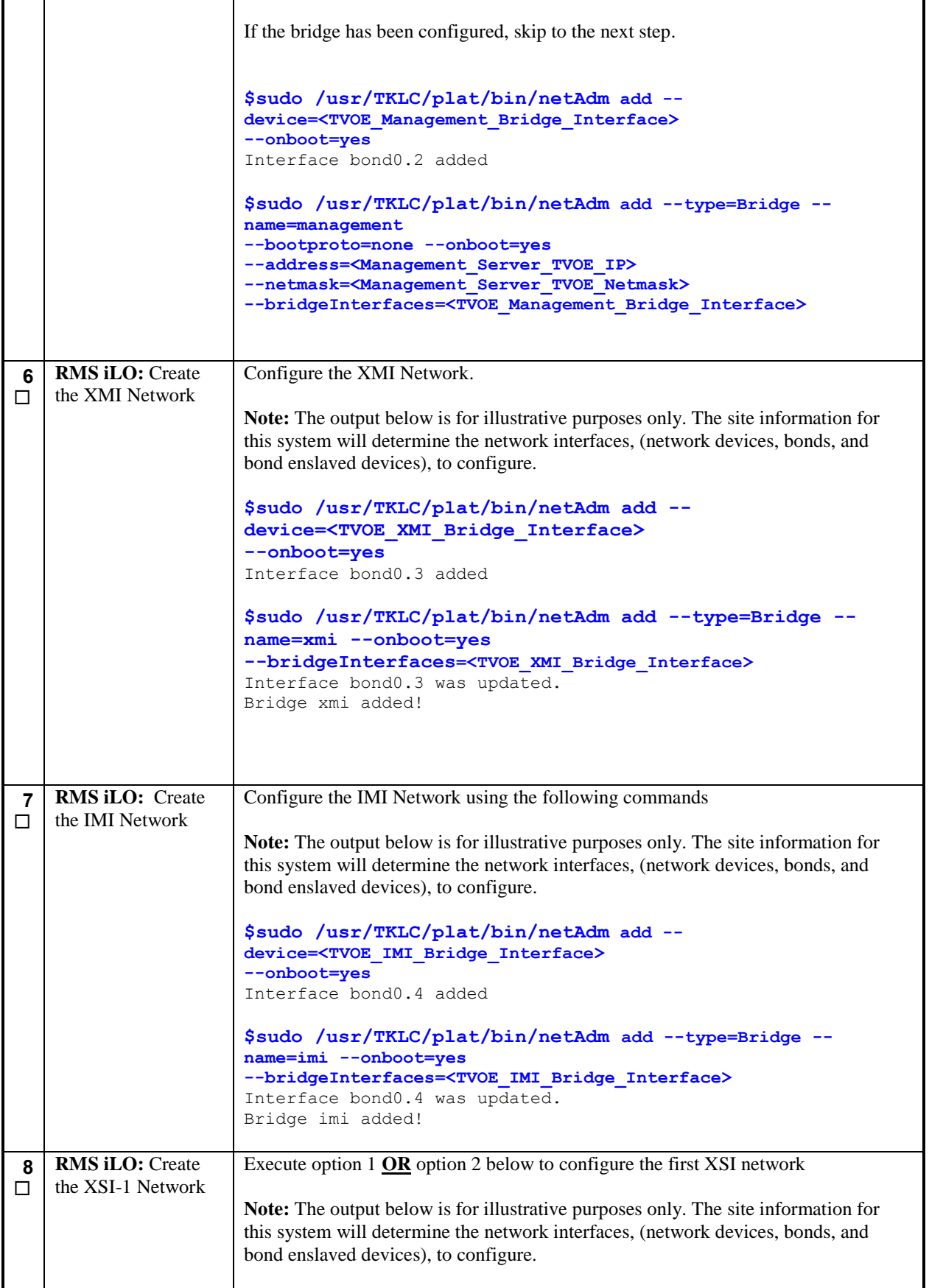

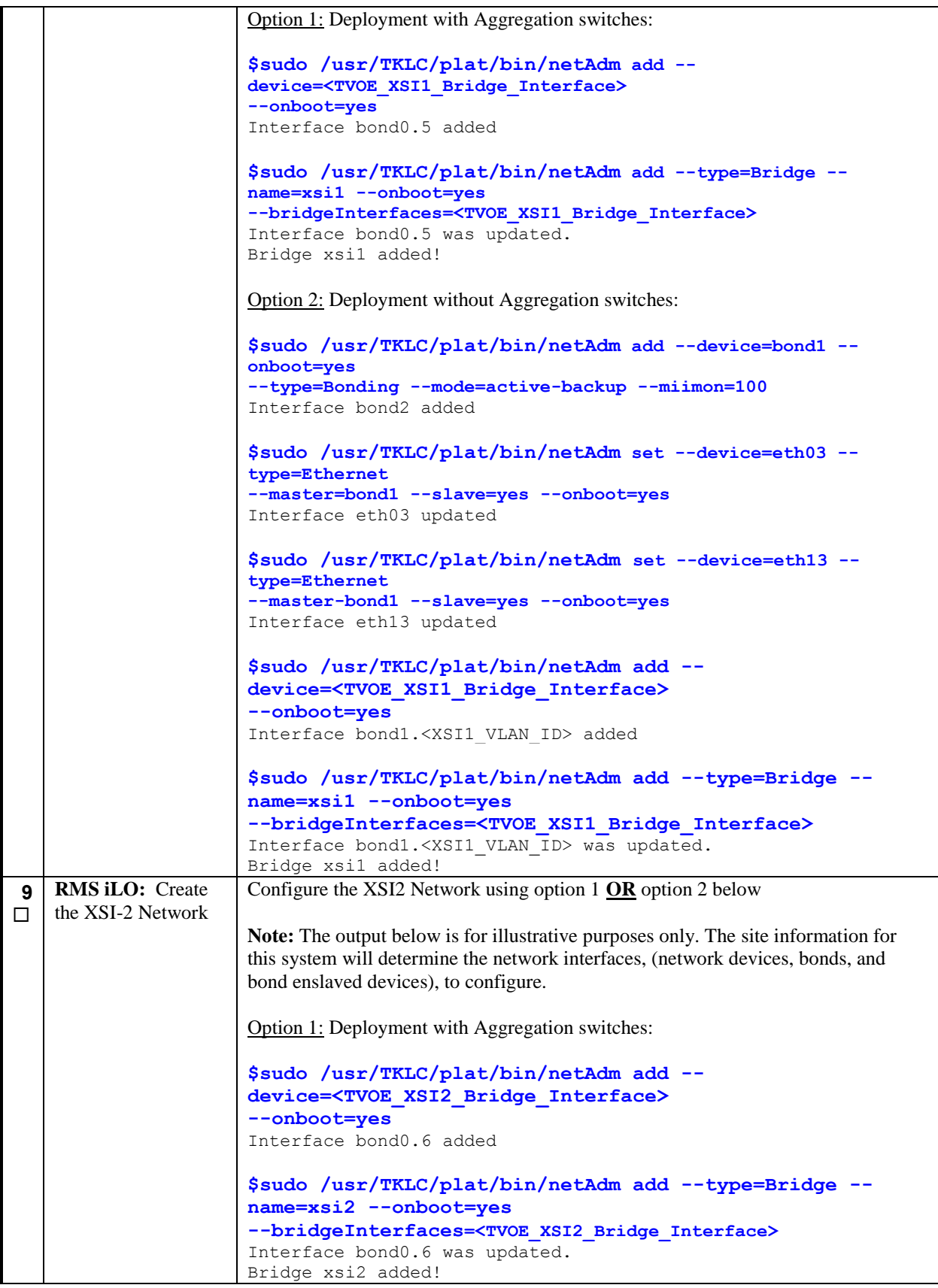

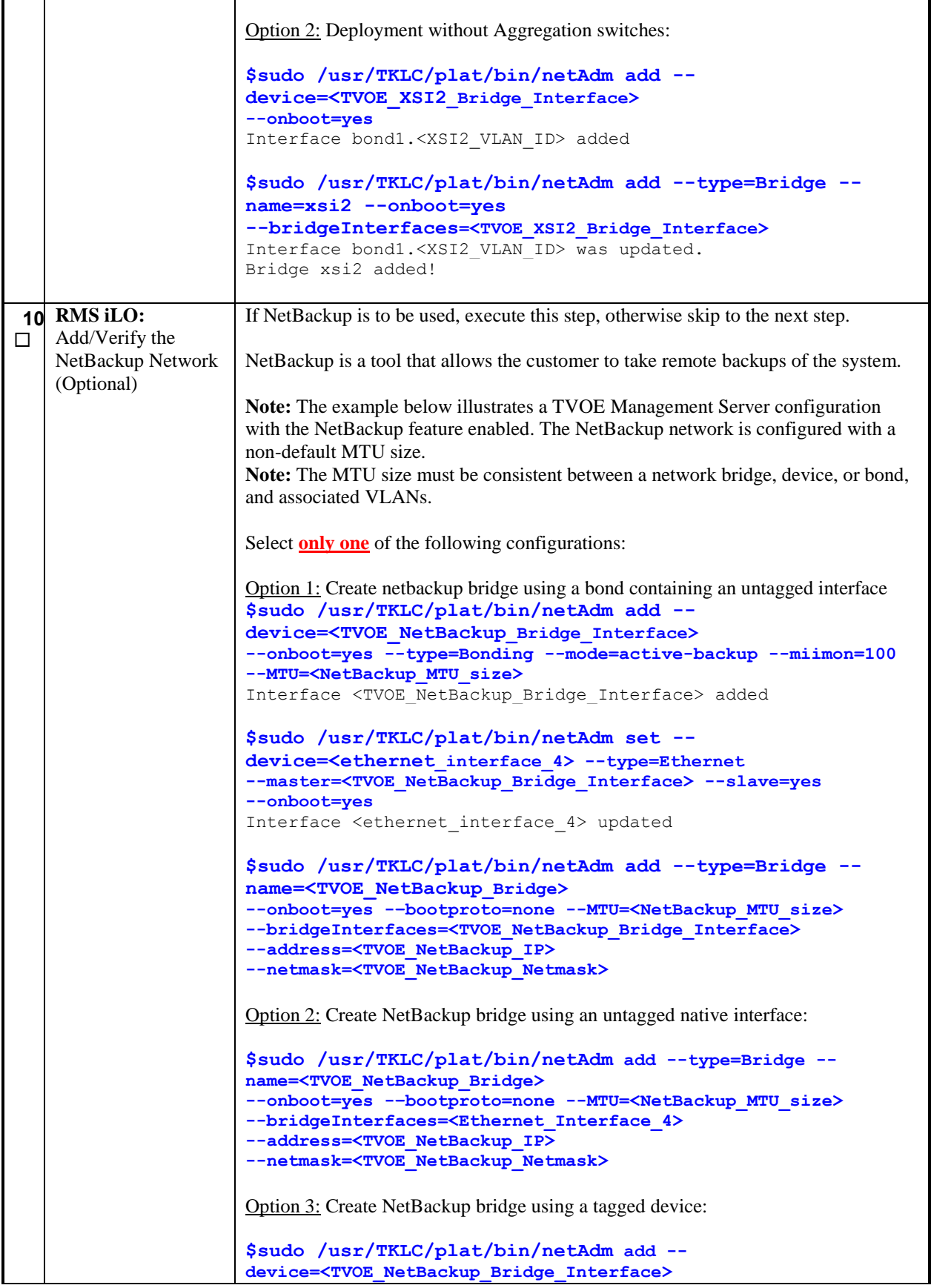

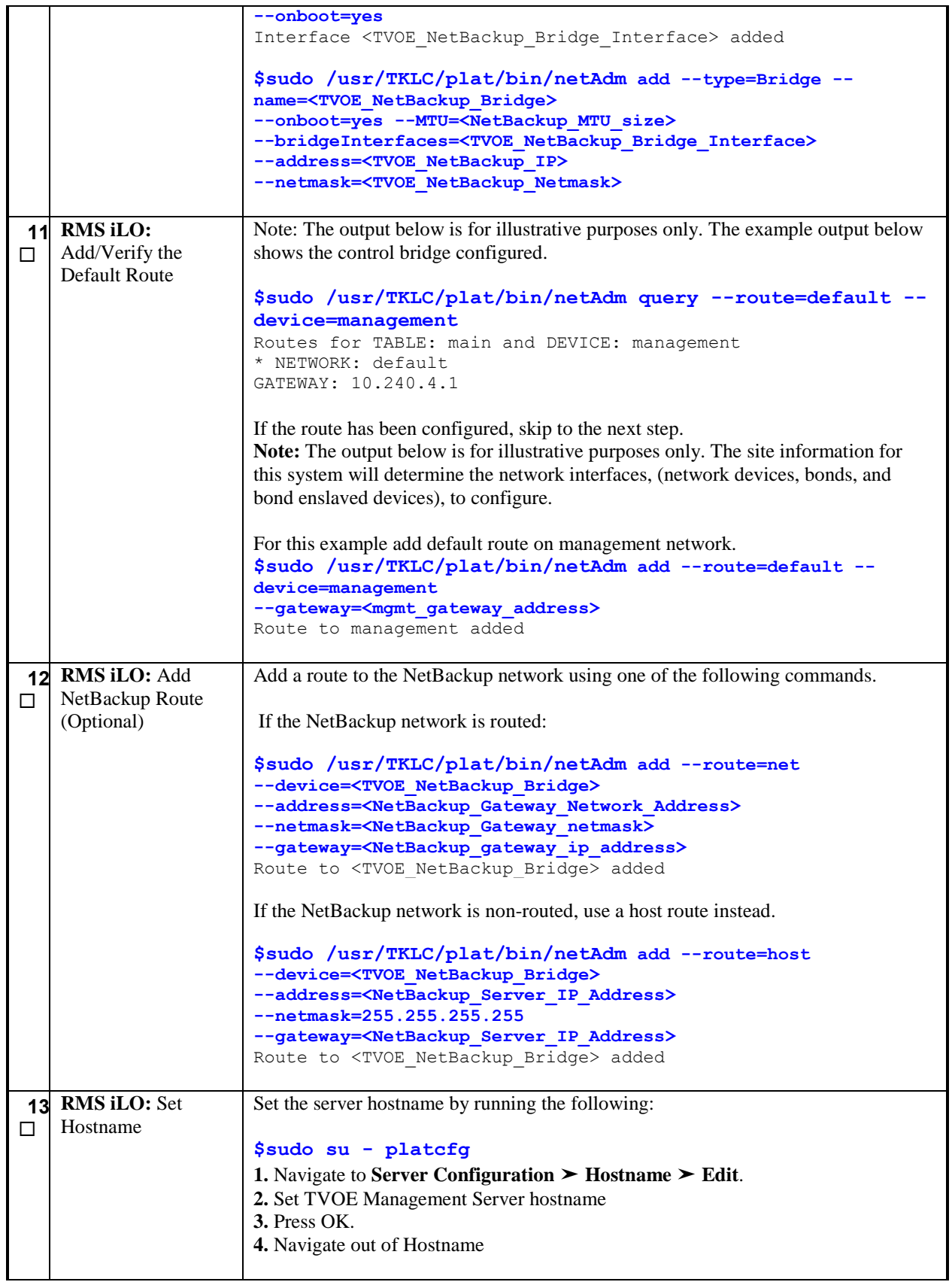

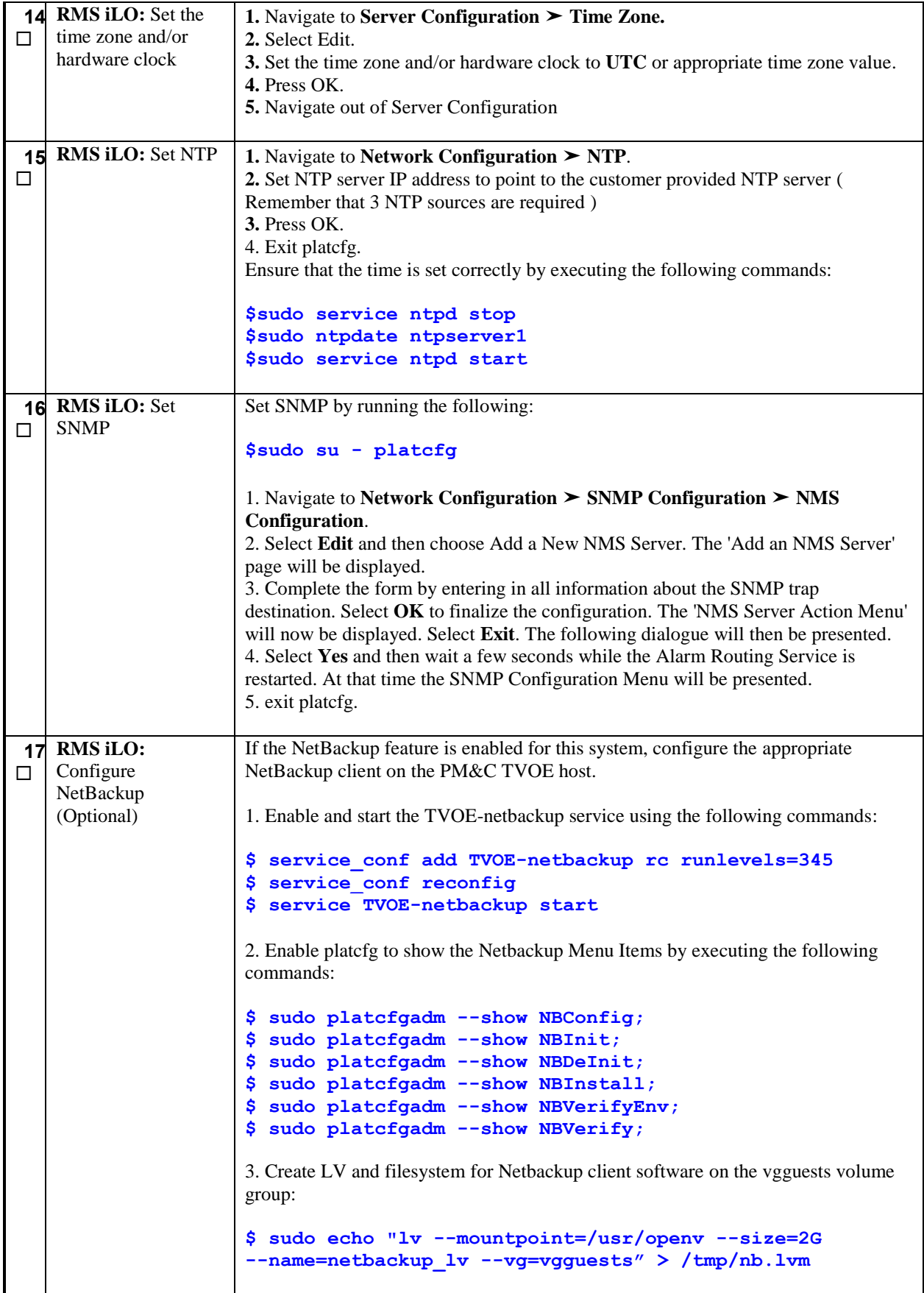

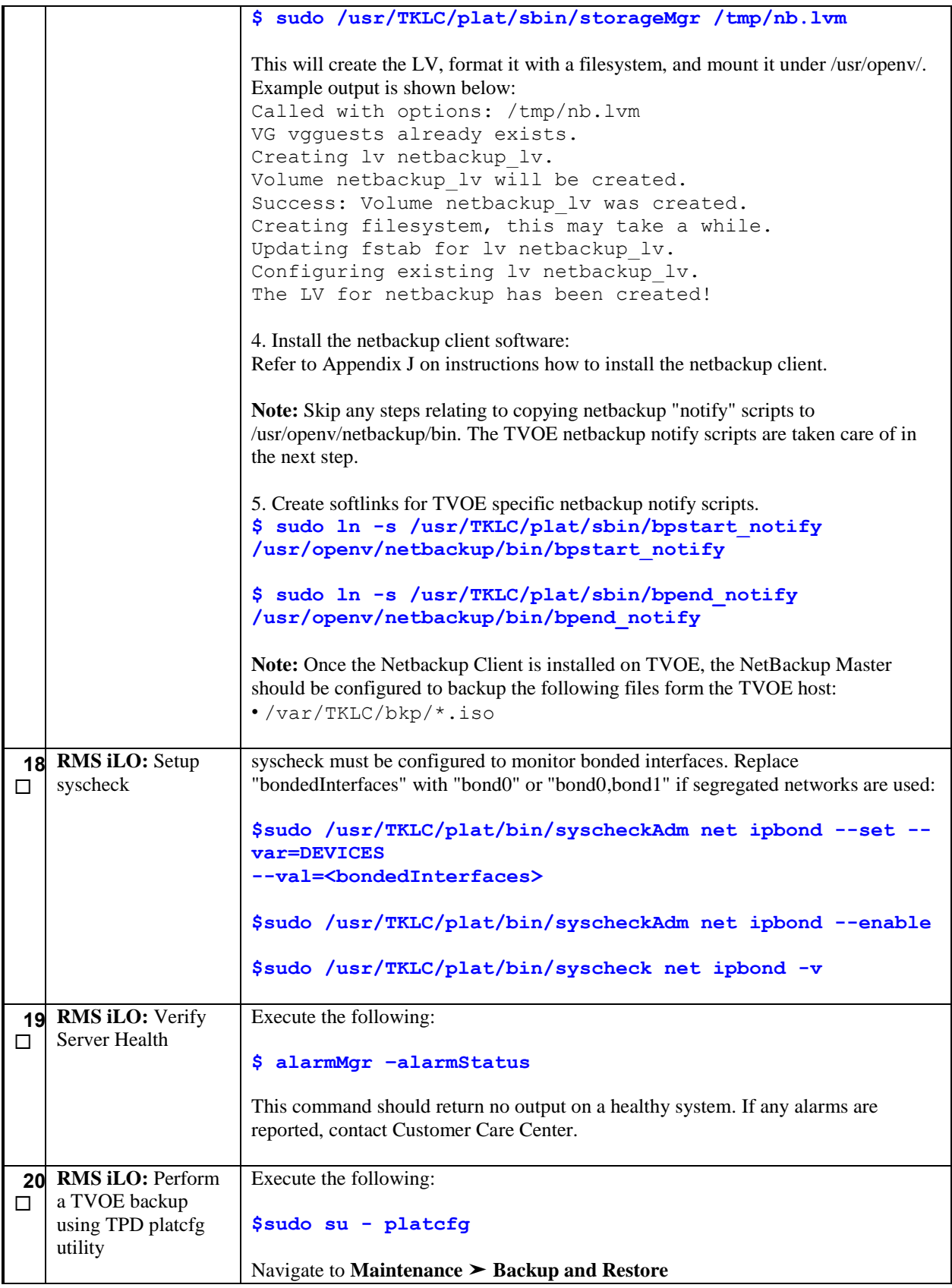

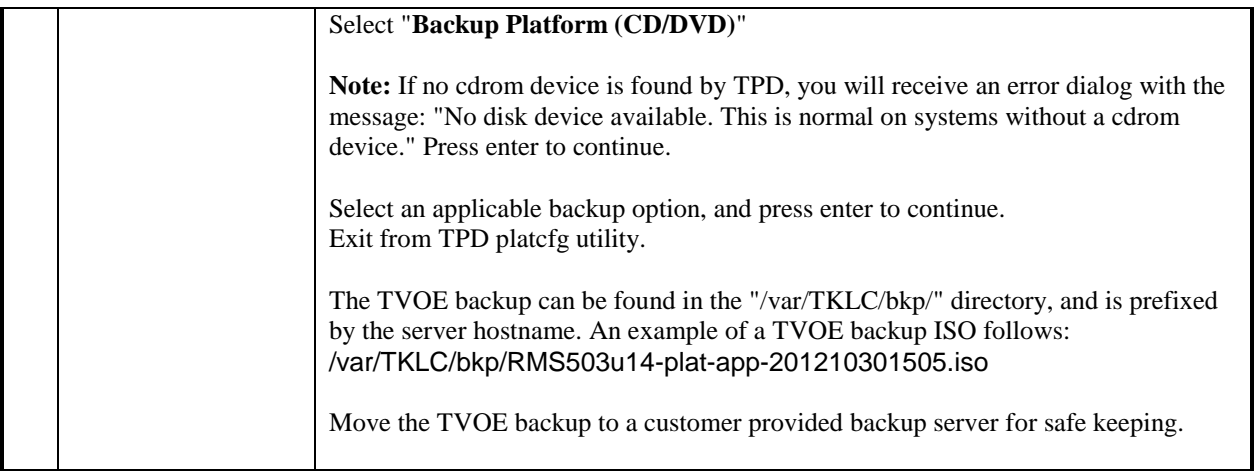

# 4.8 **Create Virtual Machines for Applications**

#### **Procedure 12. Load ISOs onto PM&C Server**

**S T E P #** This procedure will load TPD and the DSR Application ISO into the PM&C Server **Needed material:** - TPD and Application Media Check off ( $\psi$ ) each step as it is completed. Boxes have been provided for this purpose under each step number. IF THIS PROCEDURE FAILS, CONTACT ORACLE TECHNICAL SERVICES AND ASK FOR ASSISTANCE.

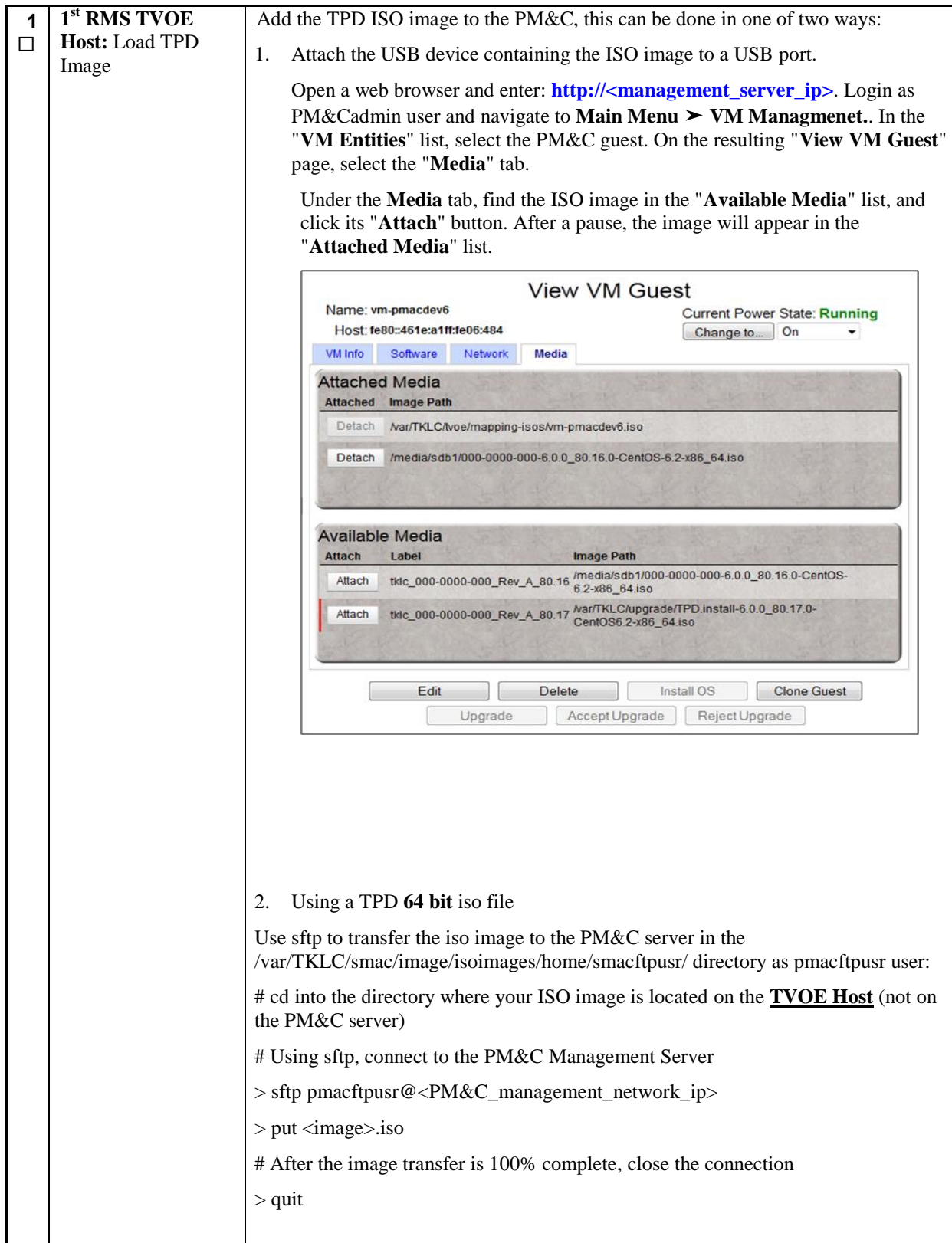

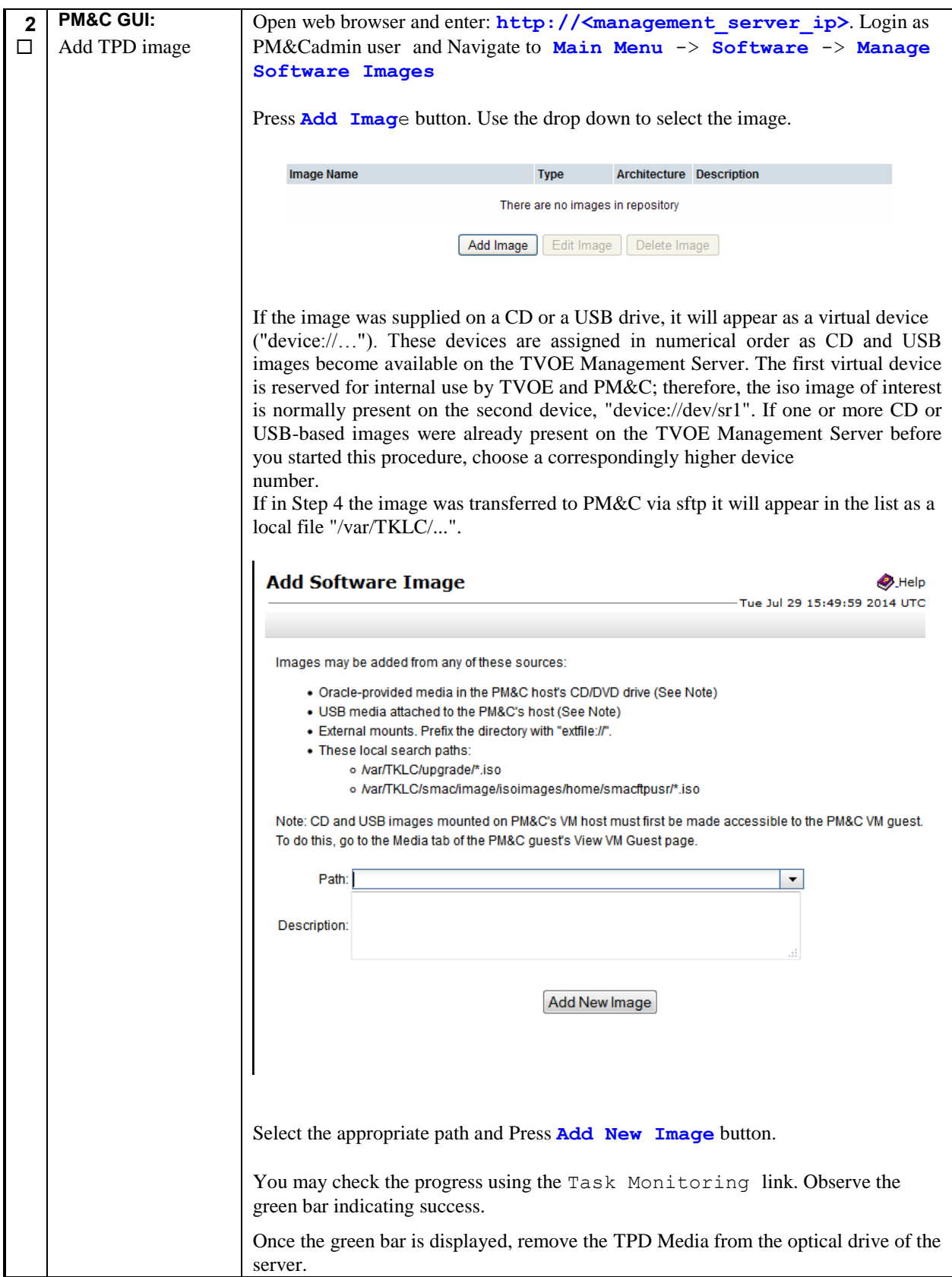

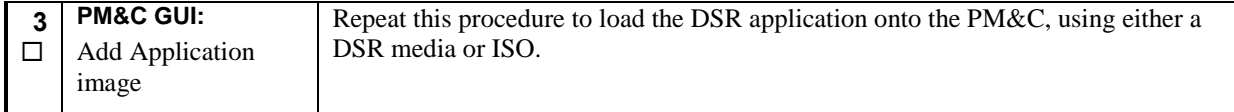

### **Procedure 13. Create NOAMP Guest VMs**

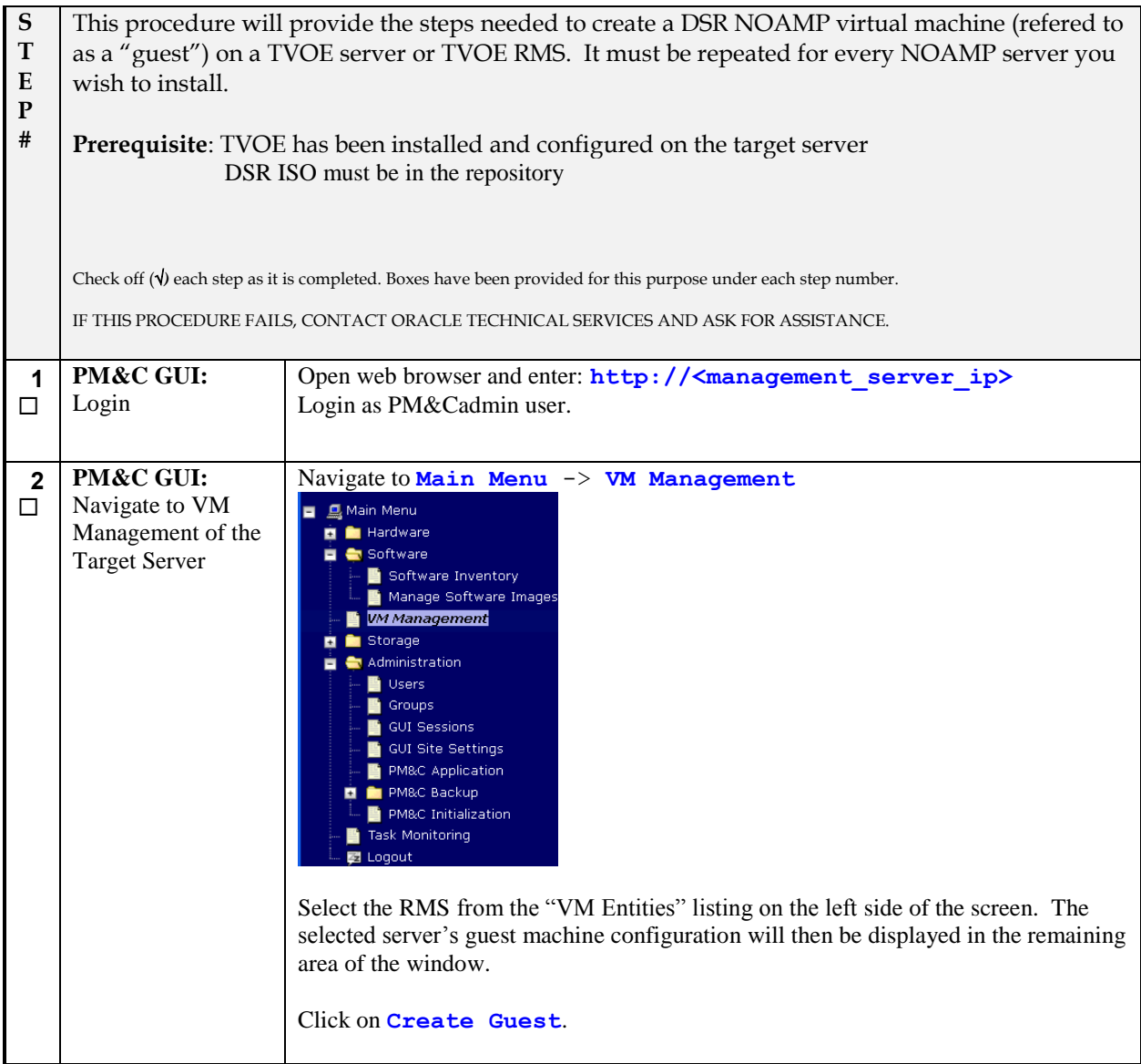

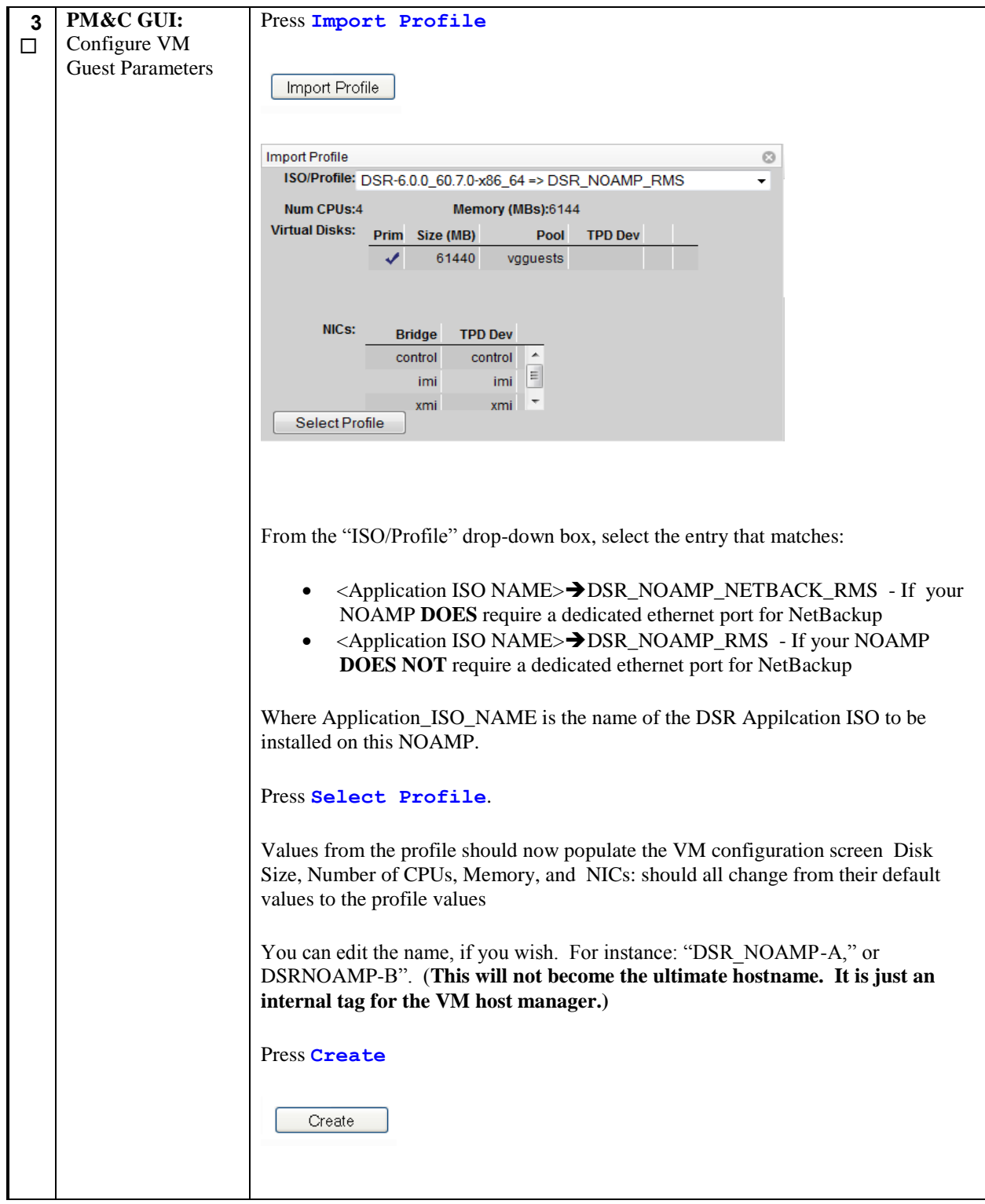

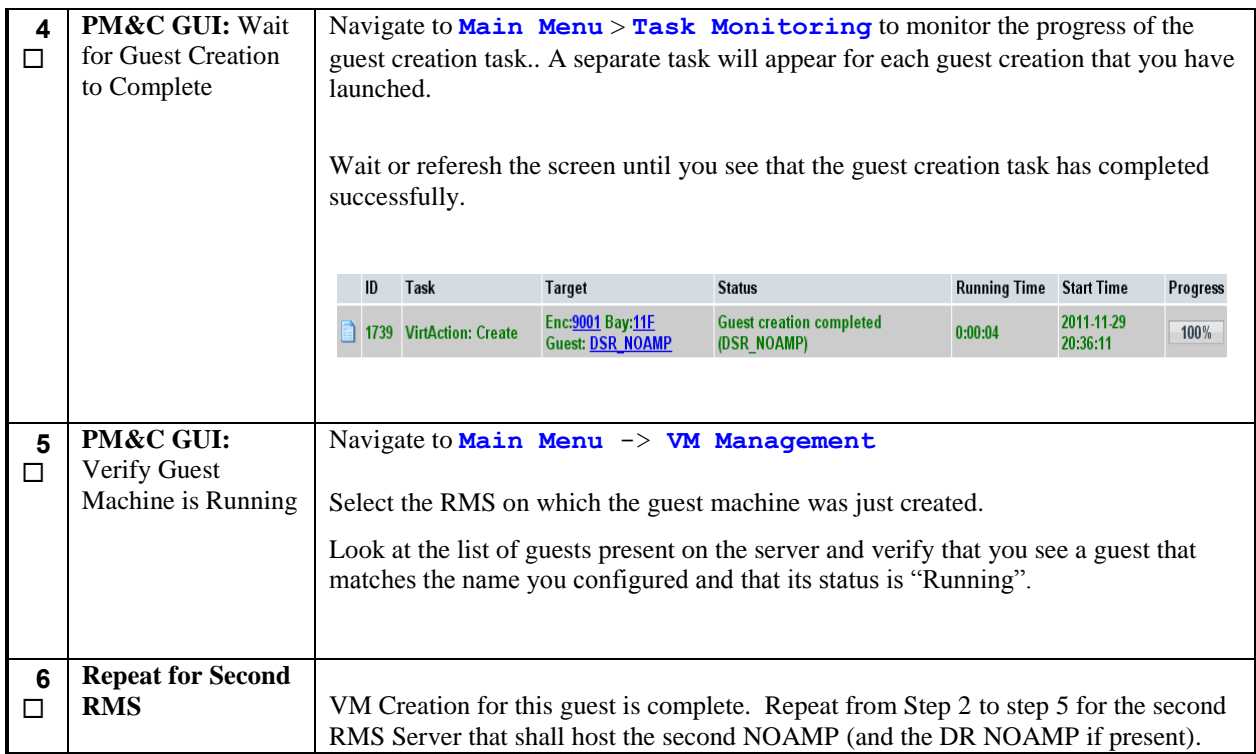

#### **Procedure 14. Create SOAM Guest VMs**

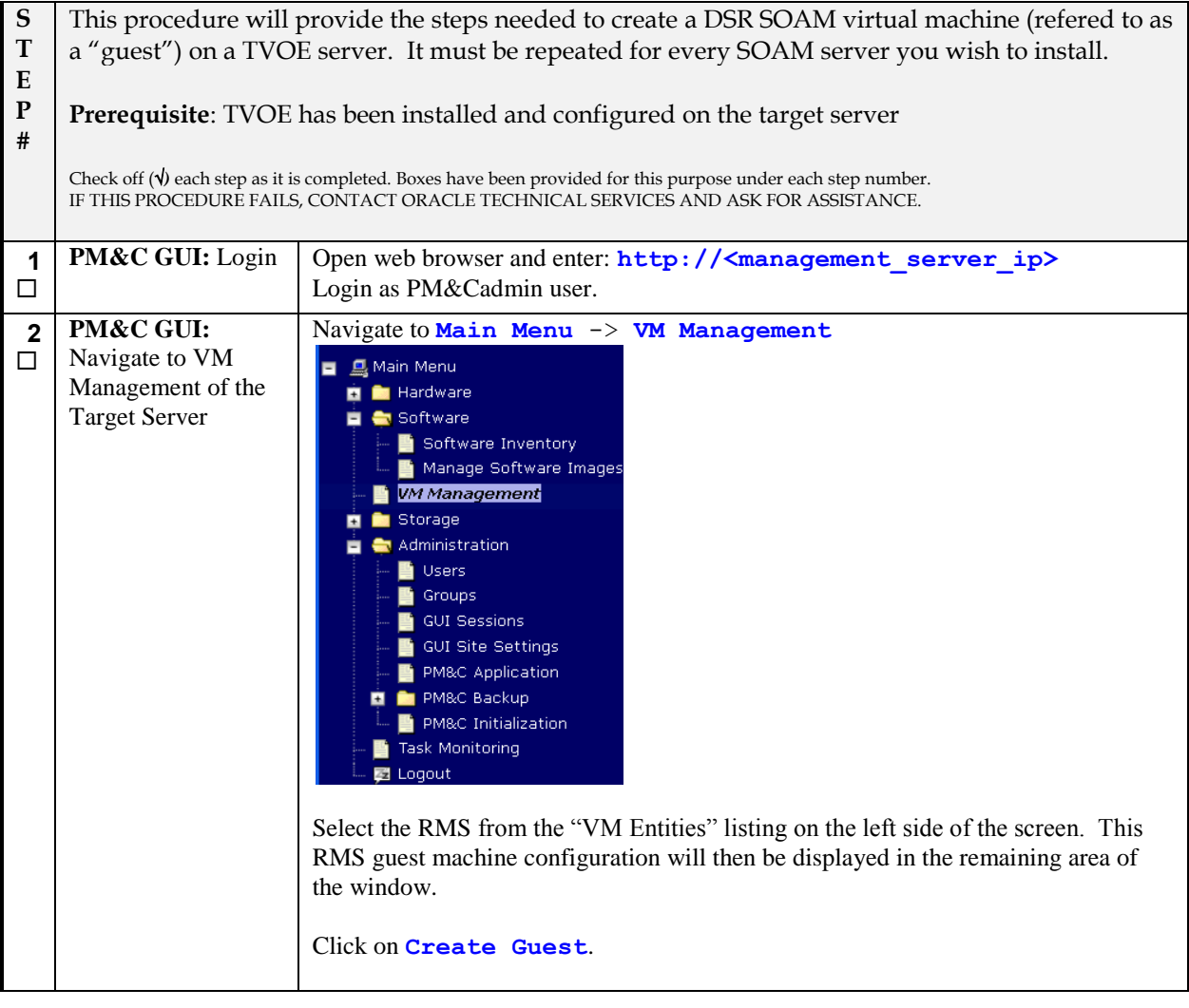

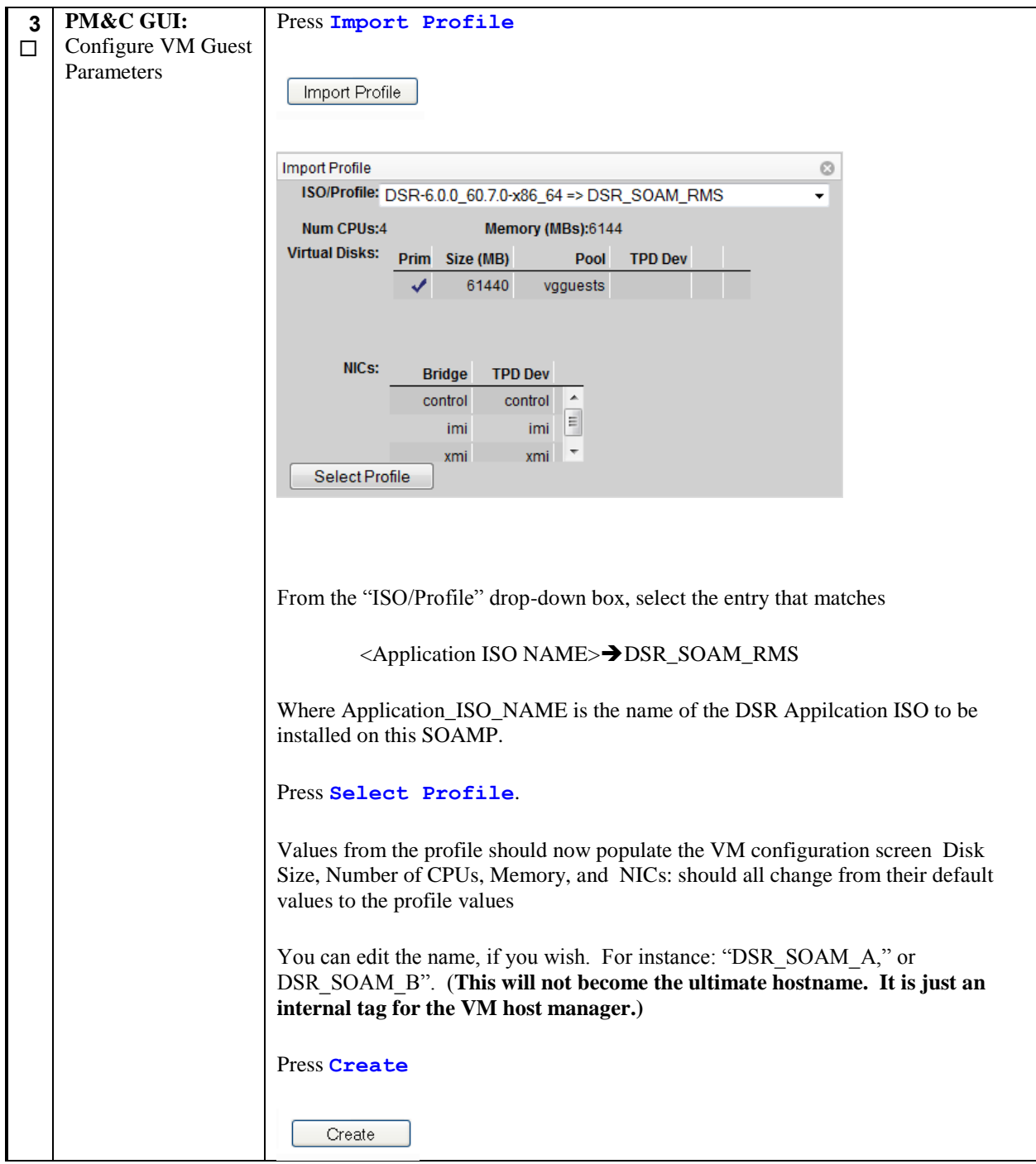

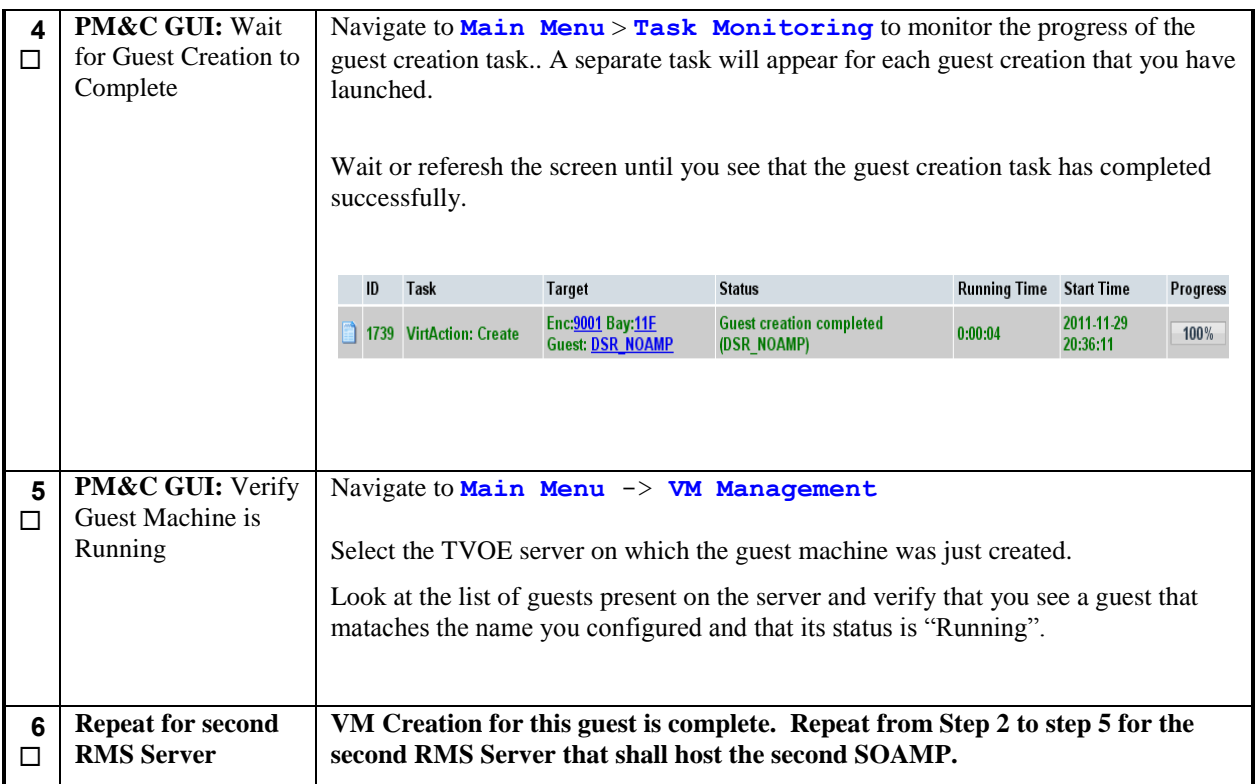

#### **Procedure 15. Create MP Guest VMs**

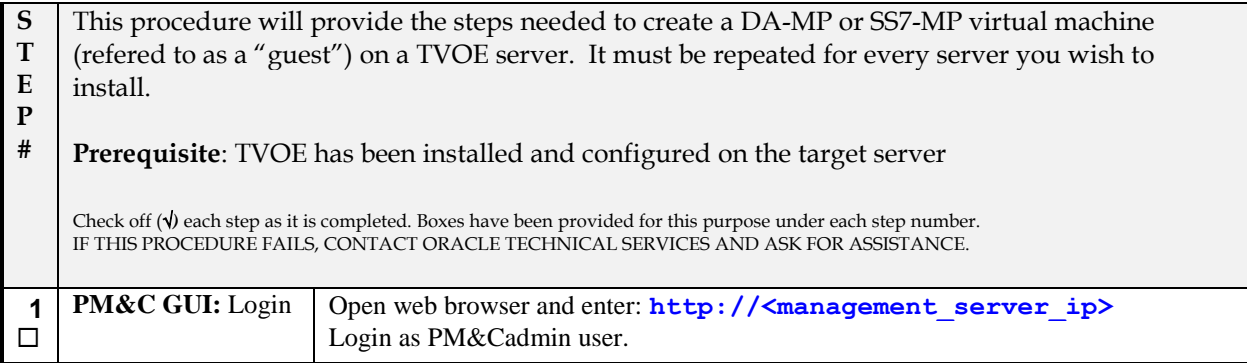

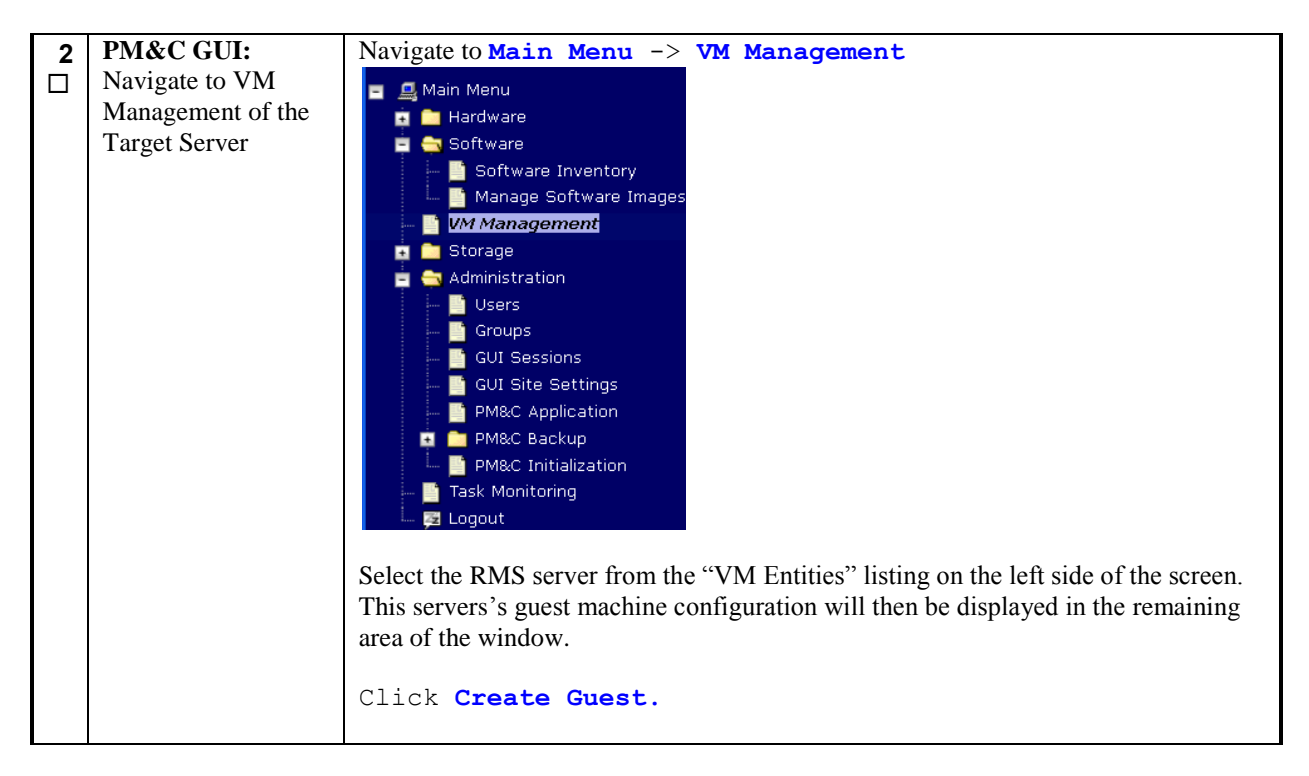

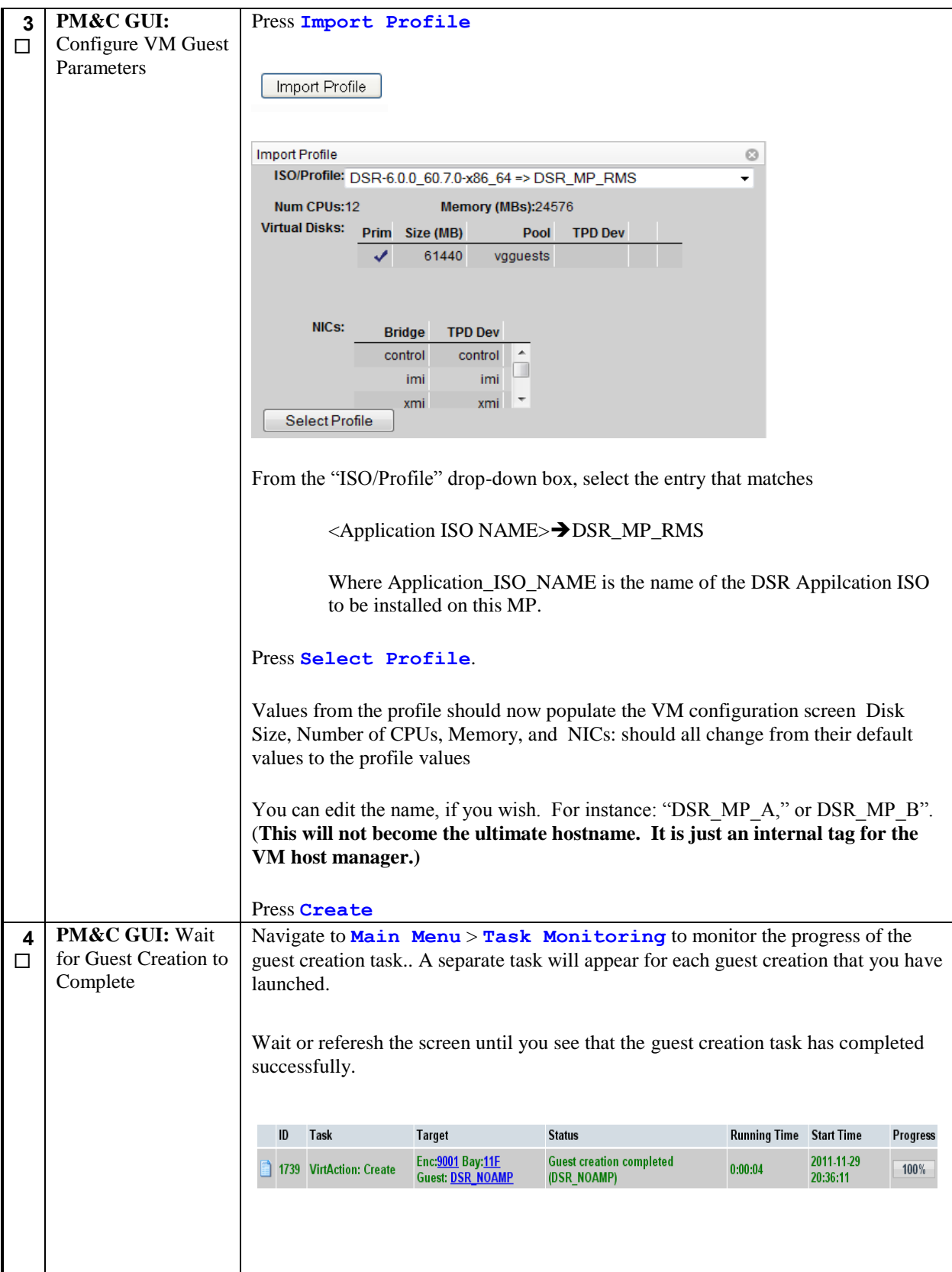

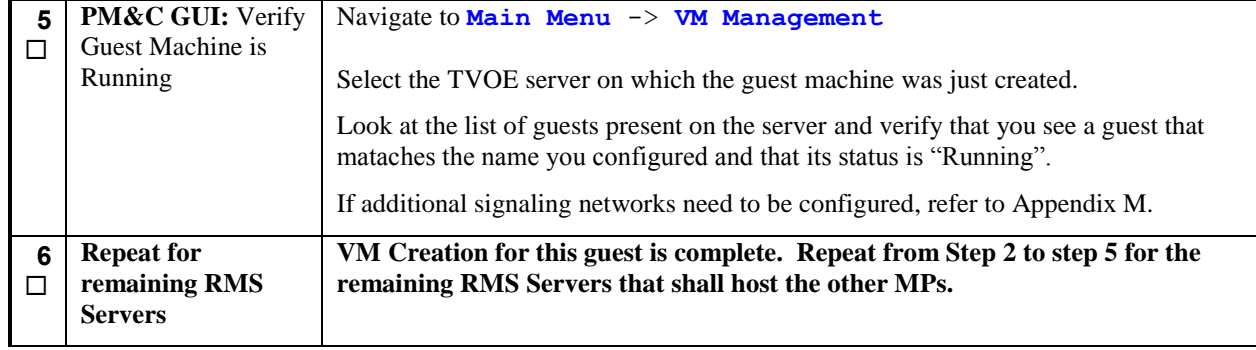

### **Procedure 16. Create IPFE Guest VMs (Optional)**

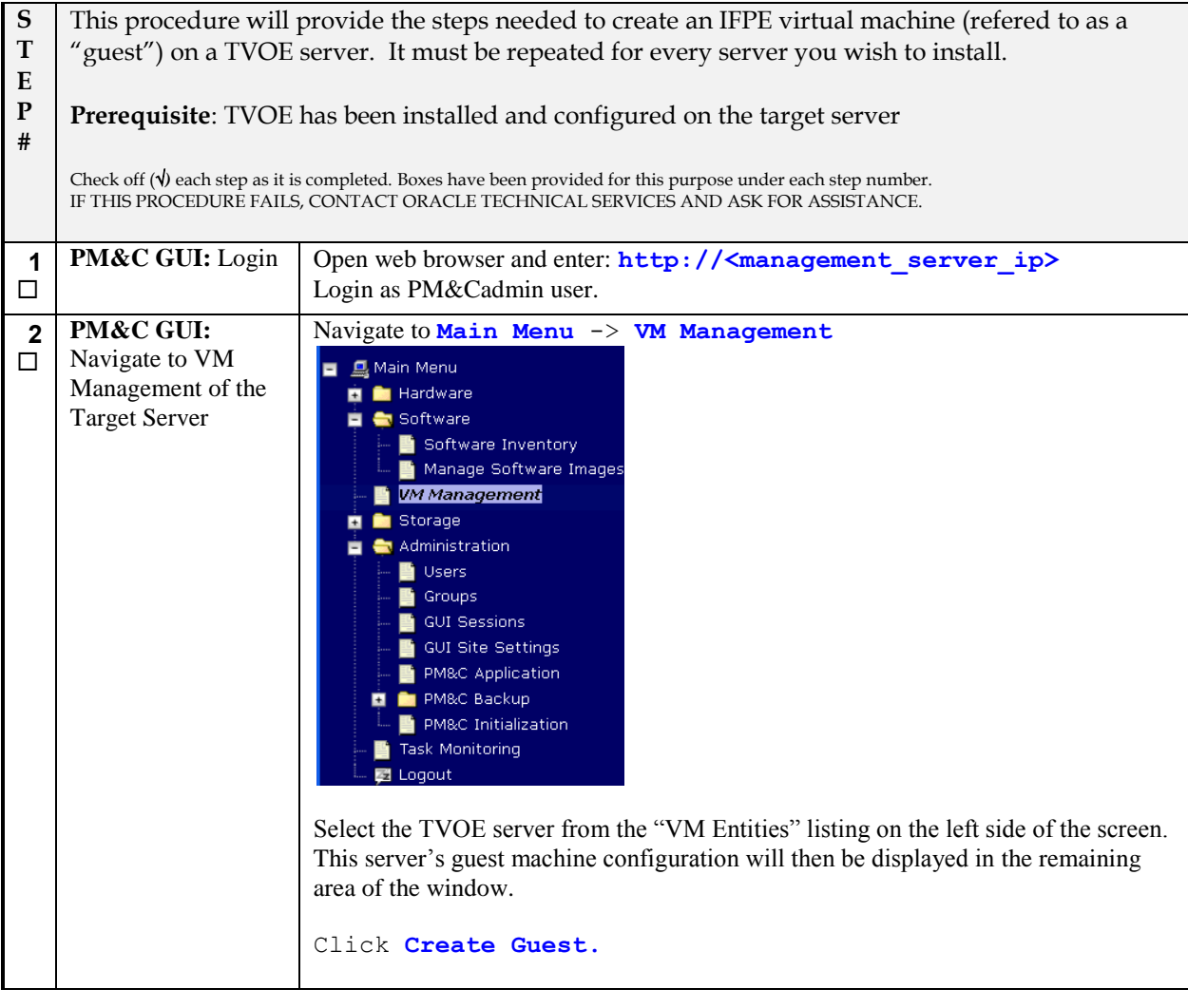
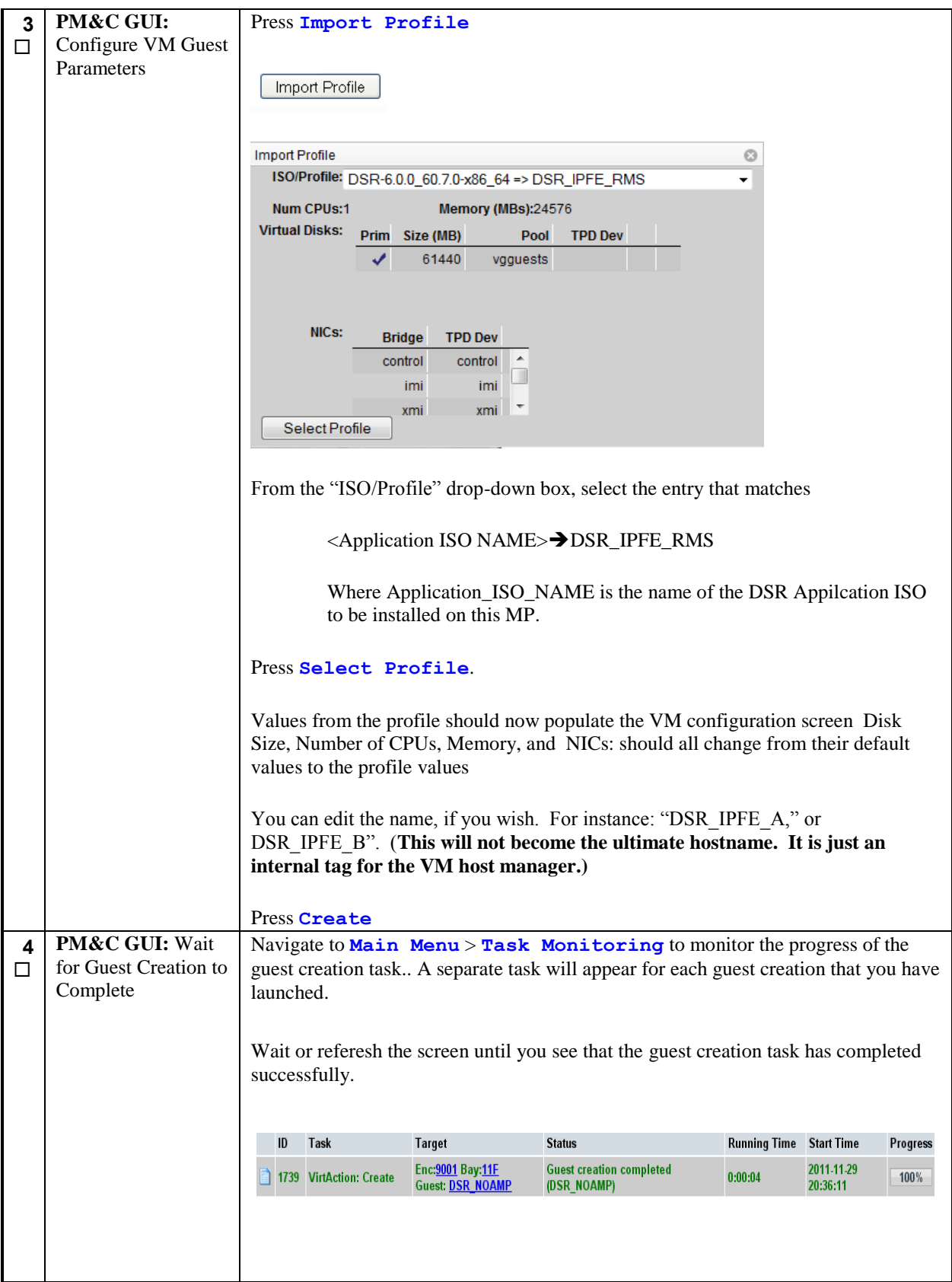

#### **DSR RMS Productization Guide**

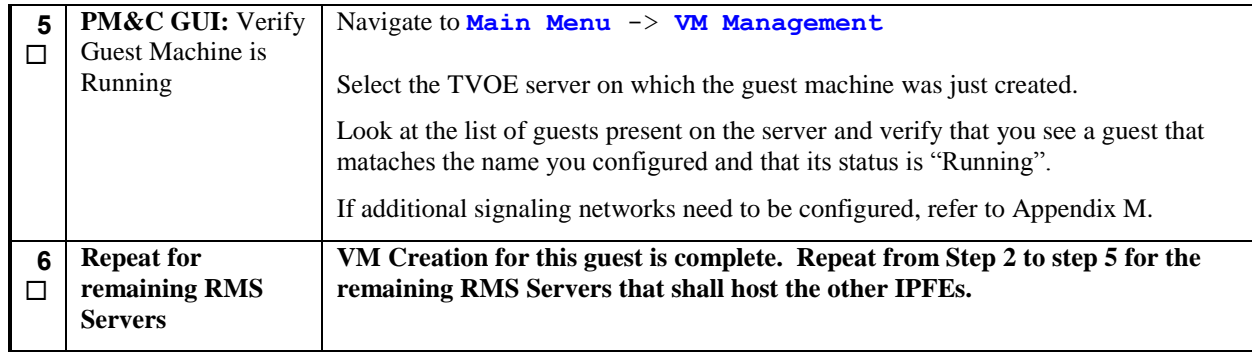

# **4.9 Install Software on Virtual Machiness**

#### **Procedure 17. Install the Software on the VMs**

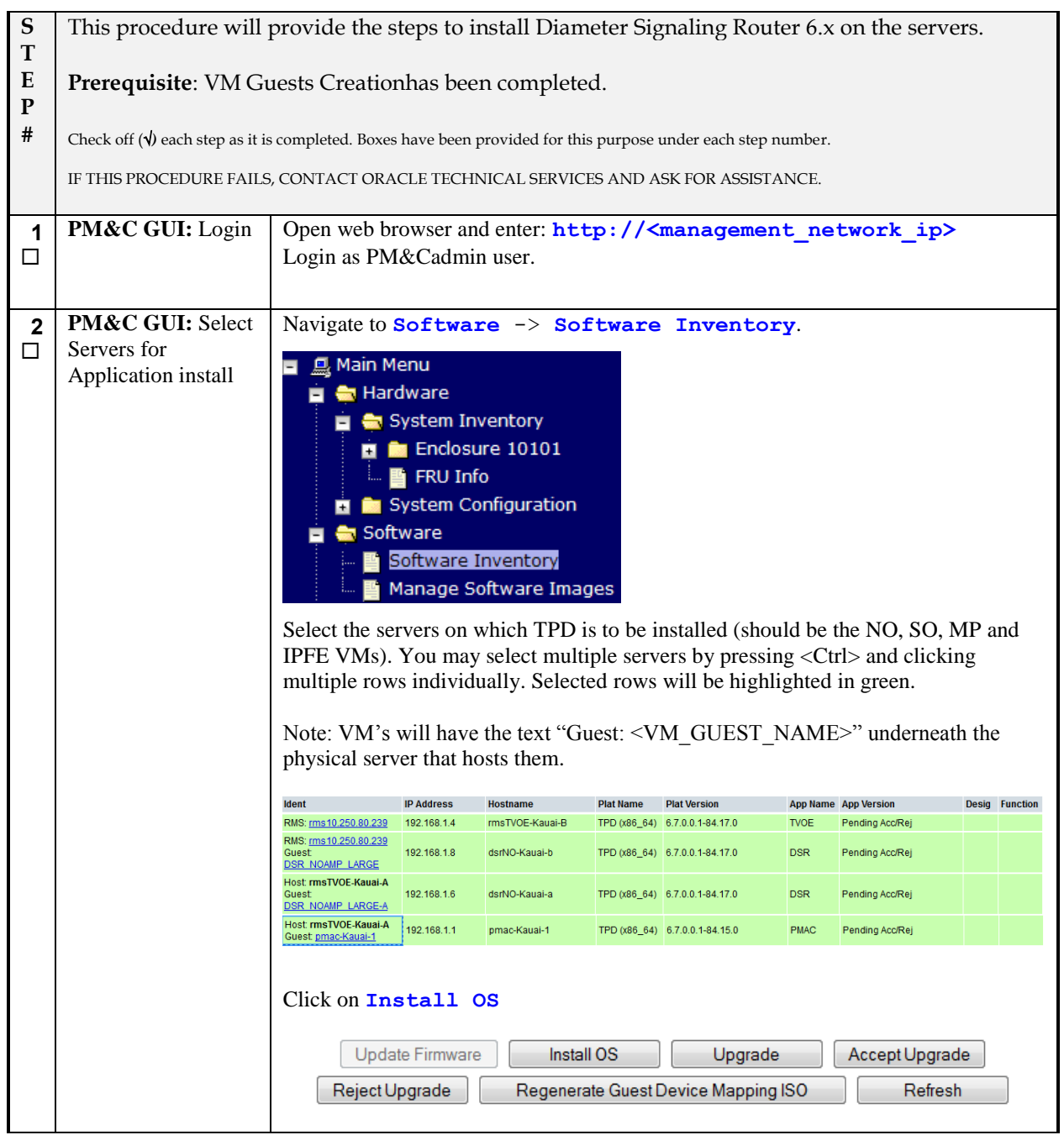

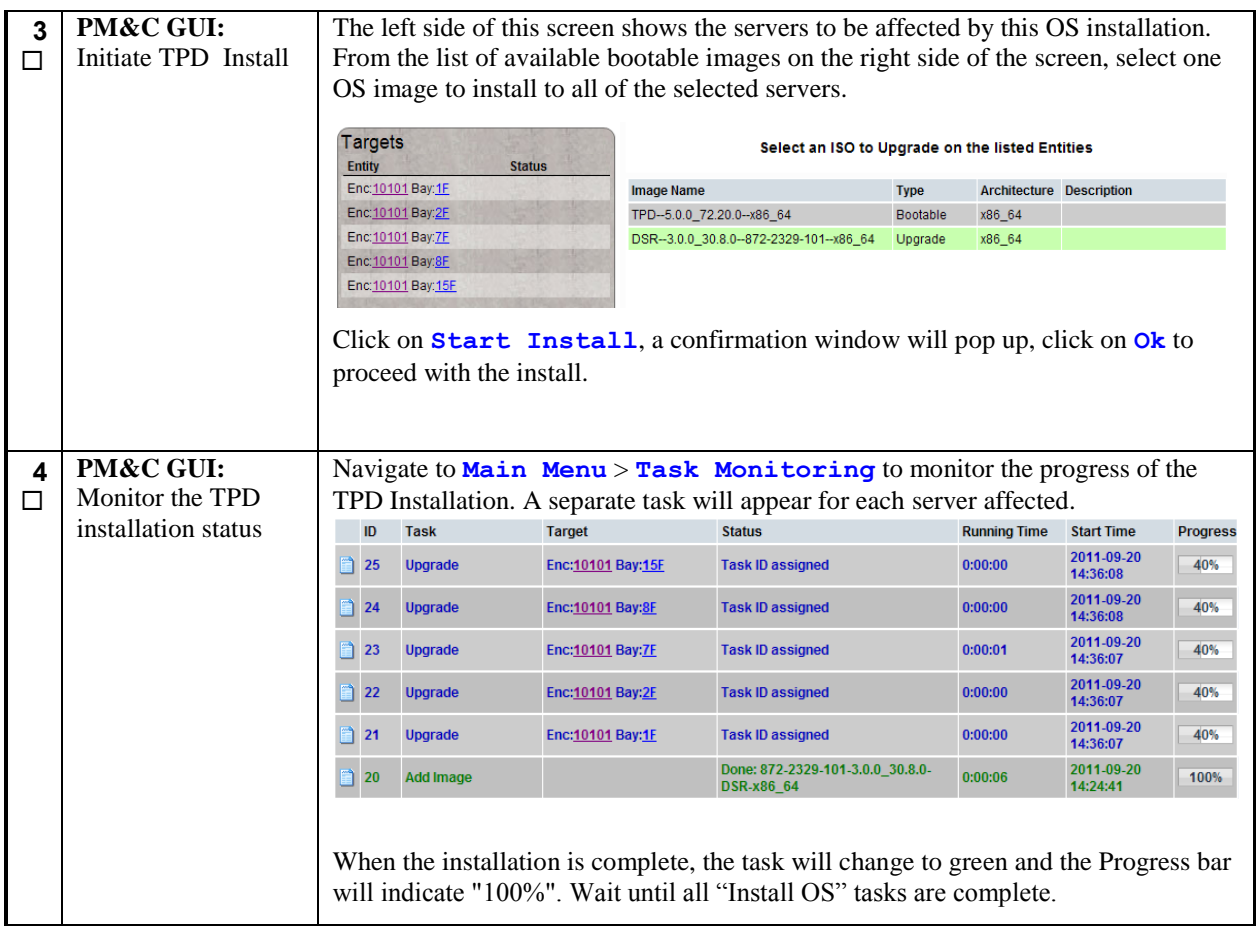

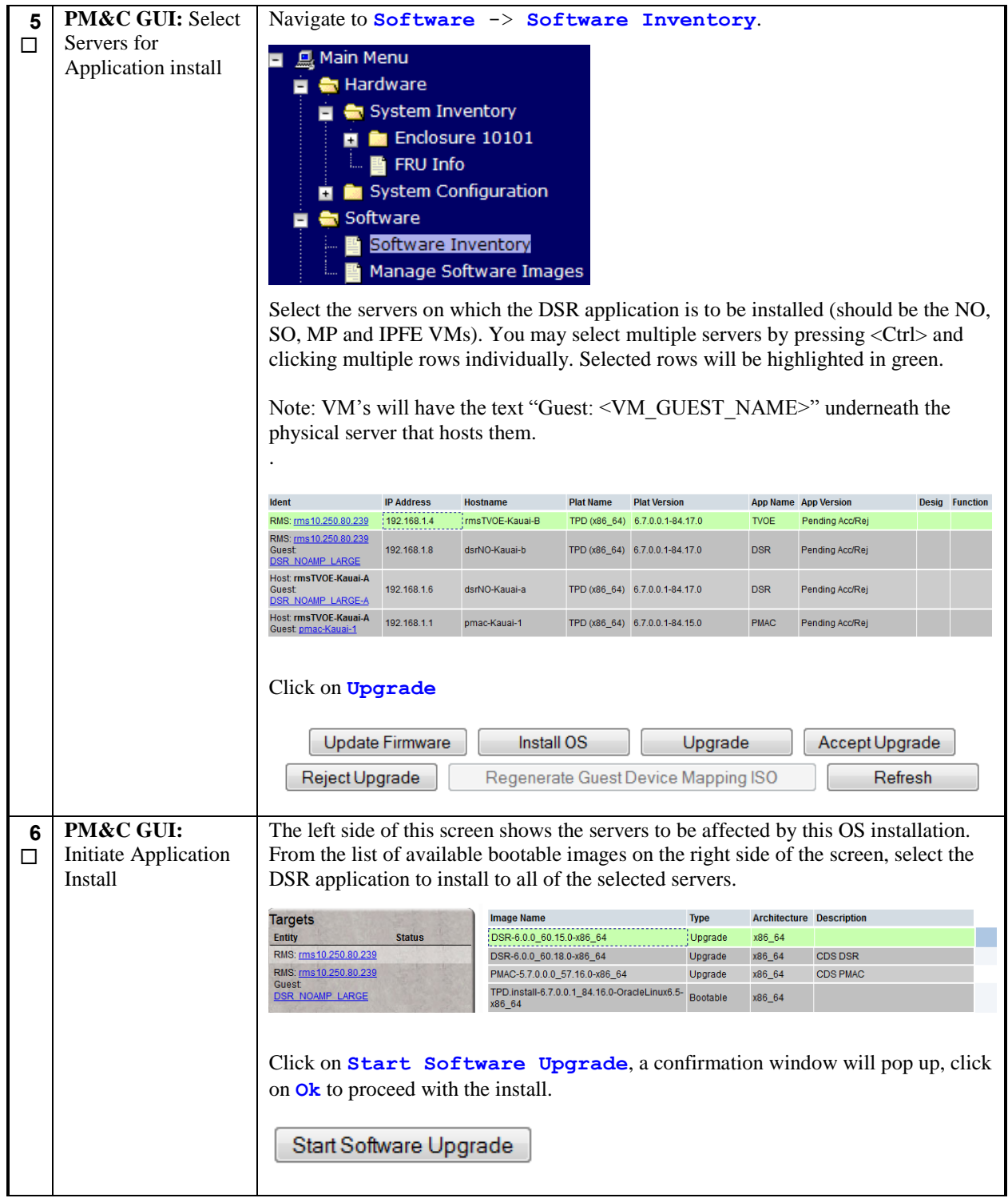

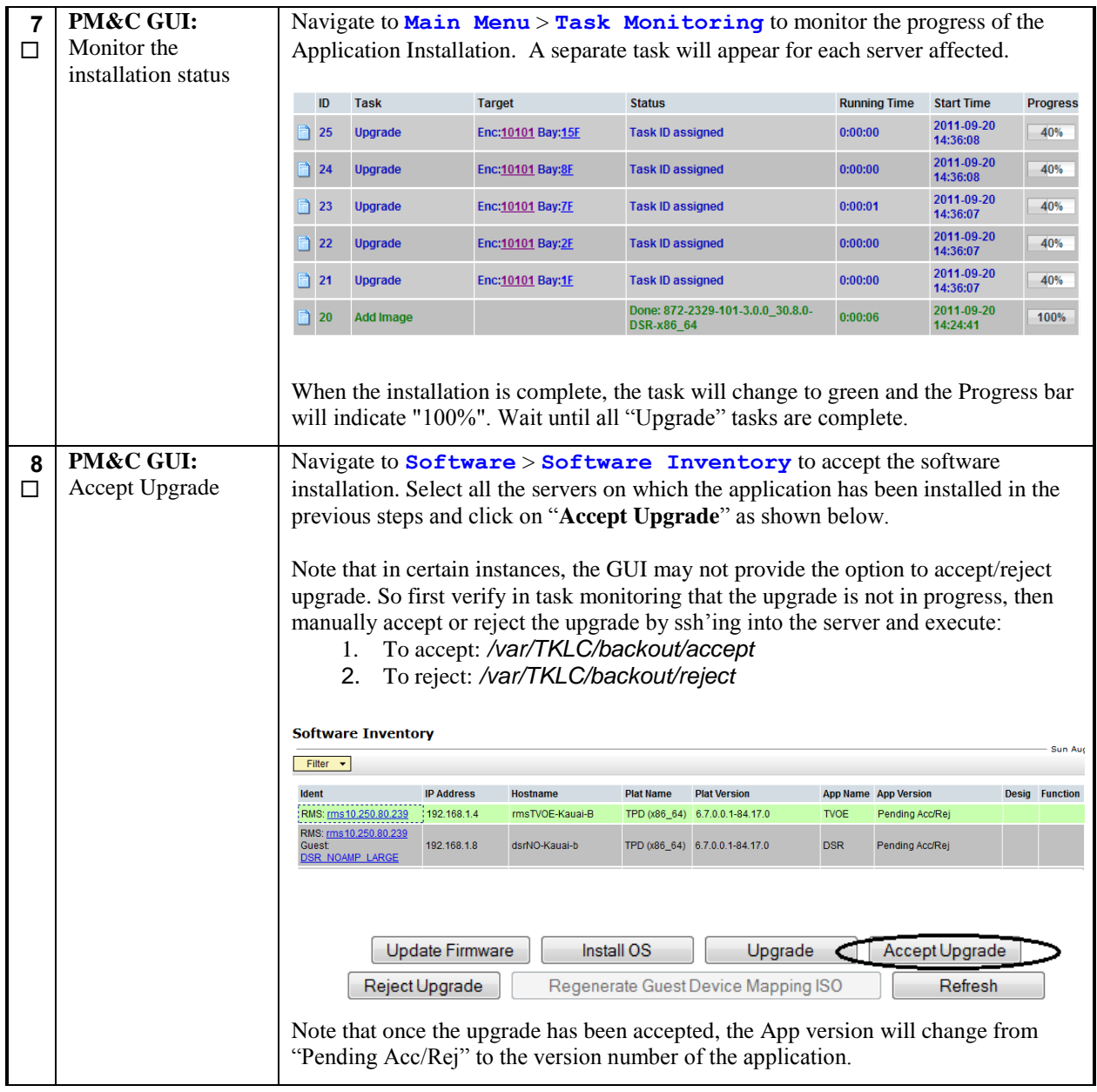

# **4.10 Application Configuration**

# **Procedure 18. Configure the First NOAMP NE and Server**

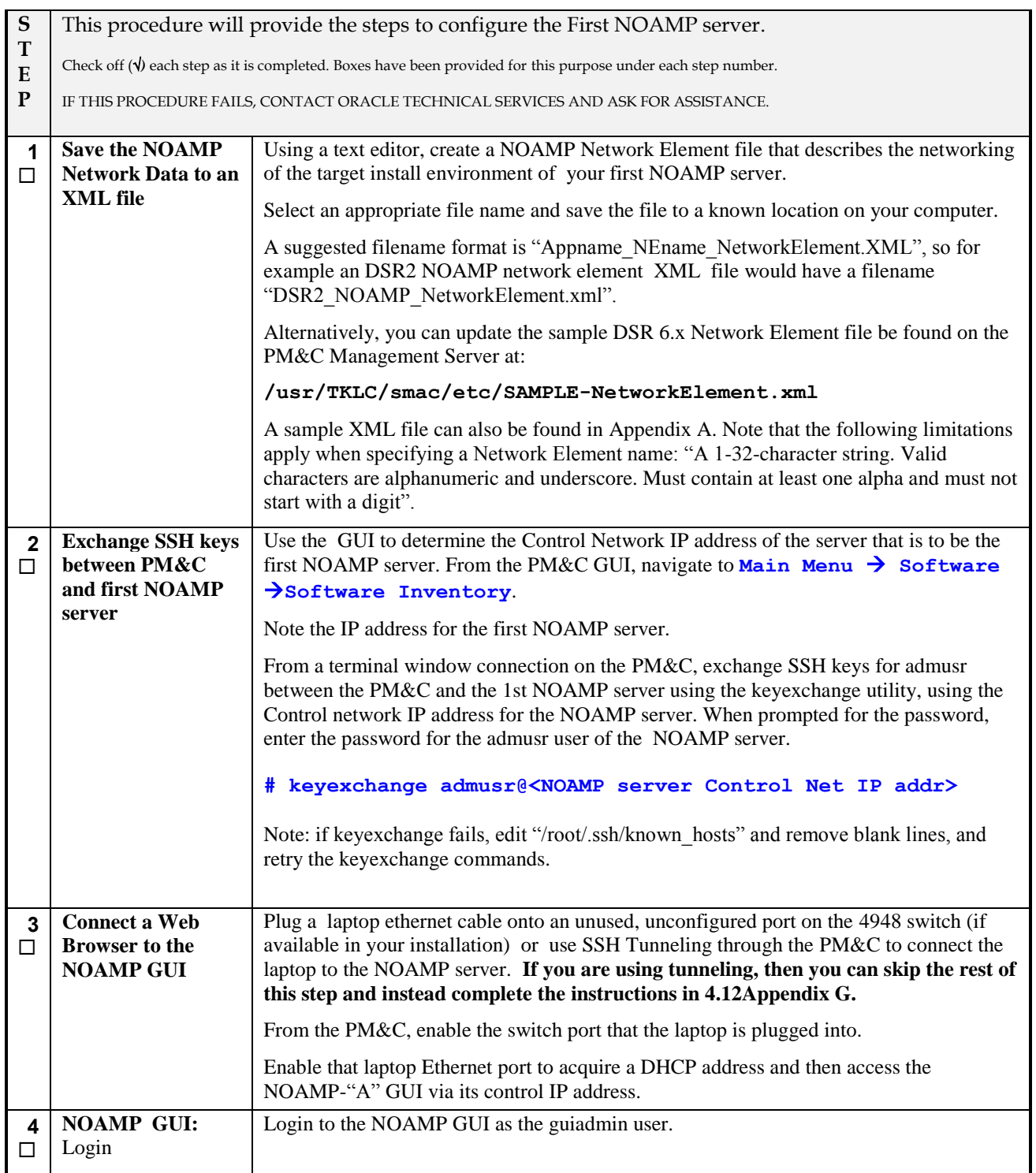

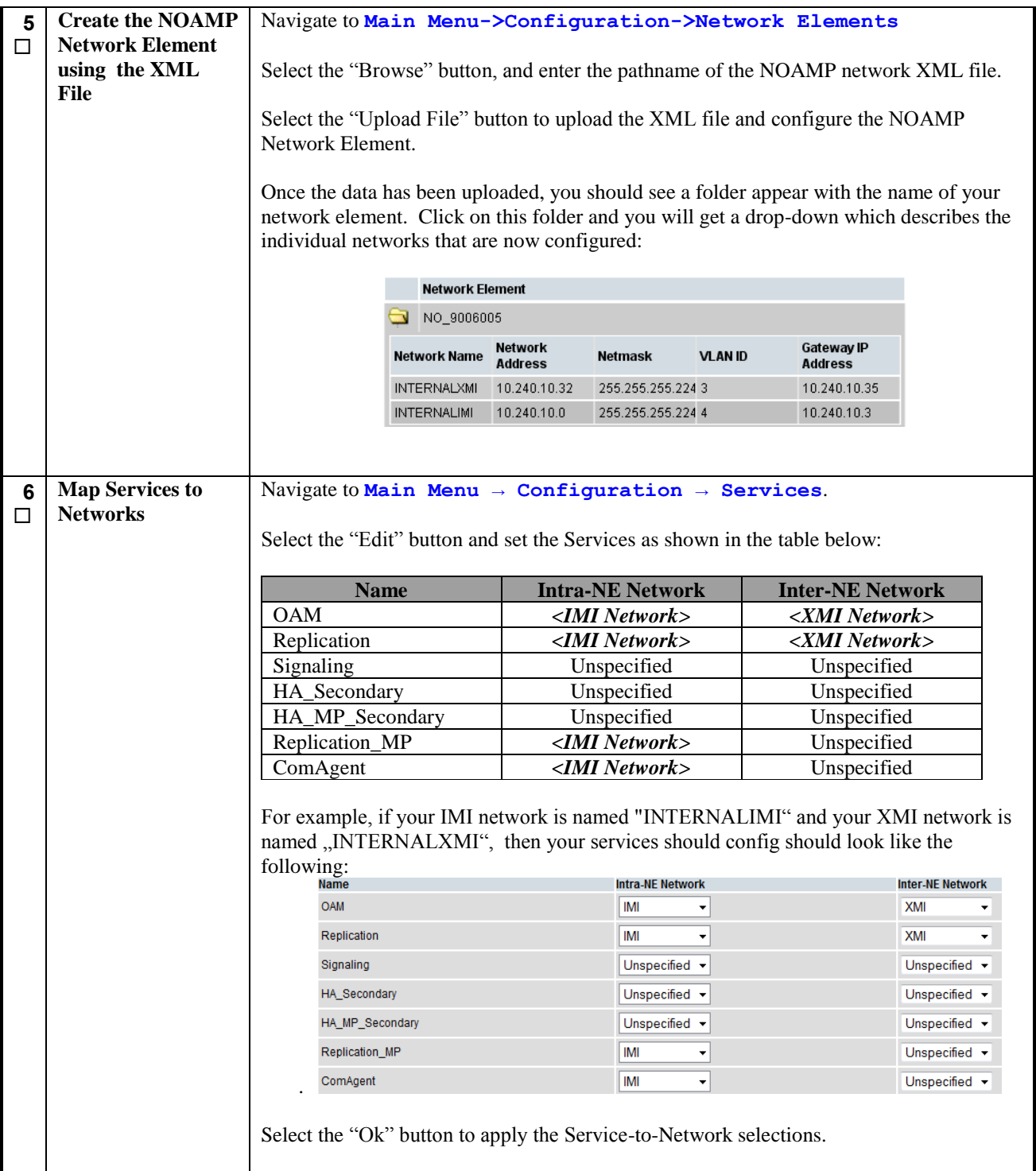

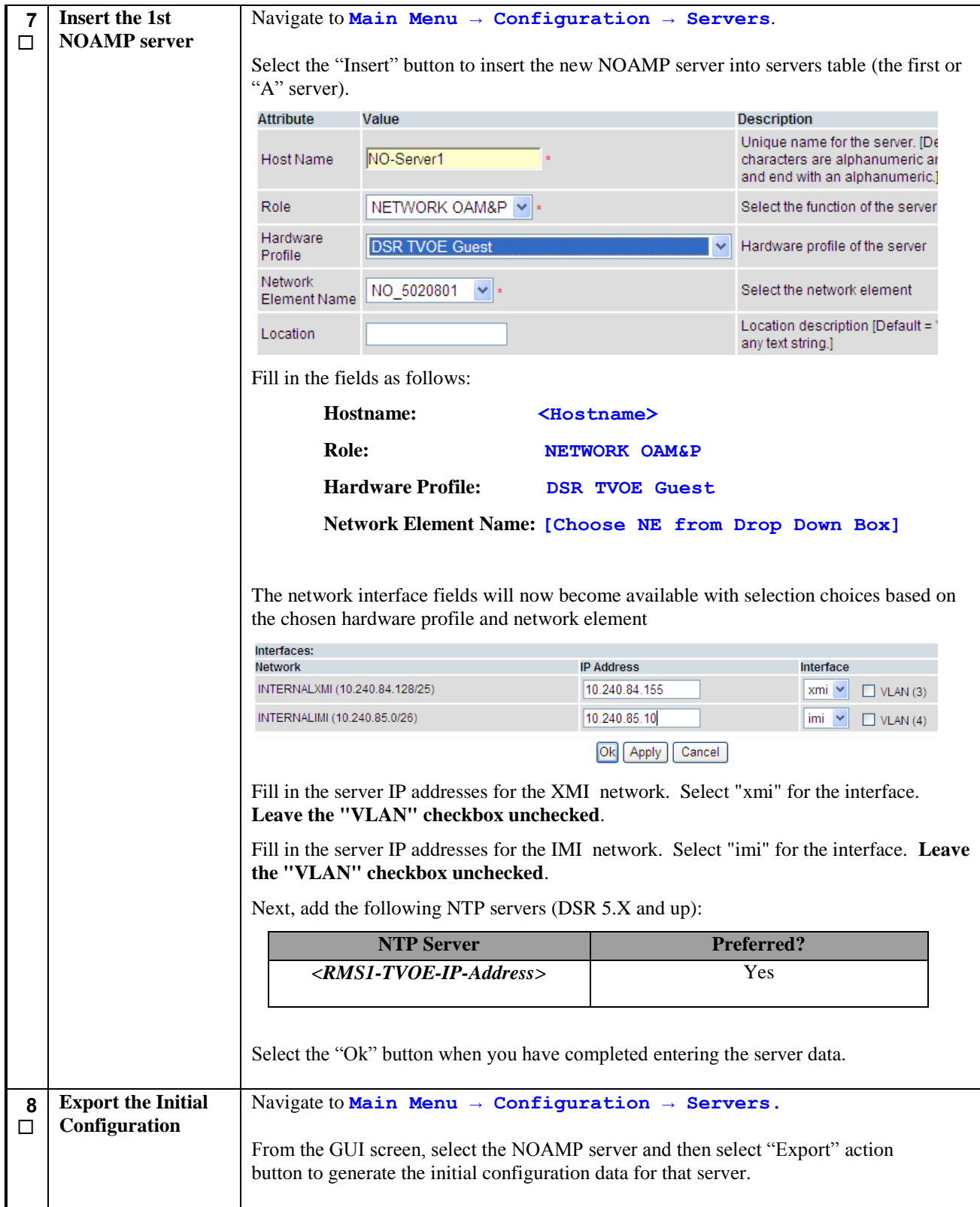

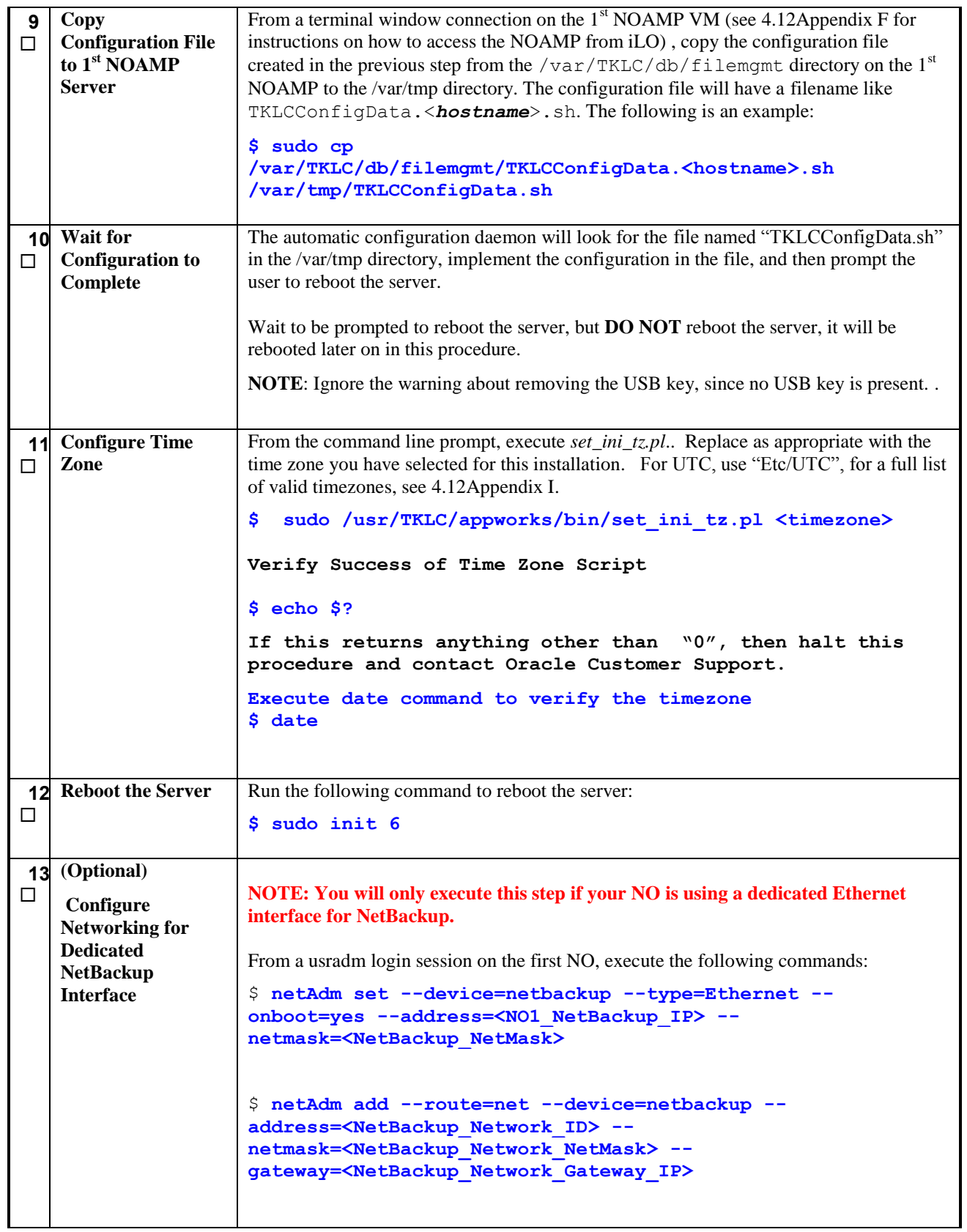

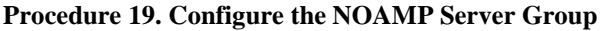

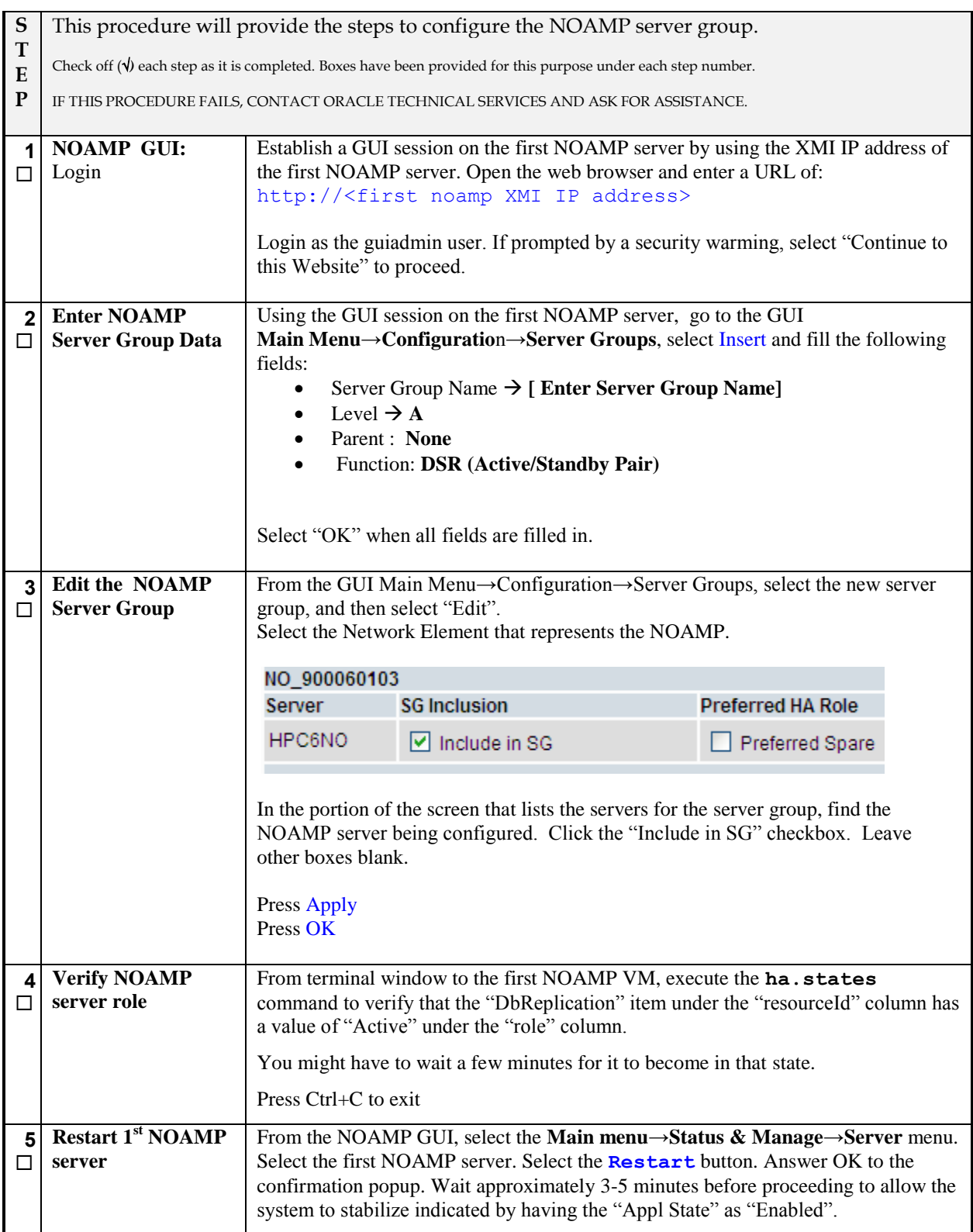

## **Procedure 20. Configure the Second NOAMP Server**

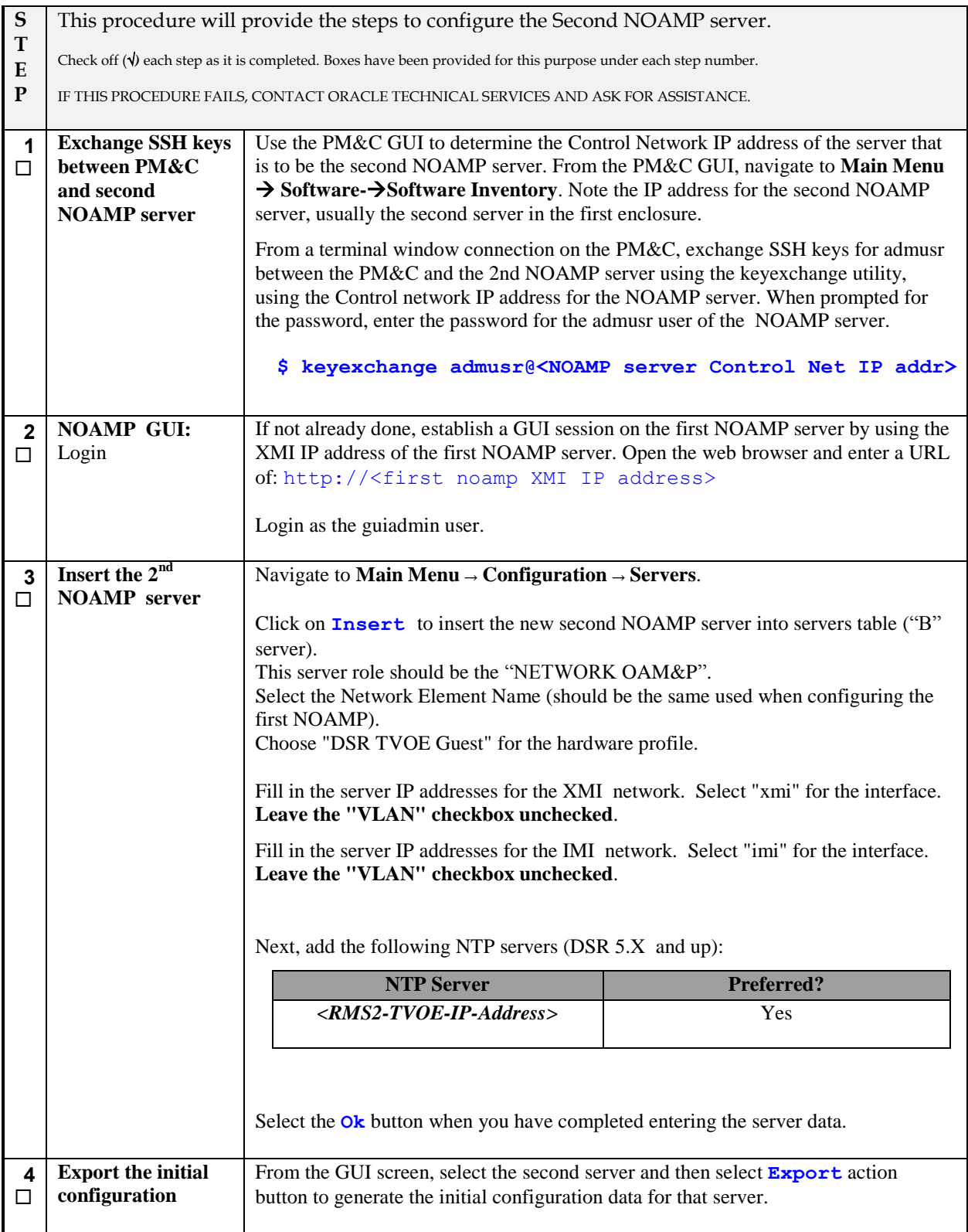

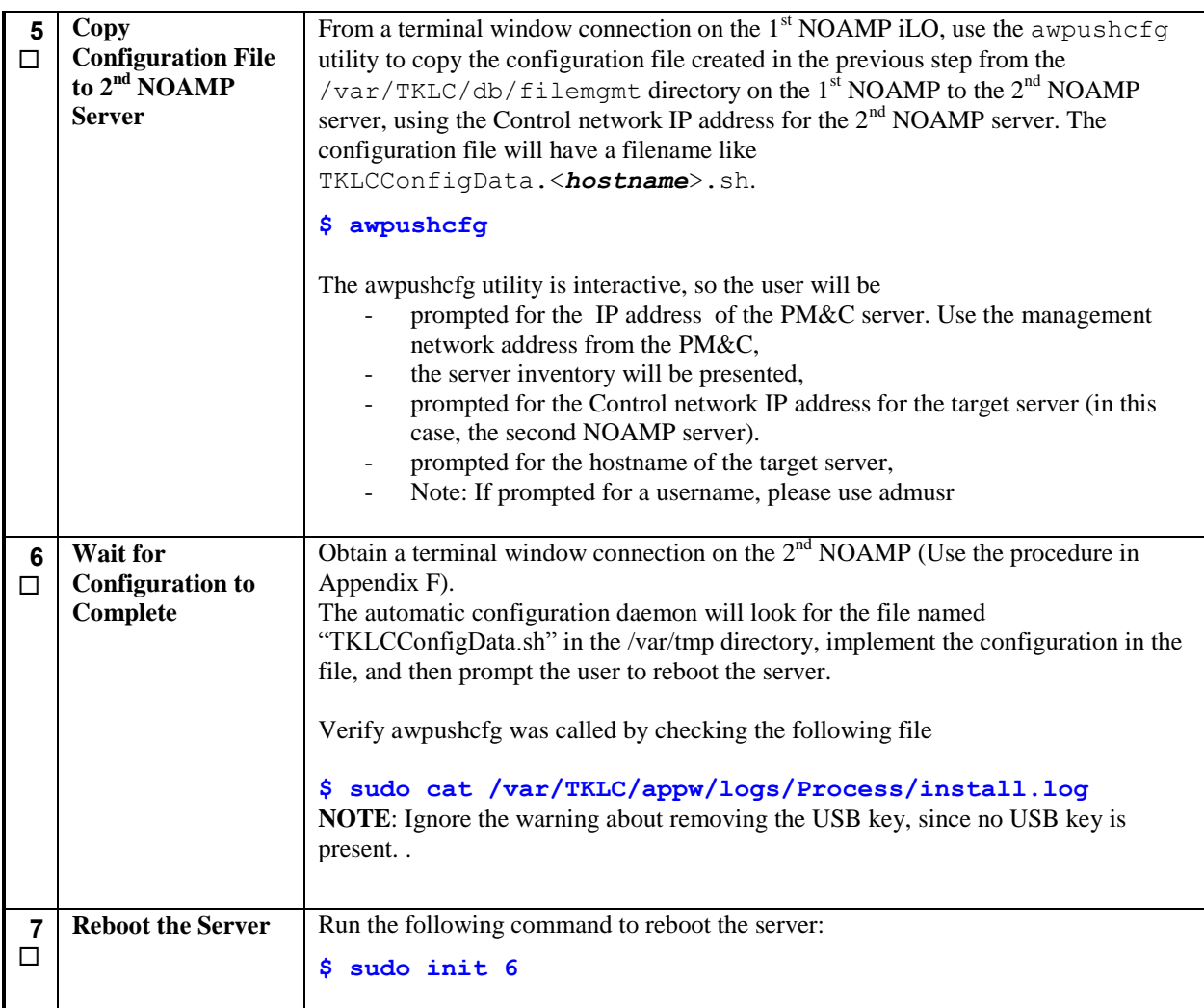

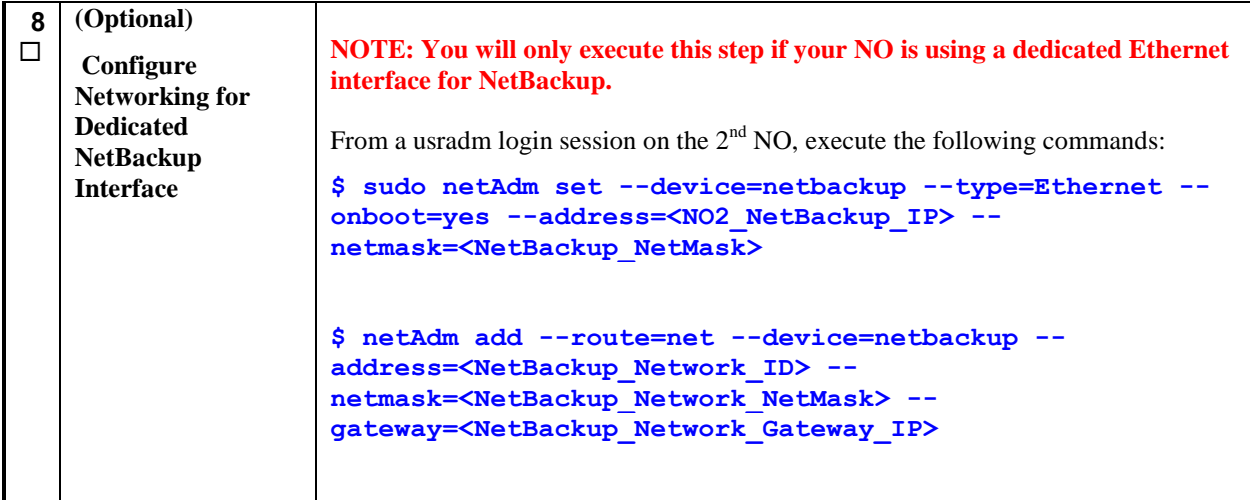

## **Procedure 21. Complete Configuring the NOAMP Server Group**

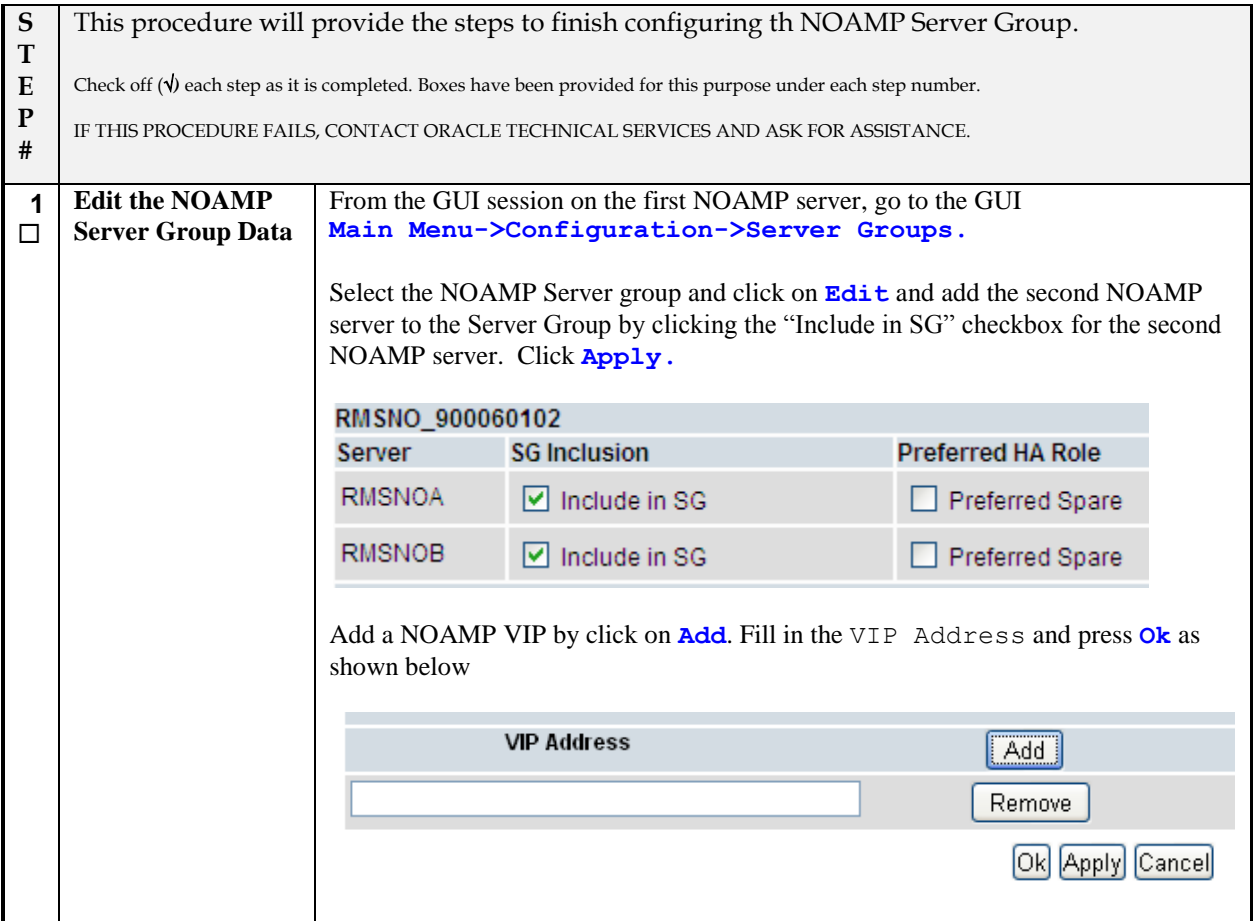

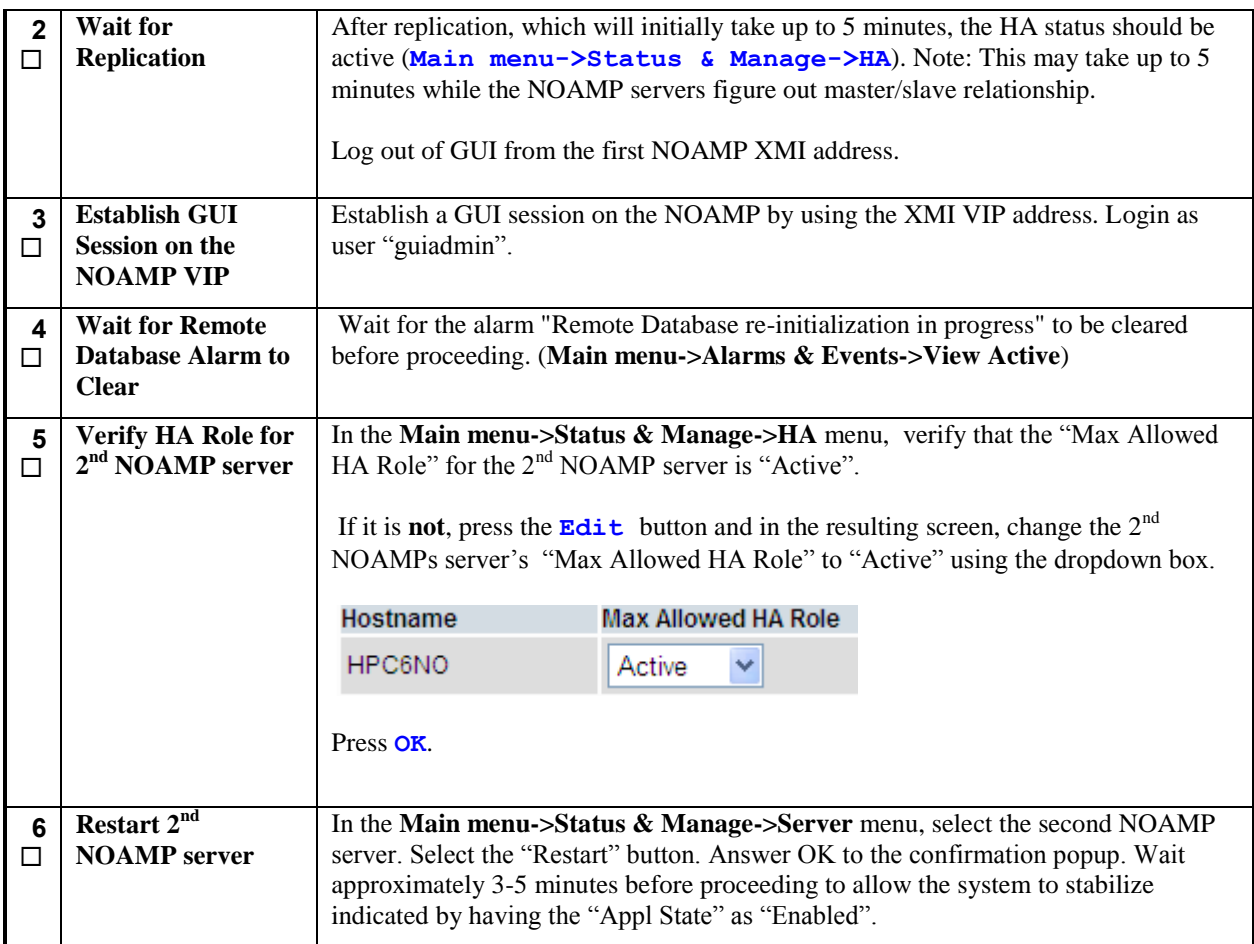

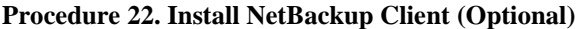

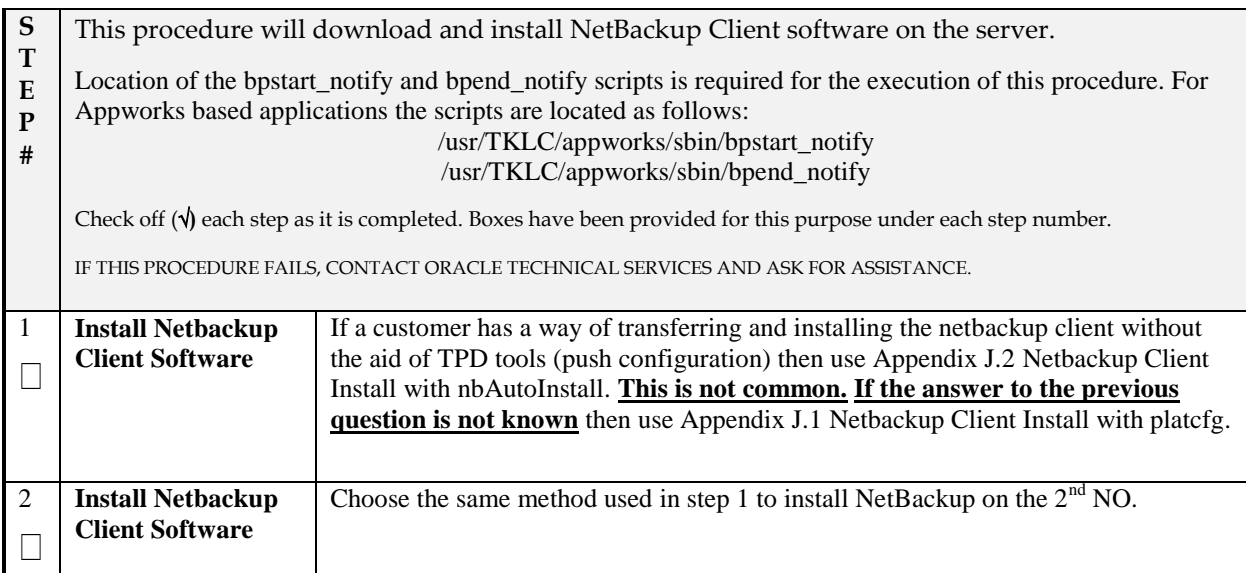

# **Procedure 23. NO Configuration for DR Site (Optional)**

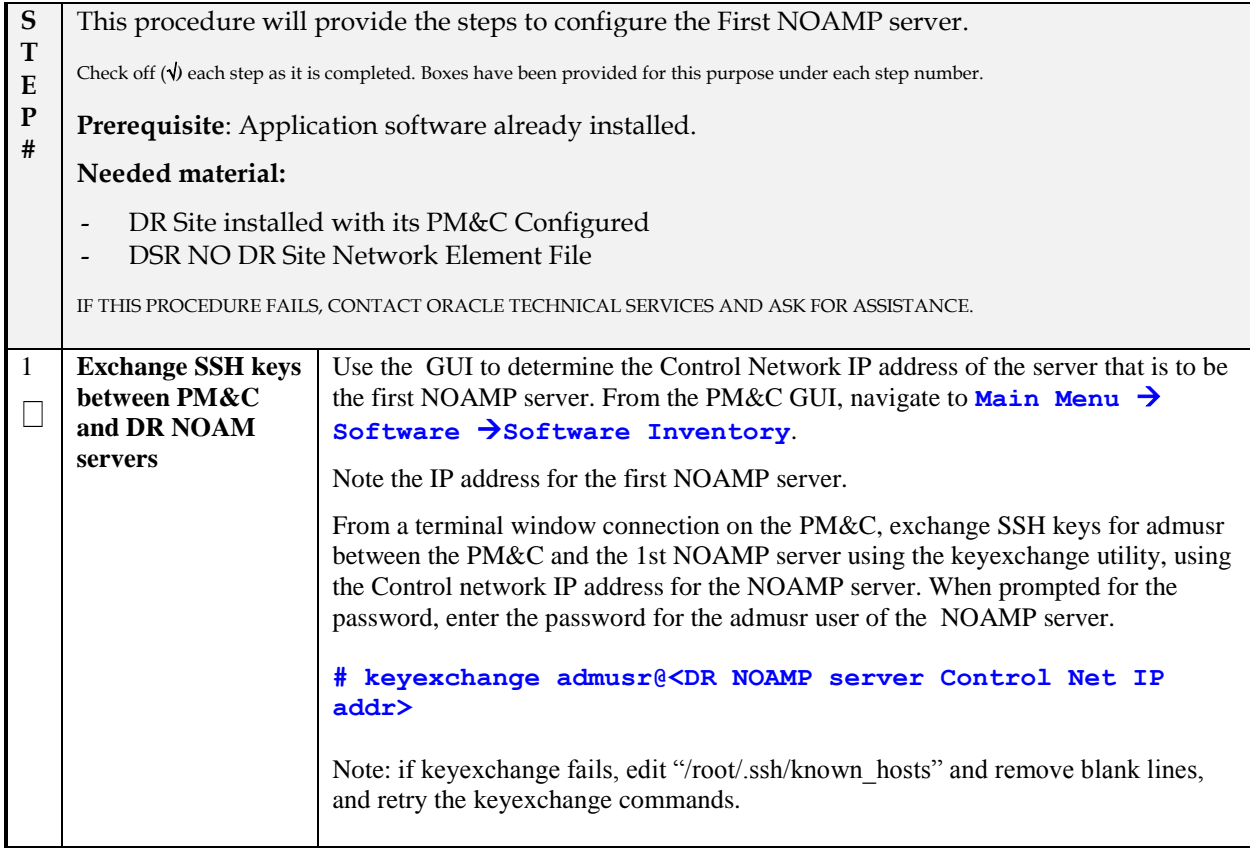

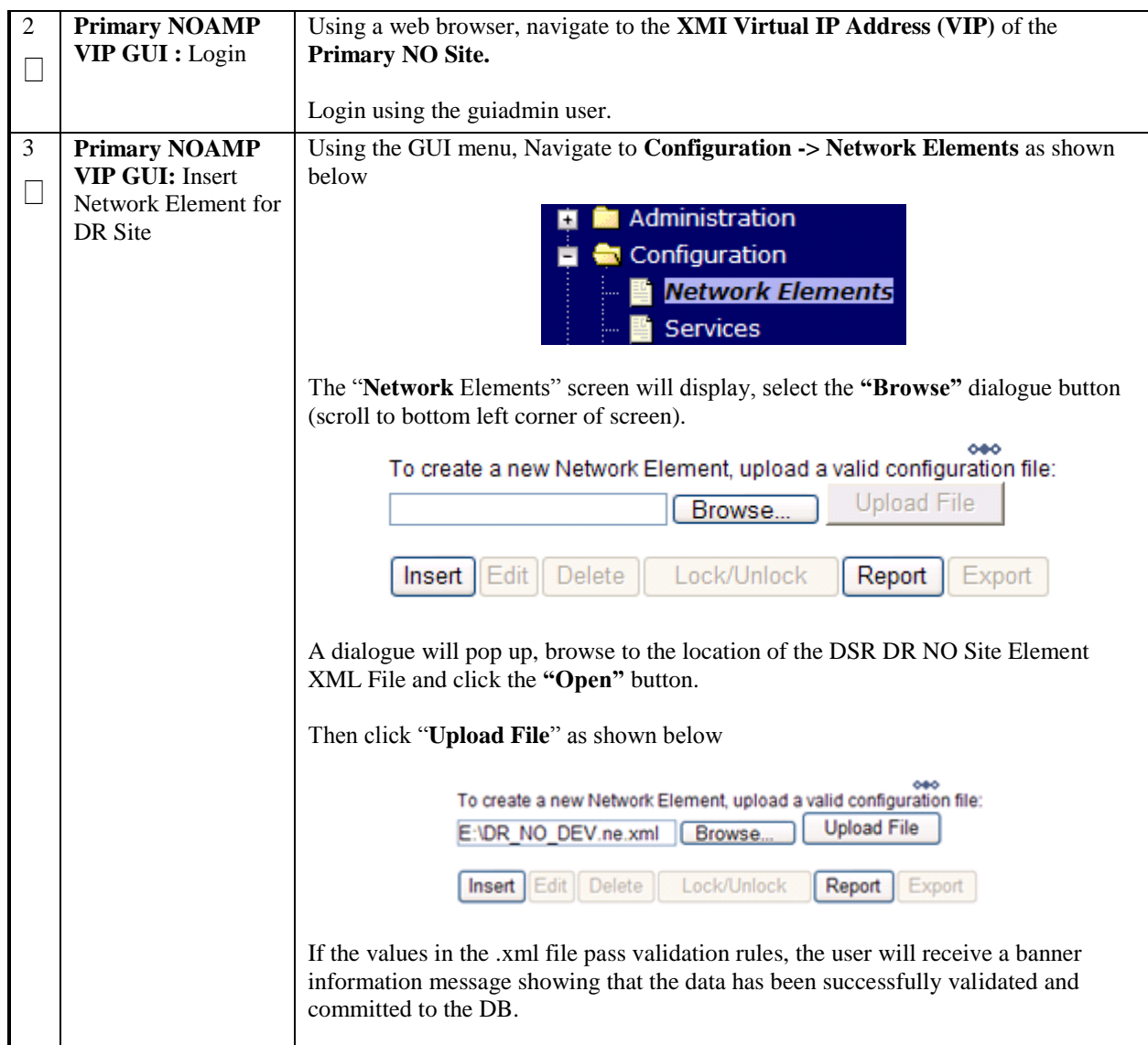

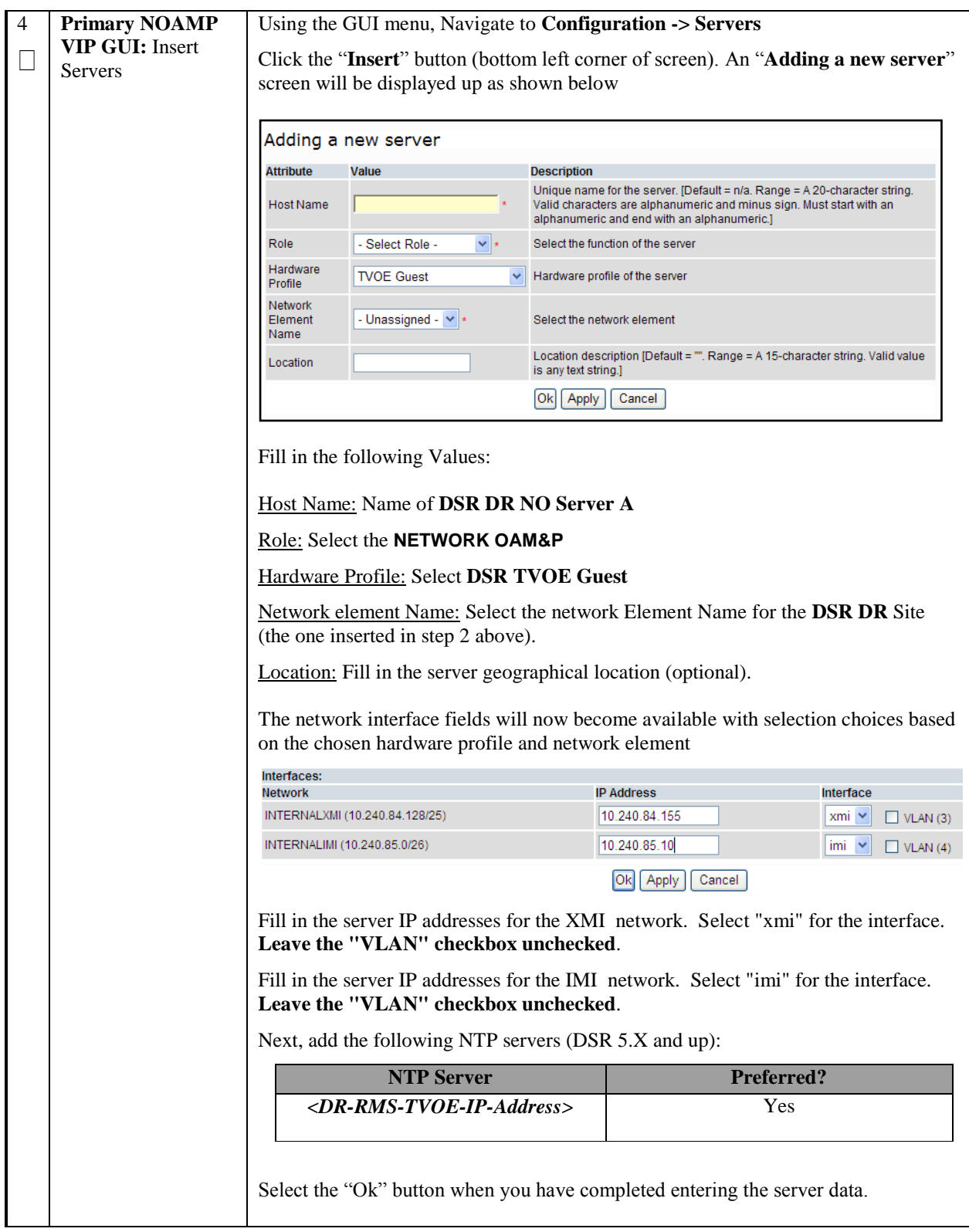

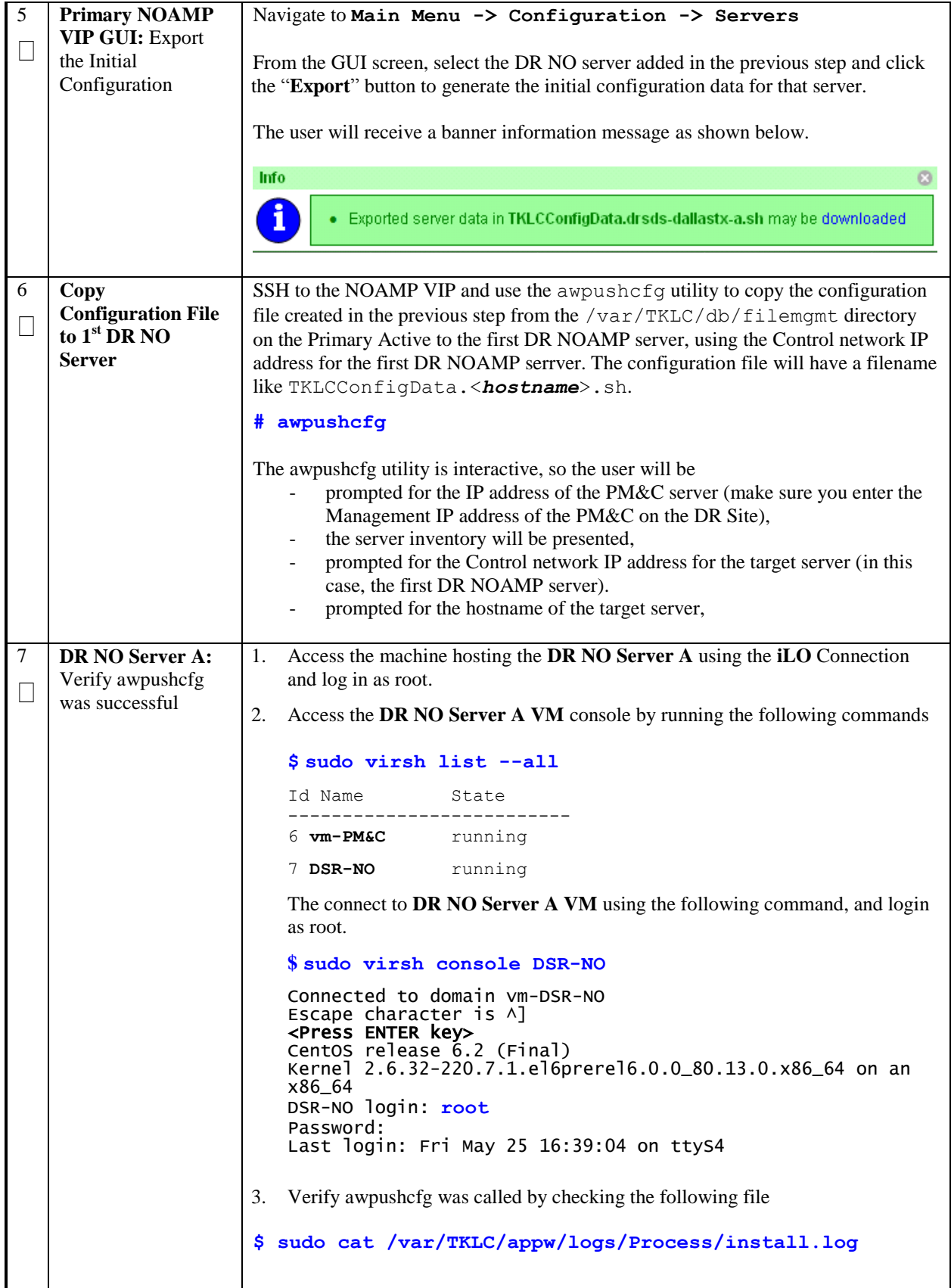

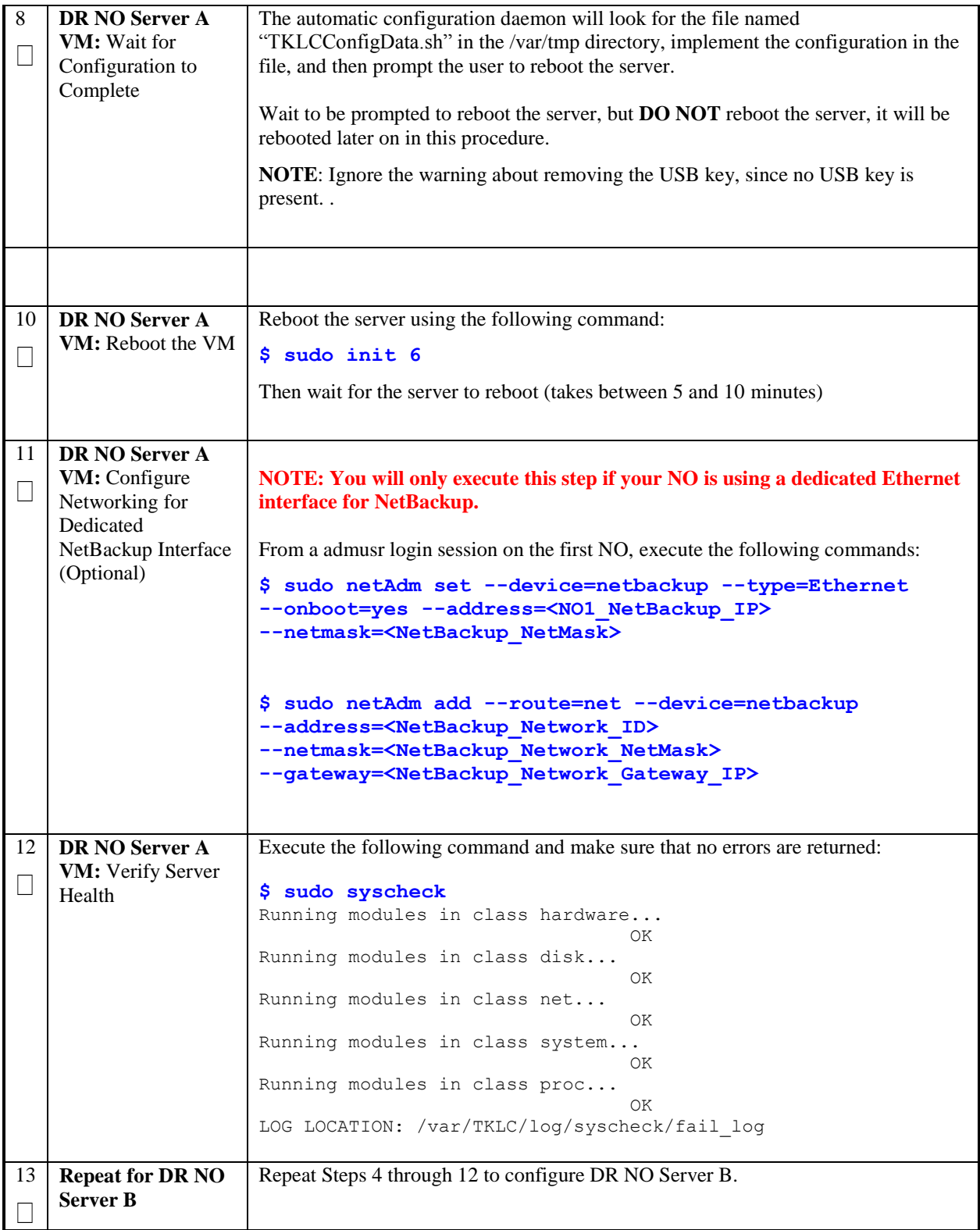

## **Procedure 24. NO Pairing for DSR NO DR Site (Optional)**

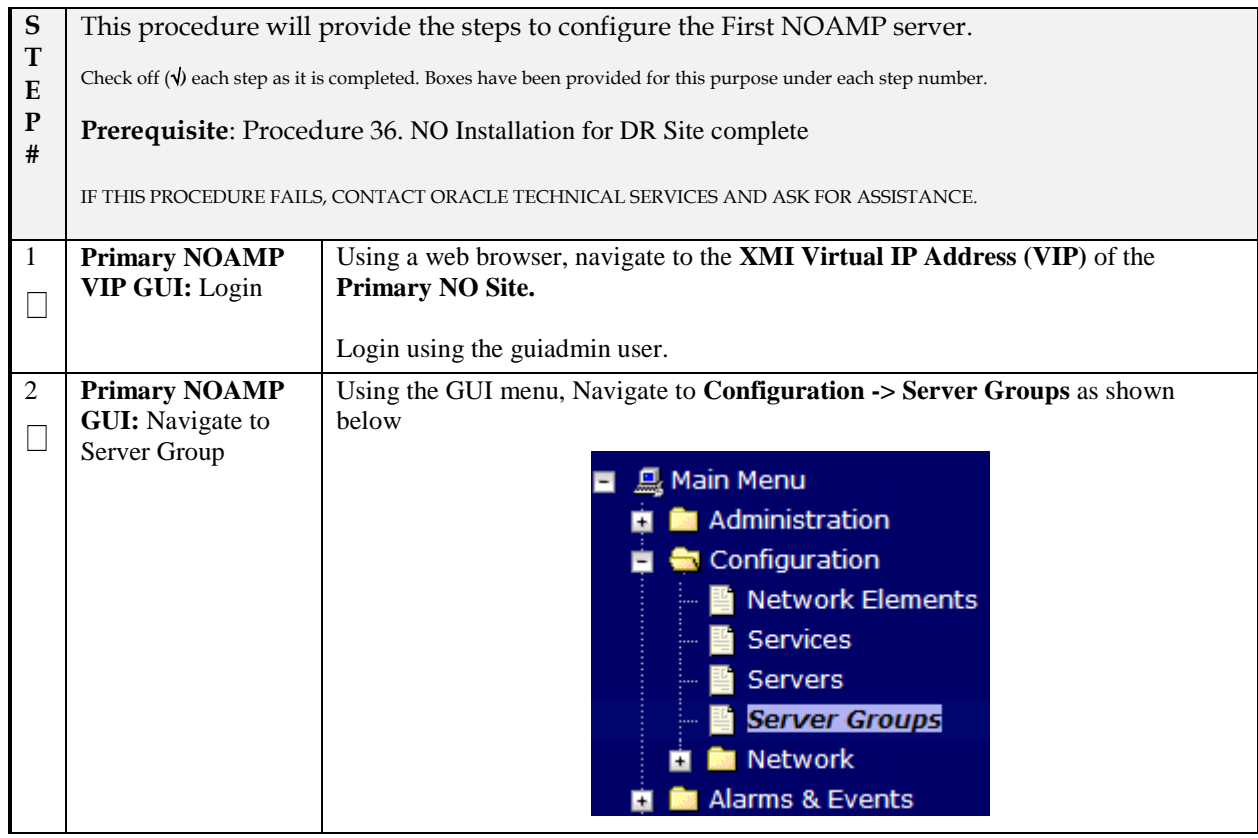

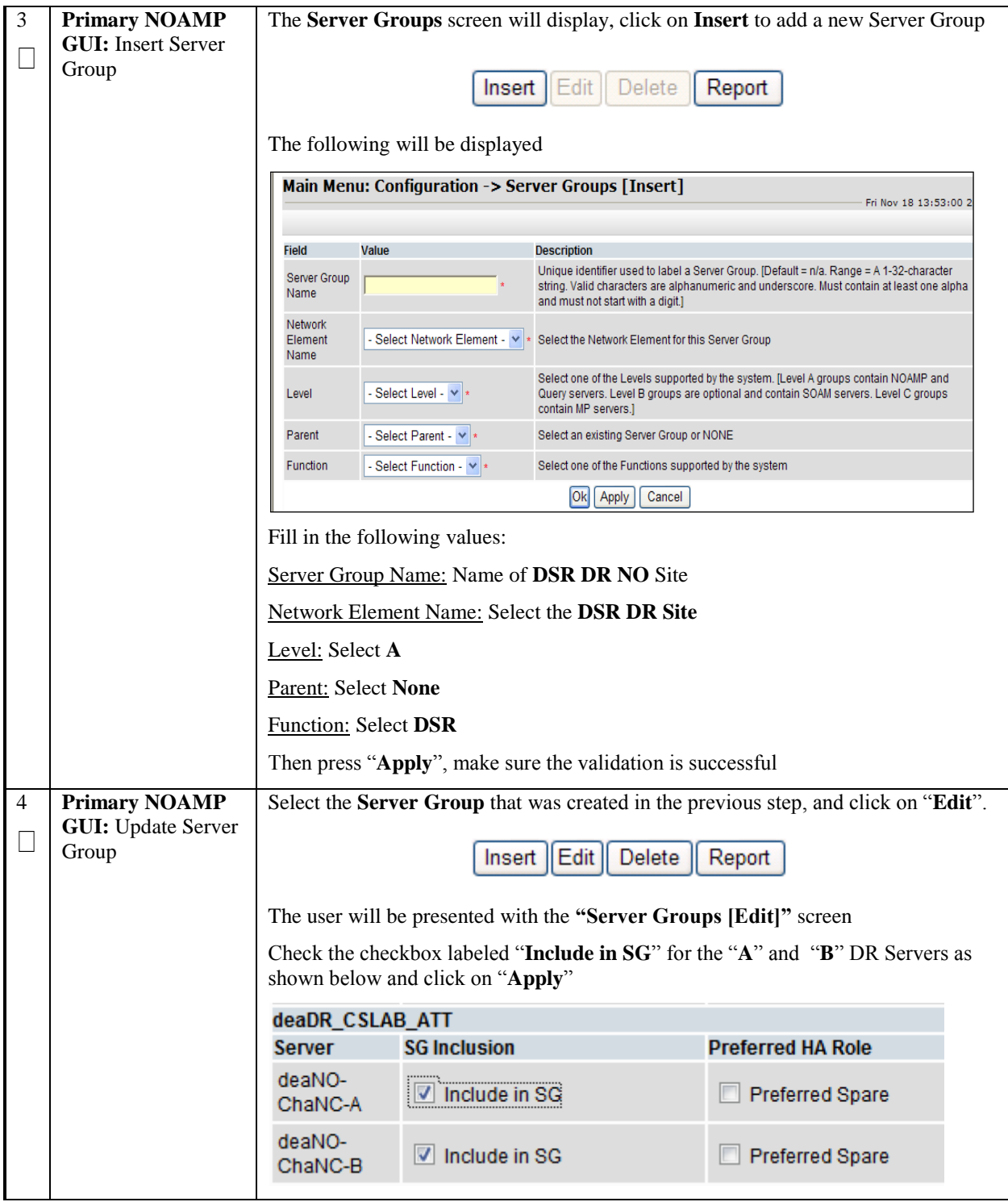

#### **DSR RMS Productization Guide**

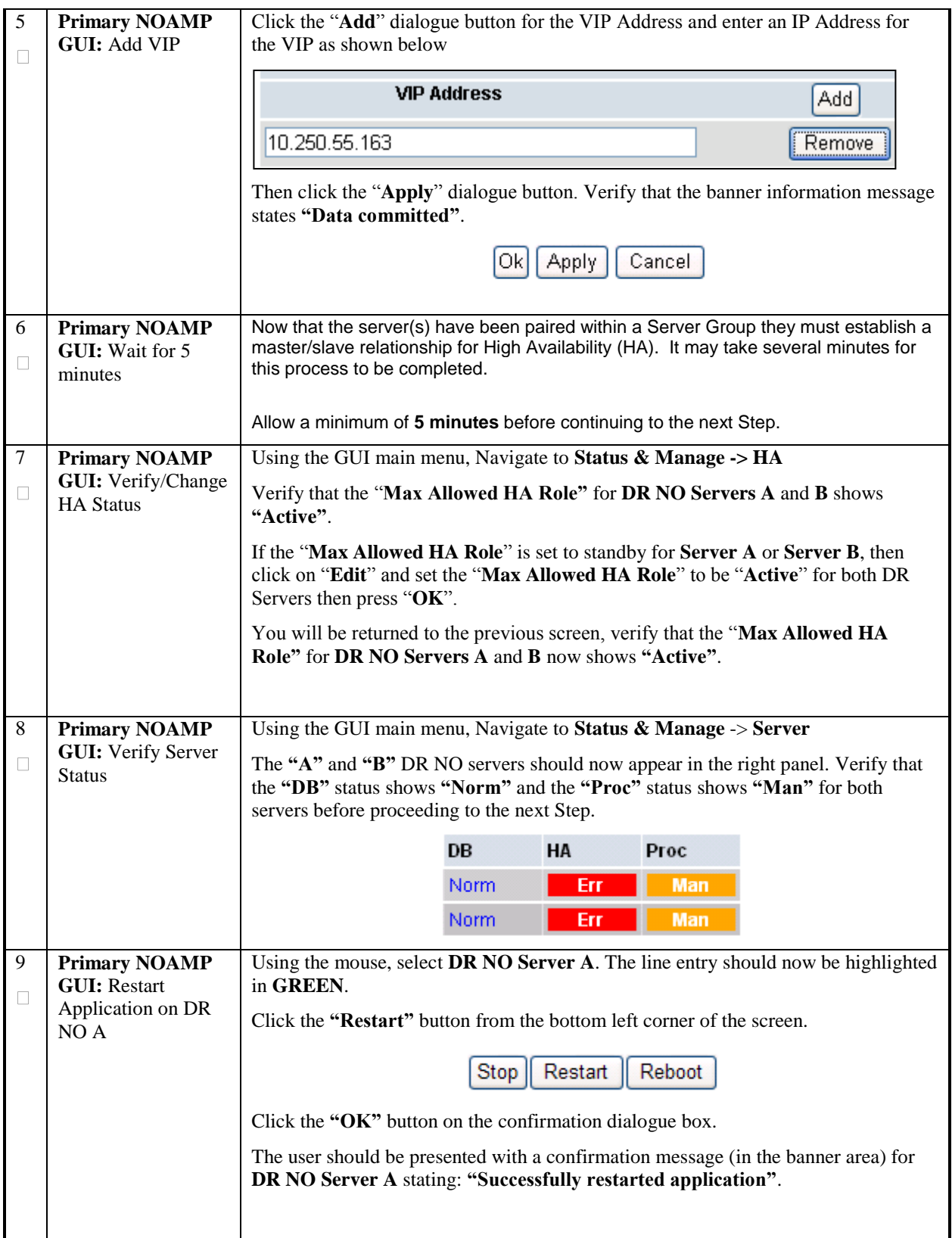

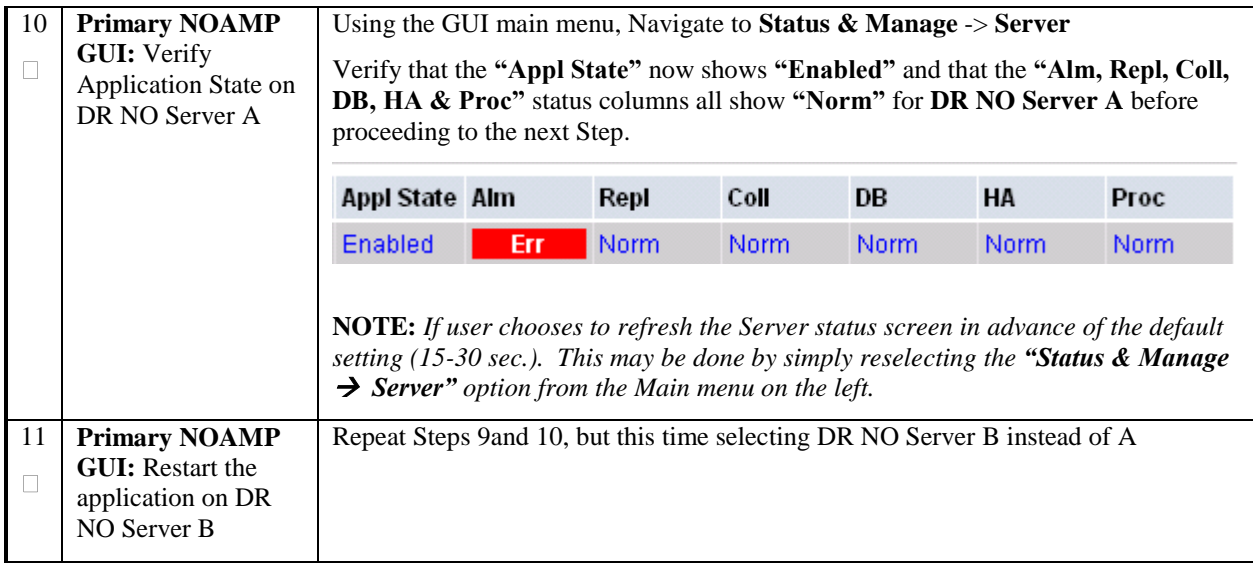

#### **Procedure 25. Configure the SOAM NE**

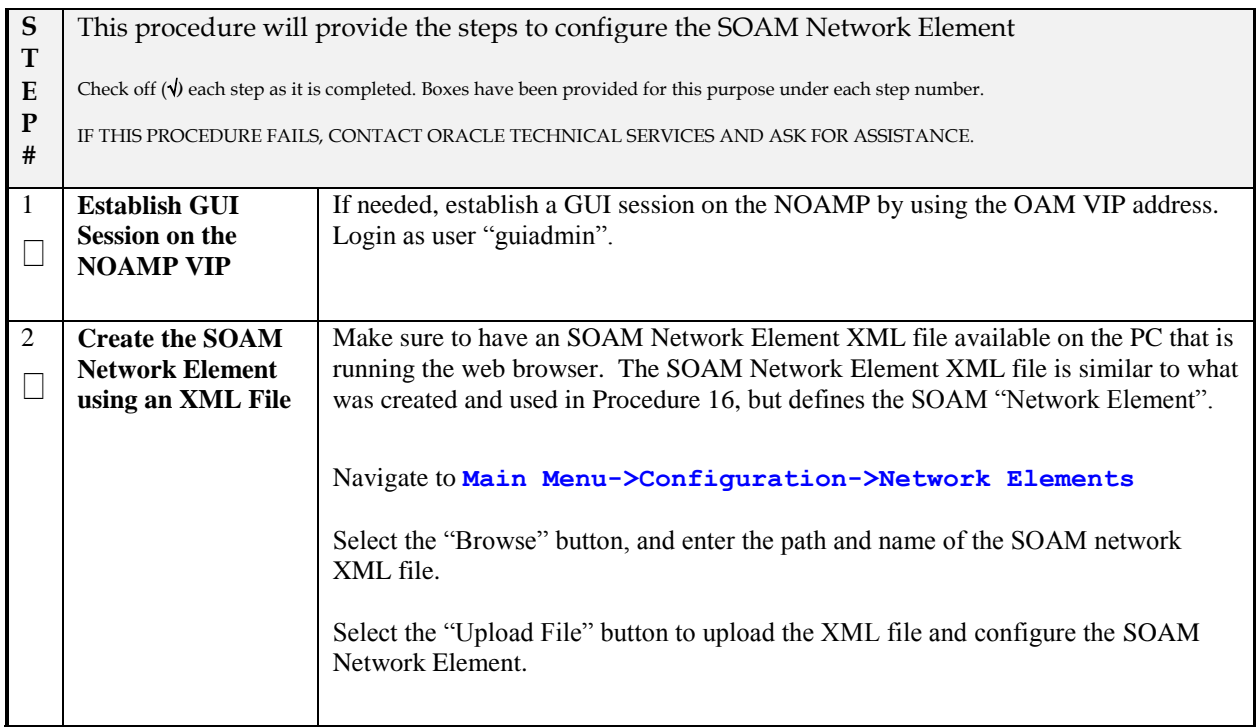

#### **Procedure 26. Configure the SOAM Servers**

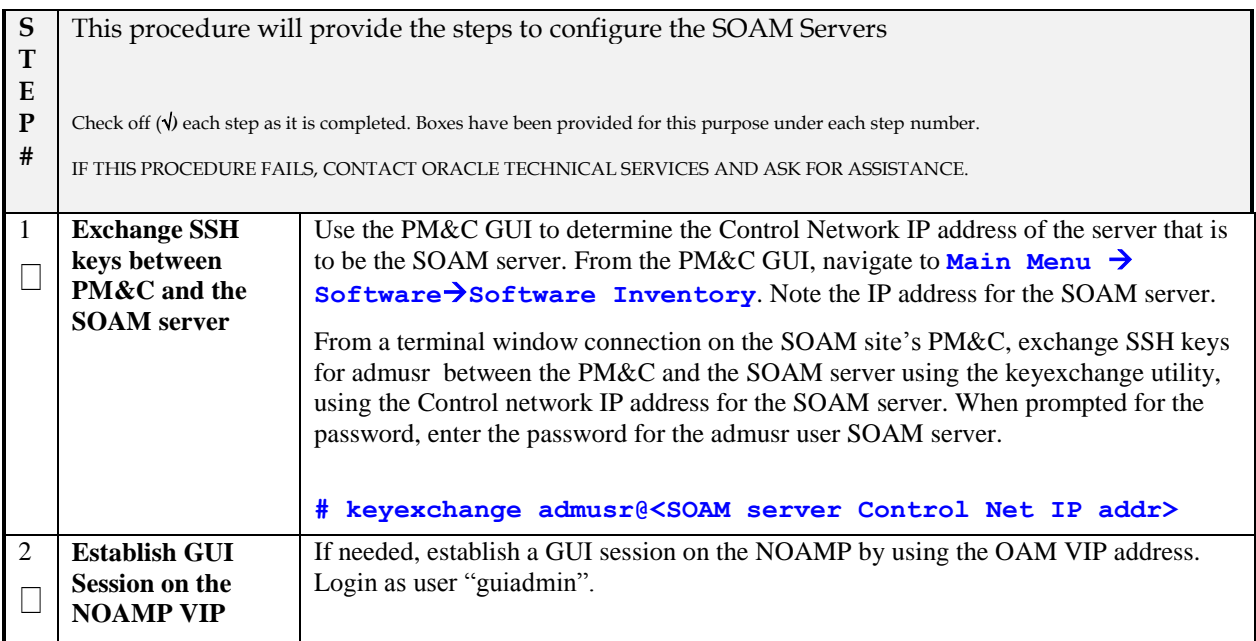

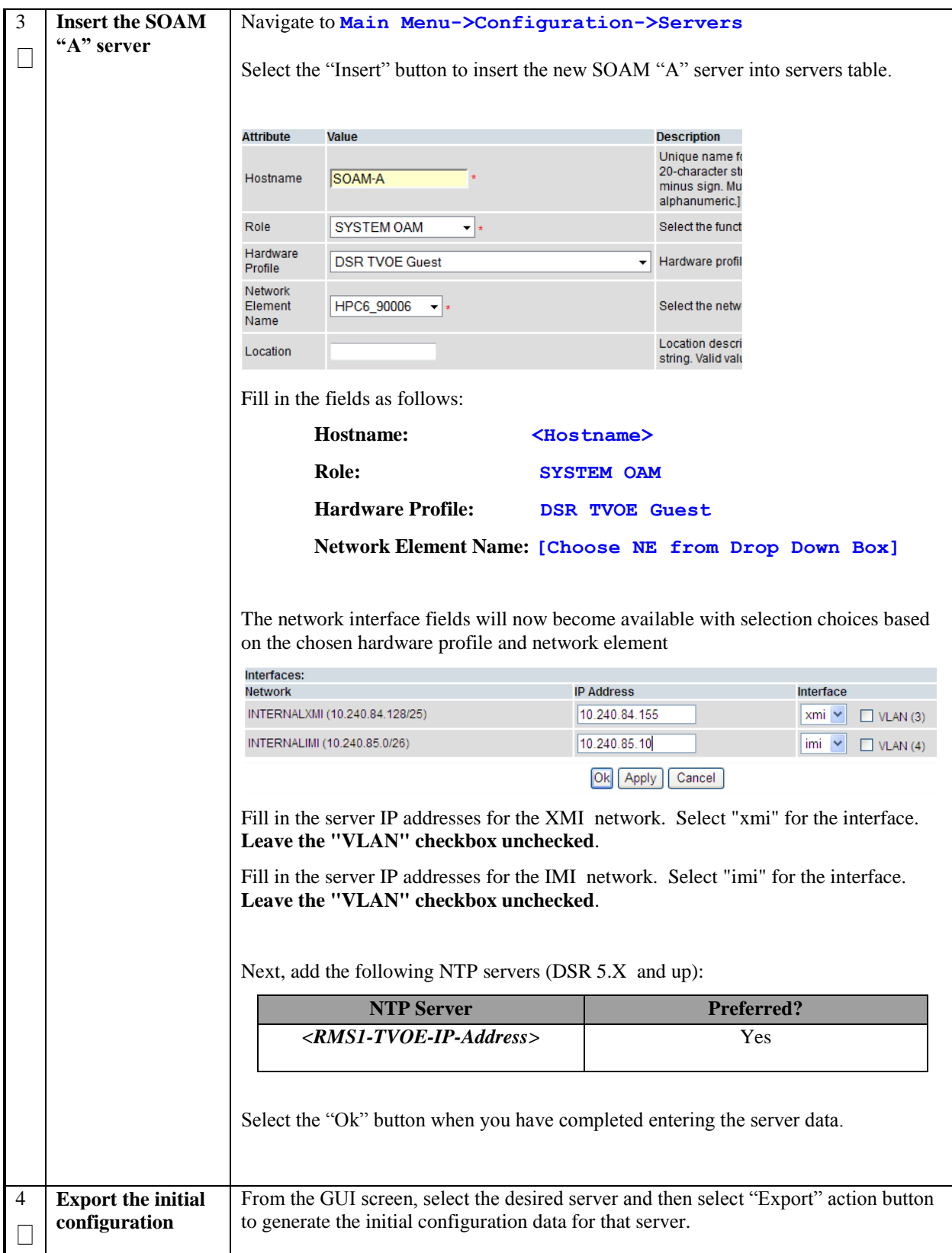

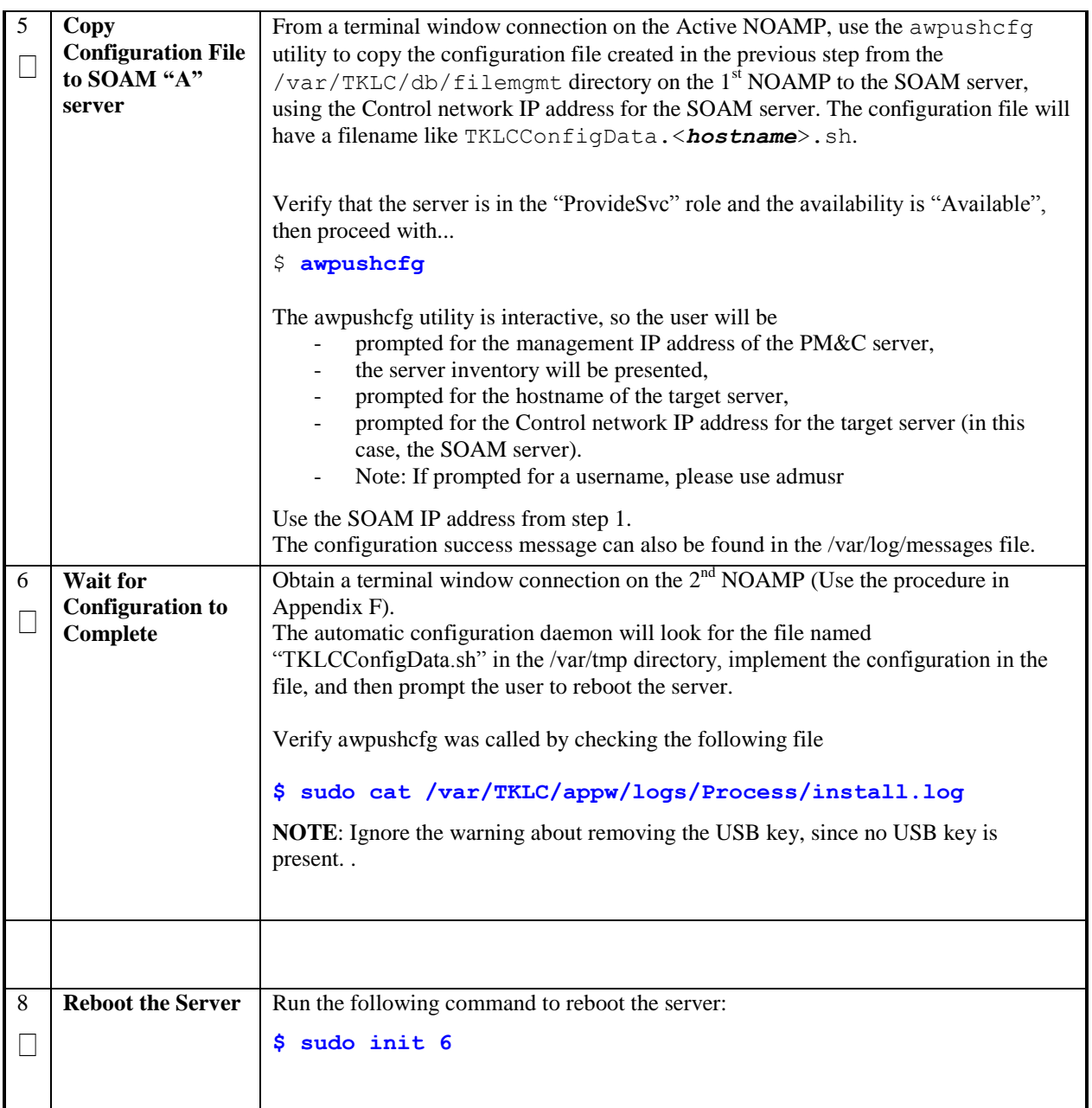

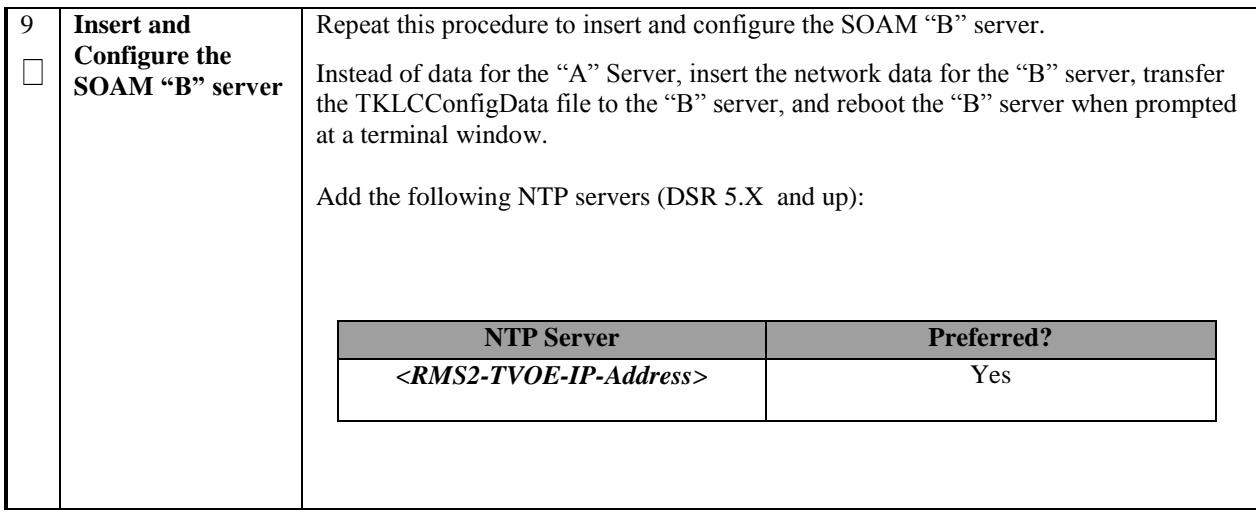

# **Procedure 27. Configure the SOAM Server Group**

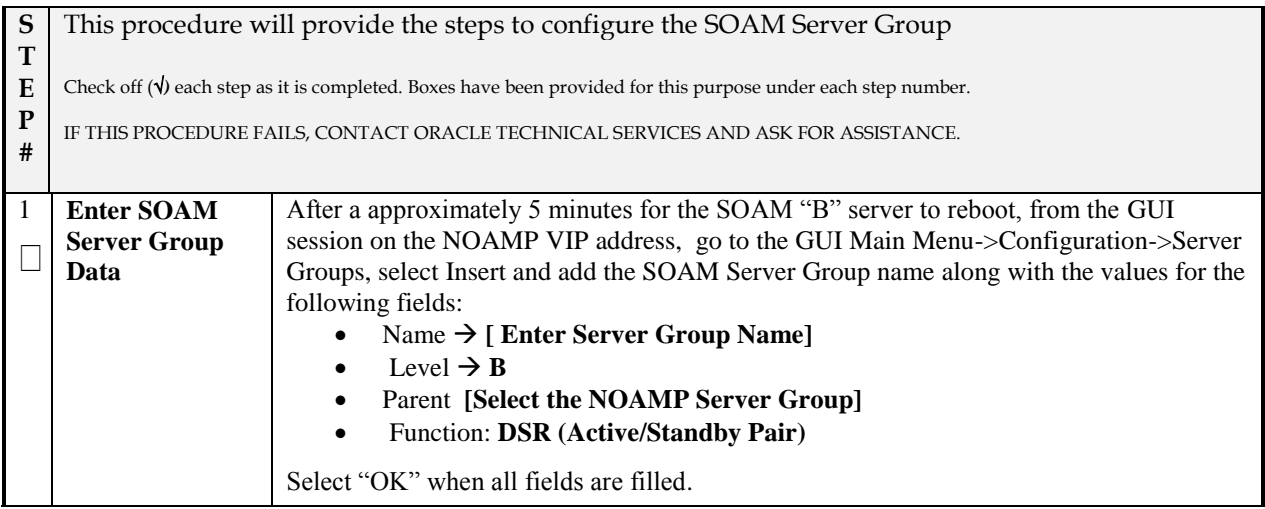

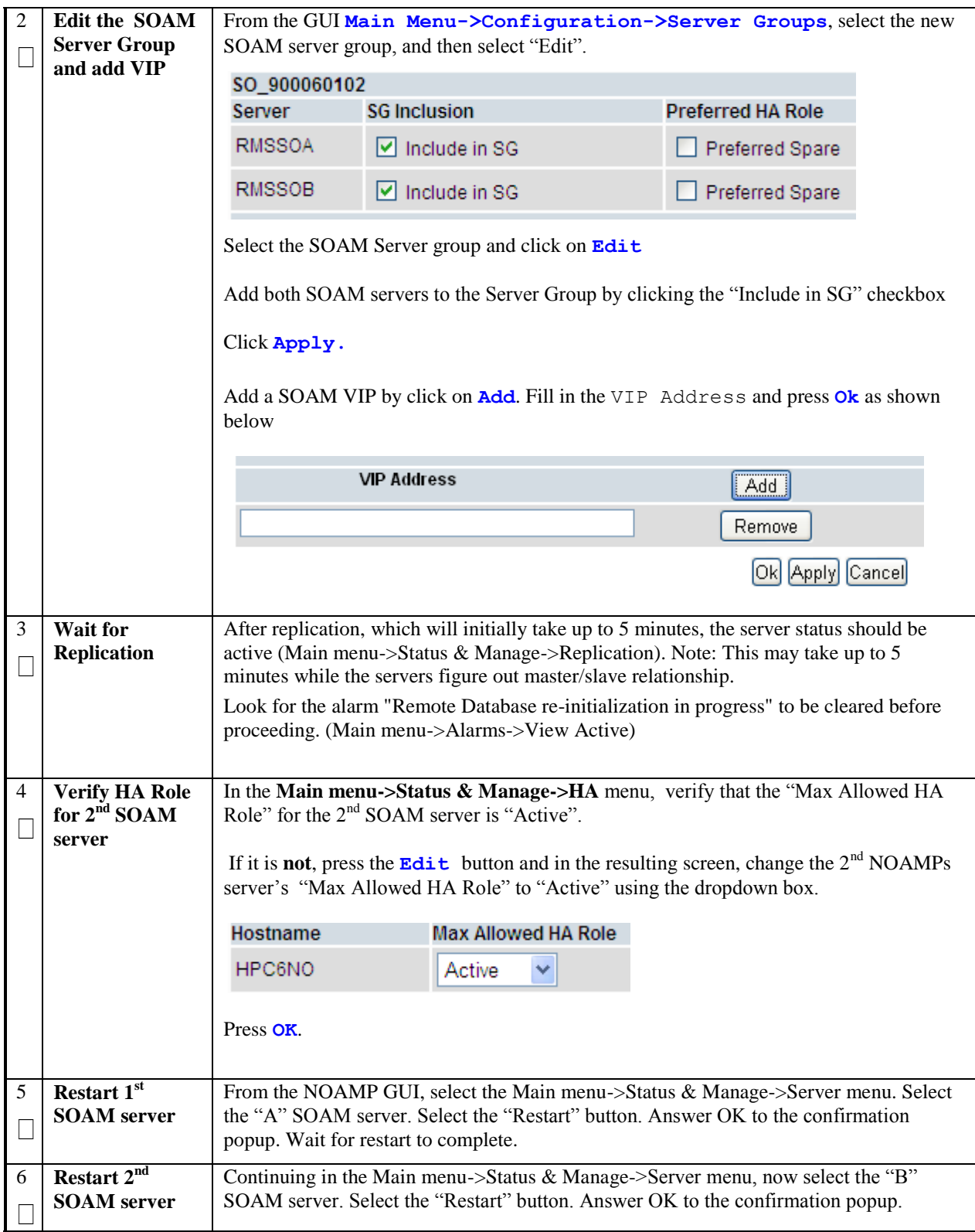

## **Procedure 28. Configure RMS-specific B-level Resources**

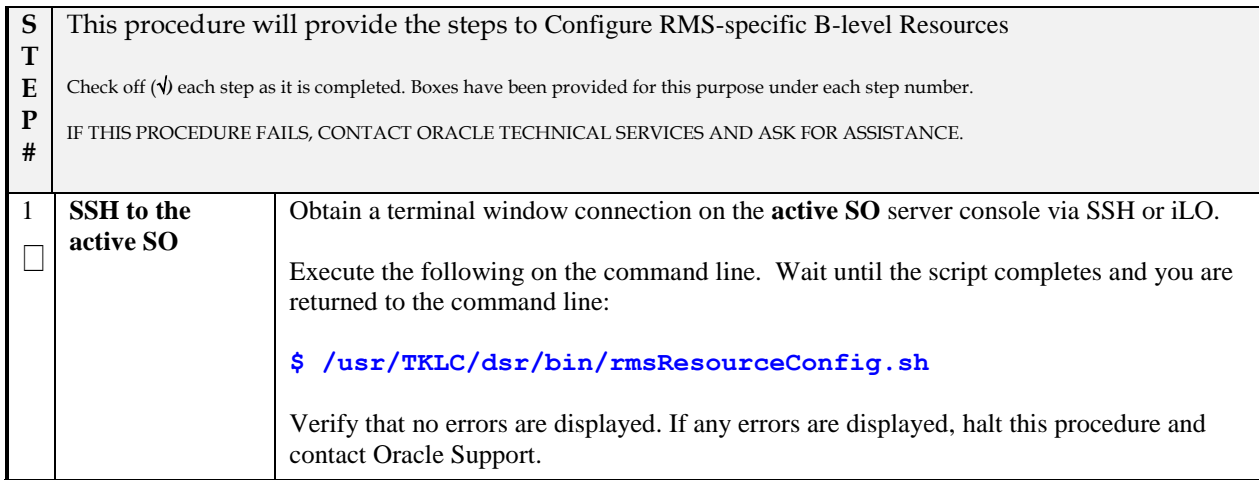

## **Procedure 29. Configure the MP Servers**

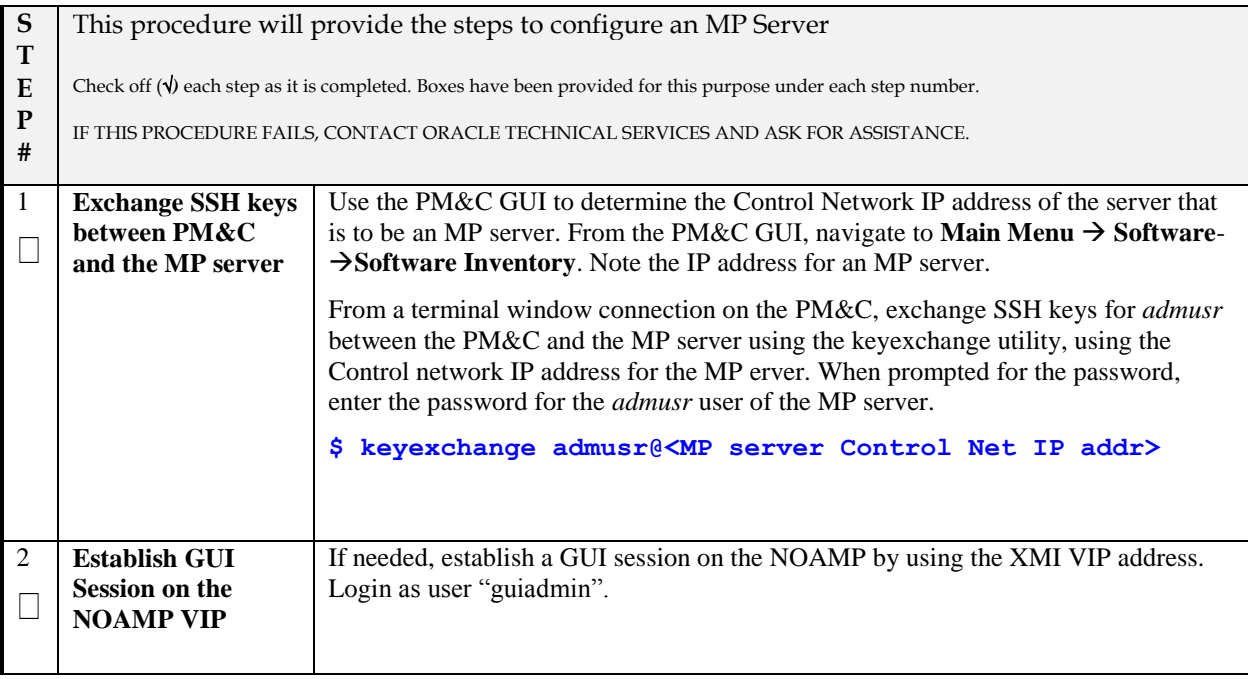

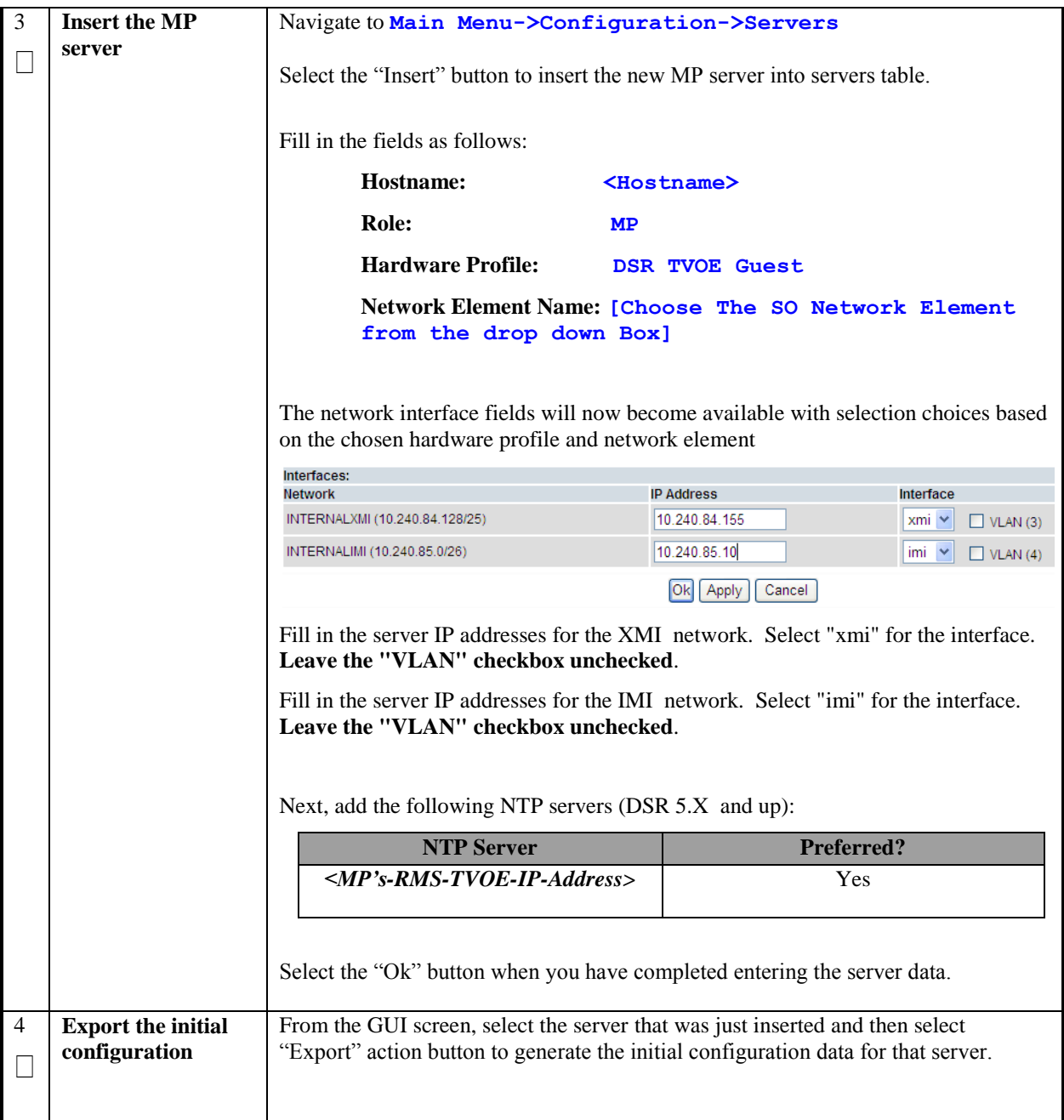

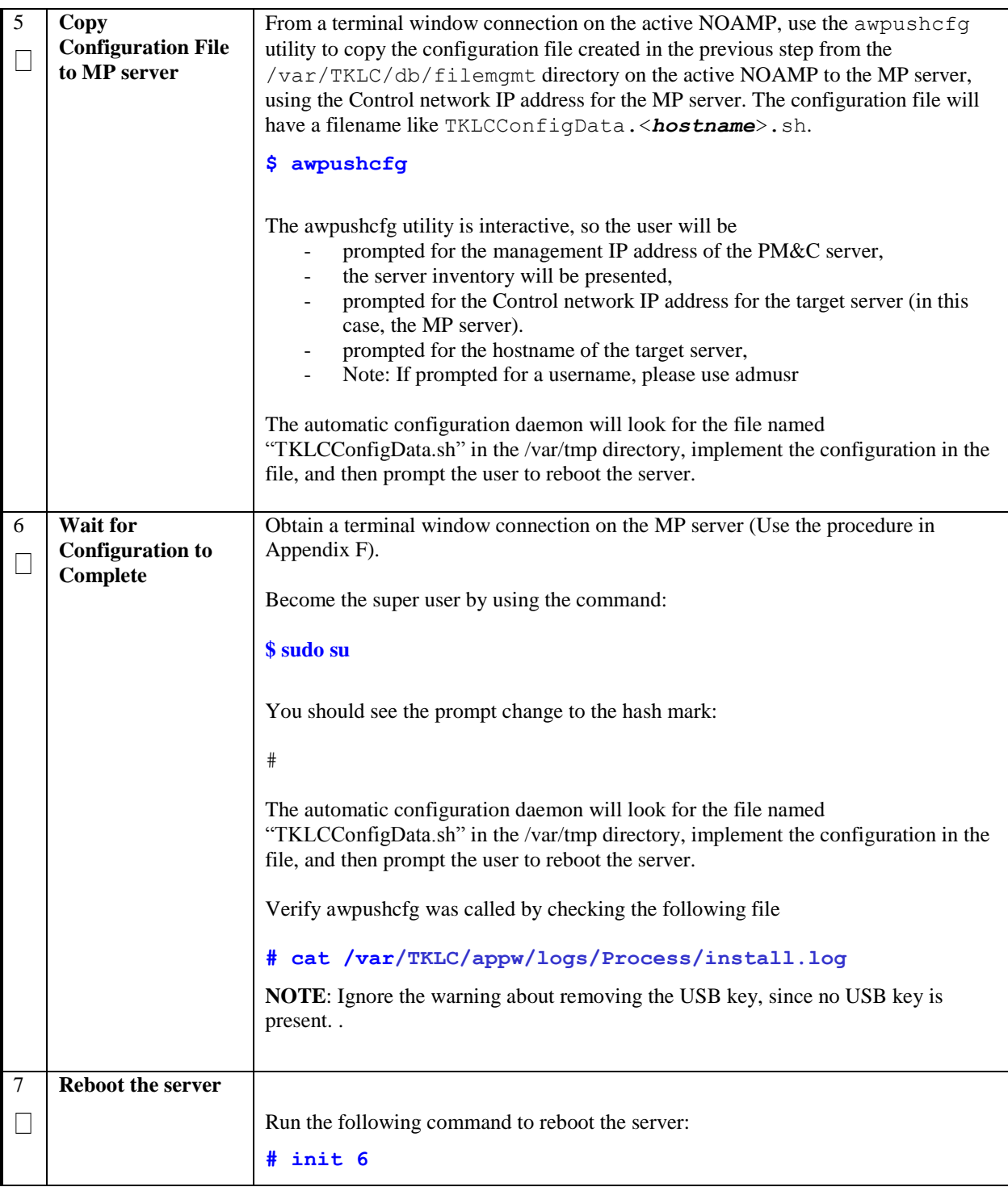

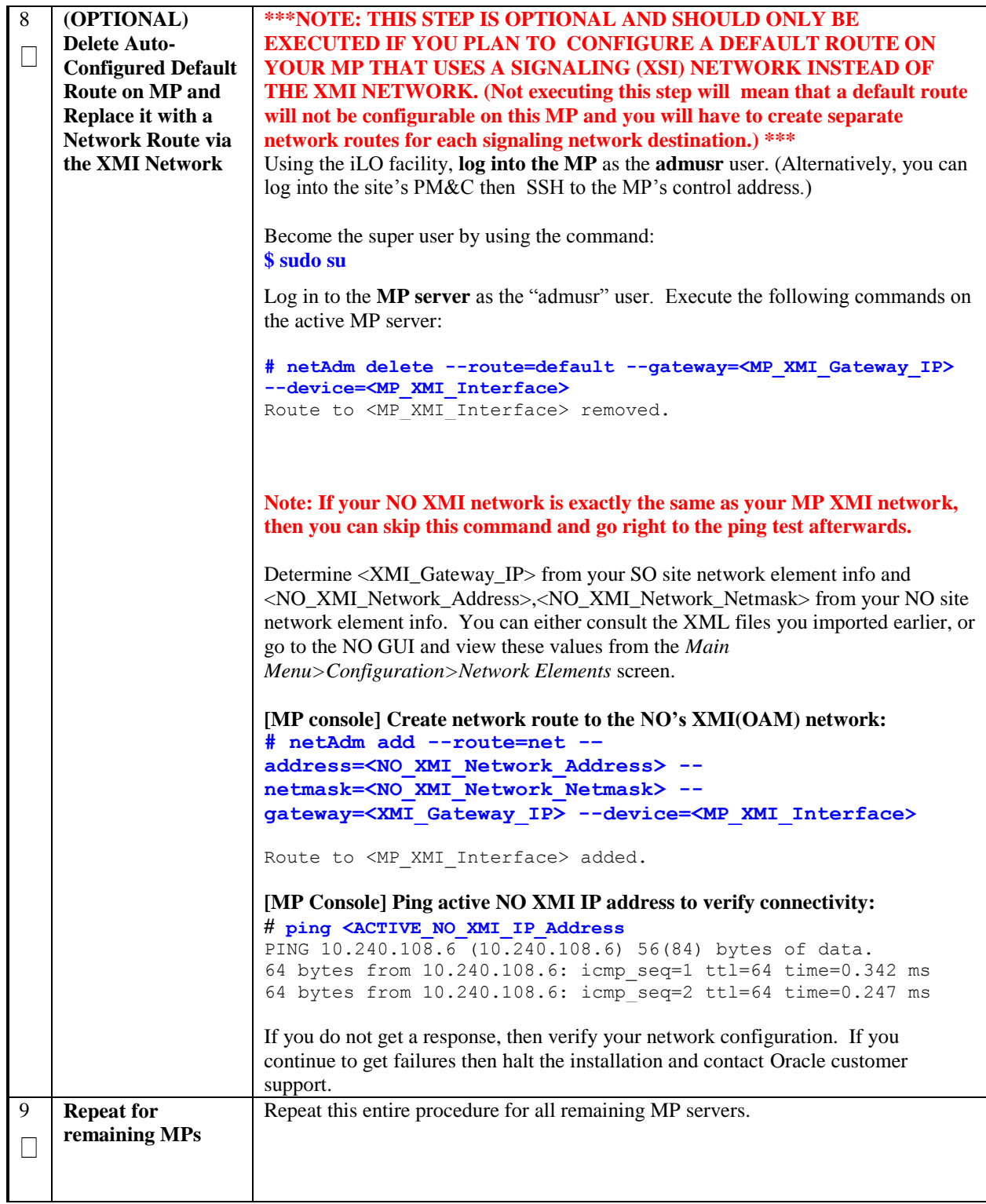

## **Procedure 30. Configure the MP Server Group(s) and Profiles**

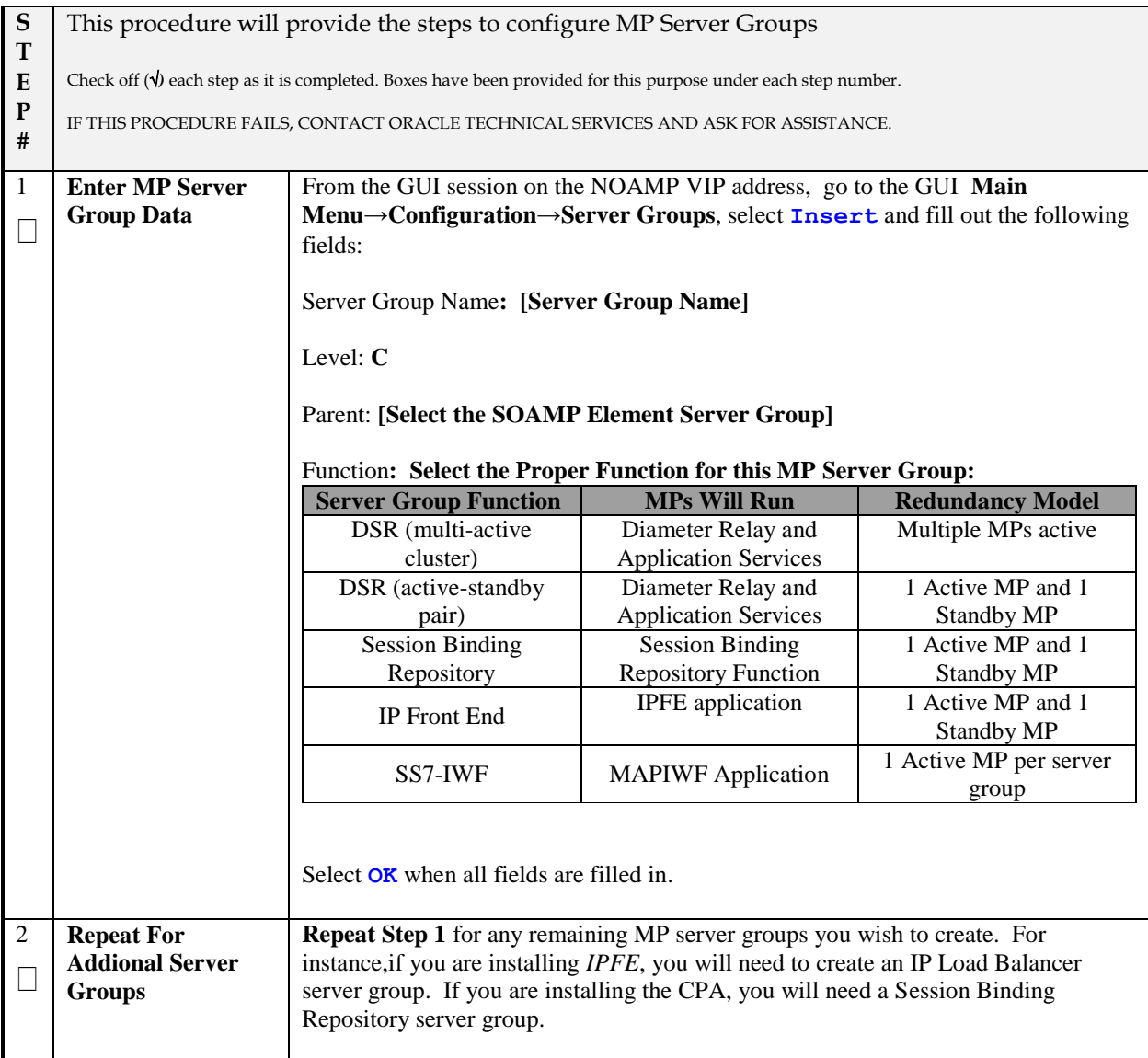

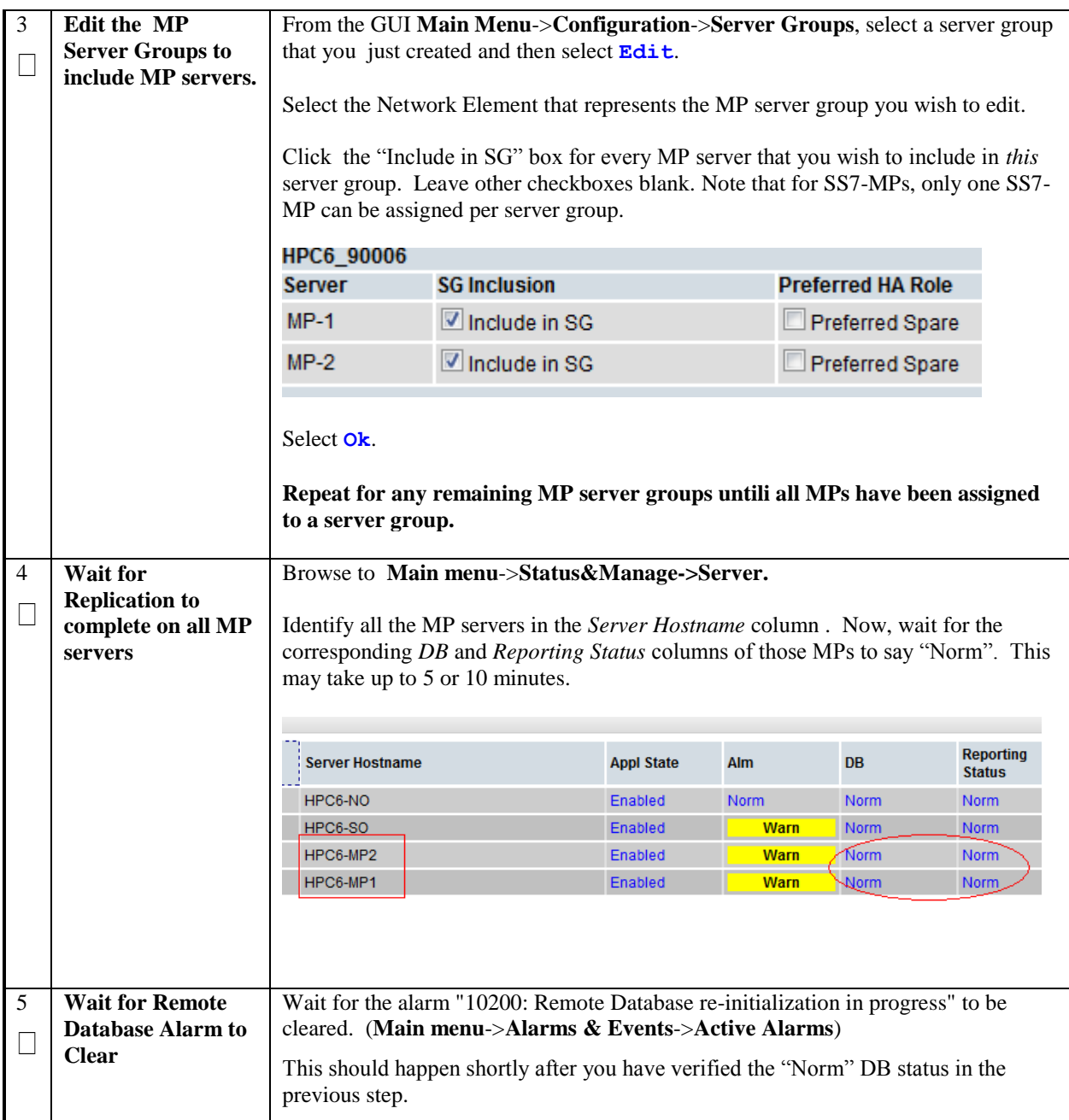
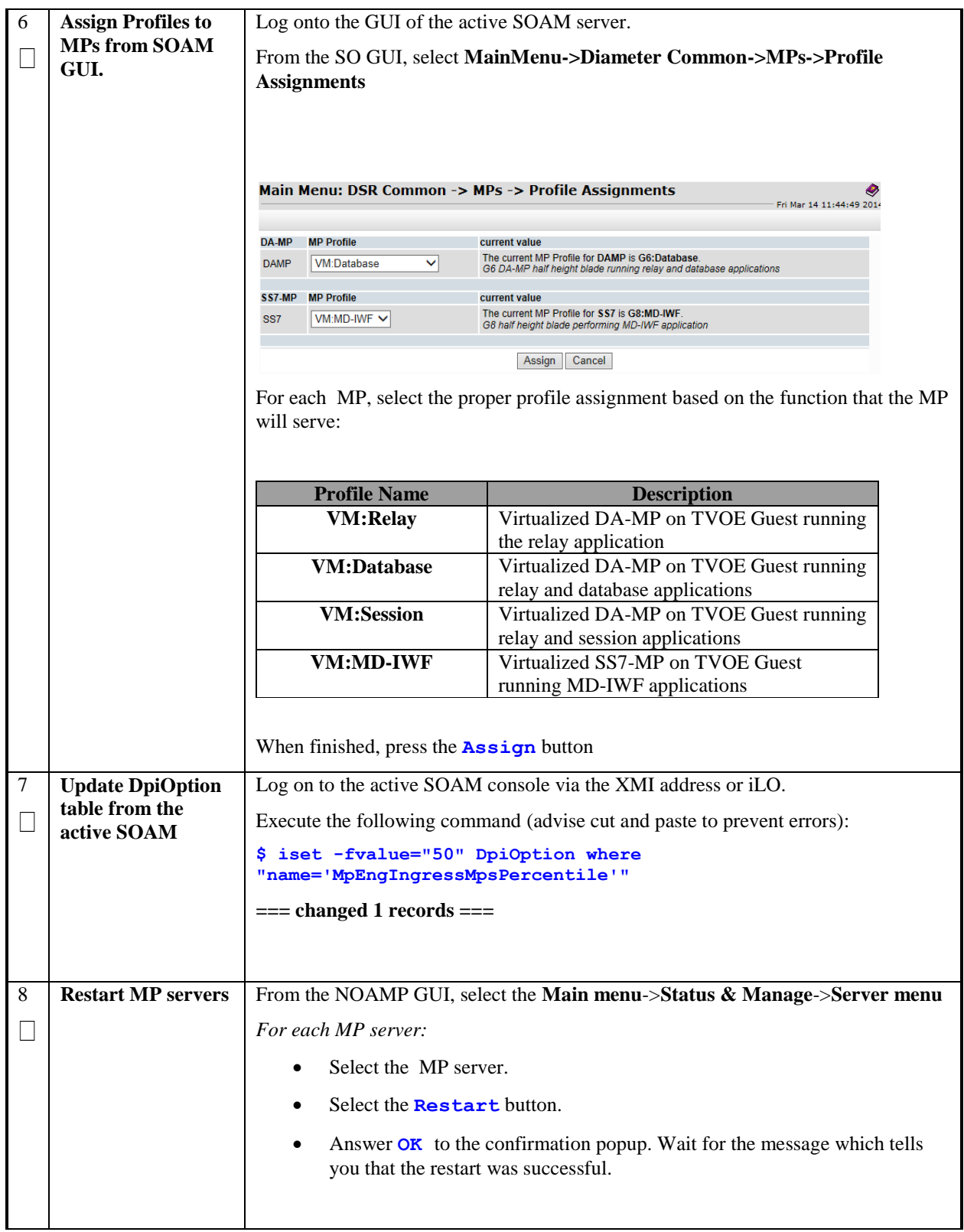

# **4.11Signaling Network Configuration**

### **Procedure 31. Configure the Signaling Networks**

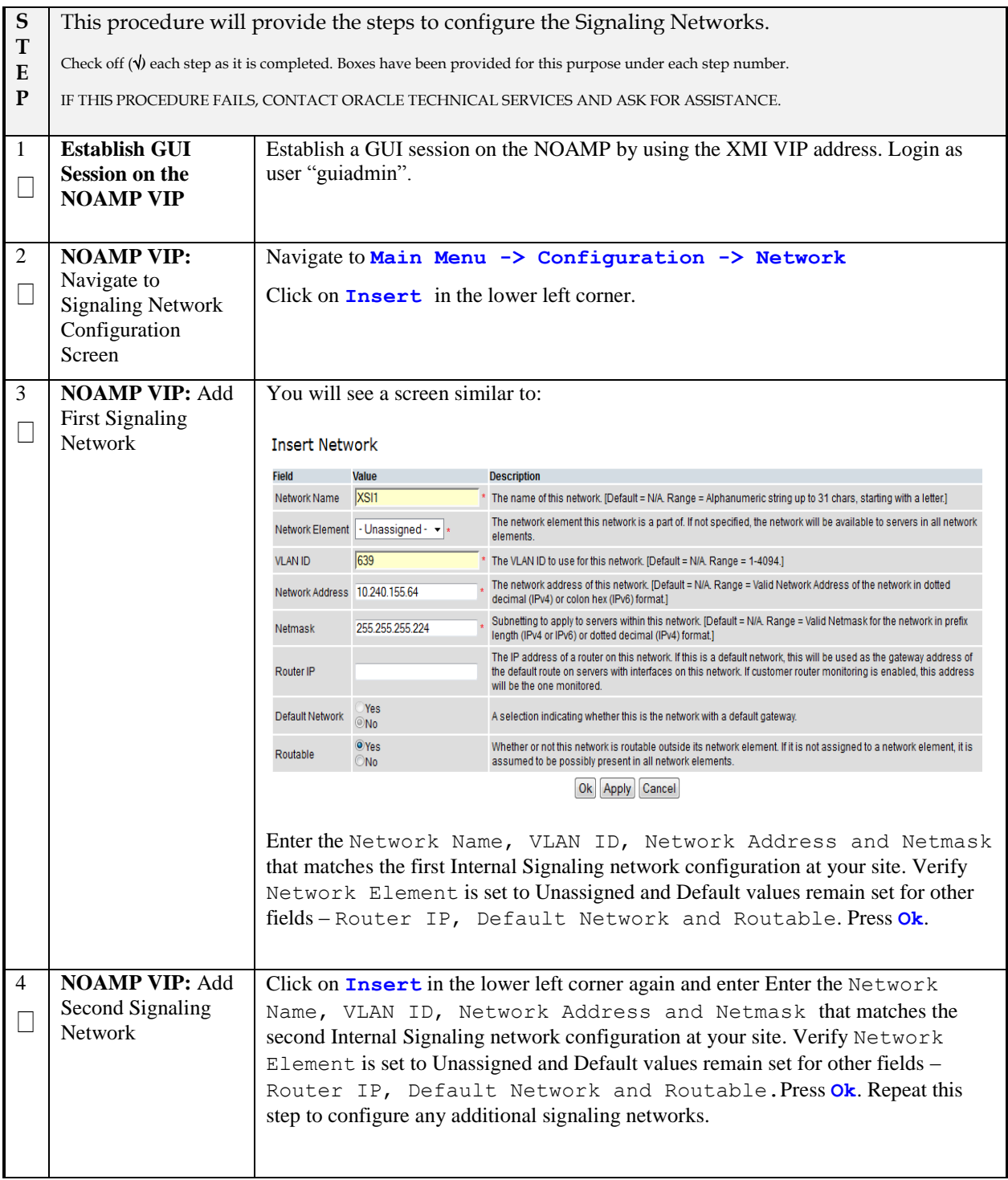

### **Procedure 32. Configure the Signaling Devices**

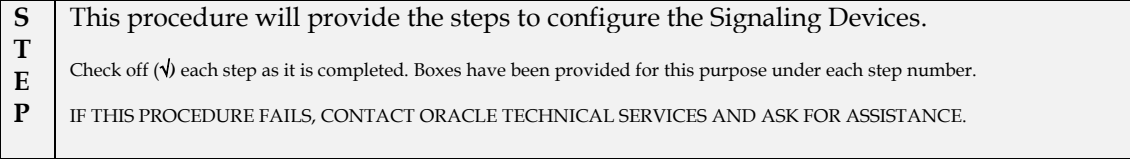

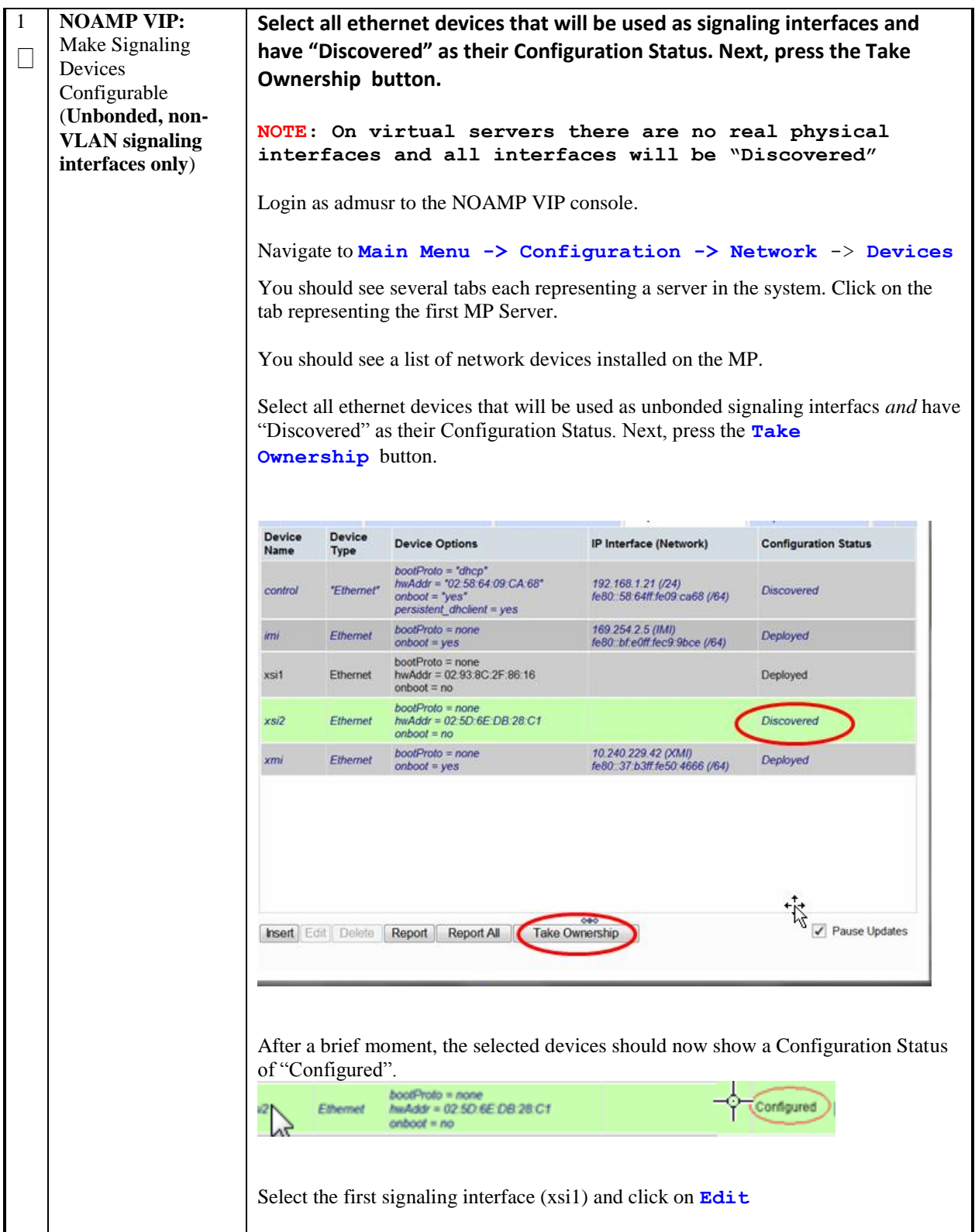

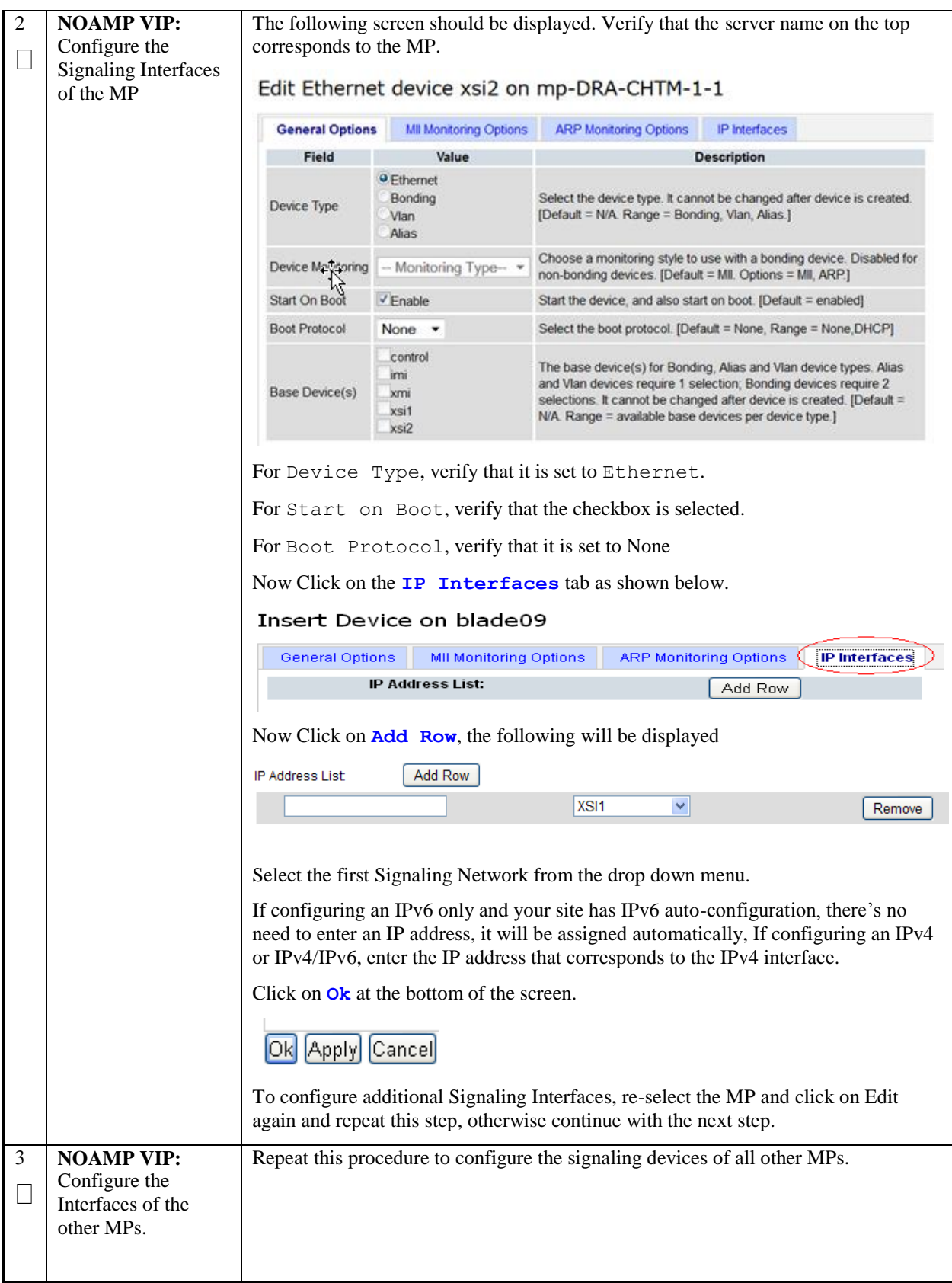

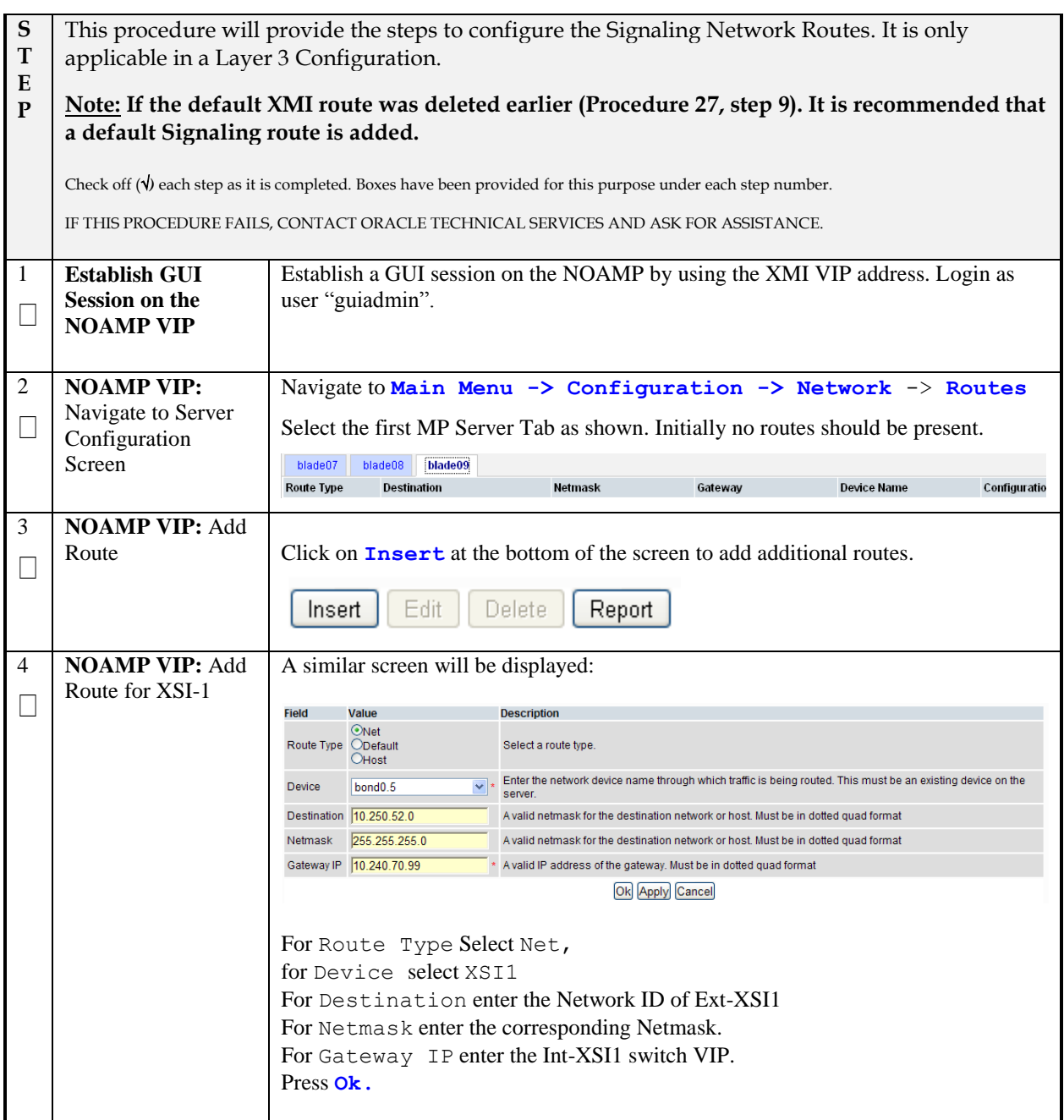

### **Procedure 33. Configure the Signaling Network Routes**

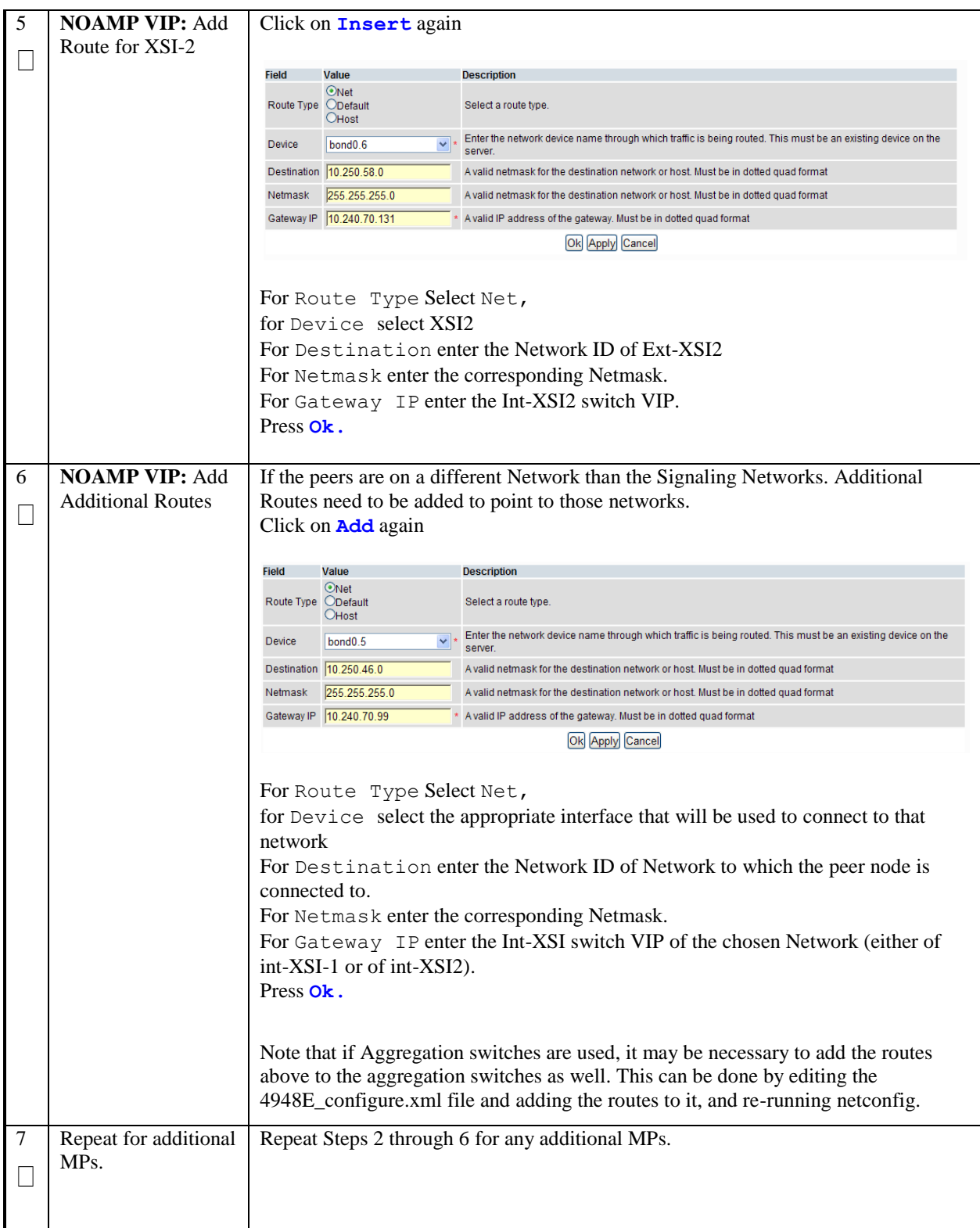

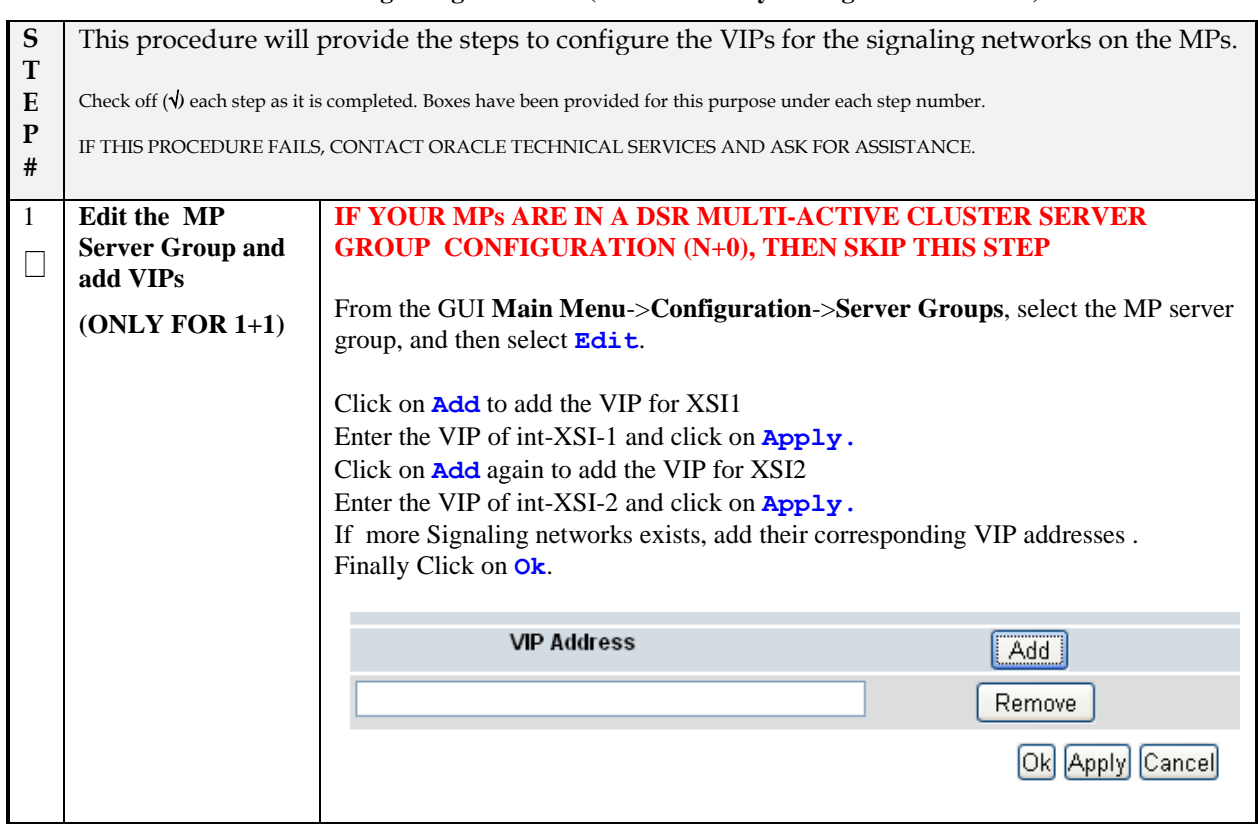

#### **Procedure 34. Add VIP for Signaling Networks (Active/Standby Configurations ONLY)**

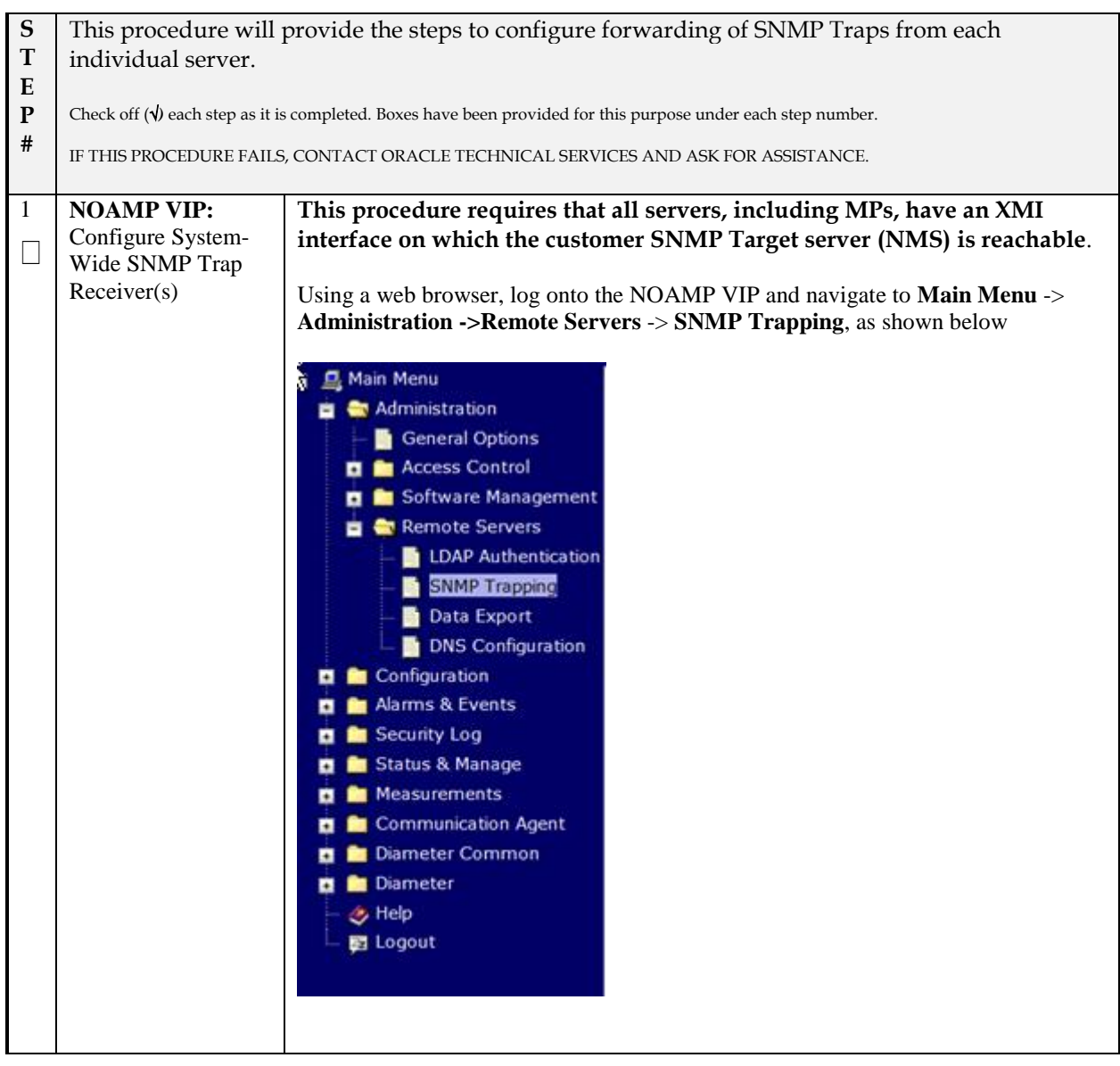

### **Procedure 35. Configure SNMP Trap Receiver(s) (OPTIONAL)**

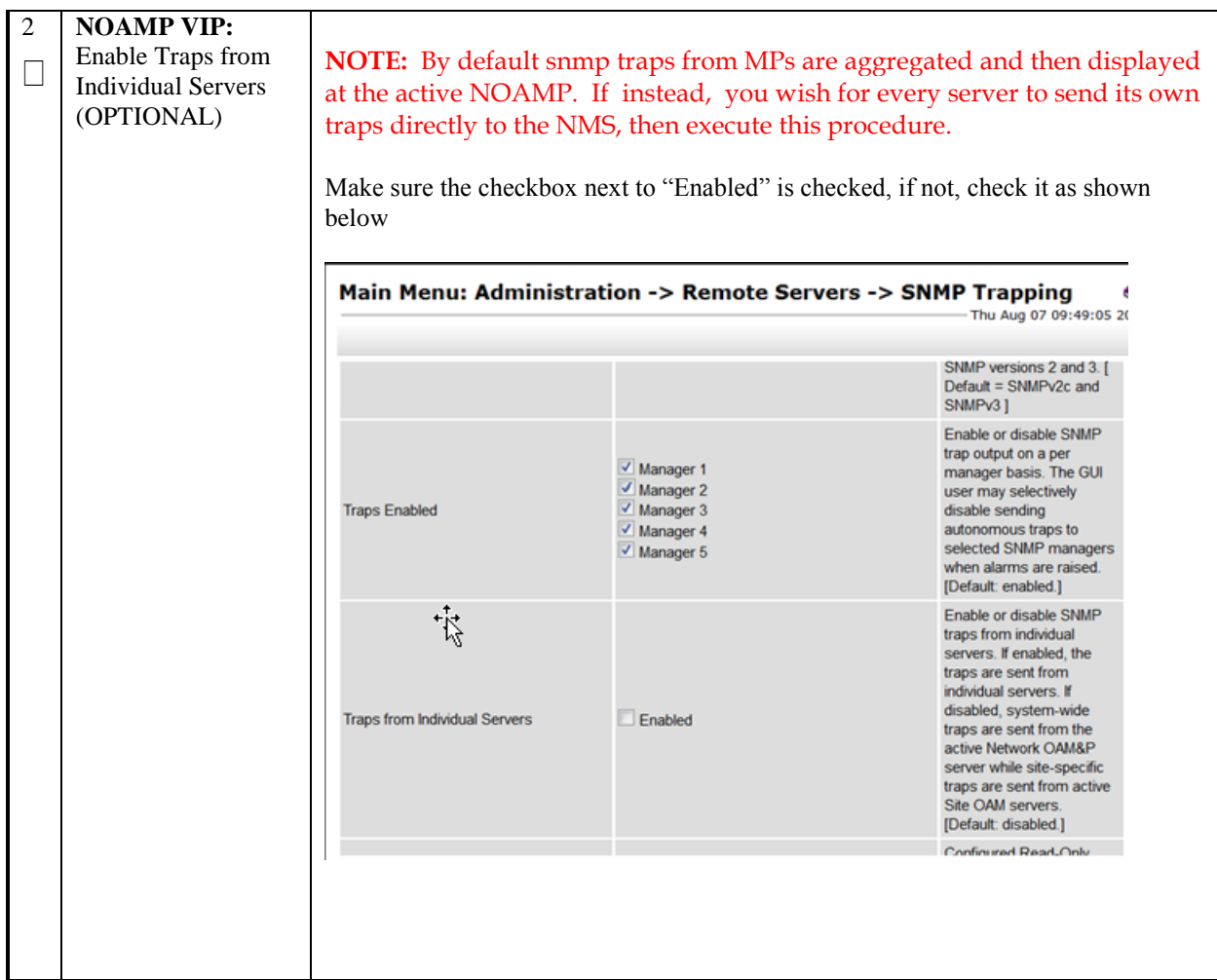

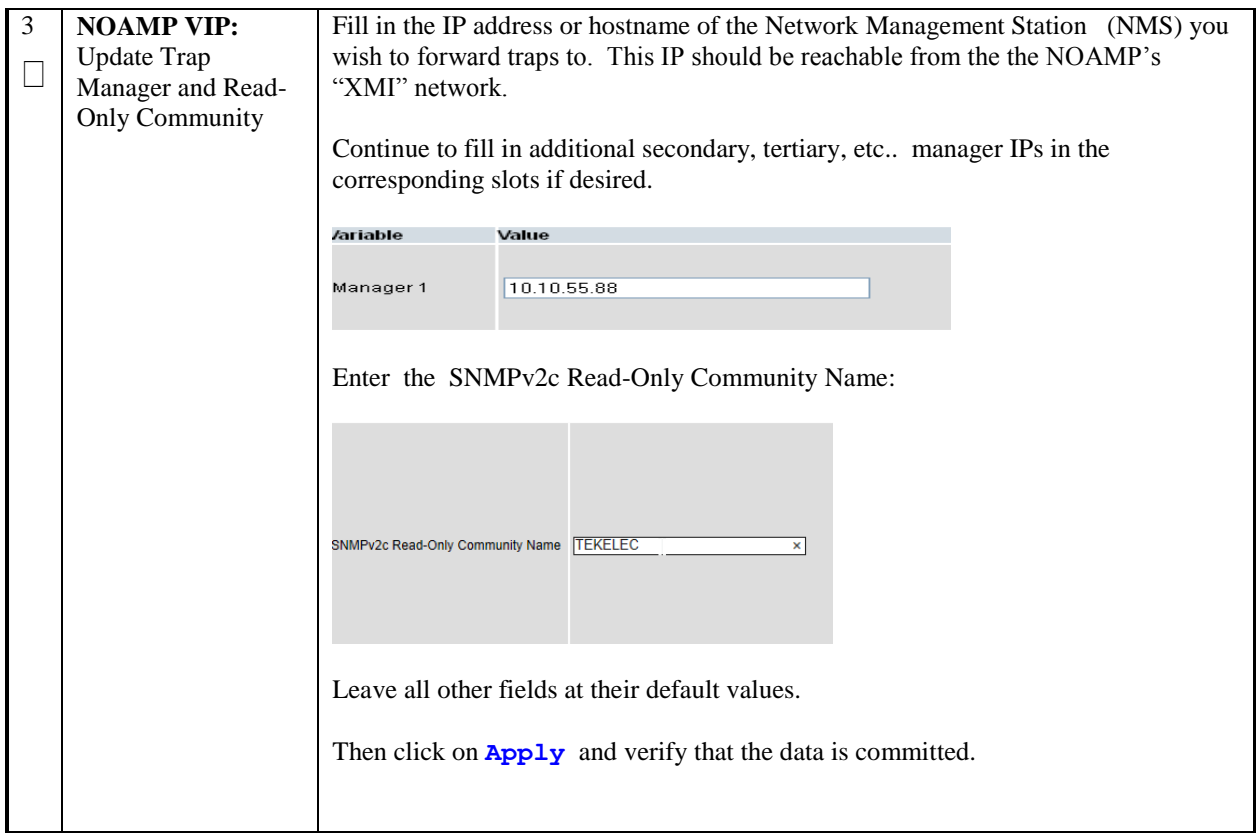

# **4.12 Install Optional Features**

### **Procedure 36. Install Optional Features**

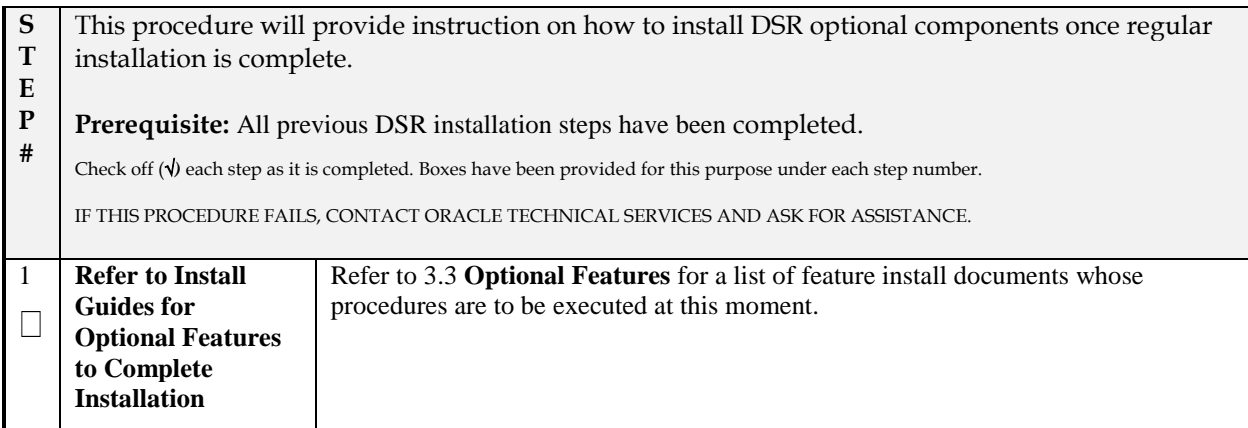

### **APPENDIX A. SAMPLE NETWORK ELEMENT AND HARDWARE PROFILES**

In order to enter all the network information for a network element into an Appworks-based system, a specially formatted XML file needs to be filled out with the required network information. The network information is needed to configure both the NOAMP and any SOAM Network Elements.

It is expected that the maintainer/creator of this file has networking knowledge of this product and the customer site at which it is being installed. This network element XML file is used for DSR deployments using Cisco 4948 switches and HP c-Class servers. The following is an example of a Network Element XML file.

The SOAM Network Element XML file needs to have same network names for the networks as the NOAMP Network Element XML file has. It is easy to accidentally create different network names for NOAMP and SOAM Network Element, and then the mapping of services to networks will not be possible.

#### **Example Network Element XML file:**

```
<?xml version="1.0"?>
<networkelement>
     <name>NE</name>
     <networks>
         <network>
             <name>INTERNALXMI</name>
             <vlanId>3</vlanId>
             <ip>10.2.0.0</ip>
             <mask>255.255.255.0</mask>
             <gateway>10.2.0.1</gateway>
             <isDefault>true</isDefault>
         </network>
         <network>
            <name>INTERNALIMI</name>
             <vlanId>4</vlanId>
             <ip>10.3.0.0</ip>
              <mask>255.255.255.0</mask>
         </network>
     </networks>
</networkelement>
```
#### **Example Server Hardware Profile XML file – Virtual Guest on TVOE:**

```
<profile>
     <serverType>TVOE Guest</serverType>
     <available>
         <device>eth0</device>
         <device>eth1</device>
         <device>eth2</device>
         <device>eth3</device>
         <device>eth4</device>
     </available>
     <devices>
         <device>
              <name>eth0</name>
              <type>ETHERNET</type>
         </device>
         <device>
              <name>eth1</name>
              <type>ETHERNET</type>
```
#### **DSR RMS Productization Guide**

```
 </device>
         <device>
             <name>eth2</name>
             <type>ETHERNET</type>
         </device>
         <device>
             <name>eth3</name>
             <type>ETHERNET</type>
         </device>
         <device>
             <name>eth4</name>
             <type>ETHERNET</type>
         </device>
     </devices>
</profile>
```
## <span id="page-158-0"></span>**APPENDIX B. CONFIGURING FOR EAGLE XG TVOEILO ACCESS**

This procedure contains the steps to connect a laptop to the TVOEiLO via a directly cabled Ethernet connection. Check off  $(\hat{\sqrt})$  each step as it is completed. Boxes have been provided for this purpose under each step number.

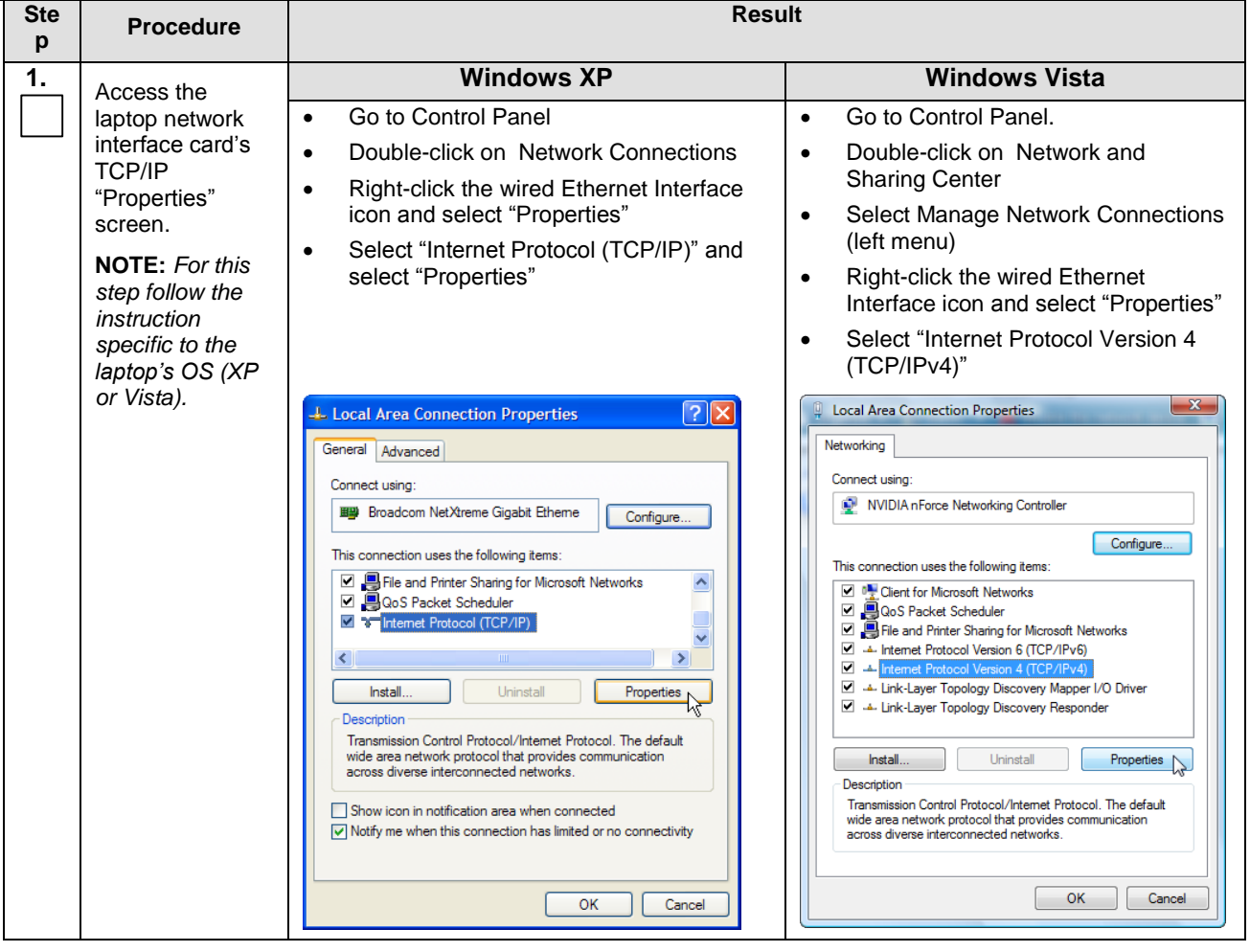

#### **Procedure B.1 Connecting to the TVOE iLO/iLOM**

### **Procedure B.1 Connecting to the TVOE iLO/iLOM**

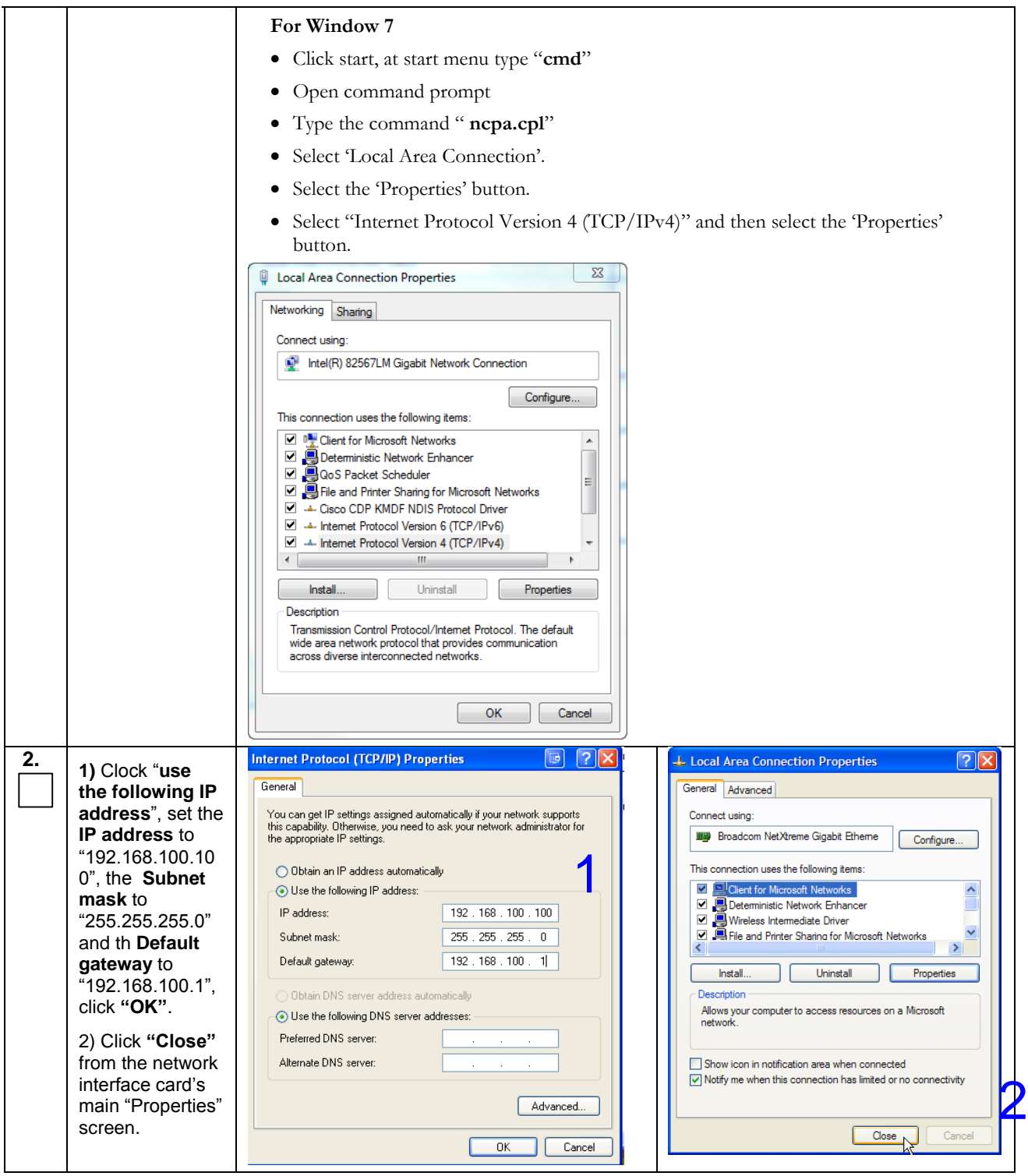

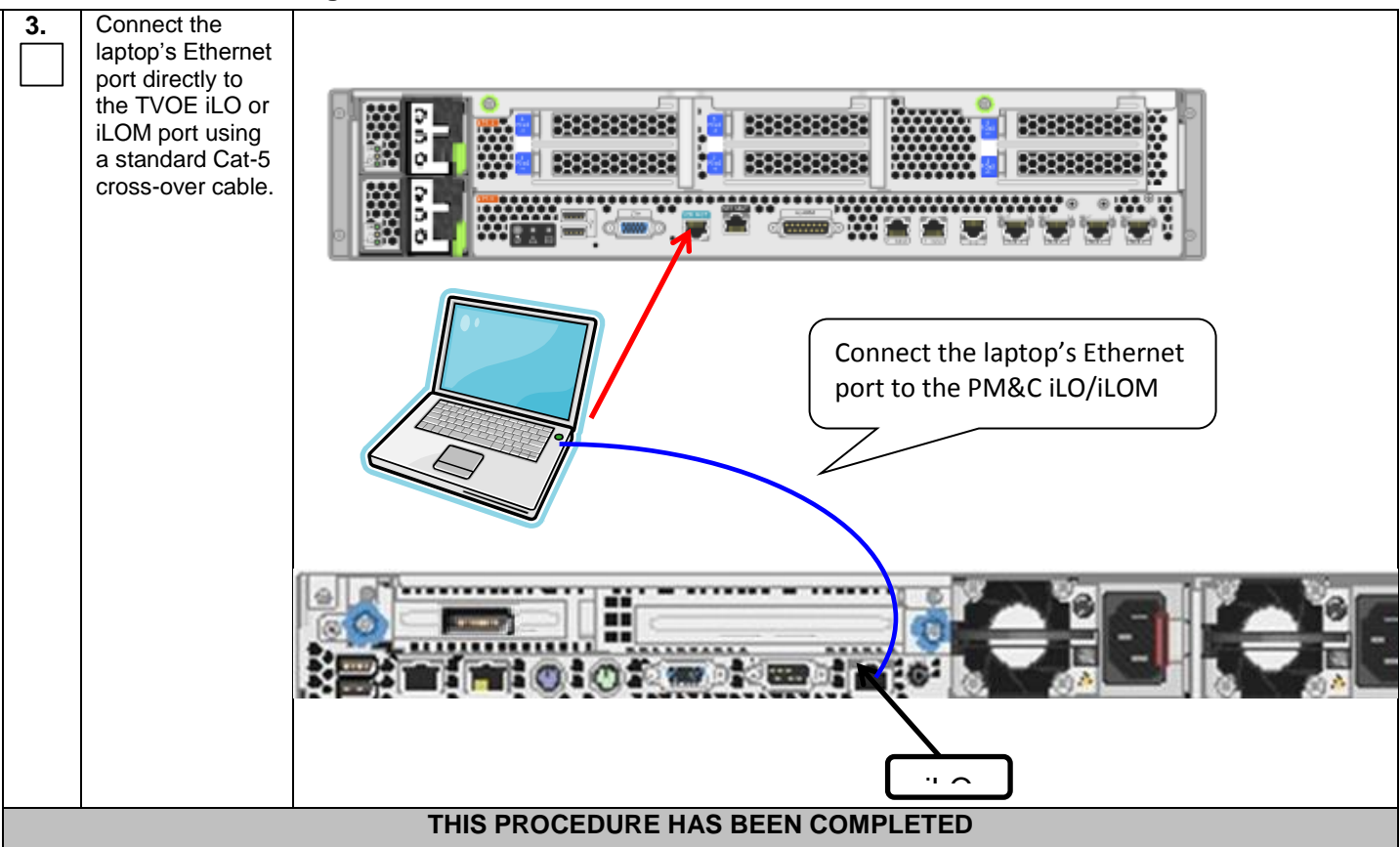

#### **Procedure B.1 Connecting to the TVOE iLO/iLOM**

## **APPENDIX C. TVOE ILO CLI ACCESS**

This procedure contains the steps to access the TVOE iLO CLI. Check off  $(\sqrt{)}$  each step as it is completed. Boxes have been provided for this purpose under each step number.

**Procedure C.1 Accessing the TVOE iLO**

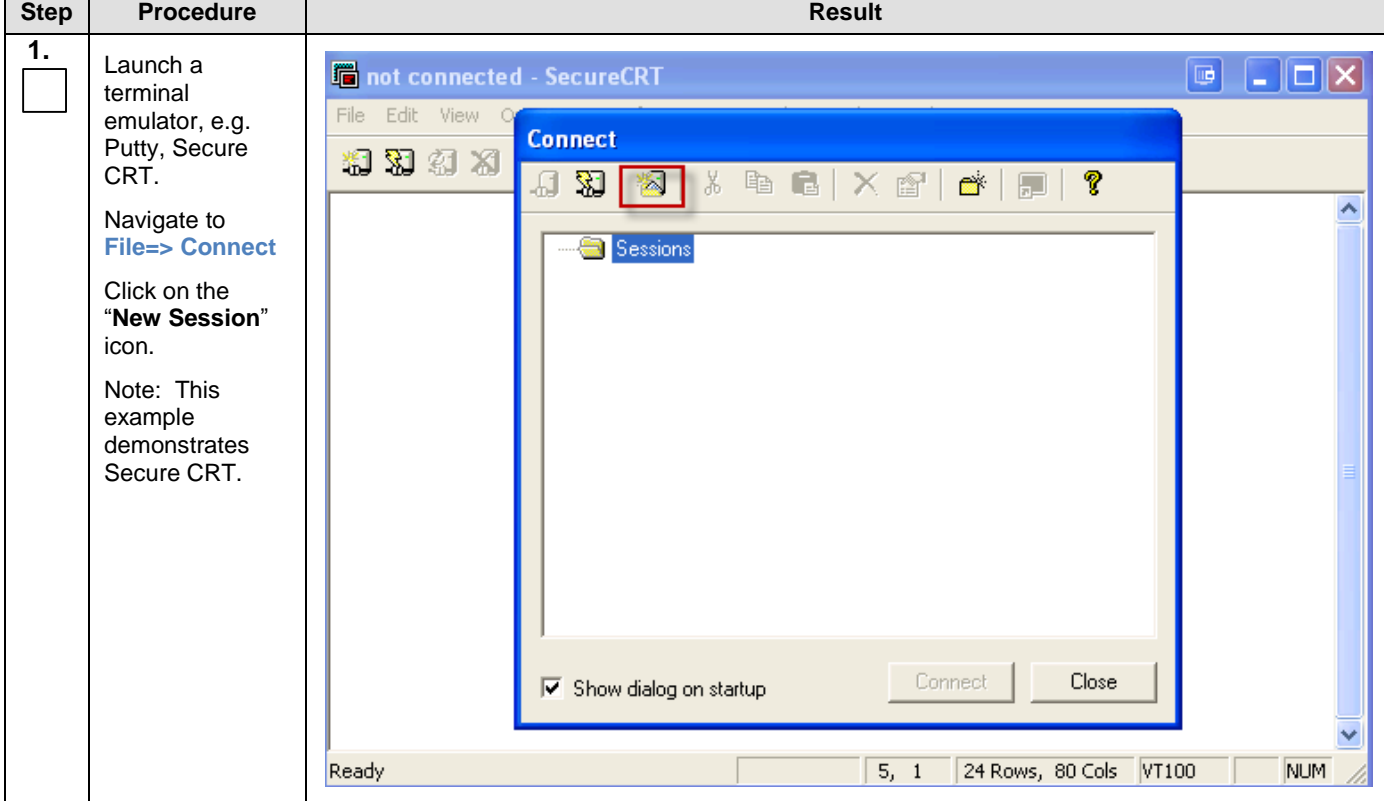

### **Procedure C.1 Accessing the TVOE iLO**

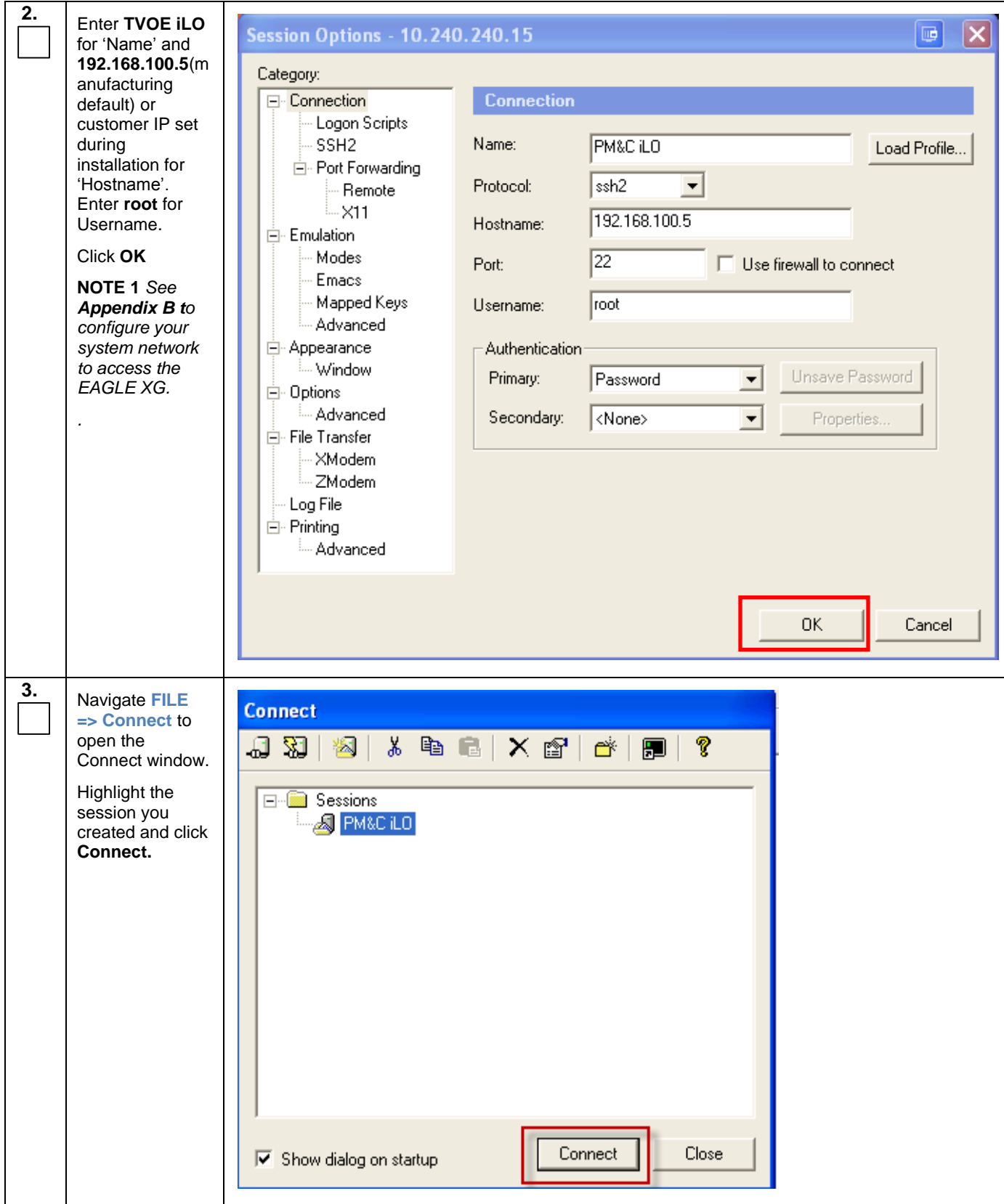

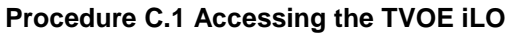

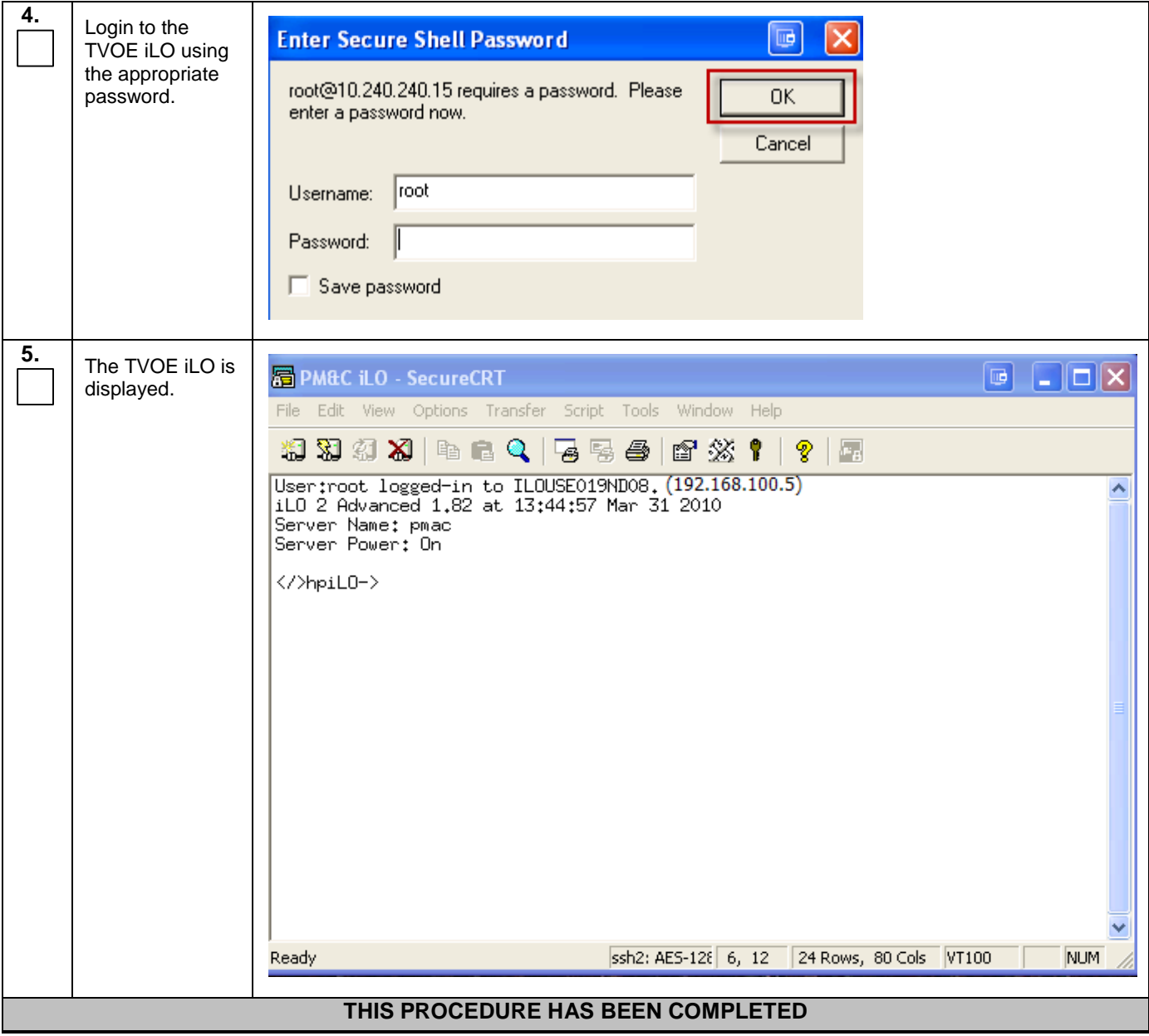

## <span id="page-164-0"></span>**APPENDIX D. TVOE ILO GUI ACCESS**

This procedure contains the steps to access the TVOE iLO GUI. Check off  $(\sqrt{})$  each step as it is completed. Boxes have been provided for this purpose under each step number.

**Procedure D.1 Accessing the TVOE iLO GUI**

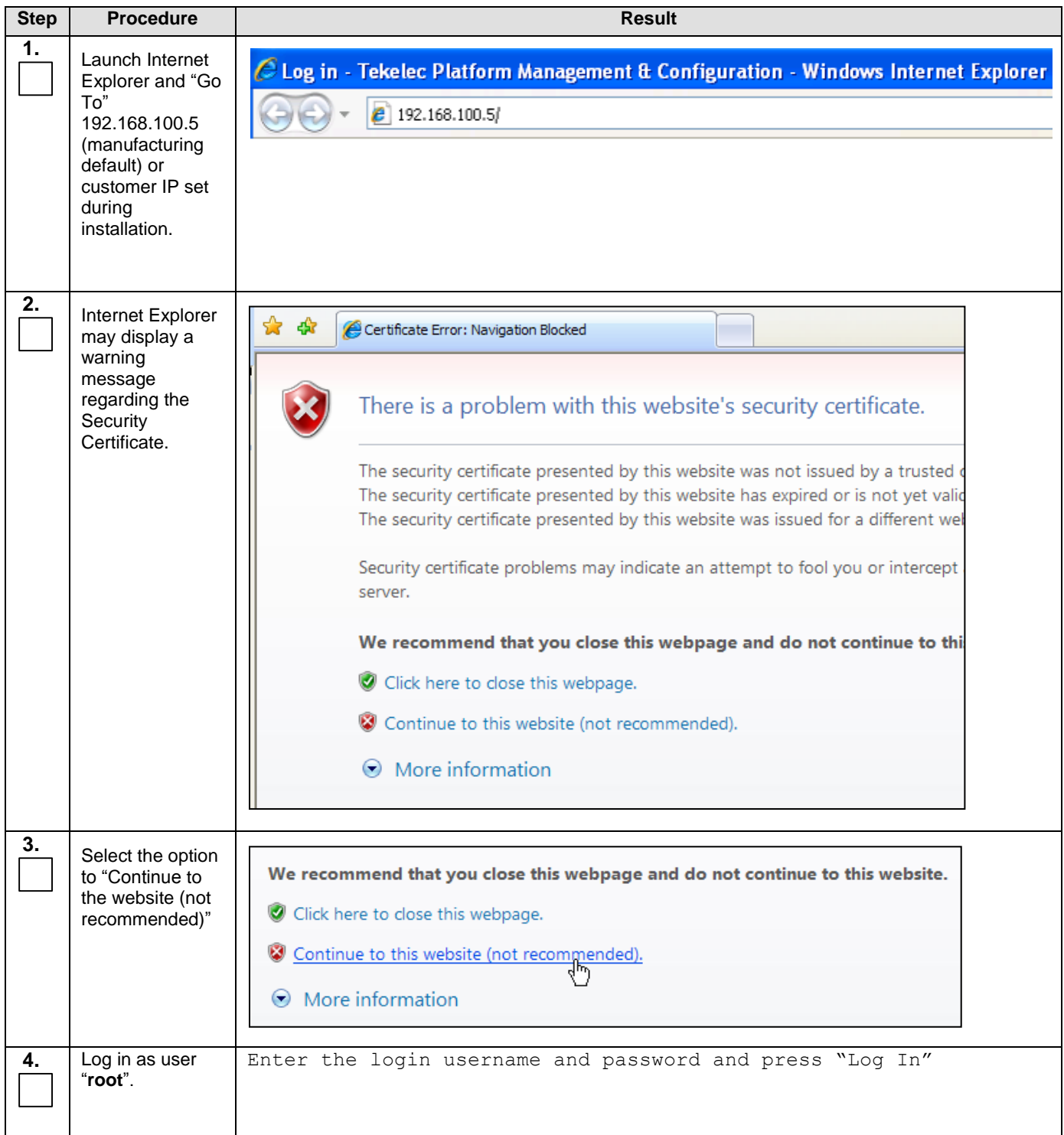

**Procedure D.1 Accessing the TVOE iLO GUI**

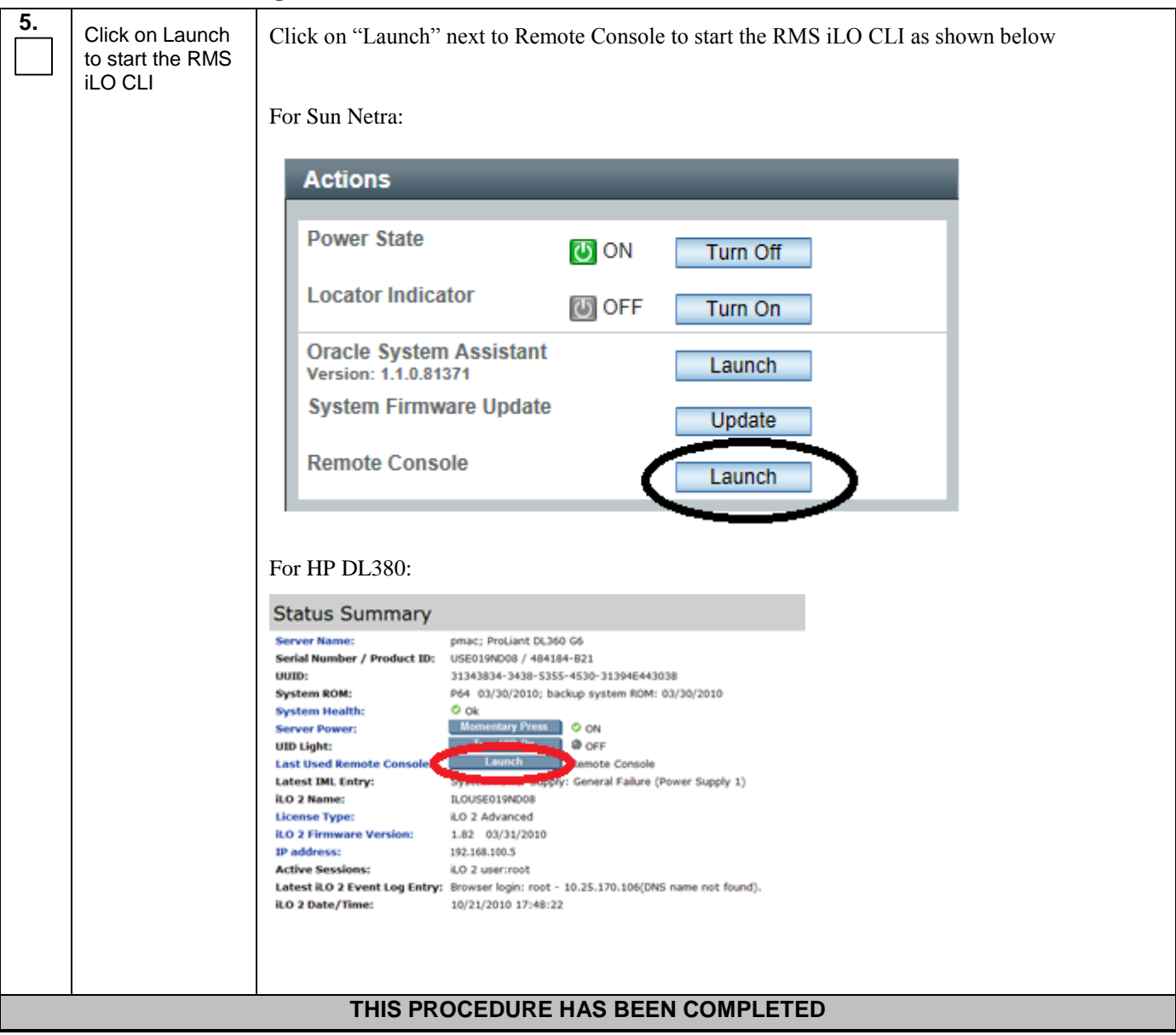

### **APPENDIX E. CHANGING TVOE ILO ADDRESS**

This procedure will set the IP address of the TVOE iLO to the customers network so that it can be accessed by Oracle support.

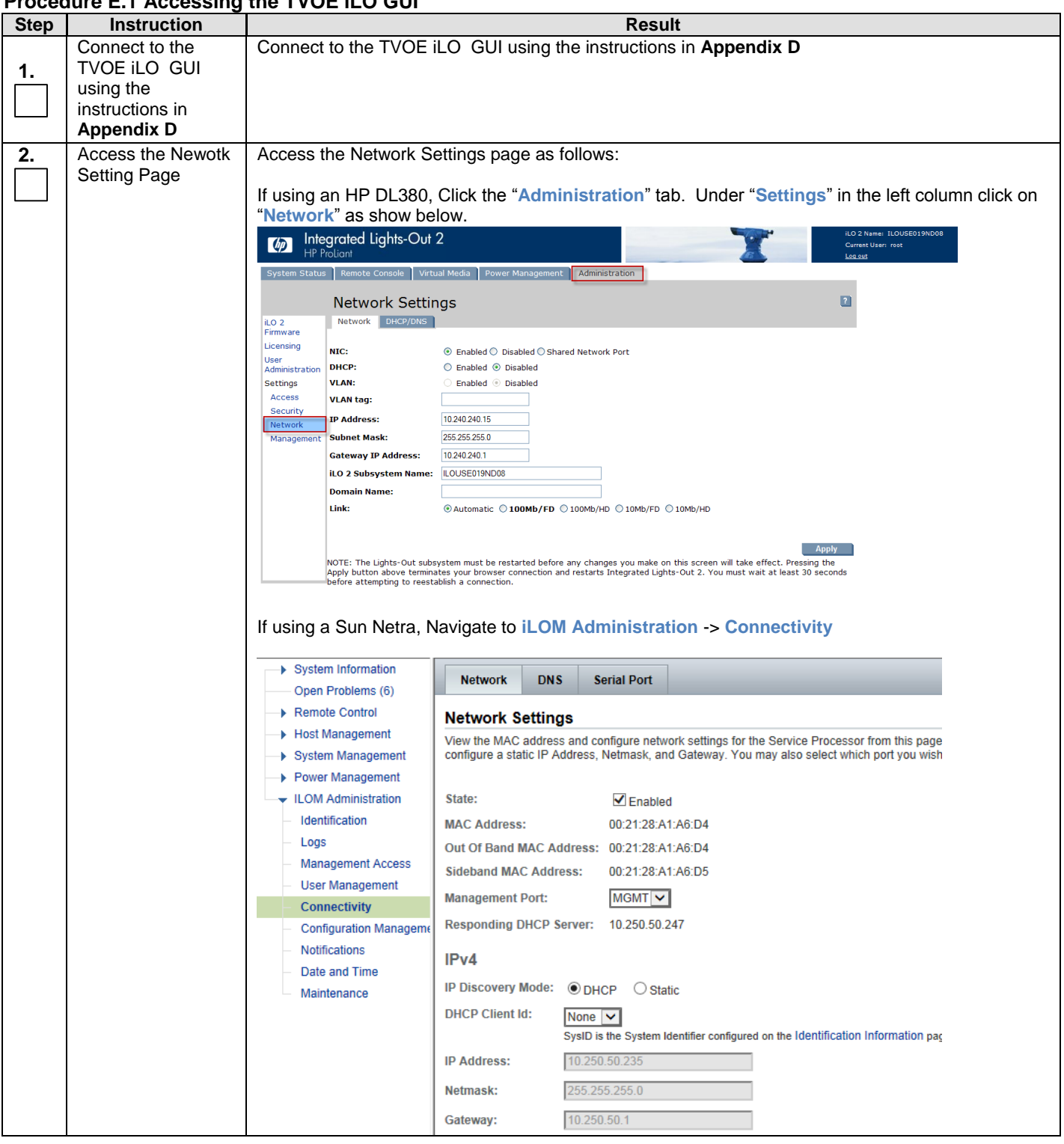

## **Procedure E.1 Accessing the TVOE iLO GUI**

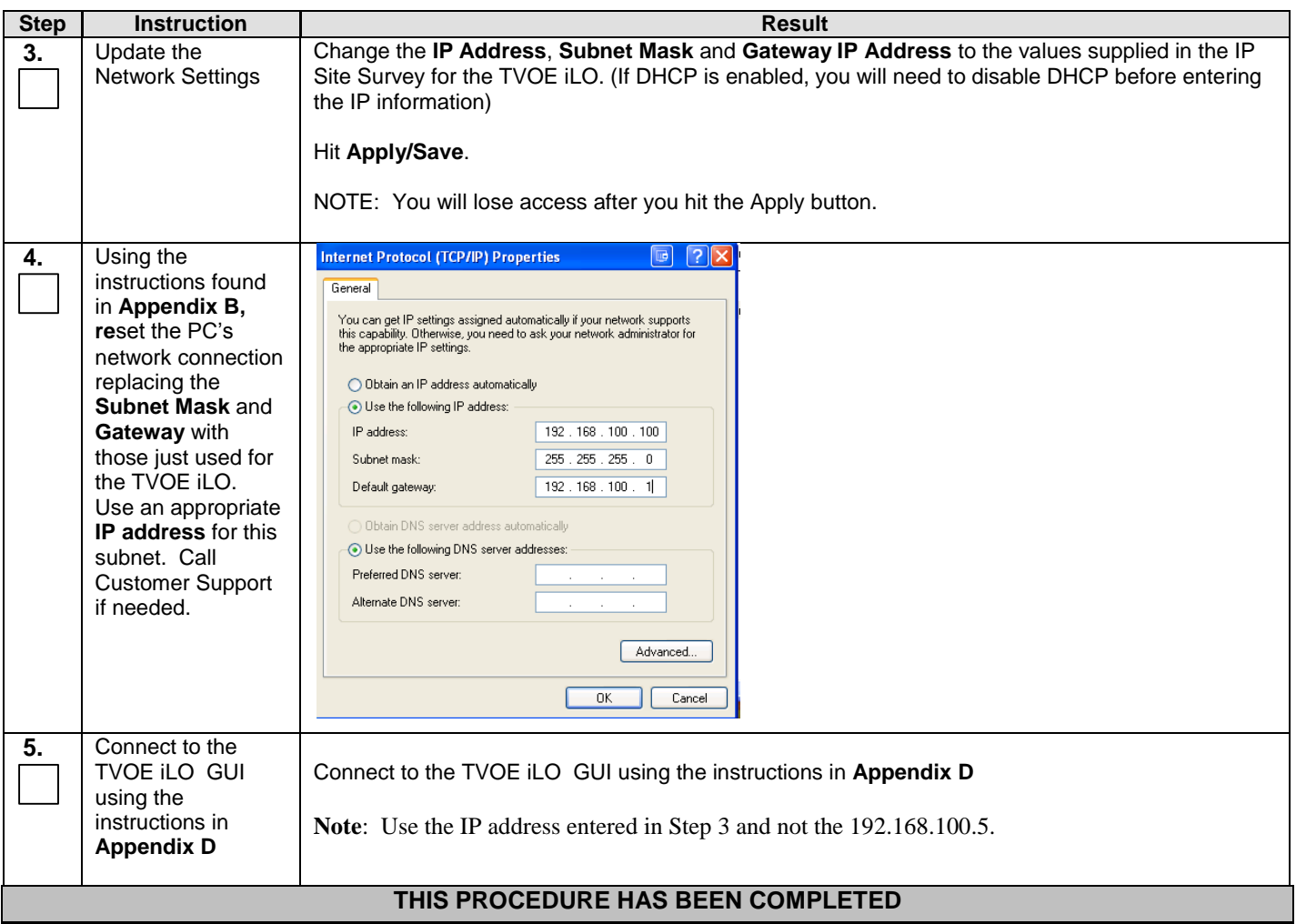

I

### **APPENDIX F. PM&C/NOAMP/SOAM/MP/IPFE CONSOLE ACCESS**

This procedure describes how to log into the PM&C/NOAMP/SOAMP/MP/IPFE console from the TVOE Host.

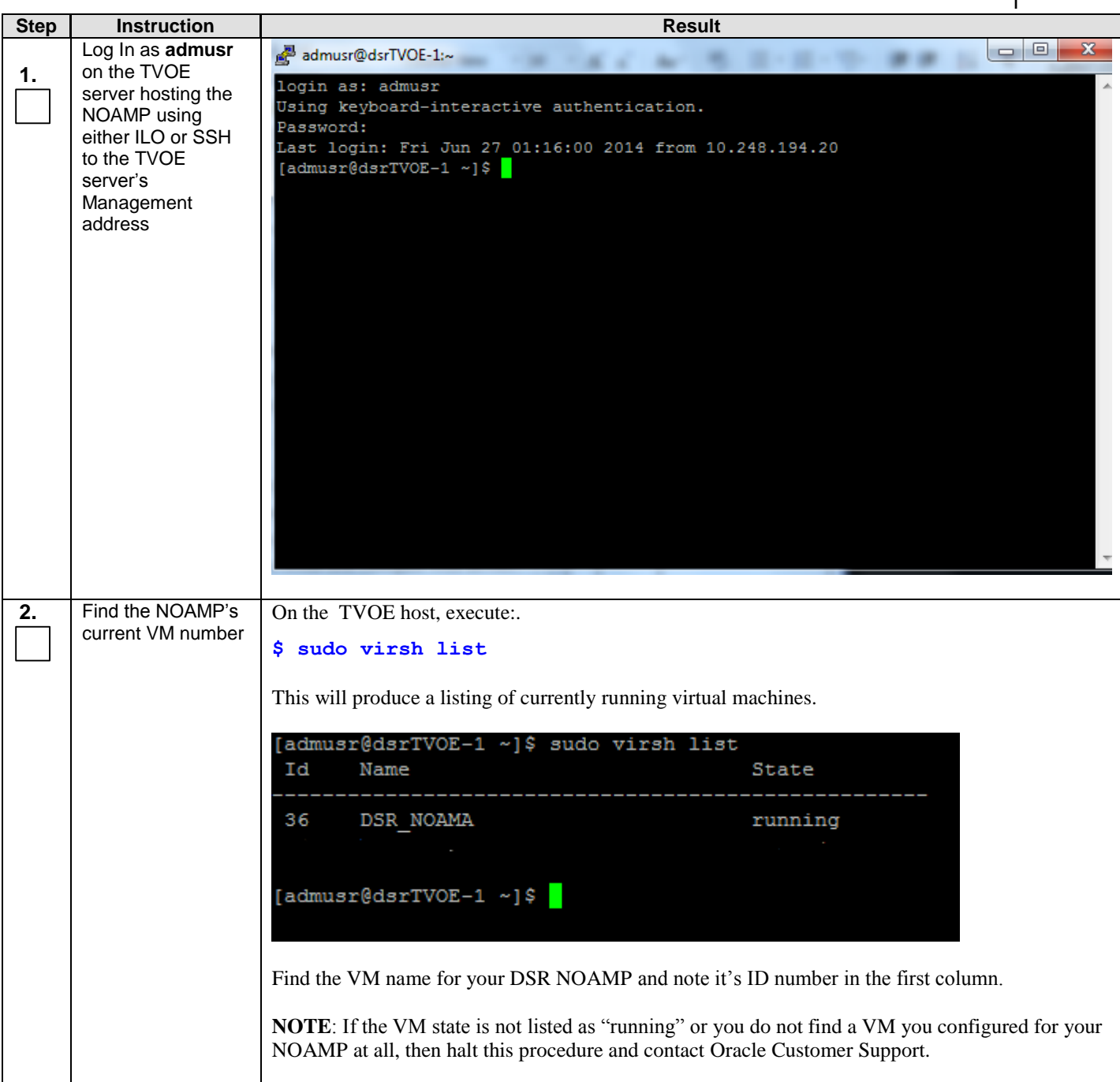

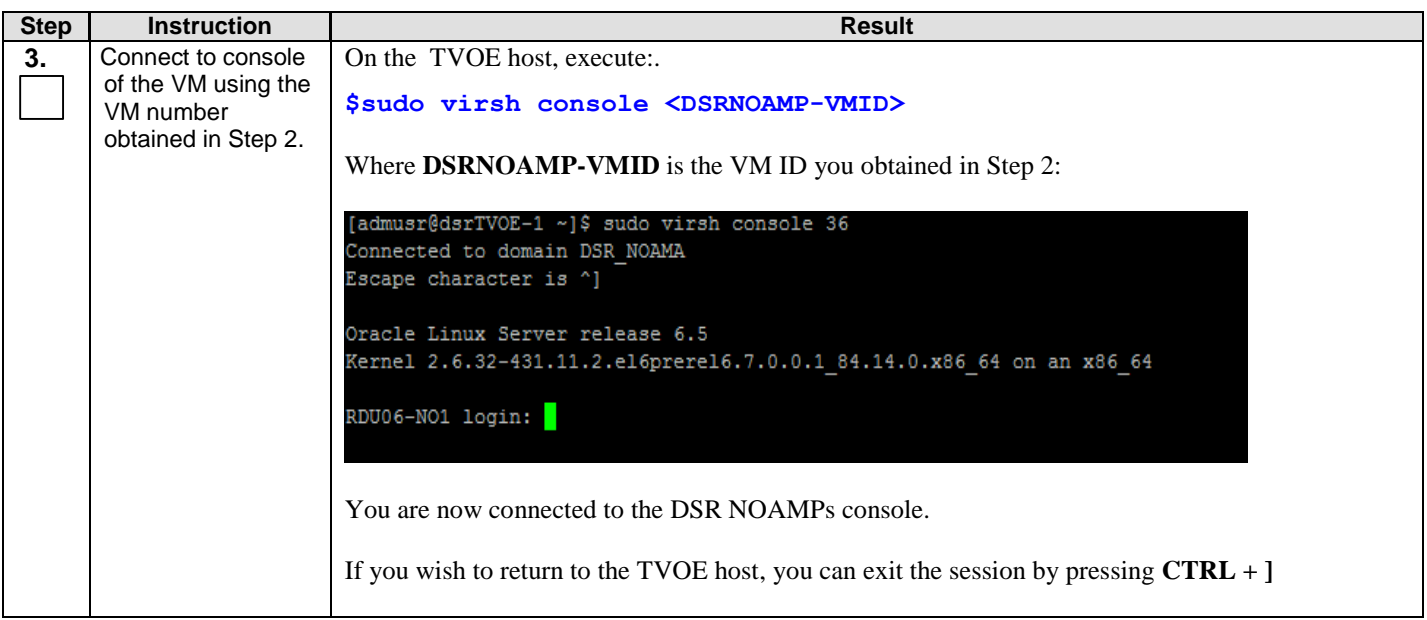

# **APPENDIX G. ACCESSING THE NOAMP GUI USING SSH TUNNELING WITH PUTTY**

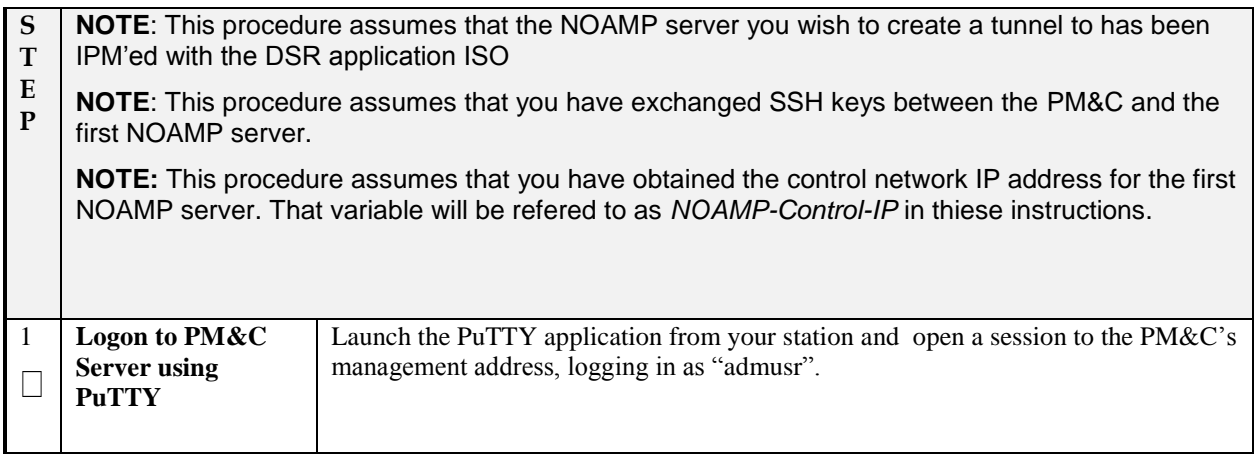

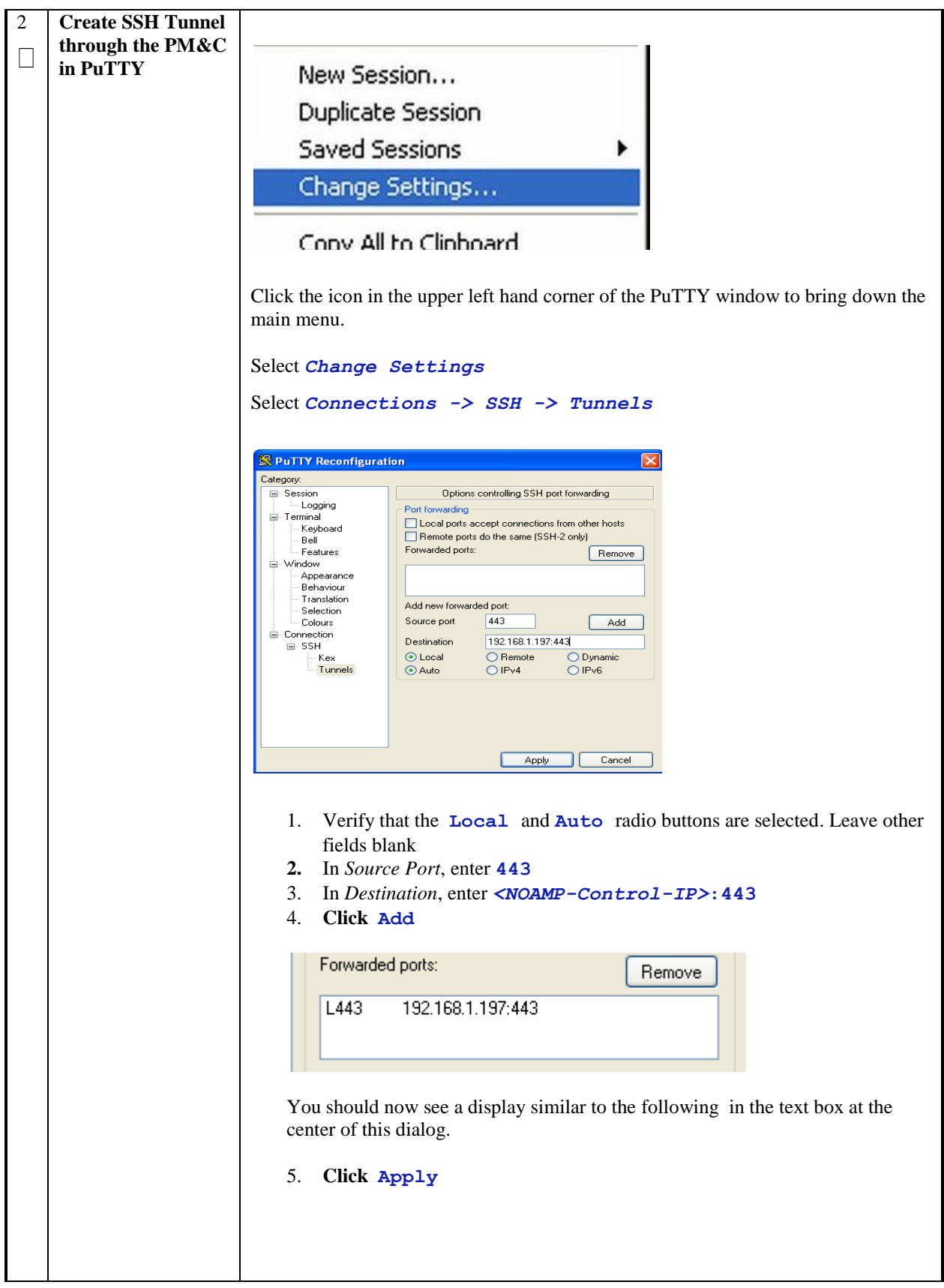

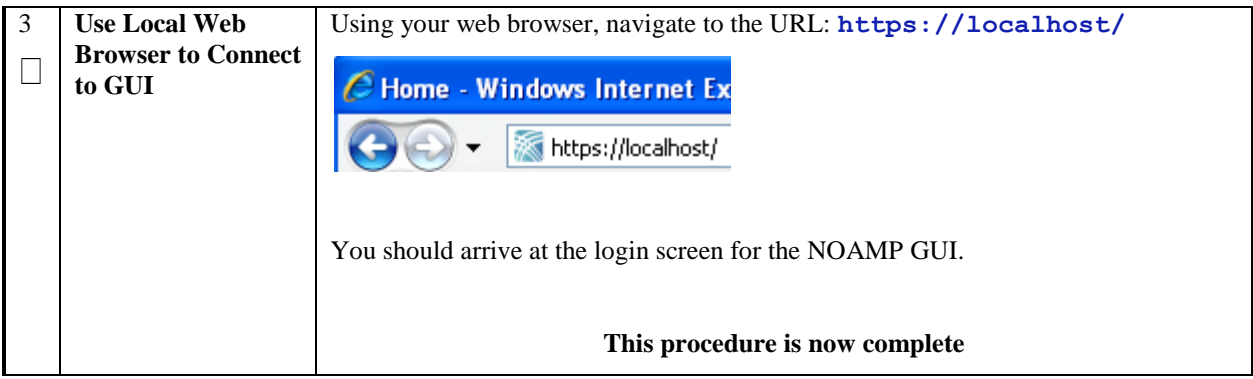

### **APPENDIX H. MANUAL TIMEZONE SETTING PROCEDURE**

#### **S T E P NOTE**: This procedure assumes that the first NO-AMP server has been initially configured and rebooted. **NOTE:** This procedure assumes that one system-wide time zone has been selected. 1  $\Box$ **Access Active NOAMP Console** Login as "admusr" to the Active NO-AMP console. Do **sudo su** to change to root 2  $\Box$ **Active NOAMP Console:** Execute time zone configuration script and verify successful result From the command line prompt, execute *set\_ini\_tz.pl*. This will set the system time zone Replace as appropriate with the time zone you have selected for this installation. See [Appendix I](#page-174-0) for a list of valid time zones. **# /usr/TKLC/appworks/bin/set\_ini\_tz.pl <timezone> >/dev/null 2>&1 3**  $\Box$ **Verify Success of Time Zone Script # echo \$? If this returns anything other than "0", then halt this procedure and contact Oracle Customer Support.** Execute date command to verify the time zone **# date 4**  $\Box$ **Reboot the Server # init 6**

#### **Procedure H.1 Timezome Setting**

## <span id="page-174-0"></span>**APPENDIX I. LIST OF FREQUENTLY USED TIME ZONES**

This table lists several valid timezone strings that can be used for the time zone setting in a CSV file, or as the time zone parameter when manually setting a DSR server timezone. For an exhaustive list of **ALL** timezones, log onto the PM&C server console and view the text file: /usr/share/zoneinfo/zone.tab

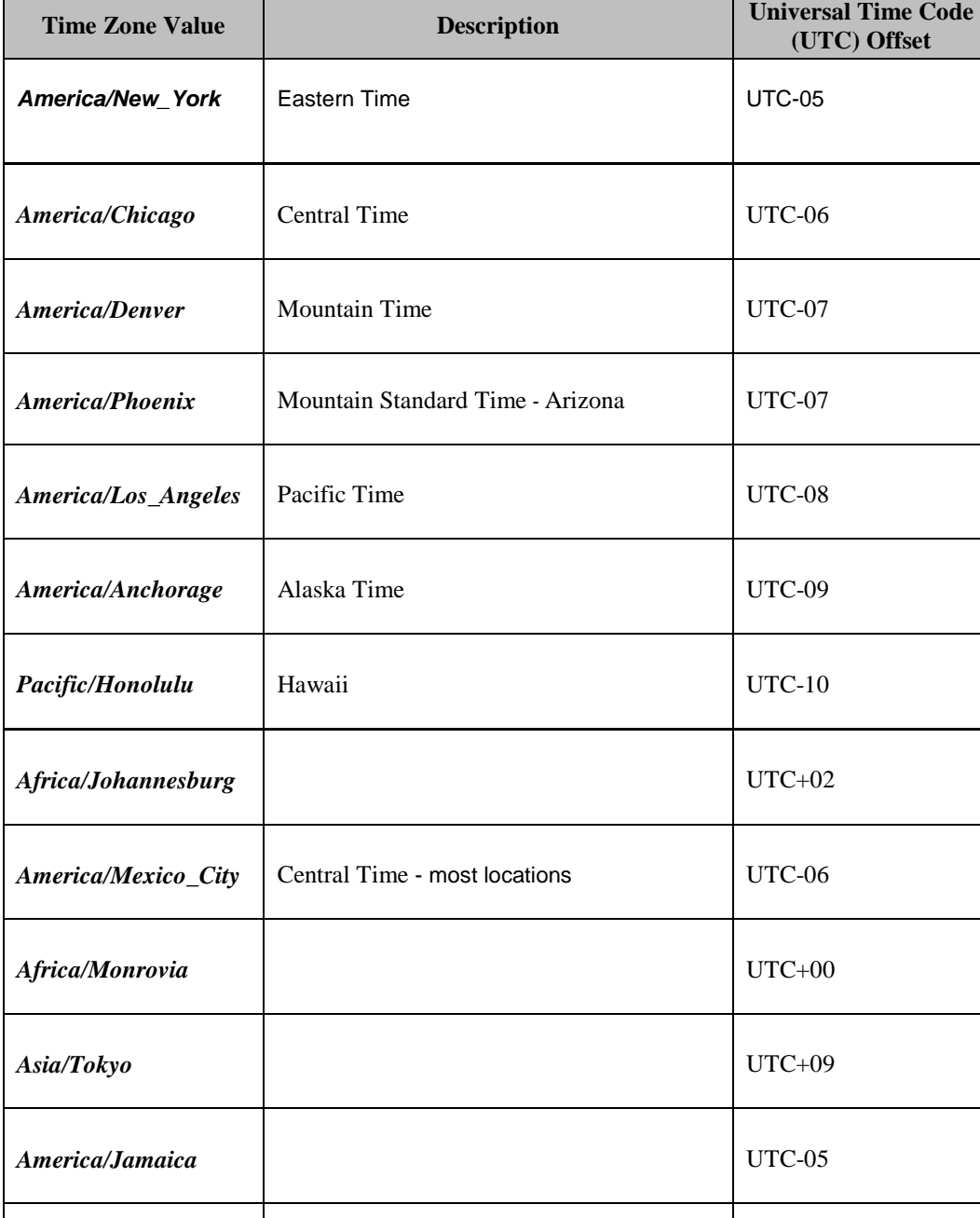

*Europe/Rome* UTC+01

**Table 3. List of Selected Time Zone Values**

Г

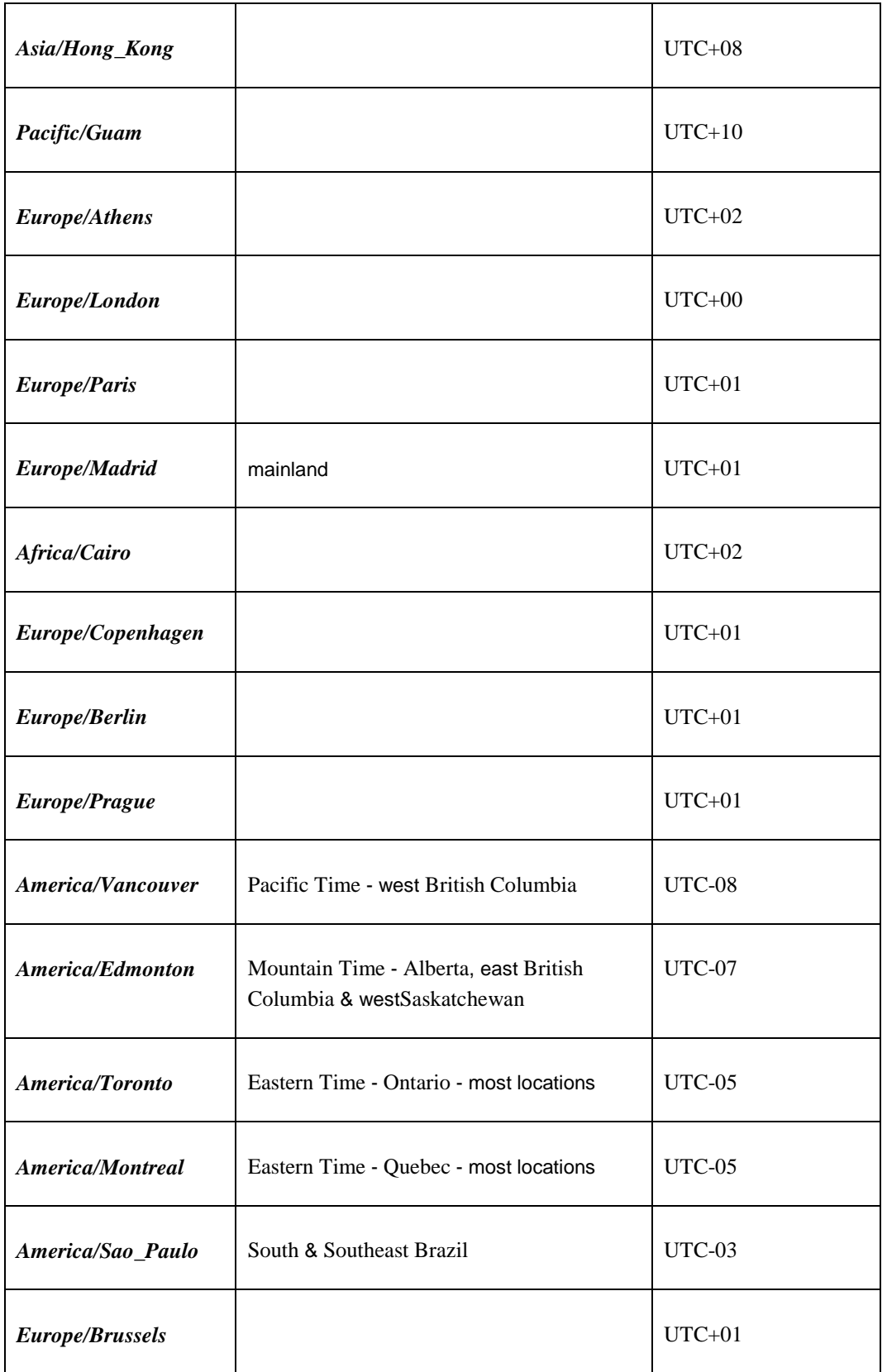

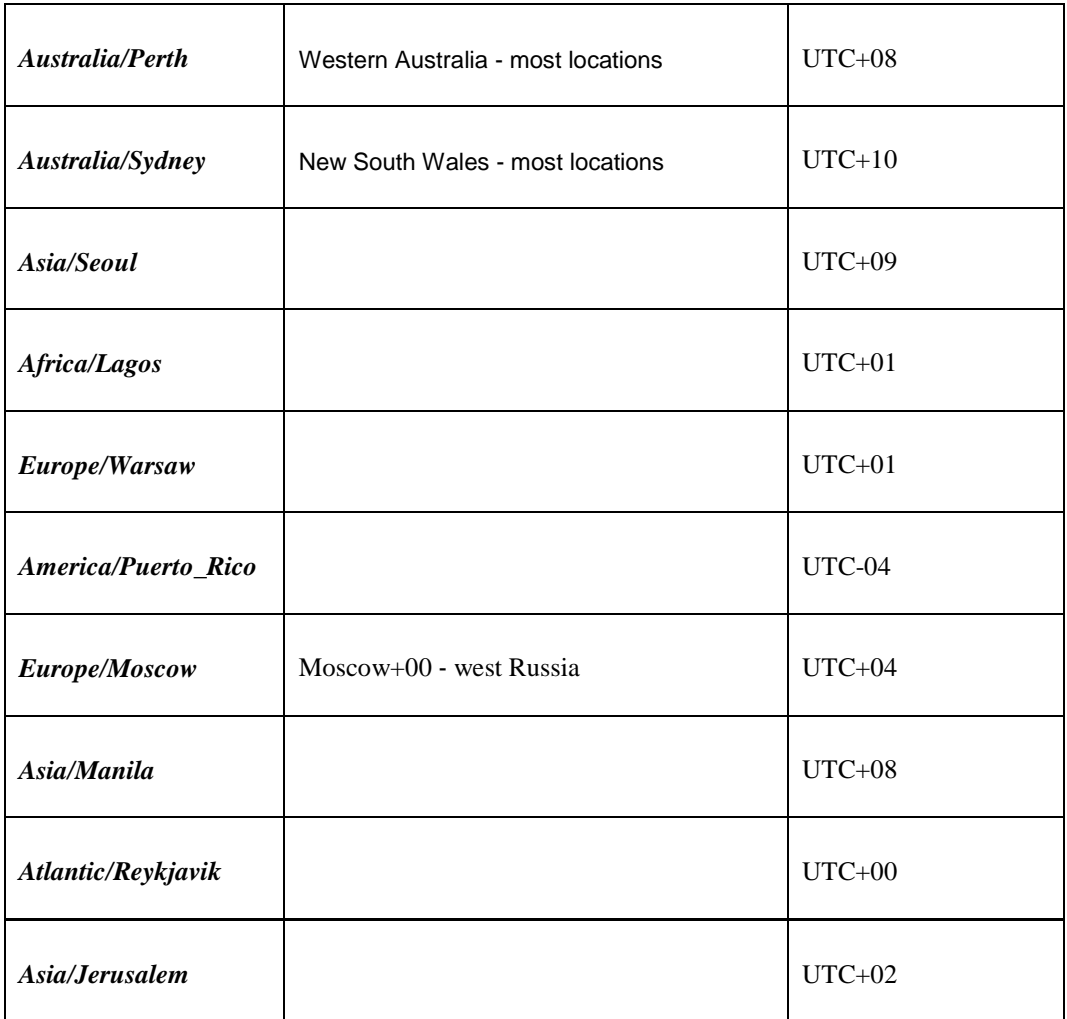

### **APPENDIX J. APPLICATION NETBACKUP CLIENT INSTALLATION PROCEDURES**

NetBackup is a utility that allows for management of backups and recovery of remote systems. The NetBackup suite is for the purpose of supporting Disaster Recovery at the customer site. The following procedures provides instructions for installing and configuring the NetBackup client software on an application server in two different ways, first using platcfg and second using nbAutoInstall (push Configuration)

Please not that at the writing of this document, the supported versions of Netbackup in DSR 6.x are 7.1 and 7.5.

## **Appendix J.1 NETBACKUP CLIENT INSTALL USING PLATCFG**

#### **NOTE: Execute the following procedure to switch/migrate to having netBackup installed via platcfg instead of using NBAutoInstall (Push Configuration)**

#### **Prerequisites:**

• Application server platform installation has been completed.

• Site survey has been performed to determine the network requirements for the application server, and interfaces have been configured.

• NetBackup server is available to copy, sftp, the appropriate NetBackup Client software to the application server. **Note:** If a procedural STEP fails to execute successfully, STOP and contact the Customer Care Center.

#### **1. Application server iLO:** Login and launch the integrated remote console

- SSH to the application Server (PM&C or NOAMP) as root using the management network for the PM&C or XMI network for the NOAMP.
- **2. Application server iLO**: Configure NetBackup Client on application server
	- # **su – platcfg**
	- Navigate to **NetBackup Configuration**

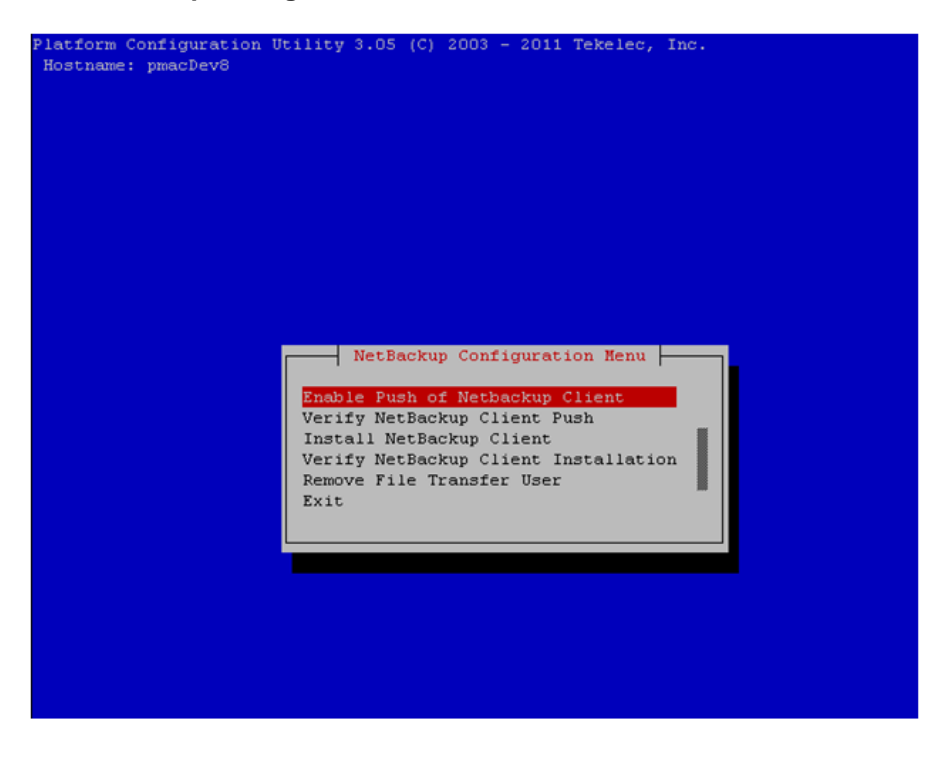

**E55235-01, August 2014 178 of 212**

- **3. Application server iLO**: Enable Push of NetBackup Client
	- Navigate to **NetBackup Configuration** ➤ **Enable Push of NetBackup Client**

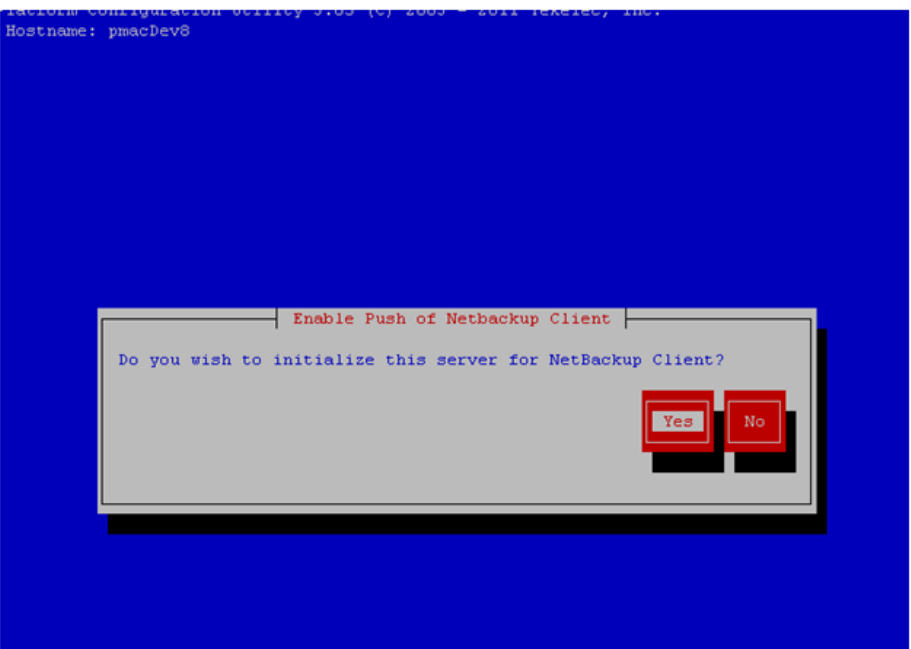

Select **Yes** to initialize the server and enable the NetBackup client software push.

**4. Application server iLO**: Verify NetBackup Client software push is enabled.

Navigate to **NetBackup Configuration** ➤ **Verify NetBackup Client Push**

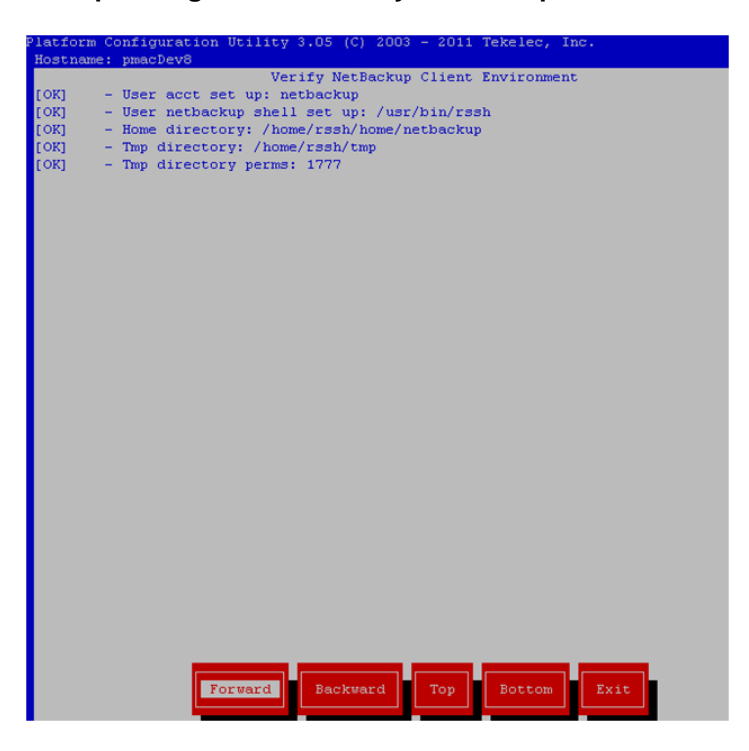

- Verify list entries indicate "**OK**" for NetBackup client software environment.
- Select "**Exit**" to return to NetBackup Configuration menu.

#### **5. NetBackup server:** Push appropriate NetBackup Client software to application server

**Note:** The NetBackup server is not an application asset. Access to the NetBackup server, and location path of the NetBackup Client software is under the control of the customer. Below are the steps that are required on the NetBackup server to push the NetBackup Client software to the application server. These example steps assume the NetBackup server is executing in a Linux environment.

**Note:** The backup server is supported by the customer, and the backup utility software provider. If this procedural STEP, executed at the backup utility server, fails to execute successfully, STOP and contact the Customer Care Center of the backup and restore utility software provider that is being used at this site.

- Log in to the NetBackup server using password provided by customer:
- Navigate to the appropriate NetBackup Client software path: **Note:** The input below is only used as an example. (7.5 in the path below refers to the NetBackup version. If installed a different version (e.g. 7.1), replace 7.5 with 7.1)
	- **# cd /usr/openv/netbackup/client/Linux/7.5**
- Execute the sftp\_to client NetBackup utility using the application IP address and application netbackup user; **# ./sftp\_to\_client <application IP> netbackup**

*Connecting to 192.168.176.31 netbackup@192.168.176.31's password:*

 Enter application server netbackup user password; the following NetBackup software output is expected, observe the sftp completed successfully:

> *File "/usr/openv/netbackup/client/Linux/6.5/.sizes" not found. Couldn't rename file "/tmp/bp.6211/sizes" to "/tmp/bp.6211/.sizes": No such file or directory File "/usr/openv/NB-Java.tar.Z" not found. ./sftp\_to\_client: line 793: [: : integer expression expected ./sftp\_to\_client: line 793: [: : integer expression expected ./sftp\_to\_client: line 793: [: : integer expression expected ./sftp\_to\_client: line 793: [: : integer expression expected ./sftp\_to\_client: line 793: [: : integer expression expected ./sftp\_to\_client: line 793: [: : integer expression expected ./sftp\_to\_client: line 793: [: : integer expression expected ./sftp\_to\_client: line 793: [: : integer expression expected ./sftp\_to\_client: line 793: [: : integer expression expected ./sftp\_to\_client: line 793: [: : integer expression expected ./sftp\_to\_client: line 793: [: : integer expression expected sftp completed successfully. The root user on 192.168.176.31 must now execute the command "sh /tmp/bp.6211/client\_config [- L]". The optional argument, "-L", is used to avoid modification of the client's current bp.conf file. #*

> **Note: Although the command executed above instructs you to execute the client\_config command, DO NOT execute that command, as it shall be executed by platcfg in the next step.**

- **6. Application server iLO:** Install NetBackup Client software on application server.
	- Navigate to **NetBackup Configuration** ➤ **Install NetBackup Client**
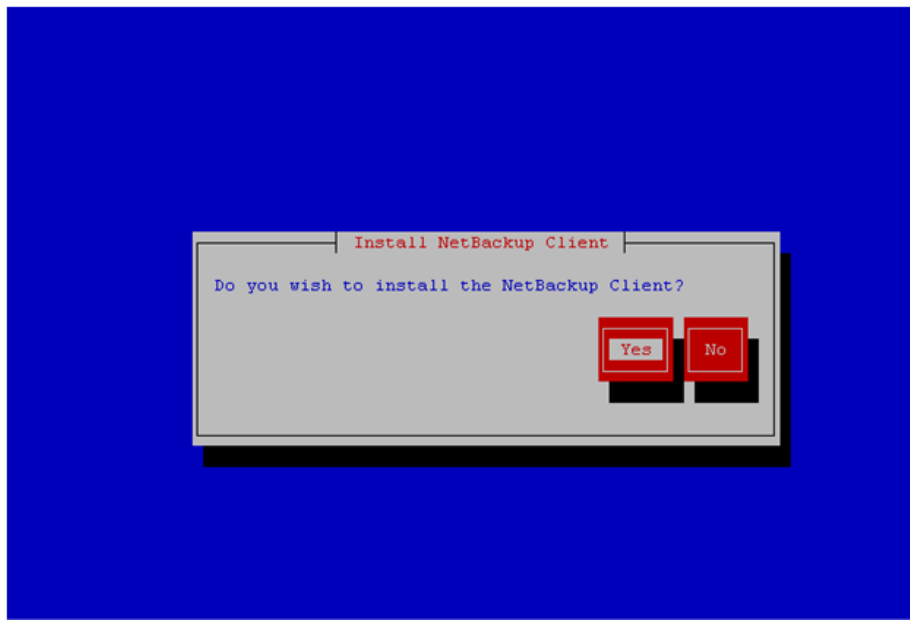

- Verify list entries indicate "**OK**" for NetBackup client software installation
- Select "**Exit**" to return to NetBackup Configuration menu
- **7. Application server iLO:** Verify NetBackup CLient software installation on the application server.
	- Navigate to **NetBackup Configuration** ➤ **Verify NetBackup Client Installation**.

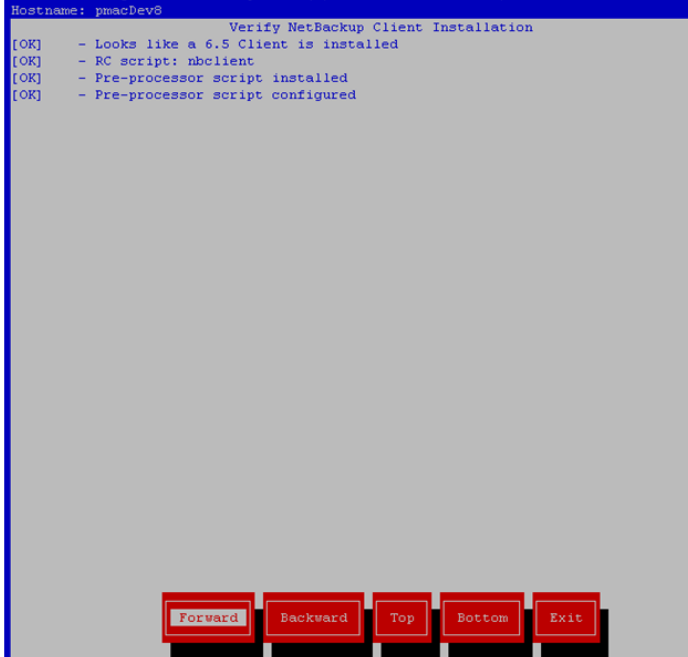

- Verify list entries indicate "OK" for NetBackup Client software installation.
- Select "Exit" to return to NetBackup Configuration menu.

**8. Application server iLO:** Disable NetBackup Client software transfer to the application server.

Navigate to **NetBackup Configuration** ➤ **Remove File Transfer User**

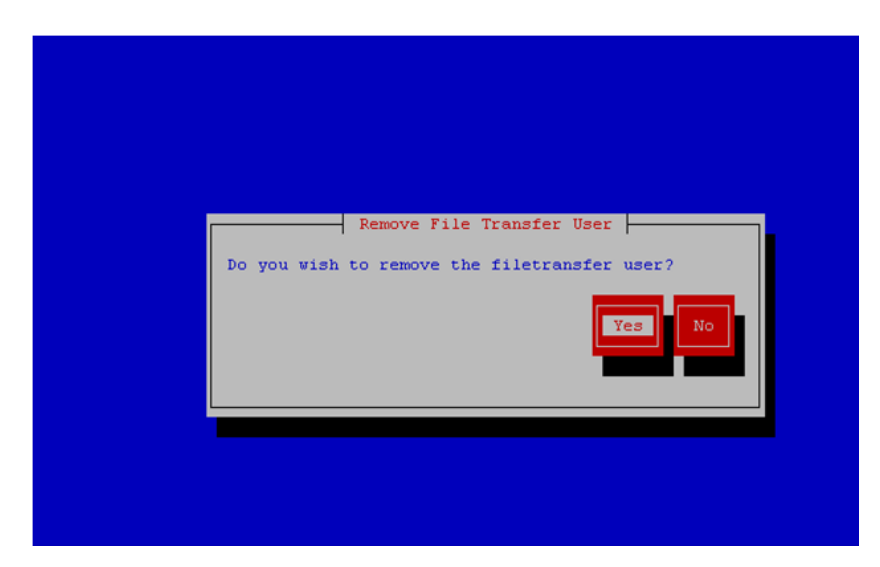

Select "Yes" to remove the NetBackup file transfer user from the application server

**9. Application server iLO:** Exit platform configuration utility (platcfg)

**10. Application server iLO:** Use platform configuration utility (platcfg) to modify hosts file with NetBackup server alias.

**Note:** After the successful transfer and installation of the NetBackup client software the NetBackup servers hostname can be found in the NetBackup "/usr/openv/netbackup/bp.conf" file, identified by the "SERVER" configuration parameter. The NetBackup server hostname and IP address must be added to the application server's hosts file.

```
 List NetBackup servers hostname:
```
**# cat /usr/openv/netbackup/bp.conf**

```
SERVER = nb70server
CLIENT_NAME = PM&CDev8
```
- Use platform configuration utility (platcfg) to update application hosts file with NetBackup Server alias.
- **# su – platcfg**
- Navigate to **Network Configuration** ➤ **Modify Hosts File**

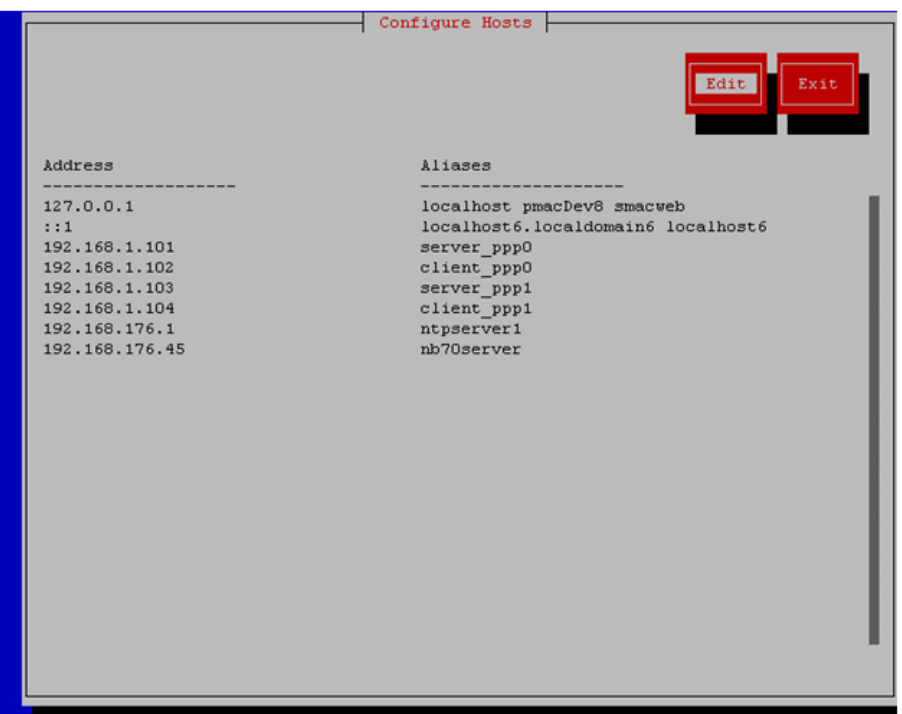

Select **Edit**, the Host Action Menu will be displayed.

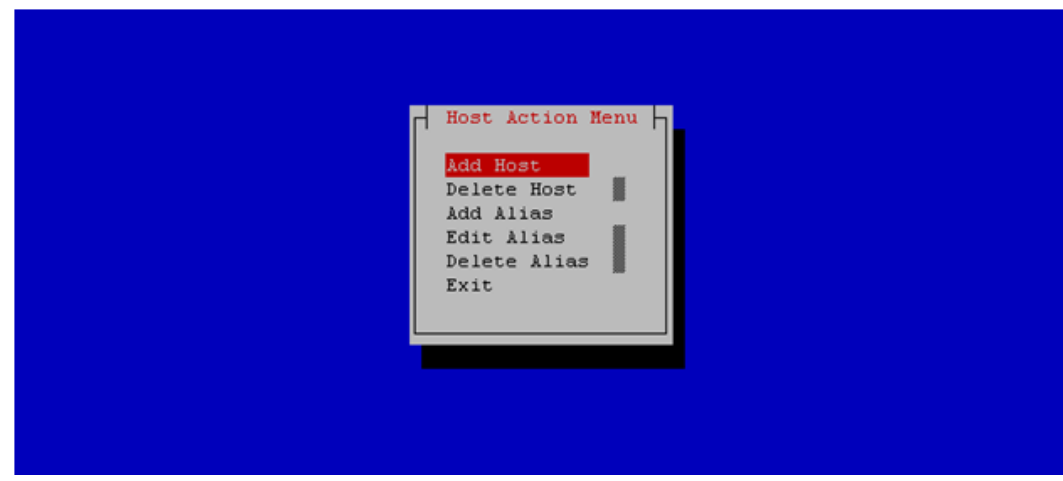

Select "**Add Host**", and enter the appropriate data

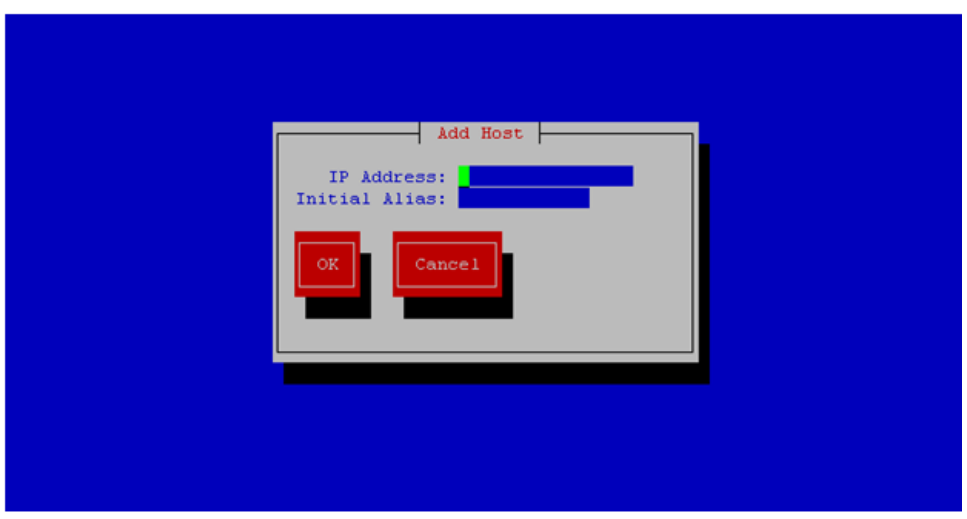

Select "OK", confirm the host alias add, and exit Platform Configuration Utility

**11. Application server iLO:** Create links to NetBackup client notify scripts on application server where NetBackup expects to find them.

**Note:** Copy notify scripts from appropriate path on application server for given application.

- # **ln -s <path>/bpstart\_notify /usr/openv/netbackup/bin/bpstart\_notify**
- # **ln -s <path>/bpend\_notify /usr/openv/netbackup/bin/bpend\_notify** An example of <path> is /usr/TKLC/plat/sbin
- **12. Application server iLO**: NetBackup Client software installation complete.

#### **Appendix J.2 NETBACKUP CLIENT INSTALL/UPGRADE WITH NBAUTOINSTALL**

**NOTE: Execute the following procedure to switch/migrate to having netBackup installed via NBAutoInstall (Push Configuration) instead of manual installation using platcfg**

Executing this procedure will enable TPD to automatically detect when a Netbackup Client is installed and then complete TPD related tasks that are needed for effective Netbackup Client operation. With this procedure, the Netbackup Client install (pushing the client and performing the install) is the responsibility of the customer and is not covered in this procedure.

**Note:** If the customer does not have a way to push and install Netbackup Client, then use *Netbackup Client Install/Upgrade with platcfg*.

**Note:** It is required that this procedure is executed before the customer does the Netbackup Client install.

#### **Prerequisites:**

• Application server platform installation has been completed.

• Site survey has been performed to determine the network requirements for the application server, and interfaces have been configured.

• NetBackup server is available to copy, sftp, the appropriate NetBackup Client software to the application server.

**1. Application server iLO:** Login and launch the integrated remote console

- SSH to the application Server (PM&C or NOAMP) as root using the management network for the PM&C or XMI network for the NOAMP.
- 2. Application server iLO: Enable nbAutoInstall
	- # **/usr/TKLC/plat/bin/nbAutoInstall –-enable**

**3. Application server iLO:** Create links to NetBackup client notify scripts on application server where NetBackup expects to find them.

- # mkdir **–p /usr/openv/netbackup/bin/**
- # **ln -s <path>/bpstart\_notify /usr/openv/netbackup/bin/bpstart\_notify**

# **ln -s <path>/bpend\_notify /usr/openv/netbackup/bin/bpend\_notify**

An example of <path> is /usr/TKLC/plat/sbin

#### **4. Application server iLO**: Verify NetBackup configuration file

- Open */usr/openv/netbackup/bp.conf* and make sure it points to the NetBackup Server using the following command:
	- # **vi /usr/openv/netbackup/bp.conf**

Verify that the highlighted Server name matches the NetBackup Server, and verify that the CLIENT\_NAME matches the hostname or IP of the local client machine, if they do not, update them as necessary.

*SERVER = nb75server CLIENT\_NAME = 10.240.10.185 CONNECT\_OPTIONS = localhost 1 0 2*

- Edit */etc/hosts* using the following command and add the NetBackup server
	- # **vi /etc/hosts**

**e.g.:** *192.168.176.45 nb75server*

#### **DSR RMS Productization Guide**

The server will now periodically check to see if a new version of Netbackup Client has been installed and will perform necessary TPD configuration accordingly.

At any time, the customer may now push and install a new version of Netbackup Client.

### **APPENDIX K. DATA DEFINITION AND INSTALLATION VARIABLE MAP**

#### Data Definition Table

This is a list of:

- text/variable names in the document (where the data needs to be substituted)
- Description of the data

Note: there are multiple text/variable names for some of the data

### **Table 4. Data Definition Table**

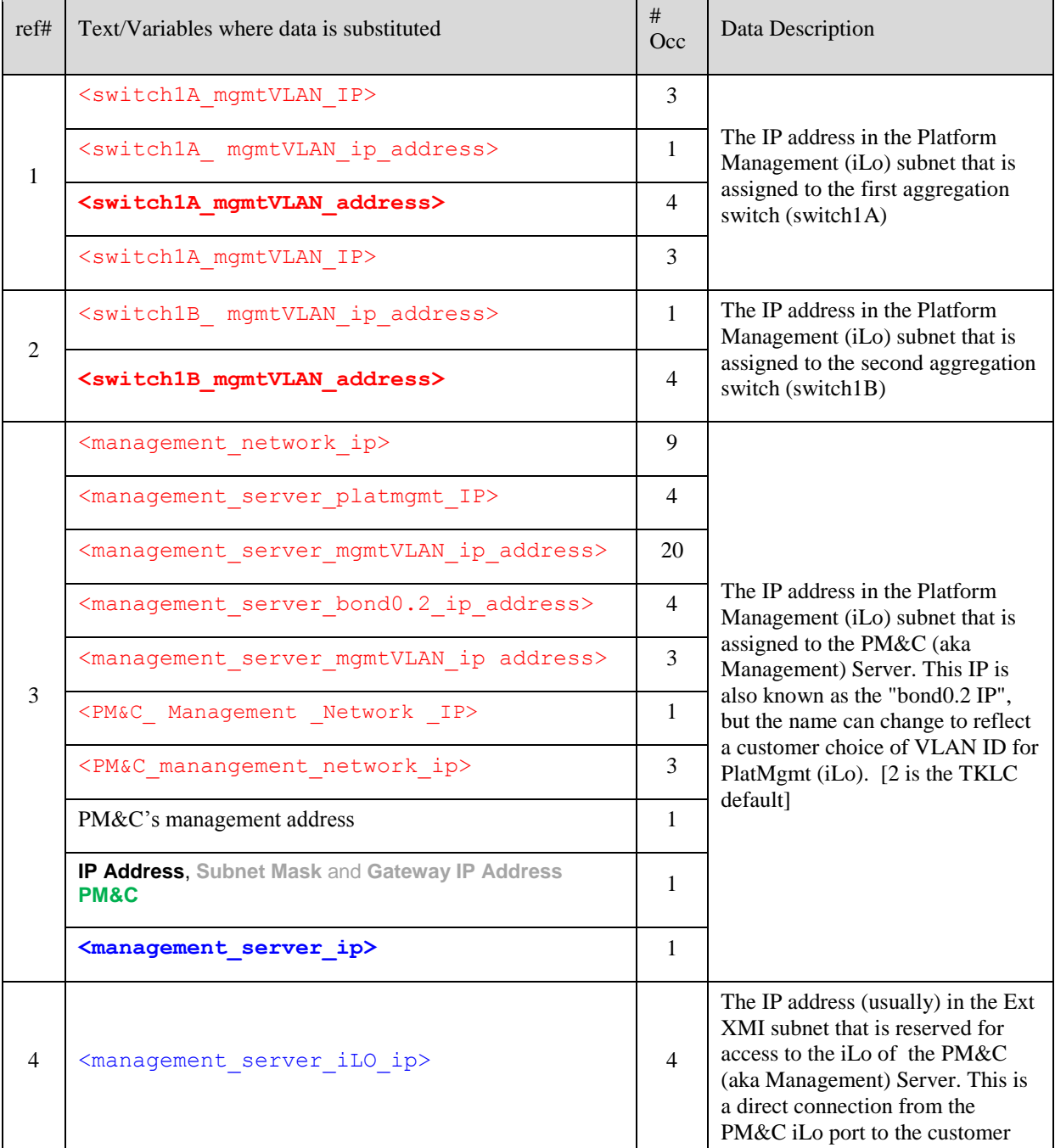

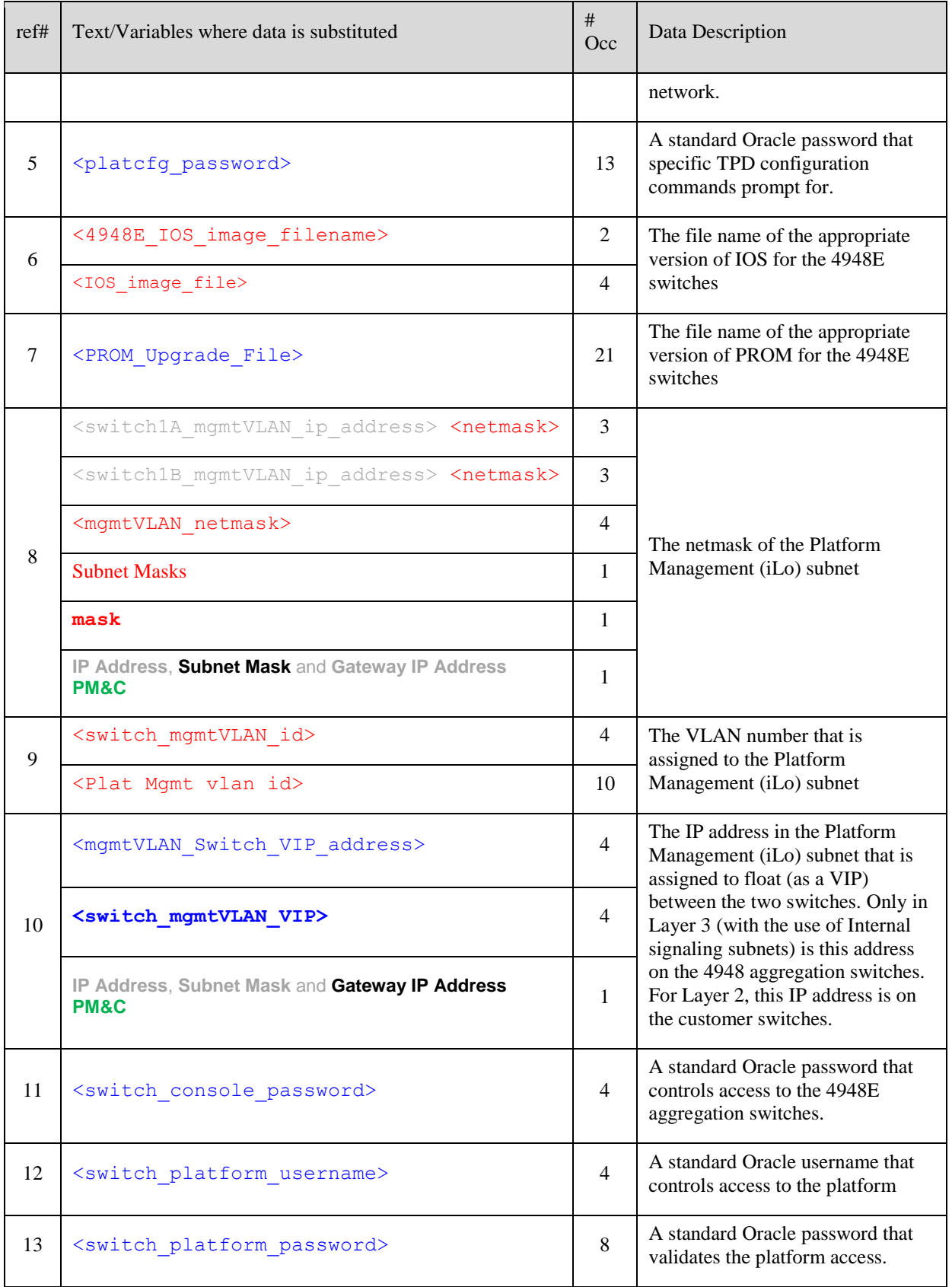

**E55235-01, August 2014 188 of 212**

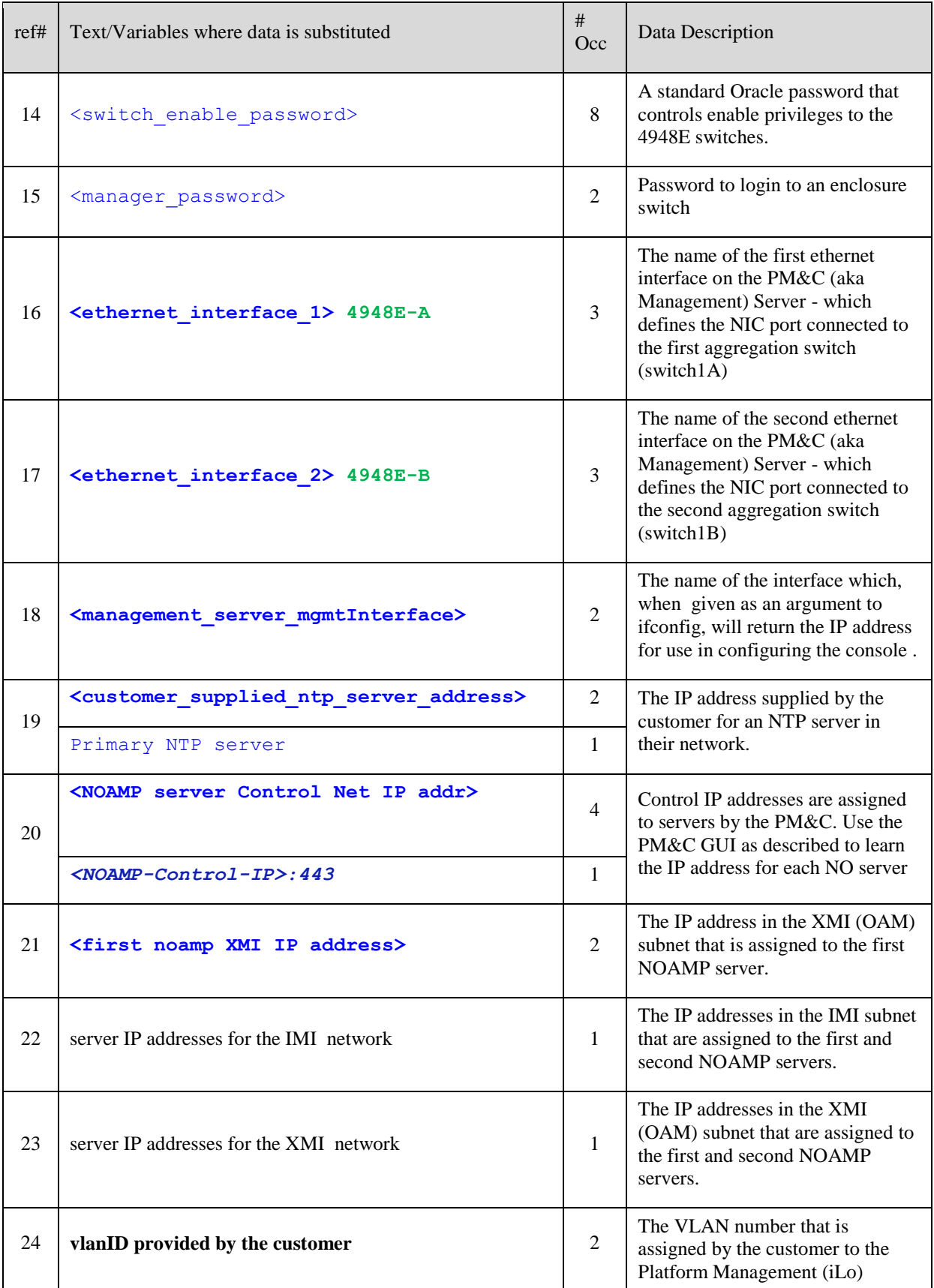

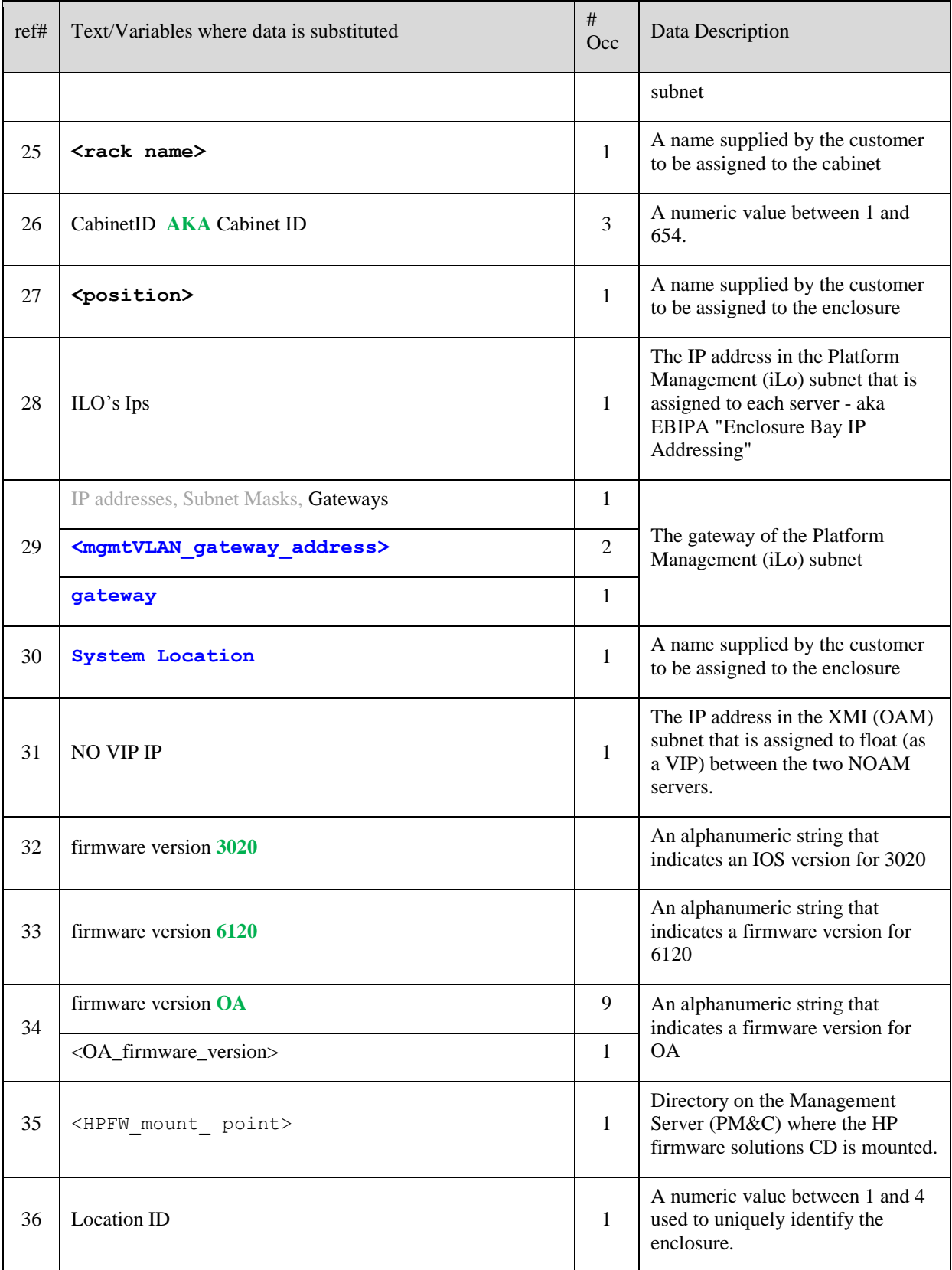

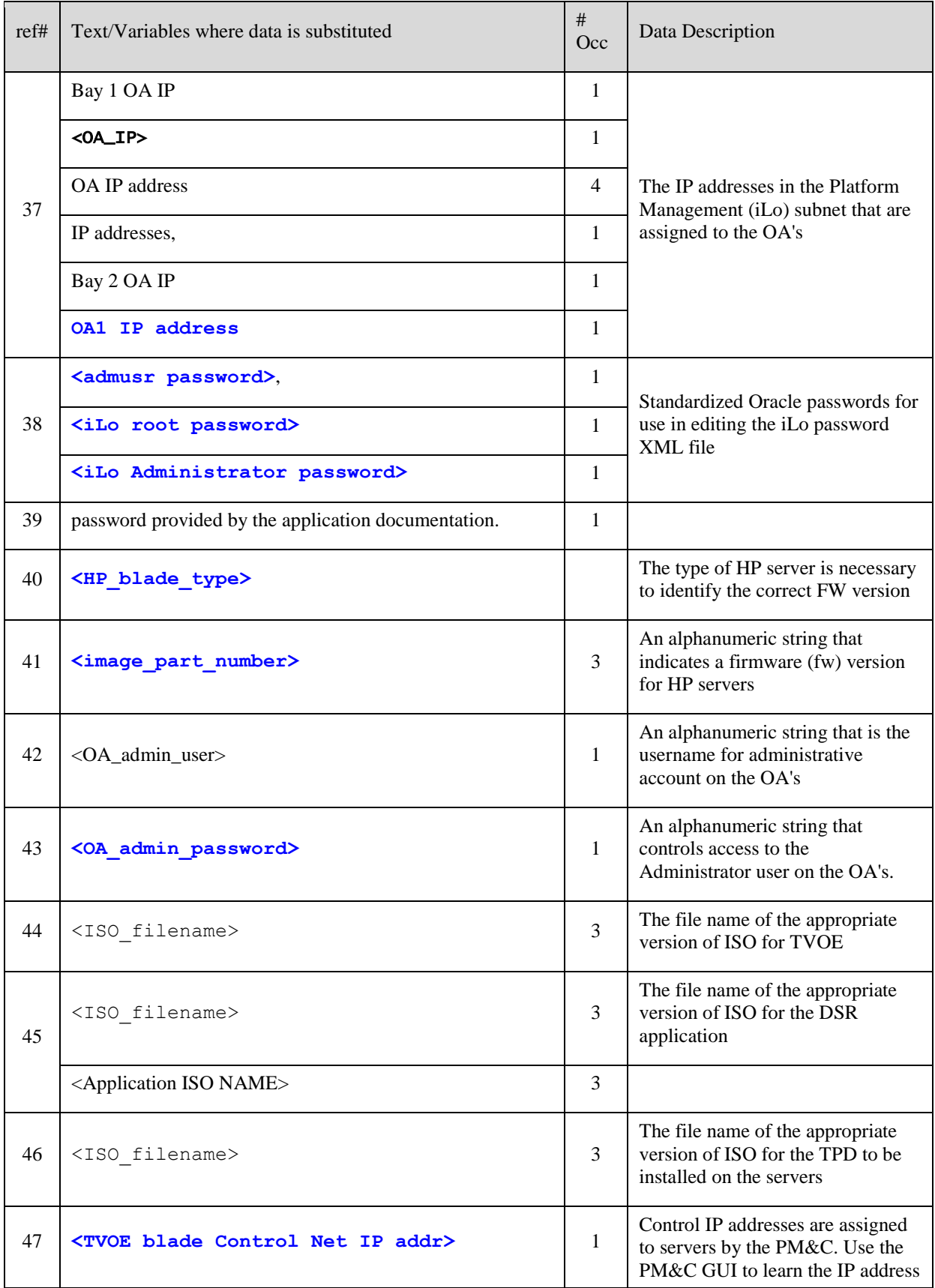

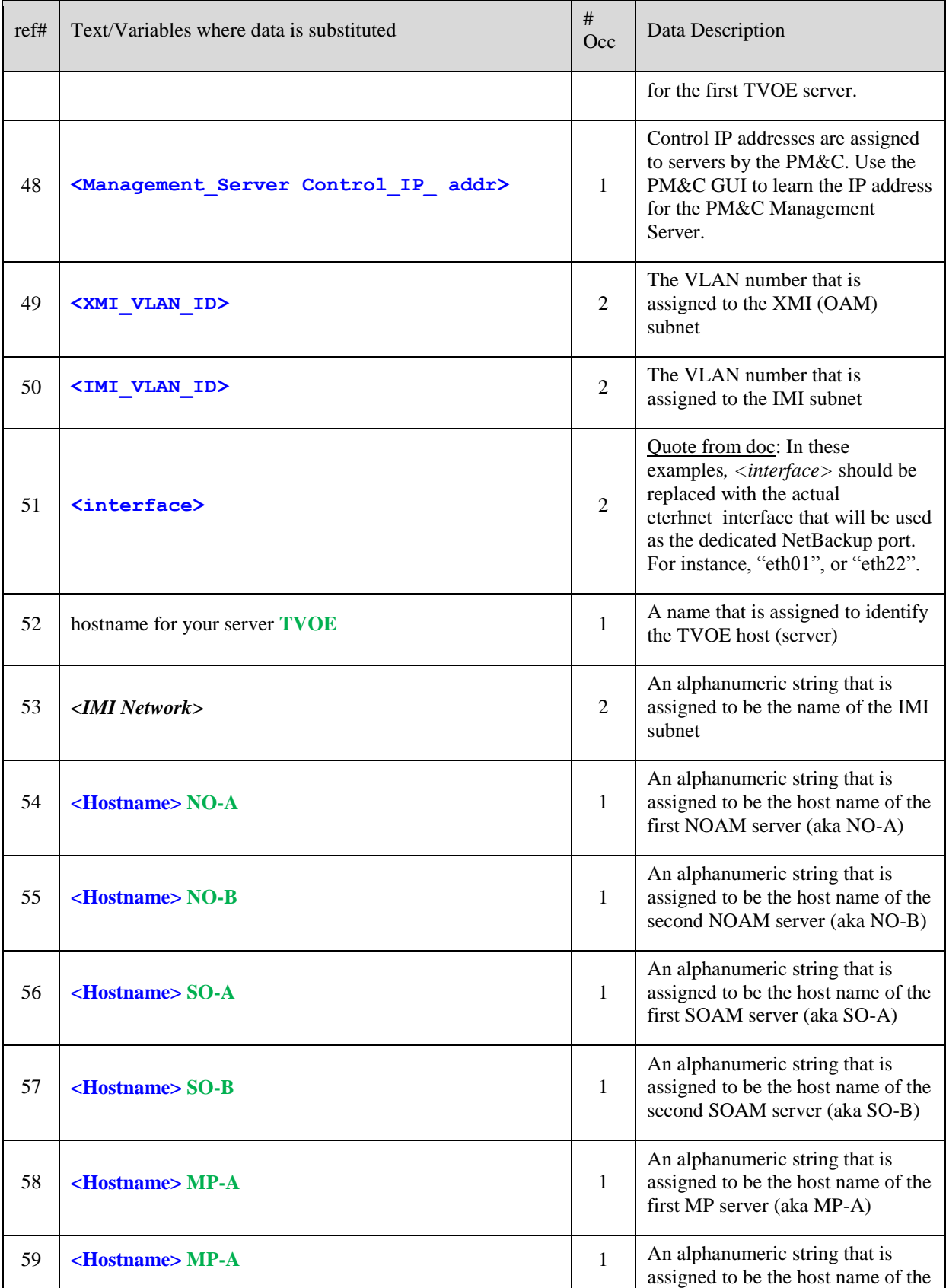

**E55235-01, August 2014 192 of 212**

#### **DSR RMS Productization Guide**

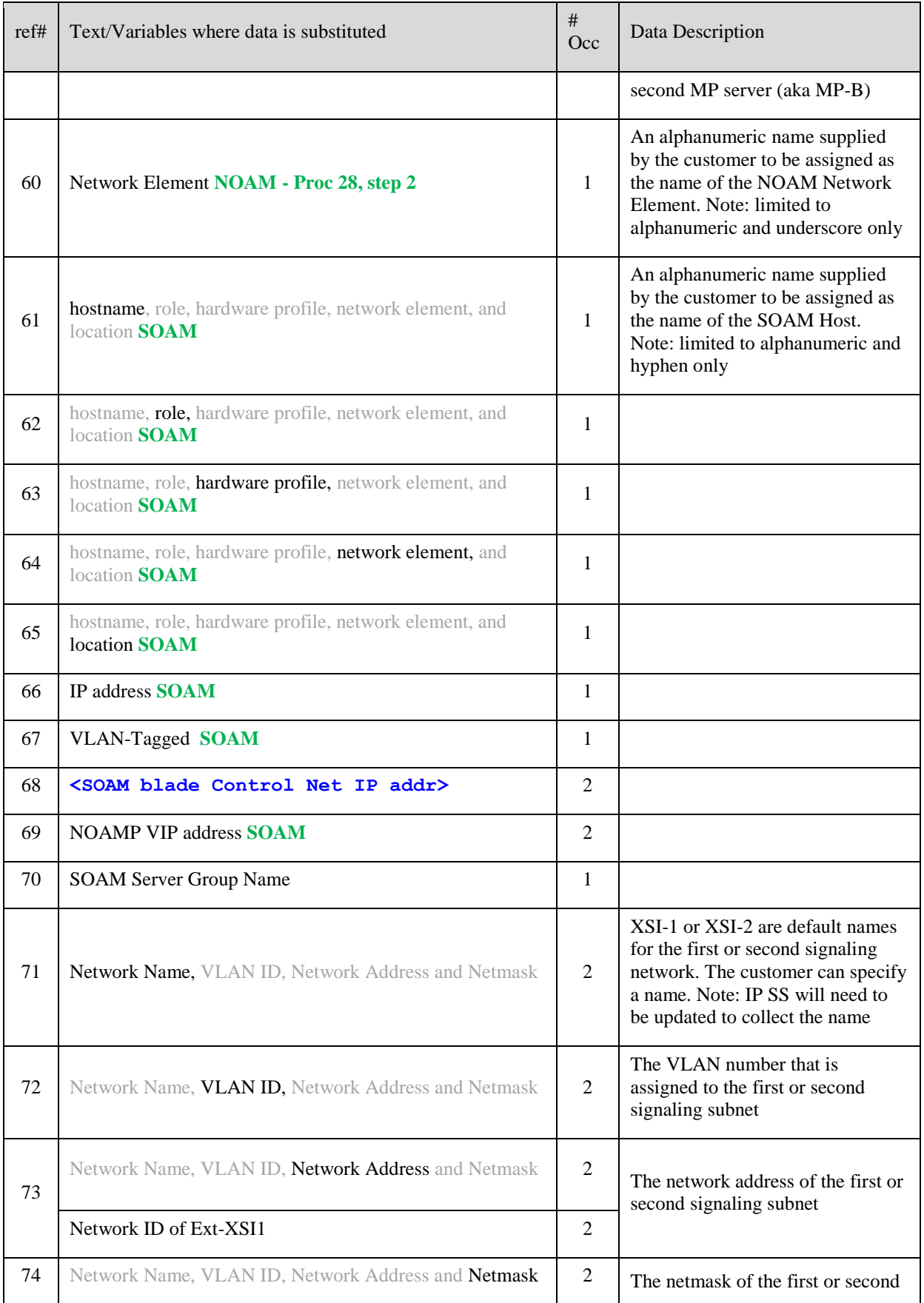

#### **DSR RMS Productization Guide**

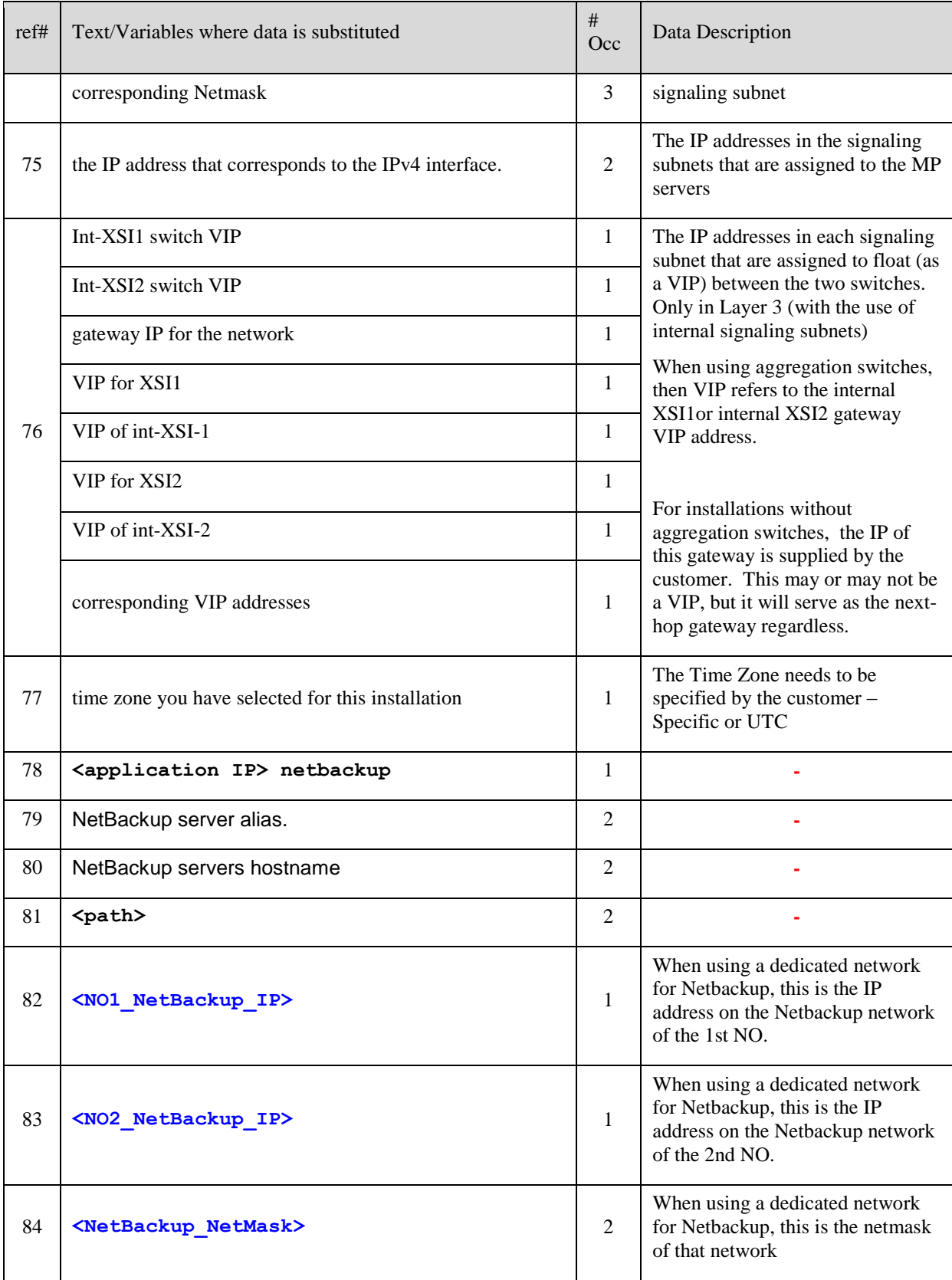

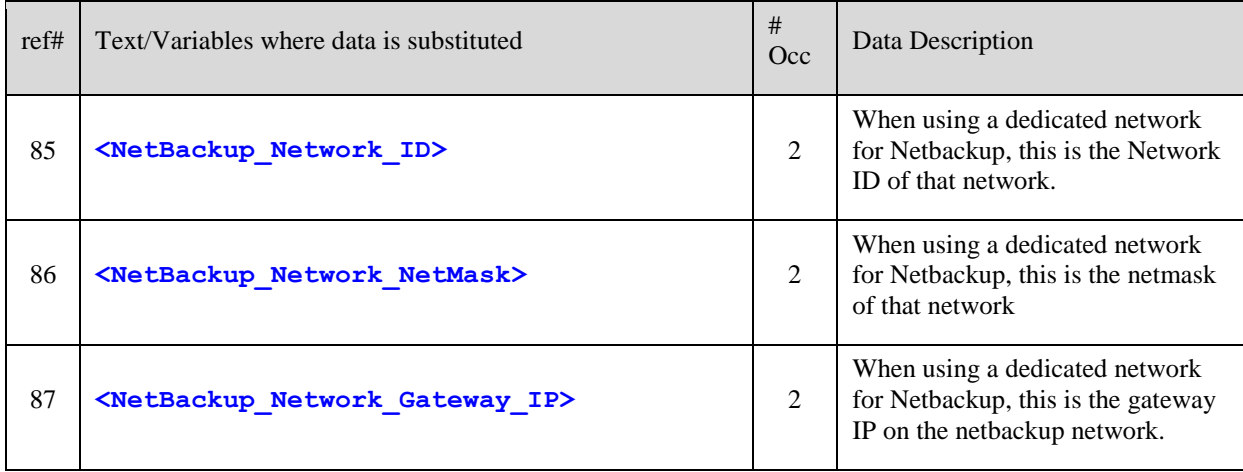

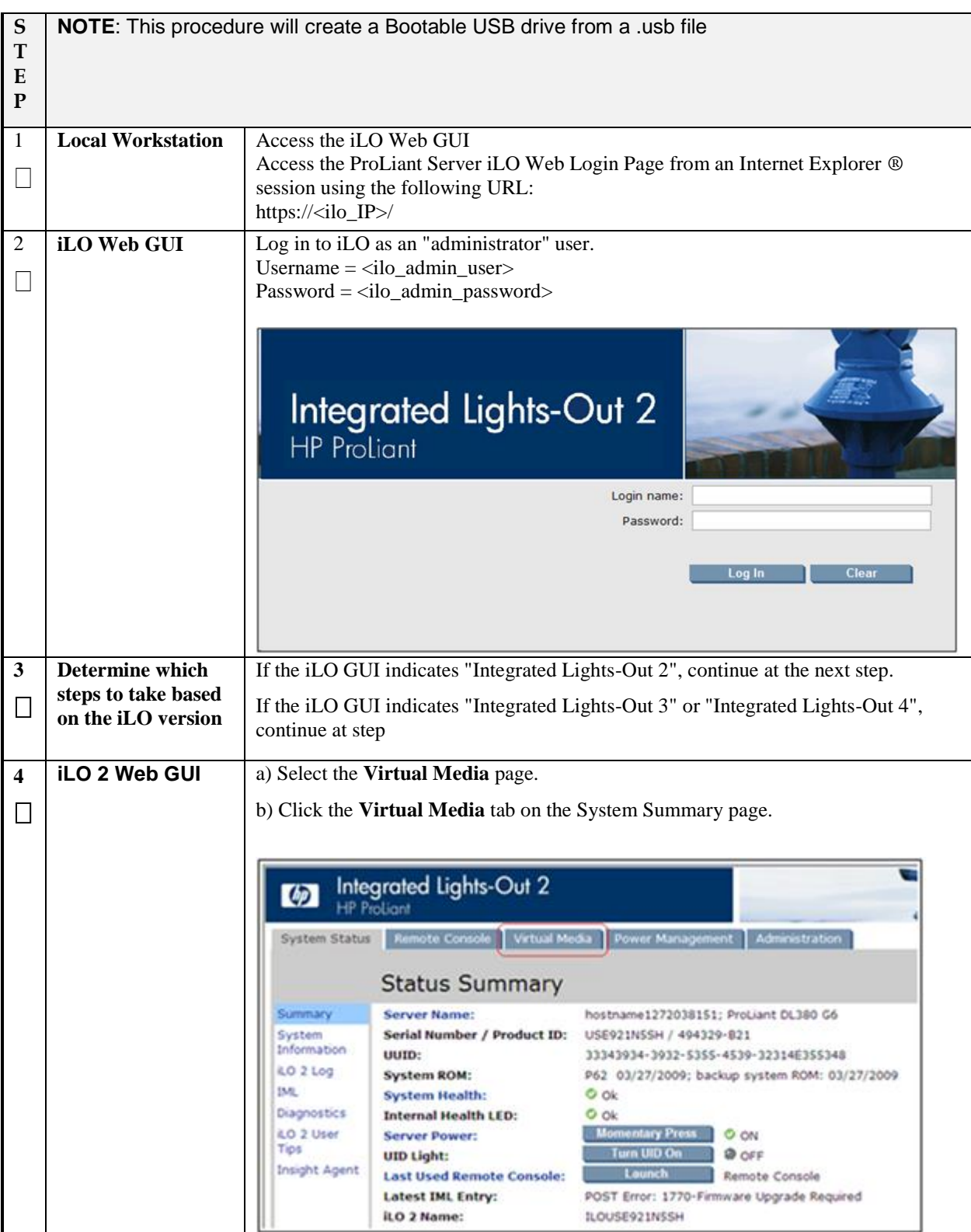

# **Appendix L. How to Attach an ISO Image to a Server Using the iLO or iLOM**

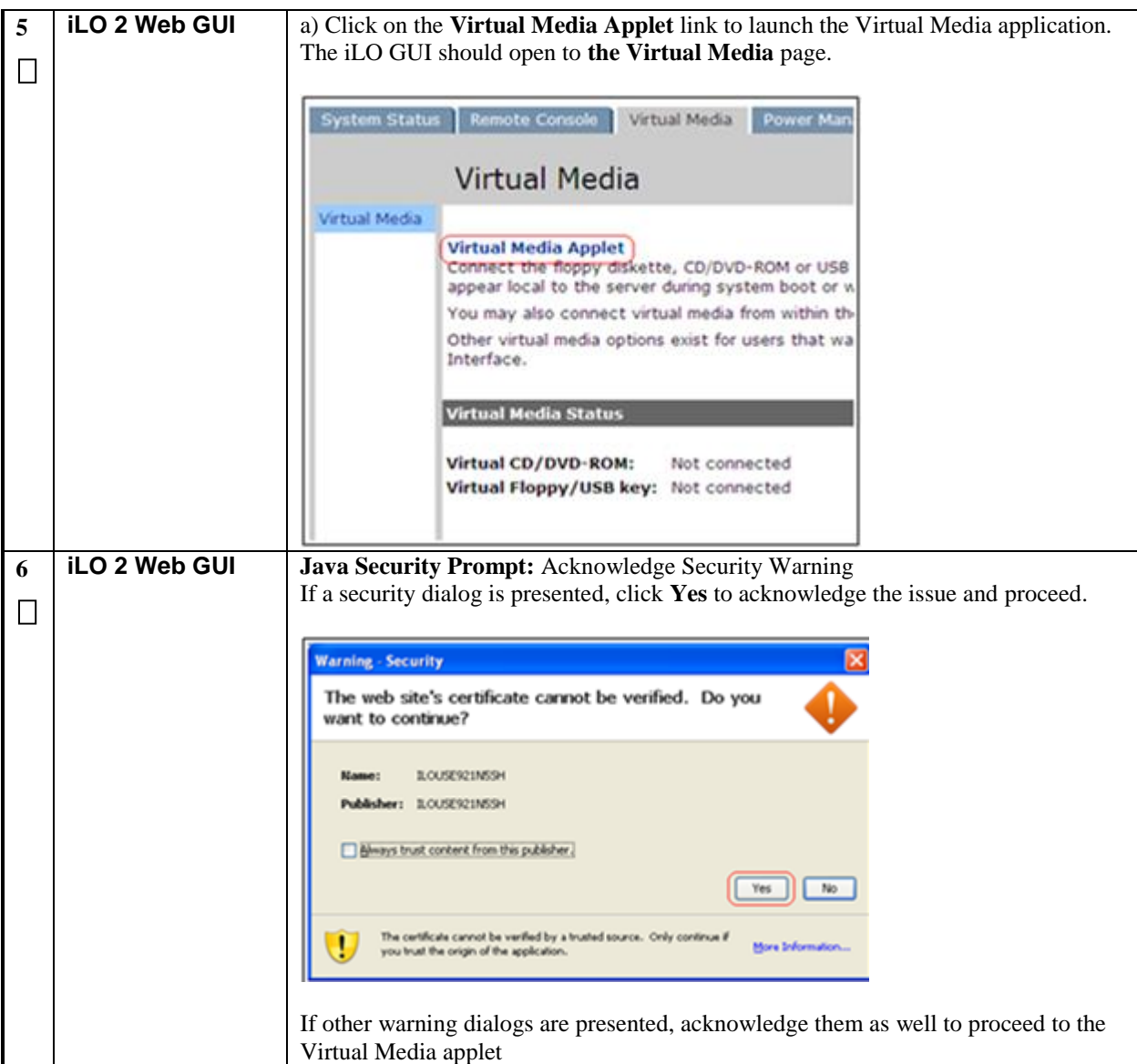

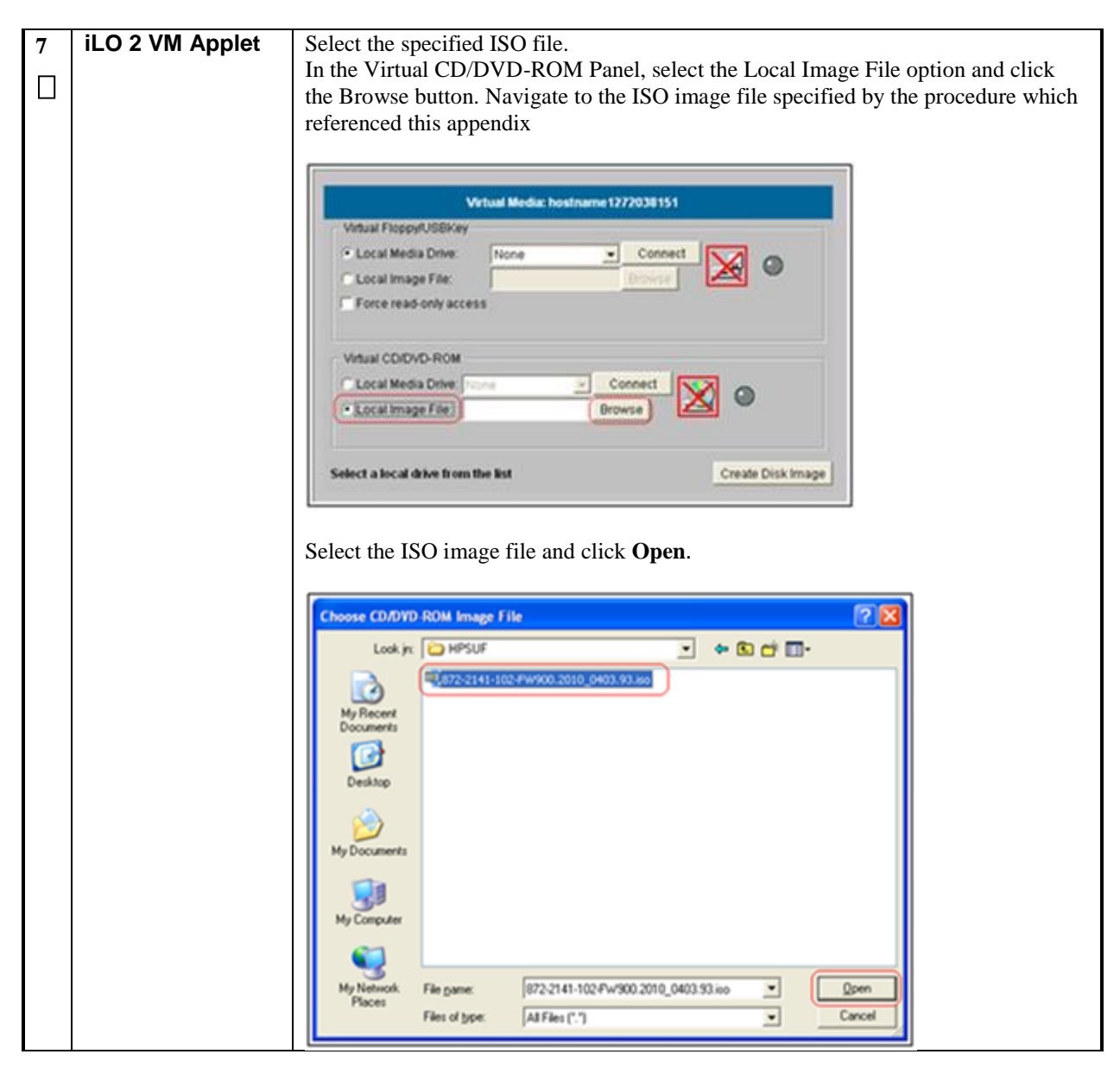

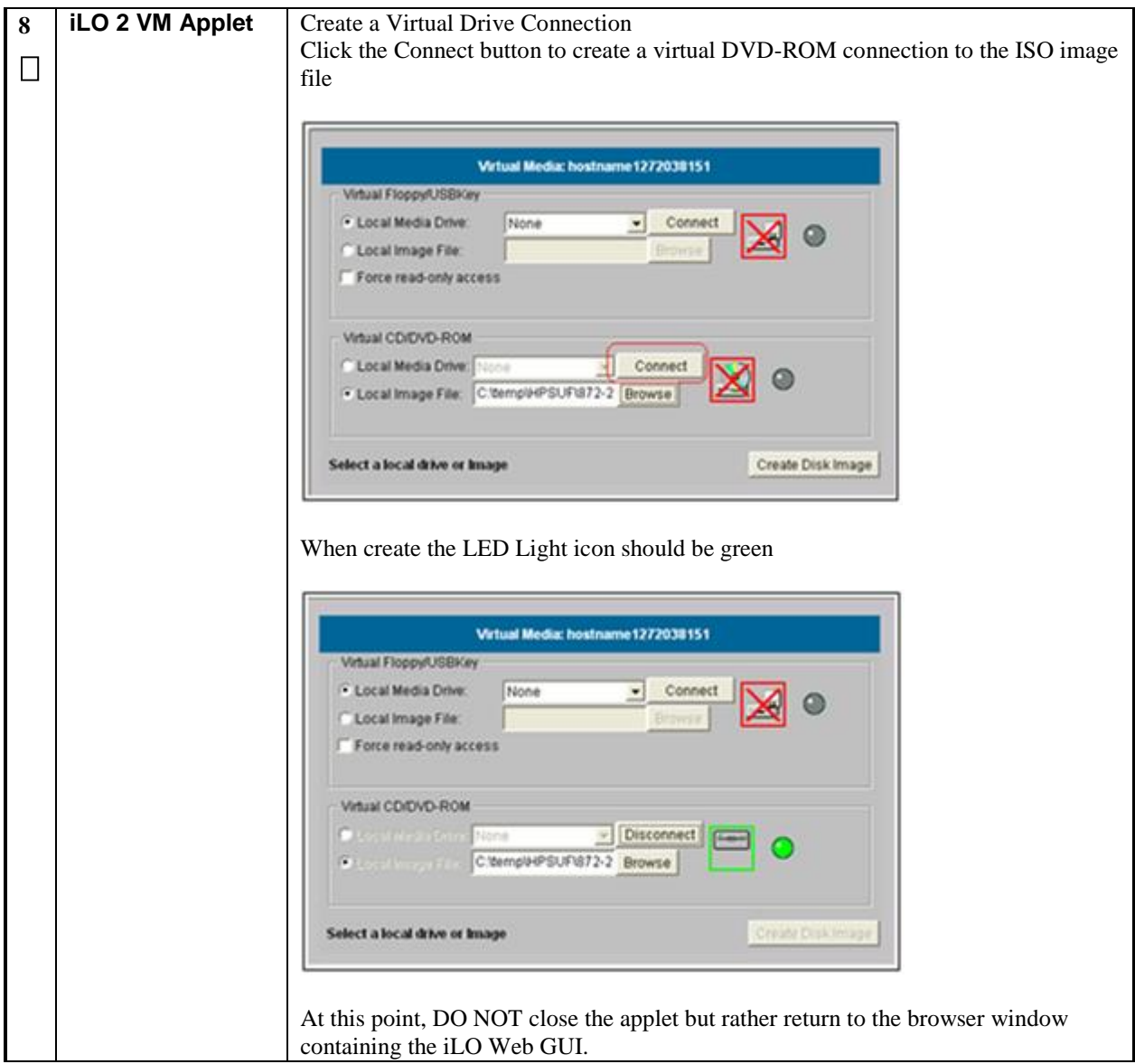

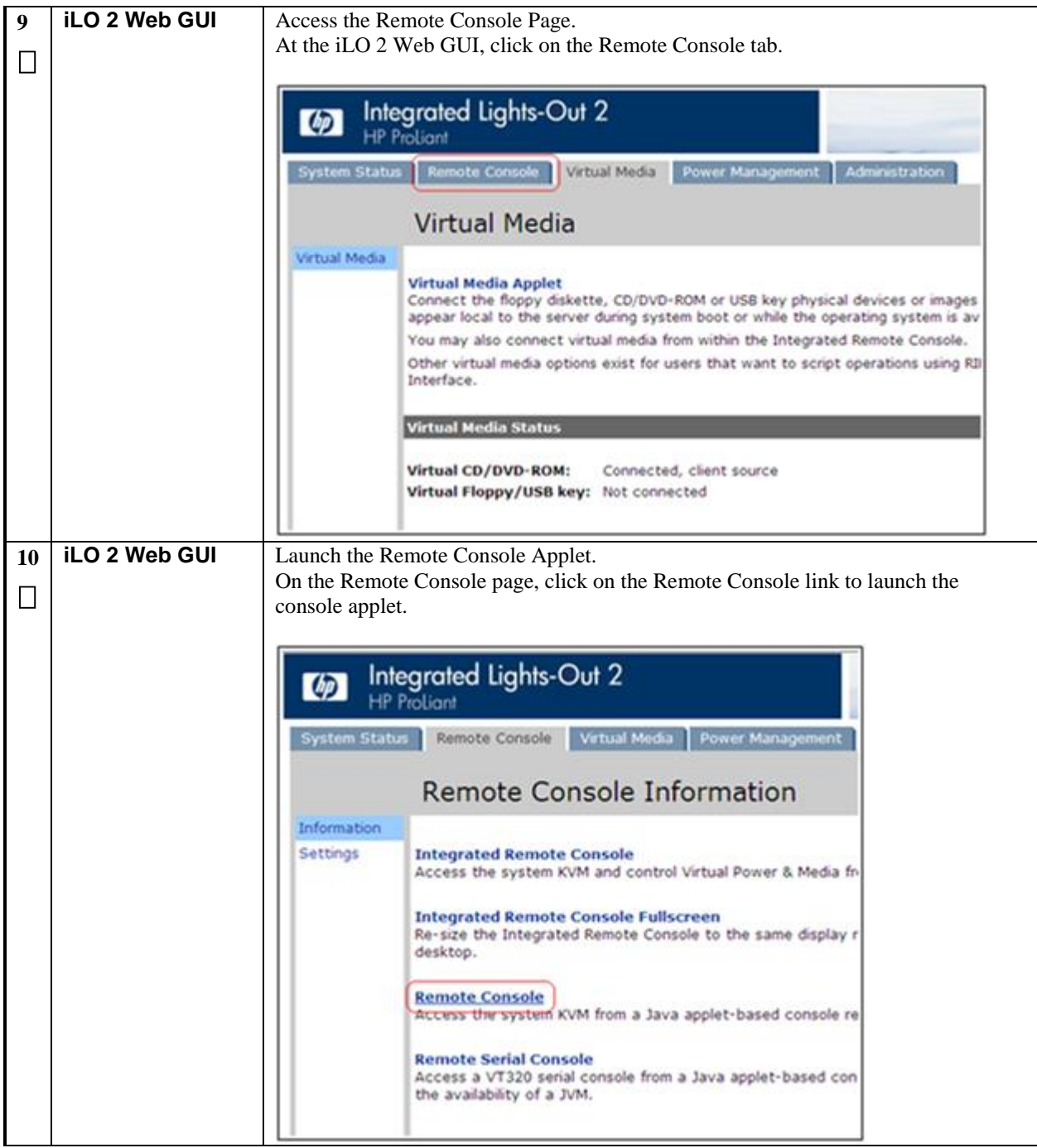

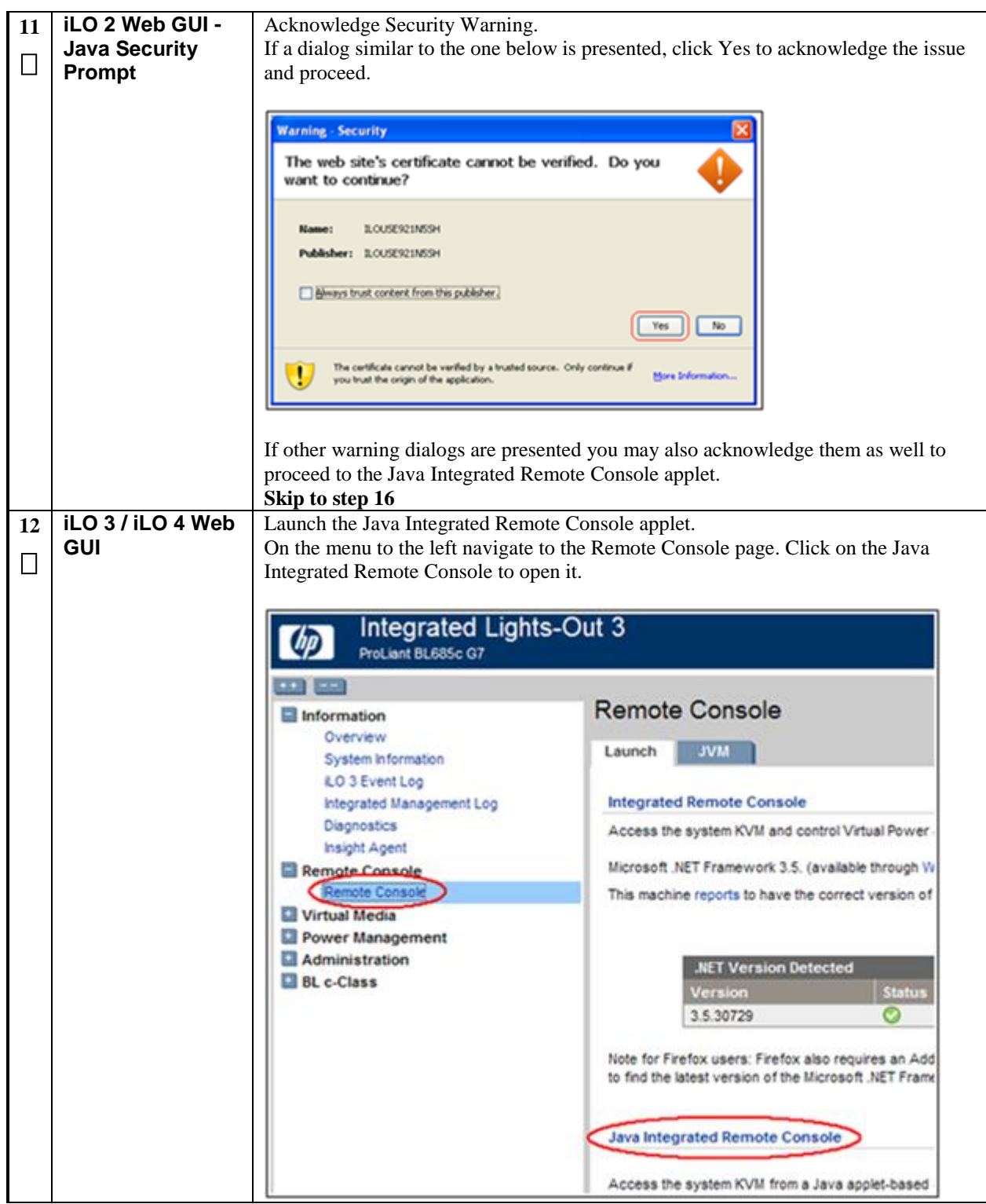

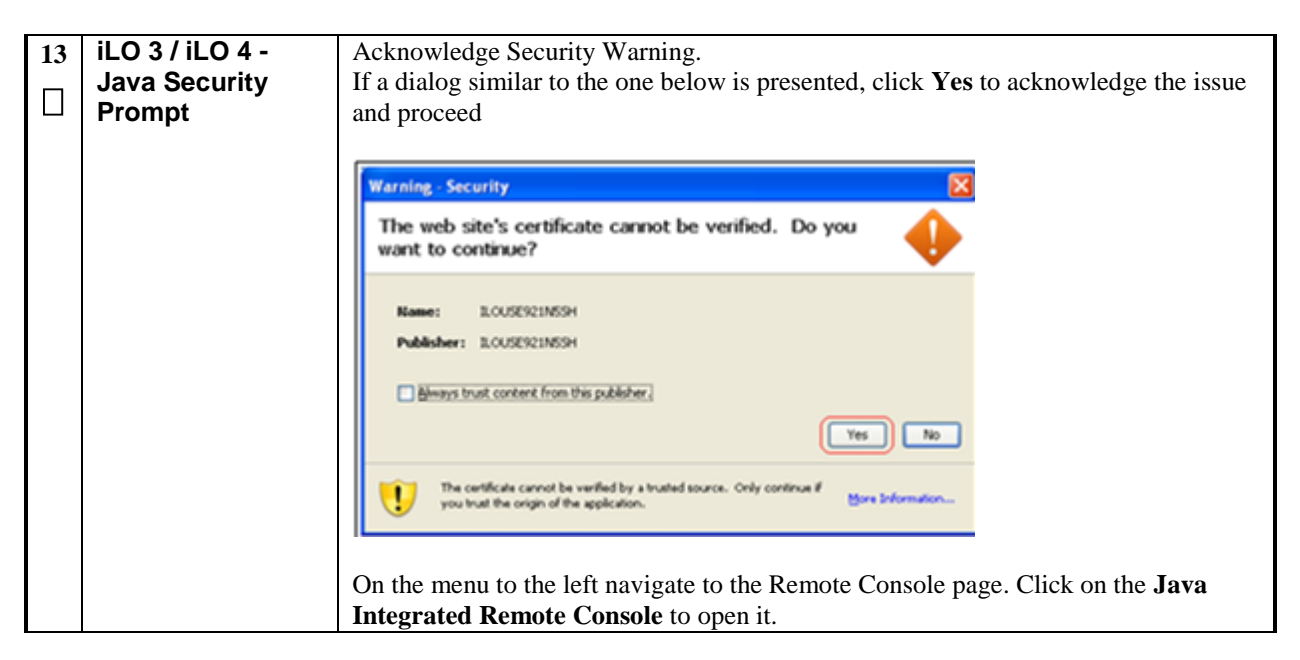

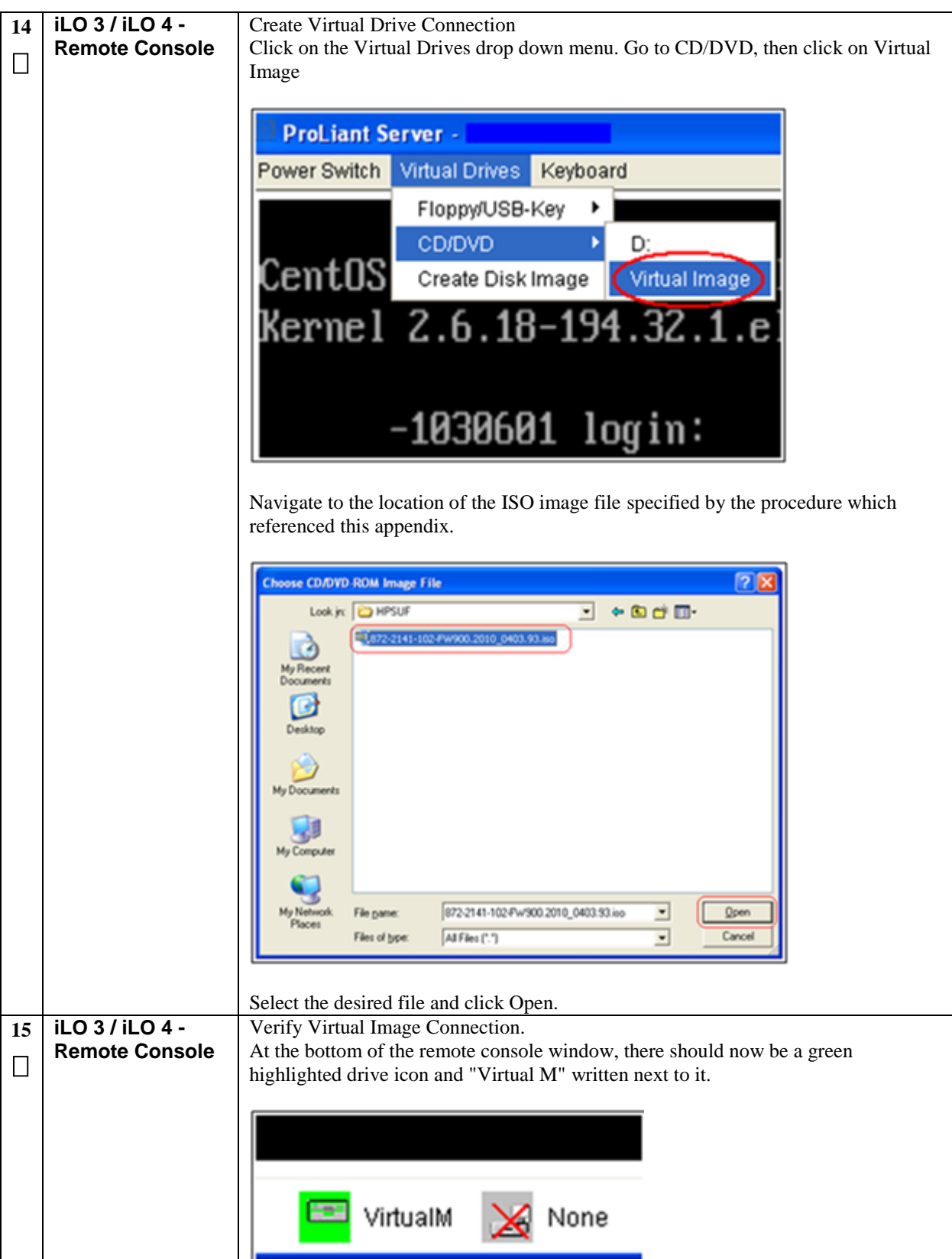

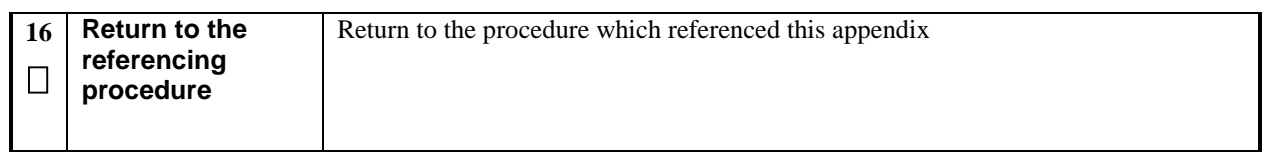

# **APPENDIX M. CREATING A BOOTABLE USB DRIVE**

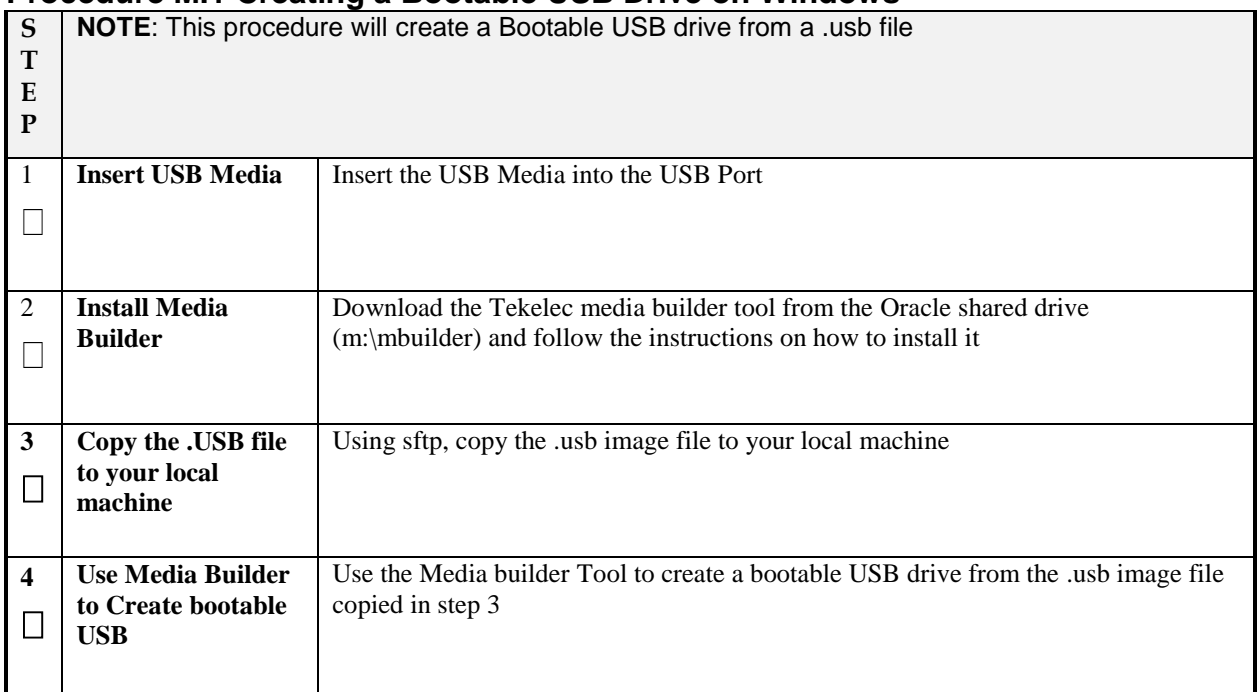

### **Procedure M.1 Creating a Bootable USB Drive on Windows**

### **Procedure M.2 Creating a Bootable USB Drive on Linux**

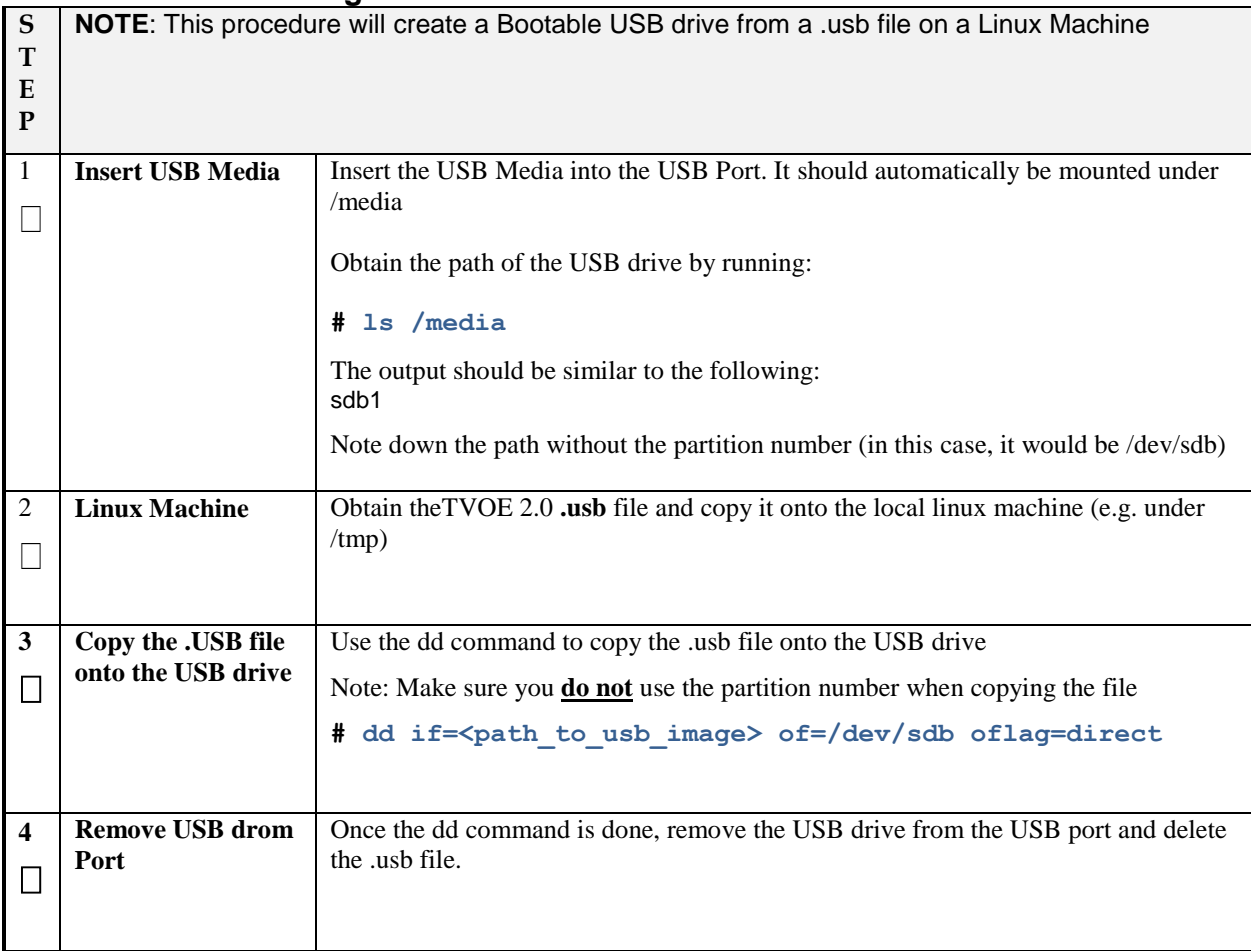

### **APPENDIX N. CONFIGURE ADDITIONAL SIGNALING INTERFACES ON AN MP**

#### **Procedure N.1 Configure Additional Signaling Interfaces on an MP S T E P**  This procedure will configure additional signaling interfaces on an MP **Prerequisite:** The DSR installation process is fully done **NOTE:** The additional signaling interfaces will be tagged onto the same device as the other signaling interfaces. 1 П **TVOE Host CLI:**  Add the Signaling Interfaces Log into the TVOE host via the iLO or ssh and configure an additional signaling (XSI) Network using option 1 **OR** option 2 below **Note:** The output below is for illustrative purposes only. The site information for this system will determine the network interfaces, (network devices, bonds, and bond enslaved devices), to configure. Option 1: Deployment with Aggregation switches: # **netAdm add --device=<TVOE\_XSI3\_Bridge\_Interface> --onboot=yes** Interface bond0.7 added # **netAdm add --type=Bridge --name=xsi3 --onboot=yes --bridgeInterfaces=<TVOE\_XSI3\_Bridge\_Interface>** Interface bond0.7 was updated.

Option 2: Deployment without Aggregation switches:

Bridge xsi3 added!

#### # **netAdm add --device=<TVOE\_XSI3\_Bridge\_Interface> --onboot=yes** Interface bond1.<XSI3\_VLAN\_ID> added

# **netAdm add --type=Bridge --name=xsi3 --onboot=yes --bridgeInterfaces=<TVOE\_XSI3\_Bridge\_Interface>** Interface bond1.<XSI3\_VLAN\_ID> was updated. Bridge xsi3 added!

Repeat this step to add any additional signaling interfaces (e.g. xsi4).

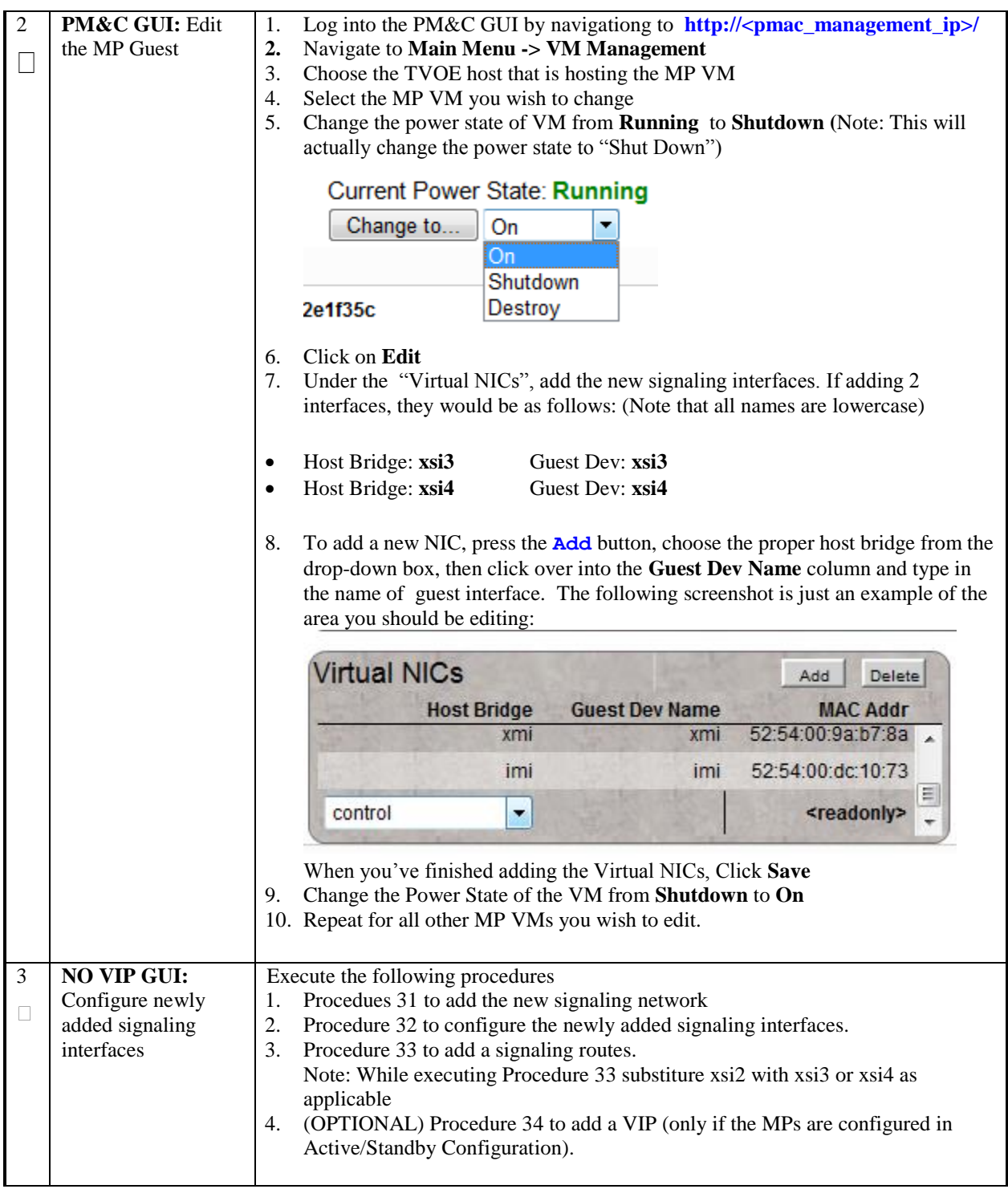

### **APPENDIX O. SNMP CONFIGURATION**

The network-wide plan for SNMP configuration should be decided upon before DSR installation proceeds. This section provides some recommendations for these decisions.

SNMP traps can originate from the following entities in a DSR installation:

- DSR Application Servers (NOAMP, SOAM, MPs of all types)
- DSR Auxiliary Components (Switches, TVOE hosts, PM&C)

DSR application servers can be configured to:

- 1. Send all their SNMP traps to the NOAMP via merging from their local SOAM. All traps will terminate at the NOAMP and be viewable from the NOAMP GUI (entire network) and the SOAM GUI (site specific) if **only**  NOAMP and SOAM are configured as Manager and **"Traps Enabled"** checkbox is selected for these managers on **Main Menu** > **Administration** > **Remote Servers** >**SNMP Trapping screen**. This is the default configuration option.
- 2. Send all their SNMP traps to an external Network Management Station (NMS). The traps will NOT be seen at the SOAM OR at the NOAM. They will be viewable at the configured NMS(s) only if **only** external NMS is configured as Manager and **"Traps Enabled"** checkbox is selected for this manager on **Main Menu** > **Administration** > **Remote Servers** > **SNMP Trapping screen**.
- **3.** Send SNMP traps from individual servers like MPs of all types If **"Traps from Individual Servers"** check box is selected on **Main Menu** > **Administration** > **Remote Servers** > **SNMP Trapping screen**.

Application server SNMP configuration is done from the NOAMP GUI, near the end of DSR installation. See the procedure list for details.

DSR Auxiliary components must have their SNMP trap destinations set explicitly. Trap destinations can be the NOAMP VIP, the SOAMP VIP, or an external (customer) NMS. The recommended configuration is as follows:

The following components:

- PM&C (TVOE)
- PM&C (App)
- Applicable Switch types
- TVOE for DSR Servers

Should have their SNMP trap destinations set to:

- 1. The local SOAM VIP
- 2. The customer NMS, if available

**Note:** All the entities **MUST** use the same Community String during configuration of the NMS server. **Note:** SNMP community strings i.e. (Read Only or Read Write SNMP community strings) should be same for all the components like OAM/MP servers, PM&Cs, TVOEs and external NMS.

# **APPENDIX P. SWOPS SIGN OFF.**

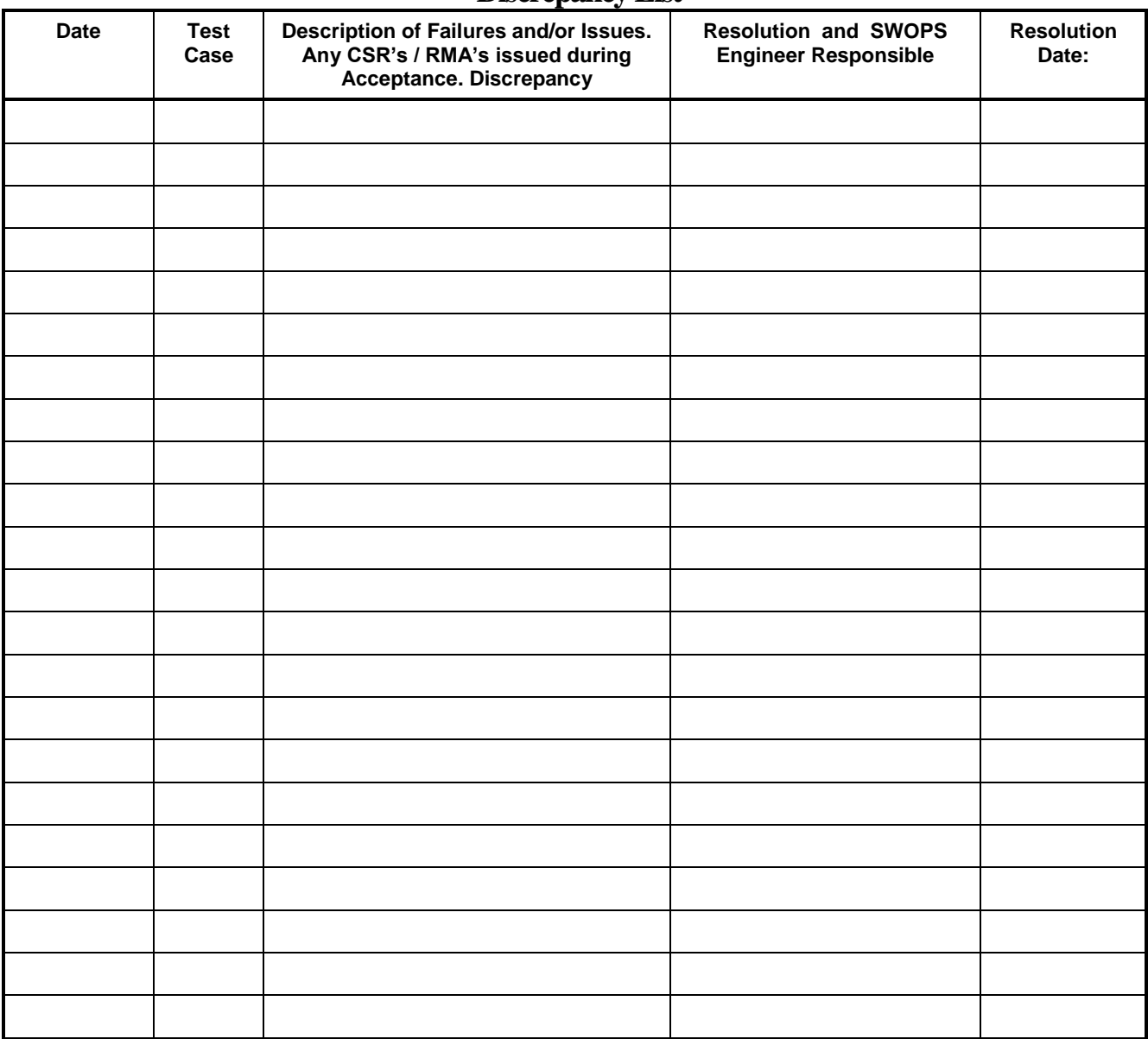

### **Discrepancy List**

# **APPENDIX Q. CUSTOMER SIGN OFF SIGN-OFF RECORD**

### \*\*\* **Please review this entire document**. \*\*\*

This is to certify that all steps required for the upgrade successfully completed without failure.

Sign your name, showing approval of this procedure, and fax this page and the **above completed matrix** to Oracle, FAX # 919-460-3669.

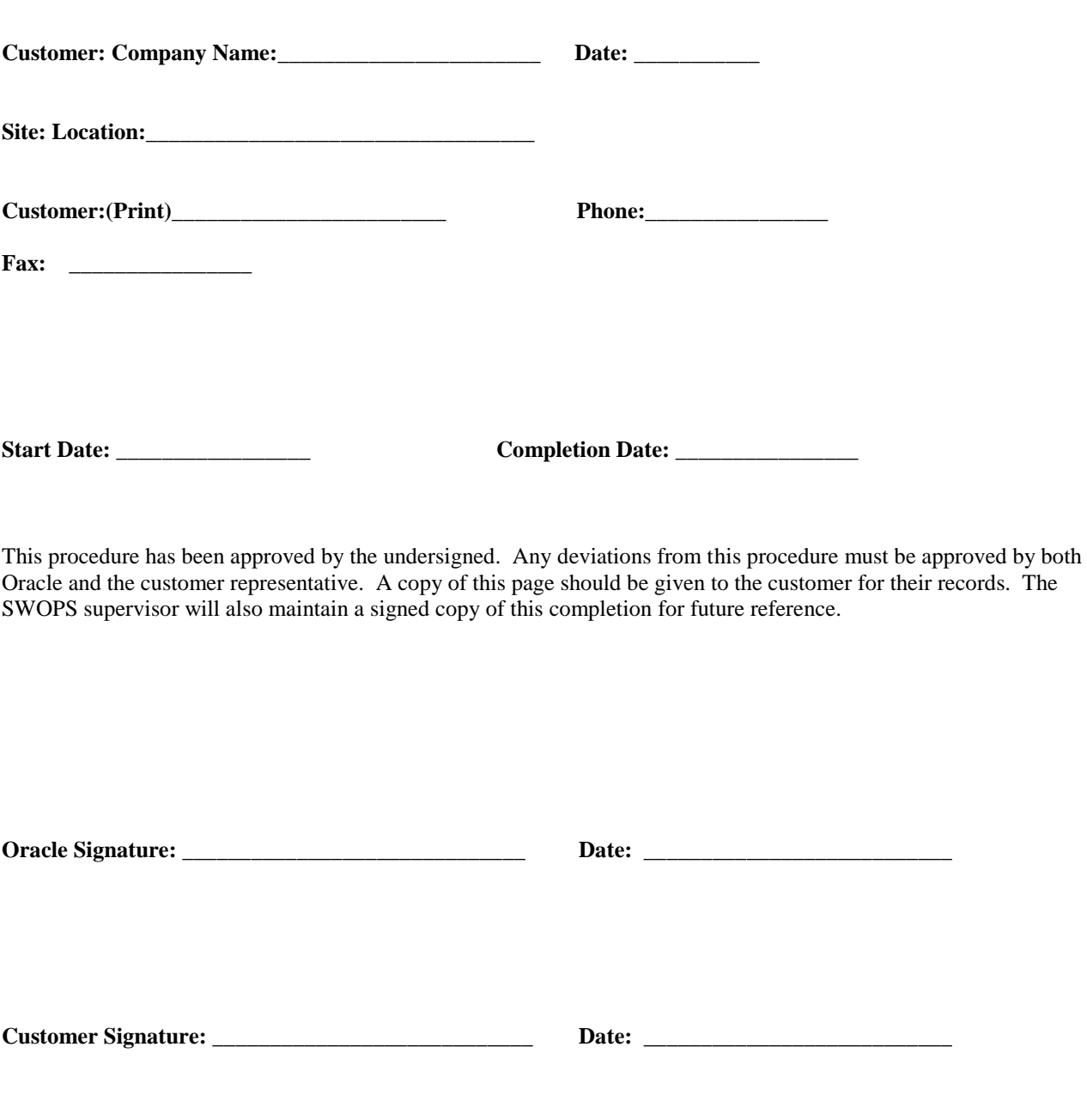

### **APPENDIX R. MY ORACLE SUPPORT**

MOS (*[https://support.oracle.com](https://support.oracle.com/)*) is your initial point of contact for all product support and training needs. A representative at Customer Access Support (CAS) can assist you with MOS registration.

Call the CAS main number at **1-800-223-1711** (toll-free in the US), or call the Oracle Support hotline for your local country from the list at *<http://www.oracle.com/us/support/contact/index.html>*. When calling, there are multiple layers of menus selections. Make the selections in the sequence shown below on the Support telephone menu:

- 1. For the first set of menu options, select 2, "New Service Request". You will hear another set of menu options.
- 2. In this set of menu options, select 3, "Hardware, Networking and Solaris Operating System Support". A third set of menu options begins.
- 3. In the third set of options, select 2, " Non-technical issue". Then you will be connected to a live agent who can assist you with MOS registration and provide Support Identifiers. Simply mention you are a Tekelec Customer new to MOS.